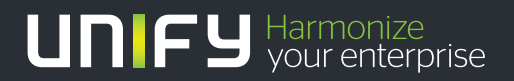

# шшш

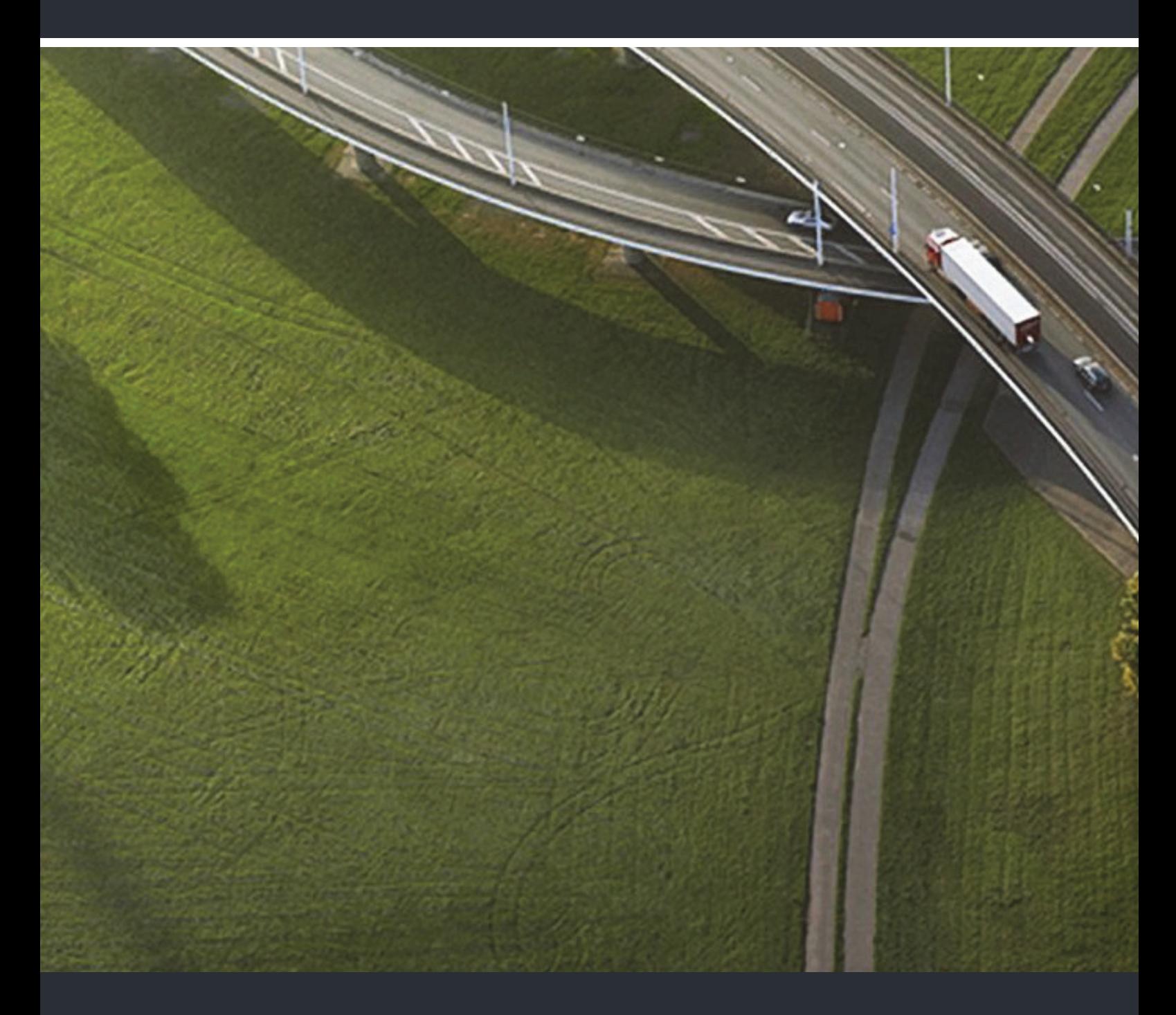

OpenScape Desk Phone CP200/CP205 OpenScape Voice OpenScape 4000

**Bedienungsanleitung SIP** 

A31003-C1000-U100-5-19

Unser Qualitäts- und Umweltmanagementsystem ist entsprechend den Vorgaben der ISO9001 und ISO14001 implementiert und durch ein externes Zertifizierungsunternehmen zertifiziert.

**Copyright © Unify Software and Solutions GmbH & Co. KG 09/2017 Mies-van-der-Rohe-Str. 6, 80807 München/Deutschland Alle Rechte vorbehalten.** 

**Sachnummer: A31003-C1000-U100-5-19**

**Die Informationen in diesem Dokument enthalten lediglich allgemeine Beschreibungen bzw. Leistungsmerkmale, die je nach Anwendungsfall nicht immer in der beschriebenen Form**  zutreffen oder sich durch Weiterentwicklung der Produkte ändern können. Eine Verpflichtung,<br>die jeweiligen Merkmale zu gewährleisten besteht nur, sofern diese ausdrücklich vertraglich<br>zugesichert wurden.

**Liefermöglichkeiten und technische Änderungen vorbehalten.** 

**Unify, OpenScape, OpenStage und HiPath sind eingetragene Warenzeichen der Unify Software and Solutions GmbH & Co. KG. Alle anderen Marken-, Produkt- und Servicenamen sind Warenzeichen oder eingetragene Warenzeichen ihrer jeweiligen Inhaber.** 

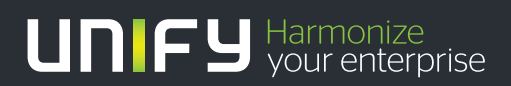

**unify.com**

## <span id="page-2-0"></span>Wichtige Hinweise

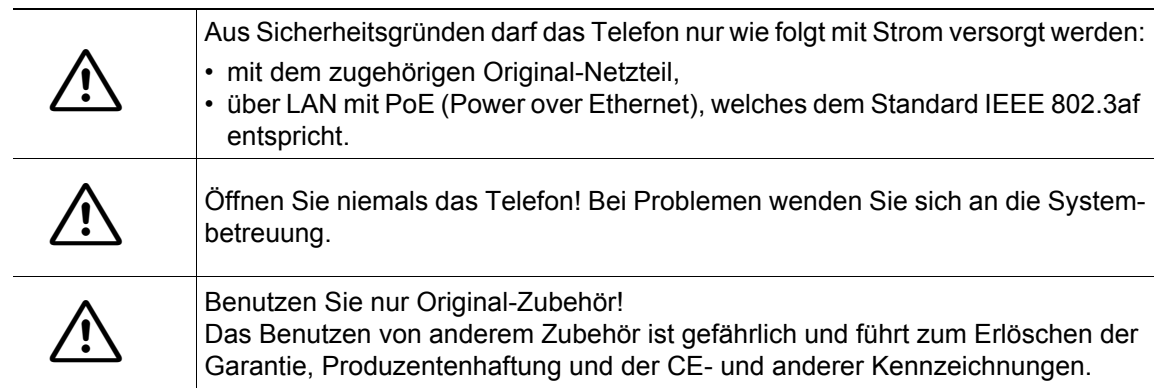

### <span id="page-2-1"></span>Kennzeichen

Die Konformität des Gerätes zur EU-Richtlinie wird durch das CE-Kennzeichen bestätigt. Die CE-Konformitätserklärung und ggf. andere vorhandene Konformitätserklärungen sowie weitere Informationen zu Richtlinien, die die Verwendung von Substanzen in Produkten einschränken oder die Deklaration von Substanzen in Produkten betreffen, finden Sie im Unify-Experten-WIKI unter <http://wiki.unify.com/> im Kapitel "Declarations of Conformity".

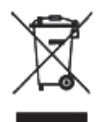

Das nebenstehende Symbol weist darauf hin, dass in den Ländern der Europäischen Union installierte, verkaufte und unter die WEEE2-Richtlinie 2012/19/EU fallende Elektro- und Elektronikgeräte vom Hausmüll getrennt in geeigneten Sammelsystemen zu entsorgen sind.

Informationen zur fachgerechten Entsorgung Ihres Unify Produktes im Business-to-Business Marktsegment erhalten Sie bei dem für Sie zuständigen Ansprechpartner im Unify- oder Partnervertrieb.

### <span id="page-2-2"></span>Pflege- und Reinigungshinweise

- Sprühen Sie das Telefon niemals mit Flüssigkeiten ein, da die eindringenden Flüssigkeiten zu Funktionsstörungen oder zur Zerstörung des Gerätes führen können.
- Verwenden Sie auch keine Substanzen wie Alkohol, Chemikalien, Lösungsmittel oder Scheuermittel, da derartige Substanzen eine Beschädigung der Oberfläche verursachen können.
- Reinigen Sie das Telefon mit einem weichen und nur leicht mit Wasser angefeuchteten Tuch.

### <span id="page-2-3"></span>Dokumentation im Internet

Dieses Dokument und weitere Informationen erhalten Sie im Internet: http://www.unify.com/  $\rightarrow$  Support.

Technische Hinweise, aktuelle Informationen zu Firmware-Updates, häufig gestellte Fragen und vieles mehr finden Sie im Internet:<http://wiki.unify.com/>.

### <span id="page-2-4"></span>**Softwareupdate**

Während eines Software-Updates darf das Telefon nicht vom Netzgerät und/oder vom LAN getrennt werden. Der Update-Vorgang ist erkennbar durch entsprechende Displayanzeigen und/ oder durch blinkende Leuchtdioden.

### <span id="page-3-0"></span>Hinweise zum Aufstellort

- Der Betrieb des Telefons ist nur an einer gebäudeinternen LAN-Verkabelung erlaubt. Das Gerät ist mit einem geschirmten LAN-Kabel an die IP-Infrastruktur anzuschließen: Cat-5 für 100 Mb/s oder Cat-6 für 1000 Mb/s. In der Gebäudeinstallation ist sicherzustellen, dass der Schirm dieses Kabels geerdet ist.
- Das Telefon ist für den Betrieb in geschützten Räumen mit einem Temperaturbereich von 5 °C bis 40 °C ausgelegt.
- Das Aufstellen in einem Raum mit hoher Staubentwicklung kann die Lebensdauer des Gerätes beeinträchtigen.
- Setzen Sie das Gerät nicht direkter Sonneneinstrahlung oder anderen Hitzequellen aus. Dies kann zu Beschädigungen elektrischer Bauteile oder des Gehäuses führen.
- Stellen Sie das Telefon nicht in Bädern oder Duschräumen auf.

### <span id="page-3-1"></span>Produktbezogener Umweltschutz

Unify verpflichtet sich mit seiner Produktstrategie, Umwelt kompatible Produkte unter Betrachtung des gesamten Produkt Lebenszyklus in den Markt zu bringen. Unify strengt mit seinen Produkten den Erwerb von entsprechenden Umweltzeichen für den Fall an, dass die Programme von Umweltzeichengebern für einzelne Produkte von Unify eine Qualifizierung erlauben.

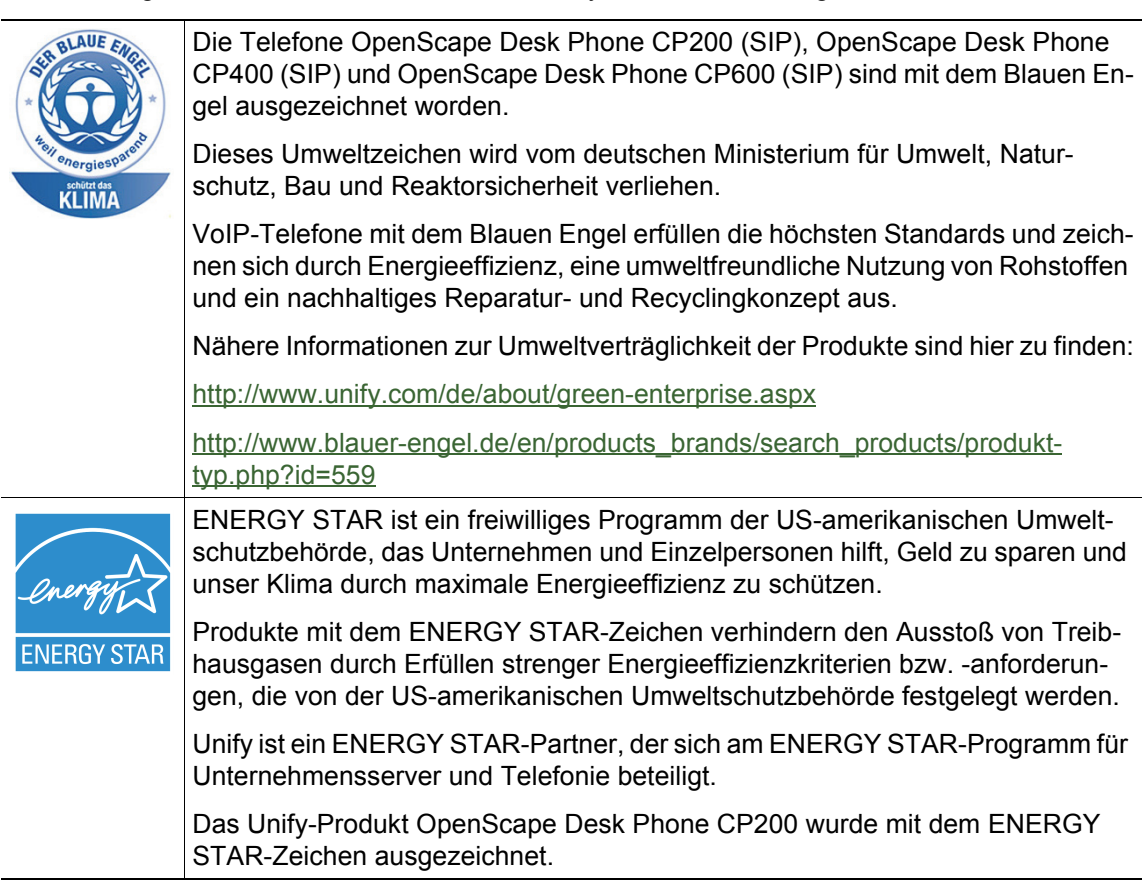

Spezielle Einstellhinweise zum energieeffizienten Betrieb der Telefone finden Sie im Kapitel "Individuelle Einstellungen mit Auswirkungen auf die Energieeffizienz"  $\rightarrow$  [Seite 132](#page-131-0).

# Inhaltsverzeichnis

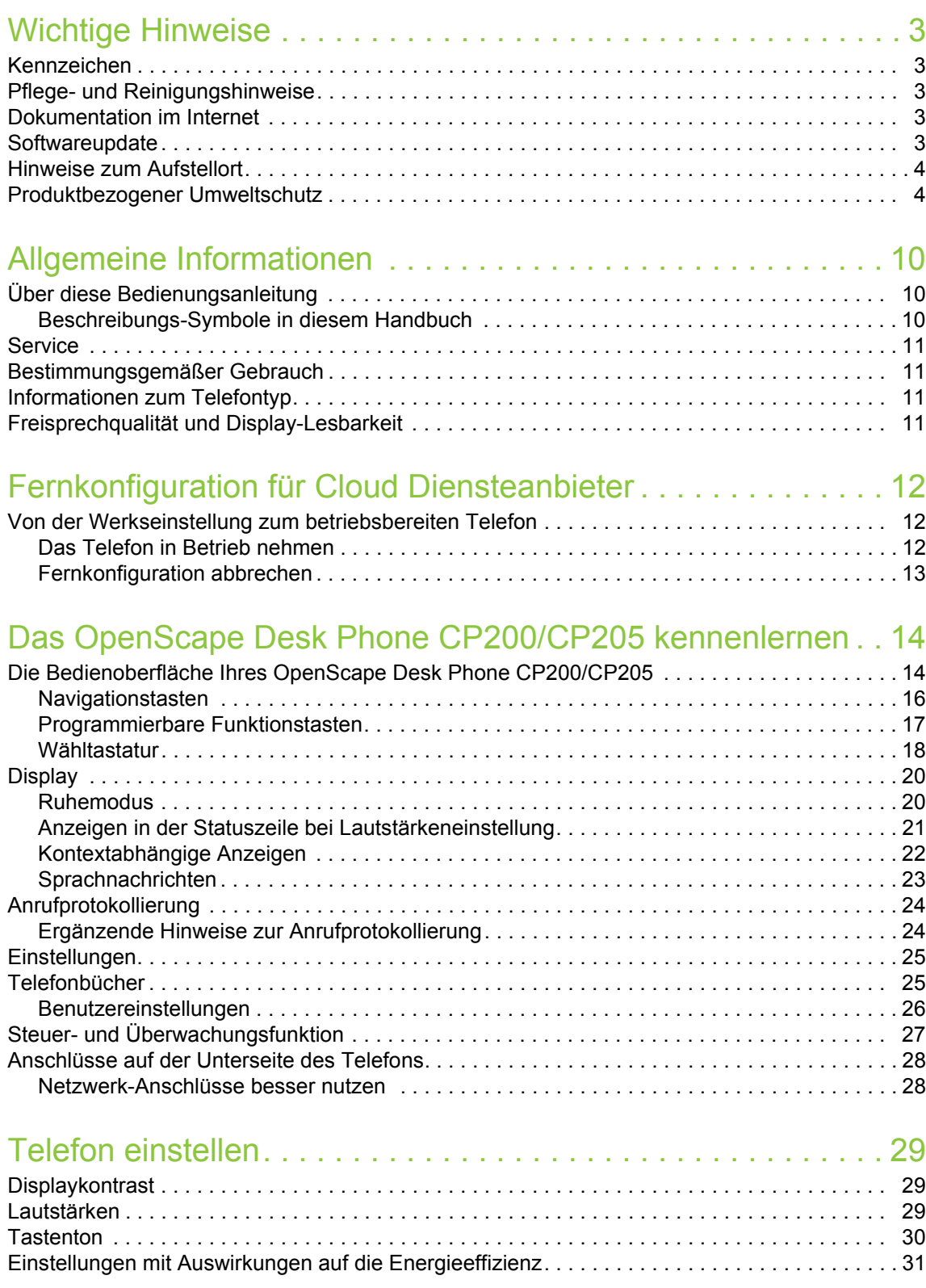

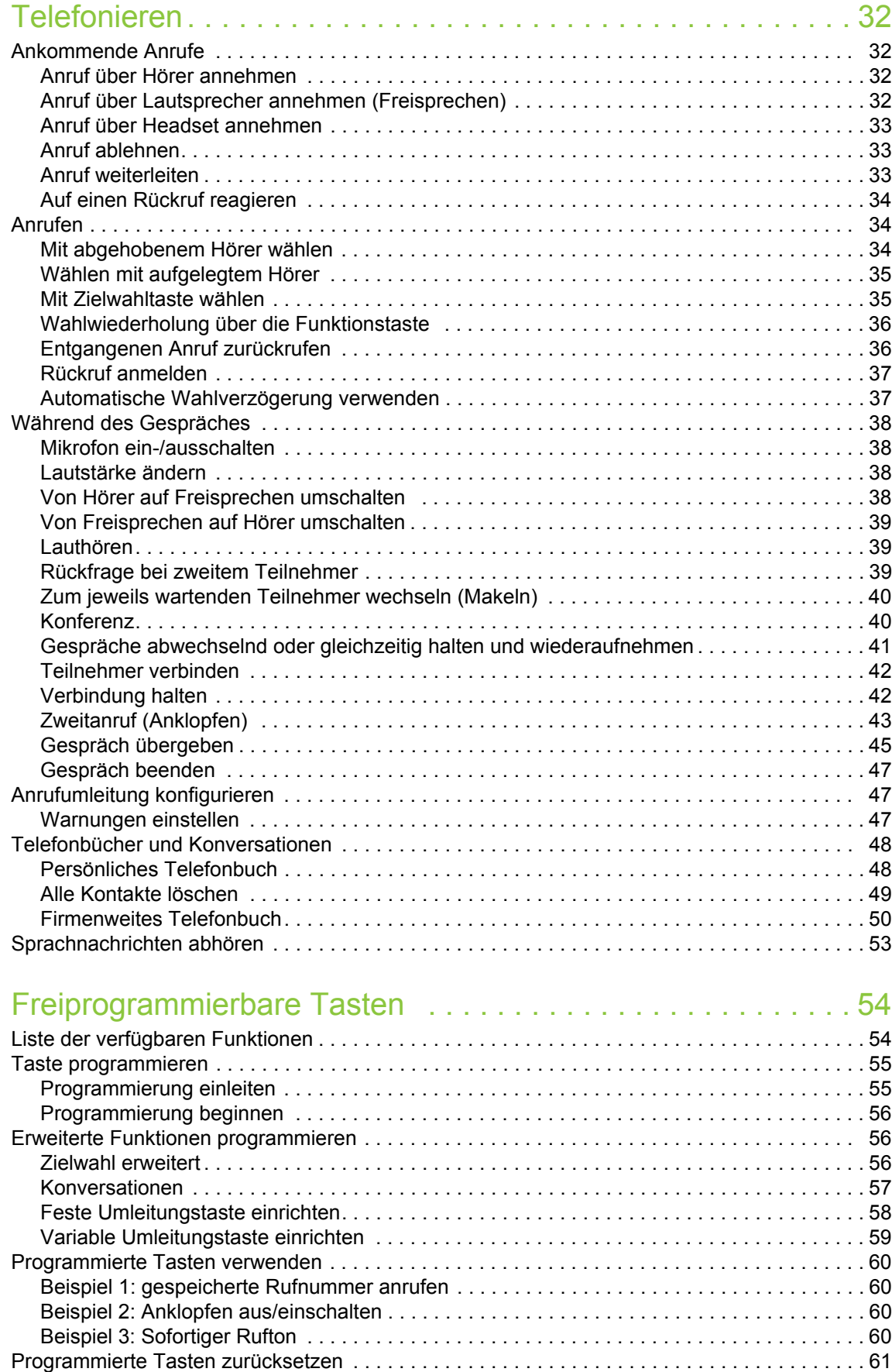

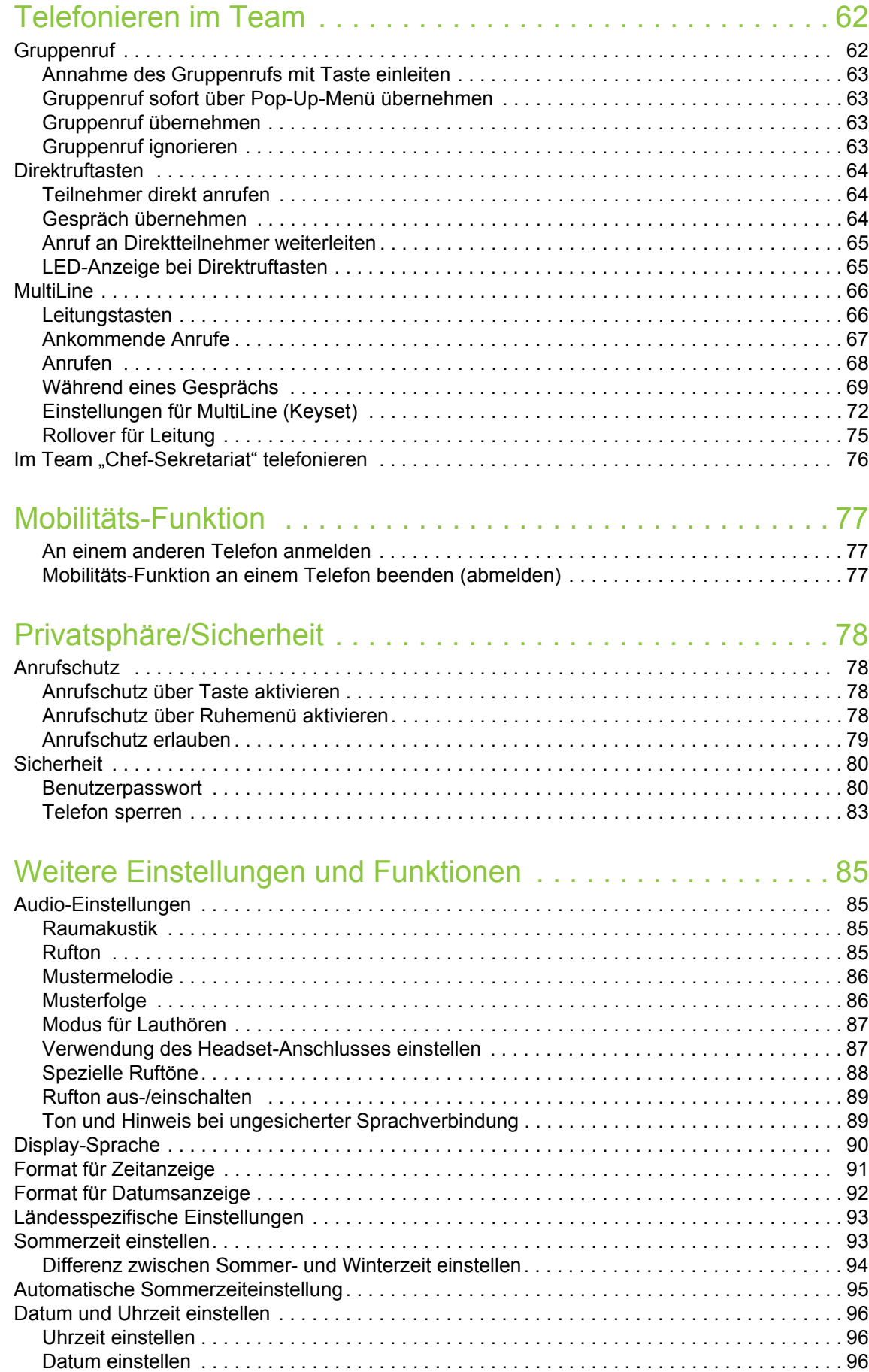

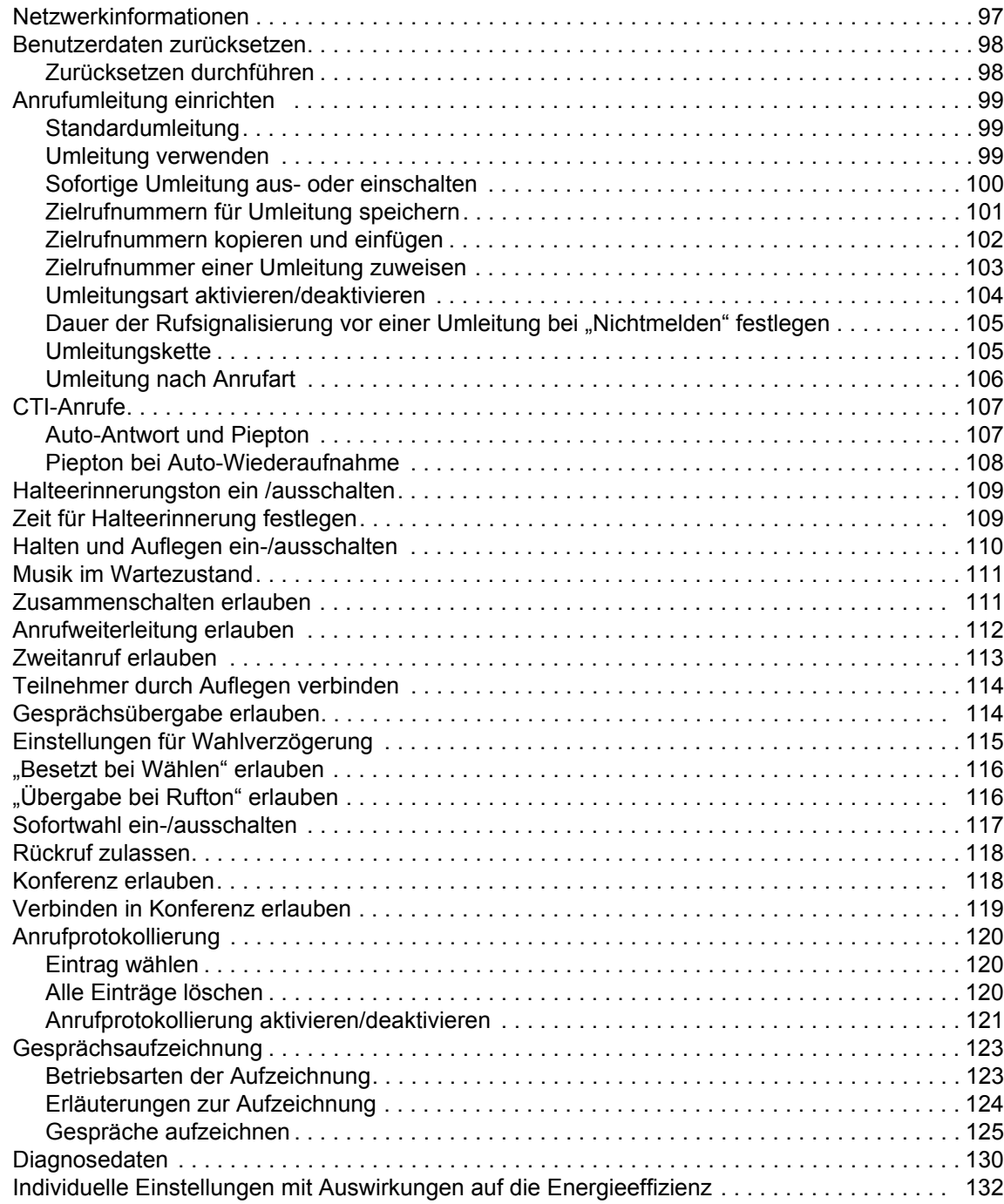

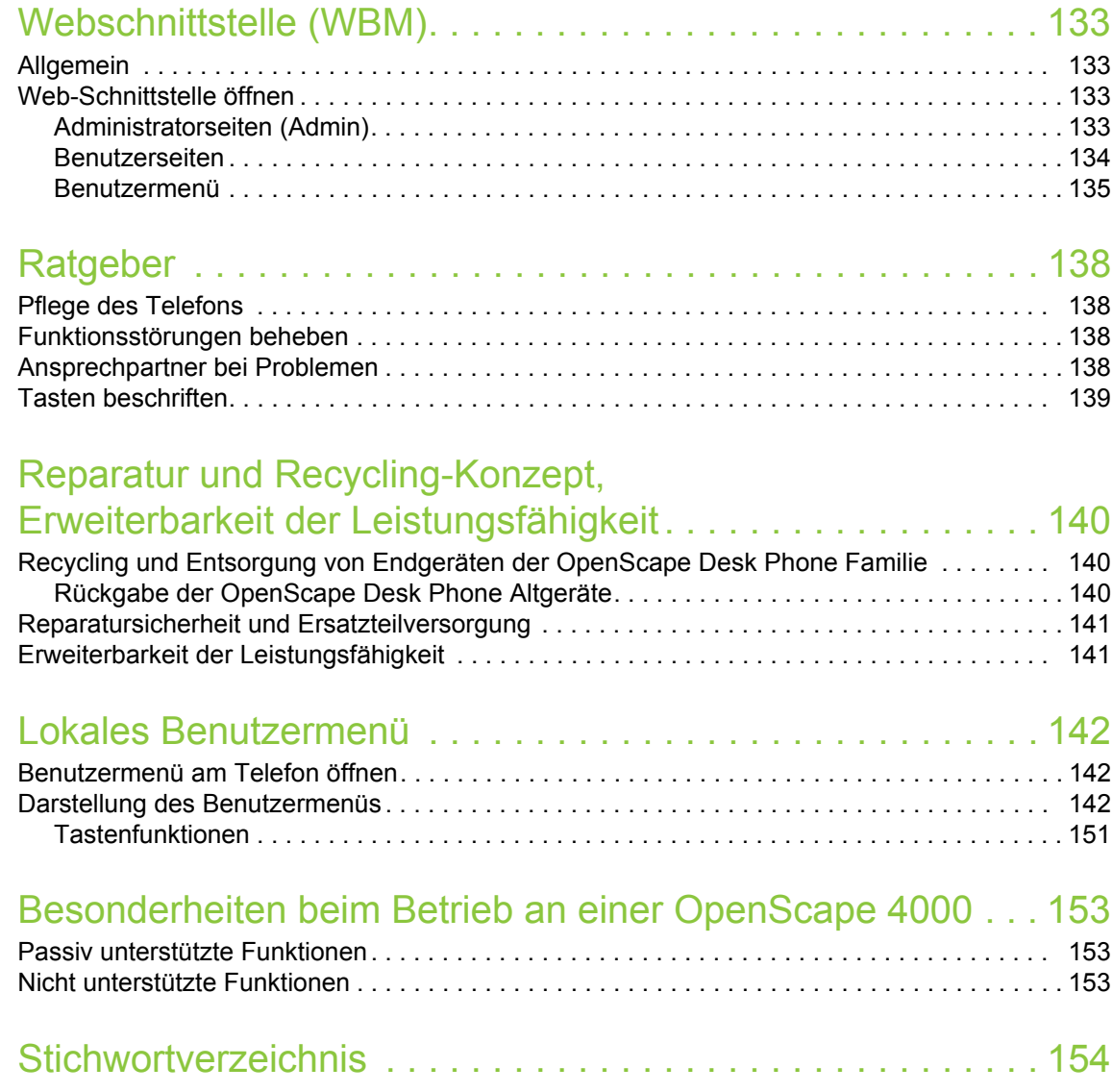

# <span id="page-9-0"></span>Allgemeine Informationen

### <span id="page-9-1"></span>Über diese Bedienungsanleitung

Die Informationen in diesem Dokument enthalten allgemeine Beschreibungen der technischen Möglichkeiten, welche im Einzelfall nicht immer vorliegen müssen. Die gewünschten Leistungsmerkmale sind im Einzelfall bei Vertragsabschluss festzulegen.

Wenn an Ihrem Telefon eine Funktion nicht wie beschrieben verfügbar ist, dann kann dies folgende Ursachen haben:

- Die Funktion ist für Sie und Ihr Telefon nicht eingerichtet bitte wenden Sie sich an Ihre Systembetreuung.
- Ihre Kommunikationsplattform verfügt nicht über diese Funktion bitte wenden Sie sich an Ihren Unify-Vertriebspartner zur Hochrüstung.

Ihr Telefon kann an einer OpenScape 4000 Telefonanlage betrieben werden. Einzelne Telefon-Leistungsmerkmale können an einer OpenScape 4000 von den Beschriebenen abweichen.

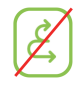

Dieses Symbol bei der Überschrift eines Abschnittes weist Sie darauf hin, dass das Leistungsmerkmal an einer OpenScape 4000-Telefonanlage nicht zur Verfügung steht.

Weitere Besonderheiten beim Betrieb an einer OpenScape 4000 finden Sie auf  $\rightarrow$  [Seite 153.](#page-152-3)

Diese Bedienungsanleitung wird Ihnen helfen, das

OpenScape Desk Phone CP200/CP205 und dessen Funktionen kennen zu lernen. Sie enthält wichtige Informationen für den sicheren und ordnungsgemäßen Betrieb des OpenScape Desk Phone CP200/CP205. Befolgen Sie bitte diese Anleitungen genau, damit Bedienungsfehler vermieden werden und Sie Ihr multifunktionales Telefon im Netzwerk optimal nutzen können.

Diese Bedienungsanleitung sollte von jeder Person gelesen und befolgt werden, die das OpenScape Desk Phone CP200/CP205 installiert, bedient oder programmiert.

Zu Ihrer eigenen Sicherheit lesen Sie bitte sorgfältig den Abschnitt mit den Sicherheitshinweisen. Befolgen Sie diese Anweisungen genau, damit Sie weder sich selbst noch andere gefährden und auch das Gerät nicht beschädigt wird.

Diese Bedienungsanleitung ist benutzerfreundlich aufgebaut. Das heißt, Sie werden Schritt für Schritt durch die Bedienung des OpenScape Desk Phone CP200/CP205 geführt.

### <span id="page-9-2"></span>Beschreibungs-Symbole in diesem Handbuch

#### Einstellungen

Sollten Bedienungen oder Einstellungen sowohl am Telefon direkt als auch über die Web-Schnittstelle möglich sein, so wird mit einem Symbol und der Seitenangabe jeweils darauf hingewiesen.

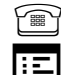

**Verweist auf eine Bedienung oder Einstellung direkt am Telefon** 

i: 
<sub>I</sub>: 
⊑ verweist auf eine Bedienung oder Einstellung über die Web-Schnittstelle

### <span id="page-10-0"></span>**Service**

Die Service-Abteilung der Unify Software and Solutions GmbH & Co. KG kann nur bei Problemen oder Defekten am Gerät selbst Hilfestellung leisten. Sollten Sie Fragen zum Betrieb haben, wird Ihnen der Fachhändler oder ein Netzwerkadministrator gerne weiterhelfen.

Sollten Sie Fragen zum Telefonanschluss haben, wenden Sie sich bitte an Ihren Netzanbieter.

Wählen Sie bei Problemen oder Defekten am Gerät bitte die Service-Rufnummer Ihres Landes.

### <span id="page-10-1"></span>Bestimmungsgemäßer Gebrauch

Das OpenScape Desk Phone CP200/CP205 Telefon wurde als Gerät für die Sprachübertragung und zum Anschluss an ein LAN entwickelt und soll auf einem Schreibtisch Platz finden. Es kann allerdings auch als Einzelplatzgerät betrieben werden. Jegliche sonstige Nutzung gilt als nicht bestimmungsgemäß.

### <span id="page-10-2"></span>Informationen zum Telefontyp

Die Bezeichnungsdaten des Telefons finden Sie auf dem Typenschild an der Unterseite des Geräts; darauf ist die genaue Produktbezeichnung und die Seriennummer angegeben. Eventuell erforderliche Angaben zur Kommunikationsplattform erhalten Sie von Ihrem zuständigen Administrator.

Diese Daten müssen Sie bei Kontakt mit unserer Service-Abteilung stets angeben, wenn Probleme oder Störungen auftreten.

### <span id="page-10-3"></span>Freisprechqualität und Display-Lesbarkeit

- Um eine gute Freisprechqualität zu gewährleisten, achten Sie darauf, den Bereich vor dem Mikrofon frei zu halten (vorne rechts). Der optimale Abstand beträgt ca. 50 cm.
- Um die bestmögliche Lesbarkeit am Display zu erreichen, gehen Sie wie folgt vor:
	- Richten Sie das Display durch Drehen des Telefons so aus, dass Sie möglichst frontal auf das Display blicken und dabei Lichtreflexe im Display vermeiden.
	- Justieren Sie den Kontrast nach Ihren Bedürfnissen  $\rightarrow$  [Seite 29.](#page-28-3)

# <span id="page-11-0"></span>Fernkonfiguration für Cloud Diensteanbieter

### <span id="page-11-1"></span>Von der Werkseinstellung zum betriebsbereiten Telefon

Dieses Kapitel beschreibt den Ablauf der Fernkonfiguration von der Werkseinstellung zum betriebsbereiten Telefon. Sollte Ihr Telefon bereits betriebsbereit sein, so lesen Sie bitte ab dem Kapitel "[Das OpenScape Desk Phone CP200/](#page-13-2) [CP205 kennenlernen \(](#page-13-2) $\rightarrow$  Seite 14)" weiter.

Ihr neues OpenScape Desk Phone CP200/CP205 kann von Ihnen über eine Fernwartungsfunktion selbst in in Betrieb genommen werden. Voraussetzungen hierfür sind:

- Der Administrator hat Ihnen eine PIN zur Erstinbetriebnahme zur Verfügung gestellt.
- Sie verfügen über eine LAN Verbindung mit Zugang zum Internet
- Sie haben ein neues OpenScape Desk Phone CP200/CP205, das Sie über die Fernwartungsfunktion in Betrieb nehmen wollen.

### <span id="page-11-2"></span>Das Telefon in Betrieb nehmen

Verbinden Sie das Telefon mit dem LAN. Falls die Stromversorgung nicht über das LAN-Kabel erfolgt, schließen Sie ggf. ein Netzteil an (bei PoE wird dieses nicht gebraucht). Das Telefon sollte jetzt booten.

Das Telefon stellt durch die genannten Bedingungen fest, dass eine Fernkonfiguration durchgeführt werden soll und startet sie.

#### Fernkonfigurations-PIN eingeben

Nach dem ersten Start des Telefon überprüft dieses automatisch die Vorraussetzungen für die Fernkonfiguration. Sind diese erfüllt,

werden Sie aufgefordert, die Fernkonfigurations-PIN (**Cloud-PIN**) einzugeben.

j Geben Sie den PIN, den Sie von Ihrem Fachpersonal erhalten haben, ein. Es werden nur numerische Zeichen akzeptiert.

Mit dem Softkey bestätigen

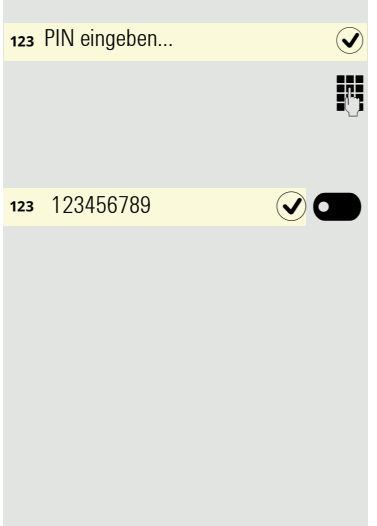

Frage Umleitungsserver...

#### Start der Fernkonfiguration

<span id="page-12-0"></span>Haben Sie eine gültige PIN eingegeben, so startet automatisch die Fernkonfiguration Ihres Telefons. Am Display erhalten Sie folgende Meldungen:

Konfiguration läuft... Fernkonfiguration abgeschlossen Die Konfiguration ist abgeschlossen und das Telefon ist mit den erforderlichen Einstellungen betriebsbereit. Sie können telefonieren. Während der Fernkonfiguration kann es vorkommen, dass eine neue Betriebssystem-Software heruntergeladen und installiert wird. In diesem Fall bootet das Telefon nach Abschluss der Konfiguration neu. Fernkonfiguration abbrechen Sie können vor Eingabe der PIN oder nach Eingabe einer ungültigen PIN den Vorgang stoppen, um die Konfiguration manuell fortzusetzen. 1. Wenn Sie eine gültige PIN eingegeben haben, ist die Fernkonfiguration abgeschlossen. Ein Abbruch ist nicht mehr möglich. 2. Wenn nach einer gültigen PIN dennoch ein Fehler auftritt, so können Sie die Fernkonfiguration durch einen einfachen Neustart des Telefons wiederholen. 3. Nach einem Abbruch können Sie den Vorgang ebenfalls durch einen Neustart des Telefons wiederholen solange Sie nicht mit der manuellen Konfiguration begonnen haben. Softkey drücken. Abbrechen $\bigcirc$ Sie erhalten die Meldung: Ladevorgang abbrechen Softkey drücken, um den Abbruch zu bestätigen. Bestätigt **6** Sie erhalten die Meldung:  $\Omega$ Ladevorgang abgebrochen Das Telefon hat zu diesem Zeitpunkt die Werkseinstellung und muss von Ihnen oder Ihrem Administrator manuell konfiguriert werden oder durch einen Neustart des Telefons die Fernkonfiguration wiederholt werden.

# <span id="page-13-2"></span><span id="page-13-0"></span>Das OpenScape Desk Phone CP200/CP205 kennenlernen

Die nachfolgenden Informationen dienen zum Kennenlernen häufig genutzter Bedienelemente und Anzeigen im Display.

### <span id="page-13-1"></span>Die Bedienoberfläche Ihres OpenScape Desk Phone CP200/CP205

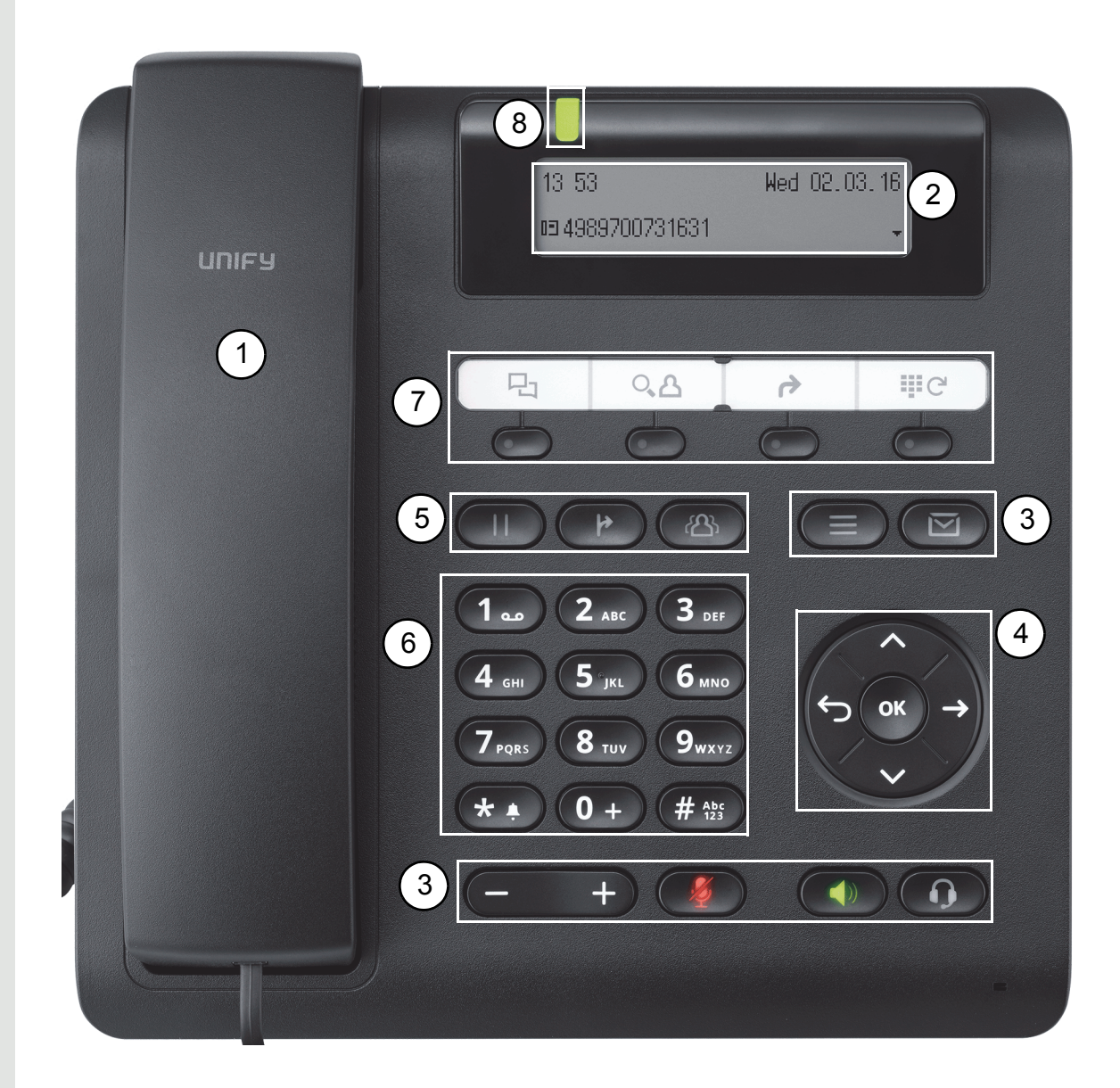

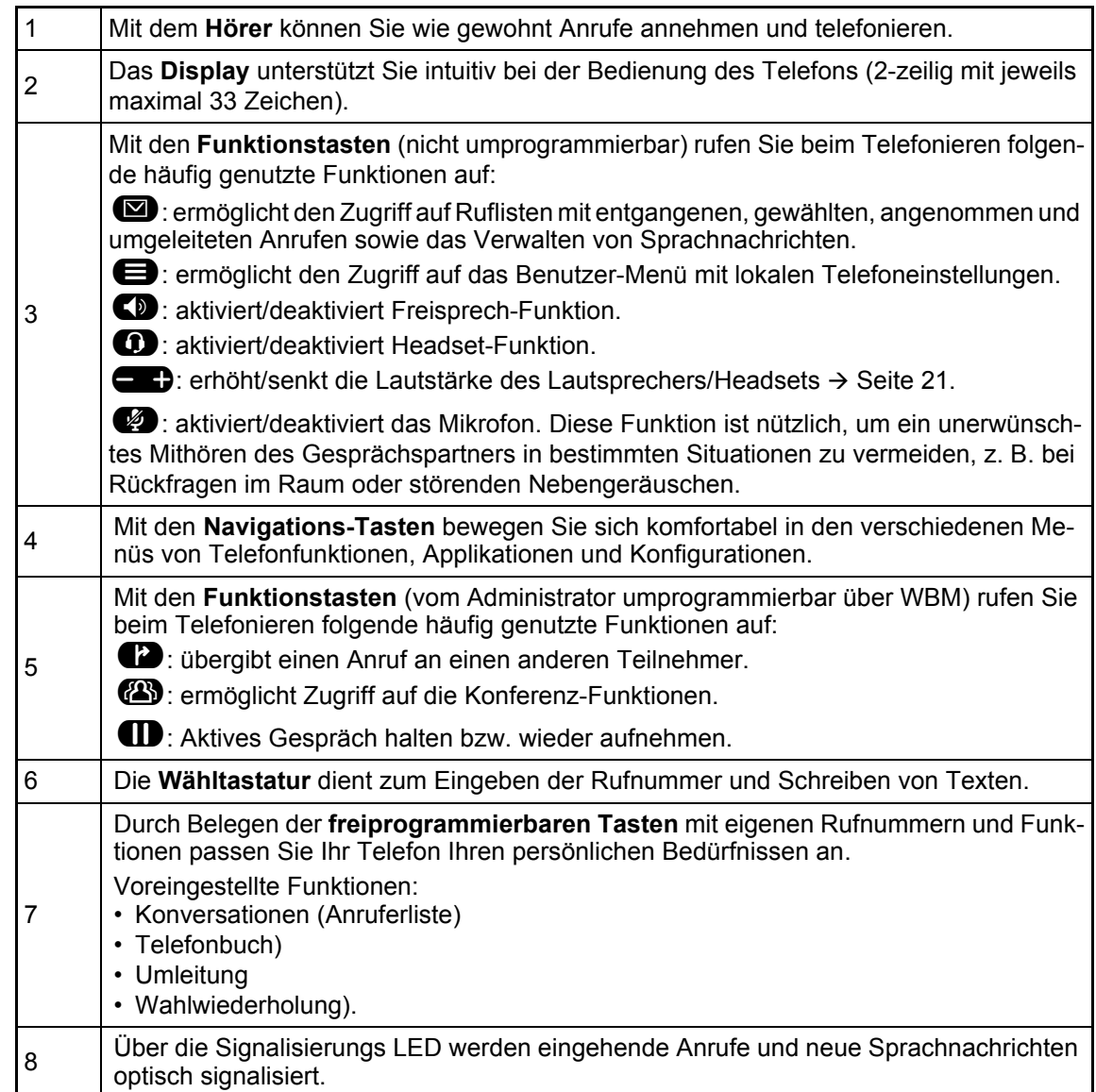

### <span id="page-15-1"></span><span id="page-15-0"></span>Navigationstasten

Mit diesem Bedienelement bewegen Sie sich zwischen Eingabefeldern, navigieren in Listen und Menüs. Mit der <sup>OK</sup> Taste bestätigen Sie Optionen und lösen Funktionen aus:

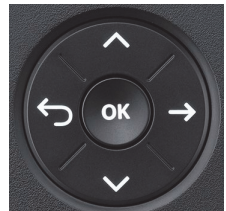

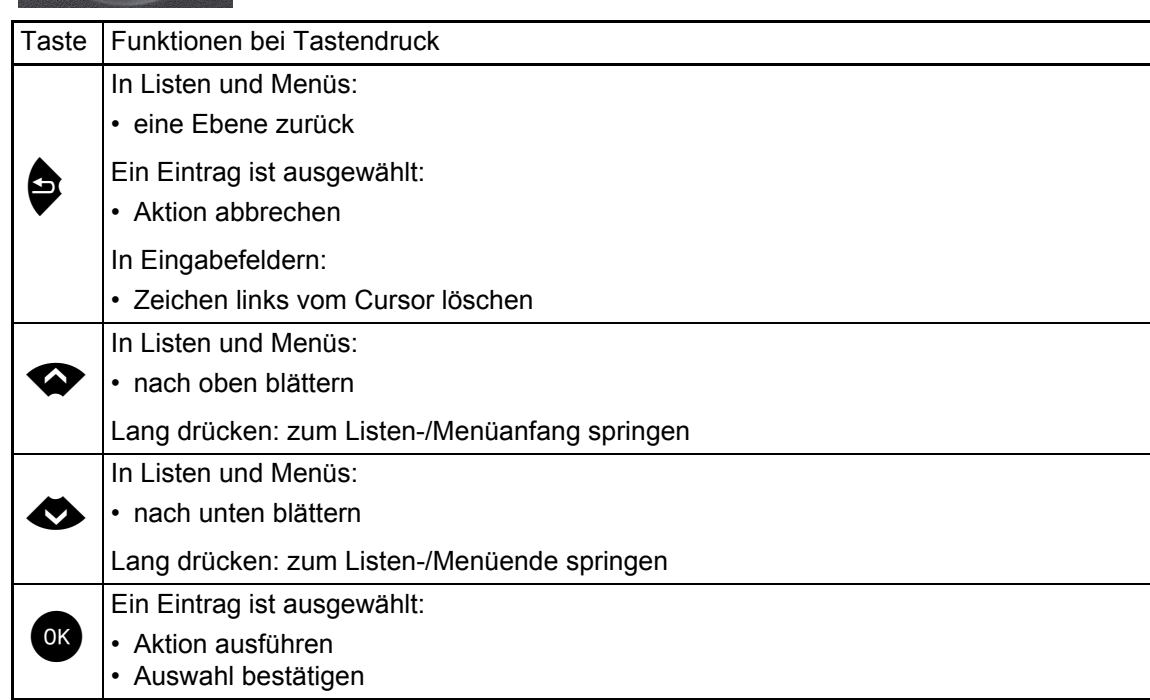

### <span id="page-16-0"></span>Programmierbare Funktionstasten

Ihr OpenScape Desk Phone CP200/CP205 verfügt über vier vorbelegte Funktionstasten (mit LED), die Sie jederzeit mit anderen Funktionen oder Rufnummern belegen können.

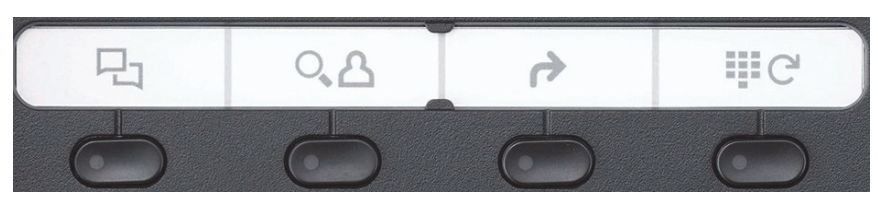

Die Symbole stehen für folgende Funktionen:

- Konversationen
- Telefonbuch
- Umleiten
- Wahlwiederholung x

Je nach Programmierung nutzen Sie die freiprogrammierbaren Tasten als:

- Funktionstaste  $\rightarrow$  [Seite 55](#page-54-2)
- Zielwahl  $\rightarrow$  [Seite 56](#page-55-3)

Pro Taste kann eine Funktion und in zweiter Ebene eine Rufnummer programmiert werden.

Den Status einer Funktion erkennen Sie an der LED-Anzeige der entsprechenden Funktionstaste.

Leitungs- und Direktruftasten können nur vom Administrator über das Servicemenü programmiert werden.

Hinweise zur Beschriftung der Funktionstasten finden Sie auf  $\rightarrow$  [Seite 139](#page-138-1)

#### Bedeutung der LED-Anzeigen bei Funktionstasten

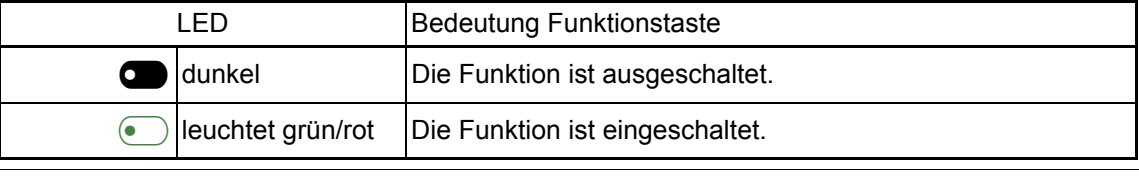

An einem MultiLine Telefon können einige freiprogrammierbare Tasten als Leitungstasten eingerichtet sein  $\rightarrow$  [Seite 66.](#page-65-2)

#### <span id="page-17-0"></span>**Wähltastatur**

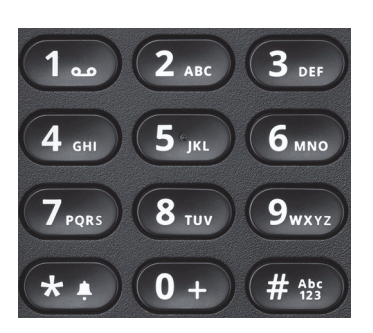

Für die Wahl einer Rufnummer können nur die Ziffern 1 bis 9 und 0 sowie die Sonderzeichen \* und # eingegeben werden.

Um Ziffern zu löschen, drücken Sie<sup>9</sup>.

In Situationen, in denen eine Texteingabe möglich ist, wie z. B. bei der Eingabe des Benutzer-Passworts, können Sie neben den genannten Ziffern und den beiden Sonderzeichen über die Wähltasten auch Text eingeben. Drücken Sie dazu die Zifferntasten mehrfach.

Beispiel: Um ein "h" zu schreiben, drücken Sie 2x die Taste 4 auf der Wähltastatur. Während<br>der Eingabe werden die möglichen Zeichen dieser Taste und das gewählte Zeichen für kurze Zeit der Eingabe werden die möglichen Zeichen dieser Taste und das gewählte Zeichen für kurze Zeit im Display angezeigt.

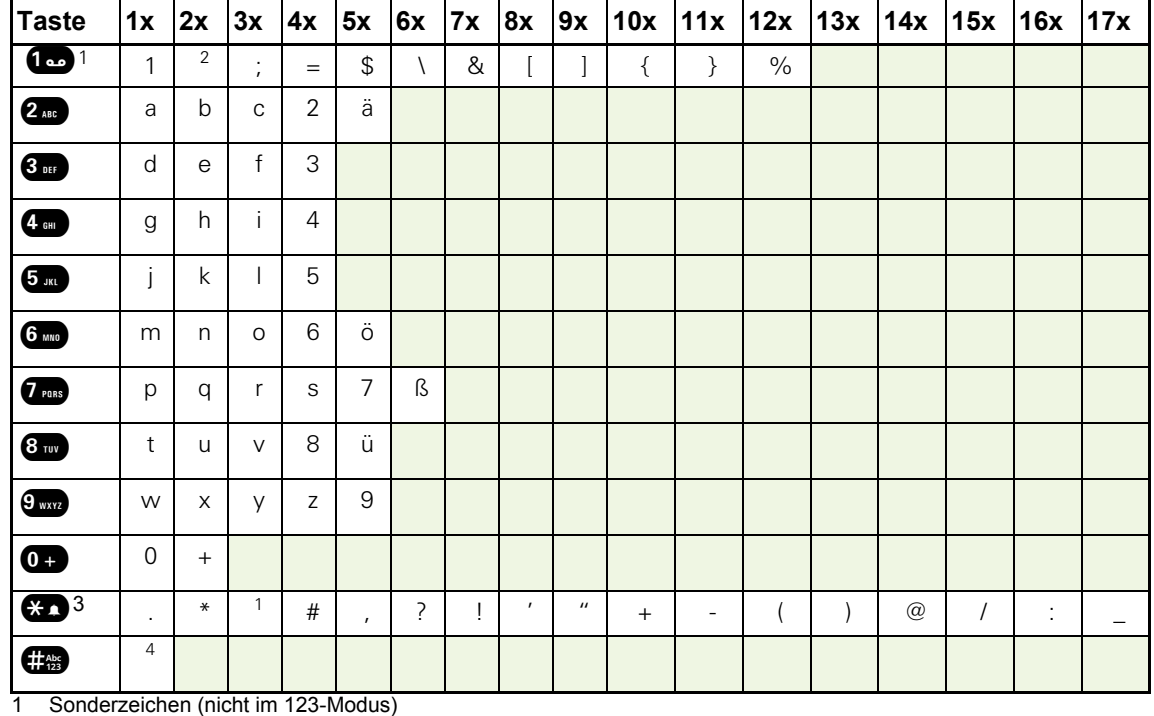

#### Zeichenübersicht (abhängig von der aktuellen Spracheneinstellung)

2 Leerzeichen

3 Sonderzeichen

4 umschalten zwischen Groß- /Kleinschreibung und Zifferneingabe

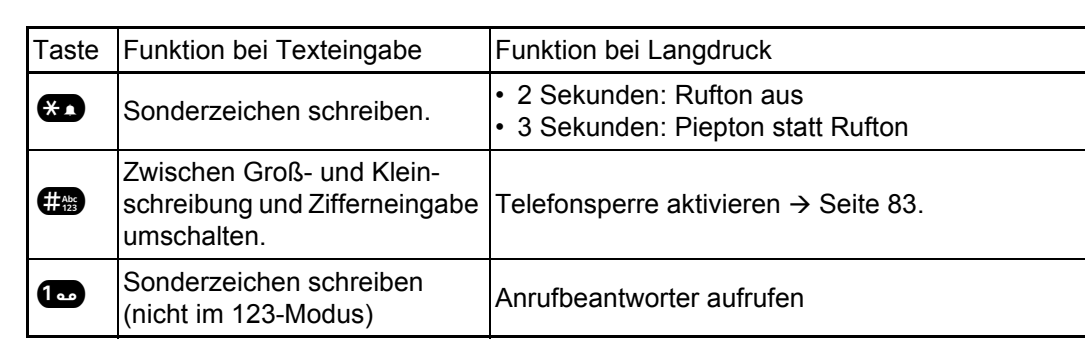

#### Tasten mit Mehrfachfunktion:

Die alphabetische Beschriftung der Wähltasten hilft Ihnen auch bei der Eingabe von Vanity-Nummern (Rufnummer in Form eines Namens; z. B. 0700 - MUSTER = 0700 - 687837).

#### **Texteditor**

Im Texteditor, der z. B. beim Programmieren eines Umleitungsziels verwendet wird, haben Sie weitere Möglichkeiten. So können Sie z. B. den Cursor frei bewegen und Texte kopieren/einfügen.

Weitere Editorfunktionen wählen Sie über die Navigationstasten aus und bestätigen Sie jeweils  $mit$   $QK$ :

- OK: Änderungen übernehmen und Editor beenden
- Delete: Zeichen von rechts nach links löschen
- Abbrechen: Änderungen nicht übernehmen und Editor beenden
- Modus (hier kann auch **#** zum Umschalten verwendet werden):
	- 123: nur Ziffern
	- ABC: nur Großbuchstaben
	- Abc: erster Buchstabe groß, weitere klein
	- abc: nur Kleinbuchstaben
- Cursor nach links bewegen: bewegt Cursor nach links
- Cursor nach rechts bewegen: bewegt Cursor nach rechts
- Kopieren: Gesamten Inhalt in die "Zwischenablage" kopieren
- Einfügen: Gesamten Inhalt aus der "Zwischenablage" an der Cursor-Position einfügen

### <span id="page-19-0"></span>**Display**

Ihr OpenScape Desk Phone CP200/CP205 ist mit einem schwarz/weiß LCD-Display ausgestattet. Stellen Sie den Kontrast passend für Sie ein  $($   $\rightarrow$  [Seite 29\)](#page-28-3).

#### <span id="page-19-1"></span>Ruhemodus

Werden keine Gespräche geführt bzw. Einstellungen vorgenommen, befindet sich Ihr OpenScape Desk Phone CP200/CP205 im Ruhemodus.

Um z. B. aus einer Rufliste ( $\rightarrow$  [Seite 23](#page-22-0)) wieder zum Ruhedisplay zu gelangen, drücken Sie die Taste  $\Box$ . Aus dem Servicemenü ( $\rightarrow$  [Seite 25](#page-24-0)) erreichen Sie das Ruhedisplay wieder mit der Taste  $\Box$ . Sie können sich jedoch für beide Fälle eine Taste "Telefonbildschirm an-mit der Taste ❤️. Sie können sich jedoch für beide Fälle eine Taste "Telefonbildschirm an-<br>zeigen" (siehe → [Seite 55\)](#page-54-2) einrichten, um wieder den Bildschirm des Ruhemodus zu erreichen.

Beispiel:

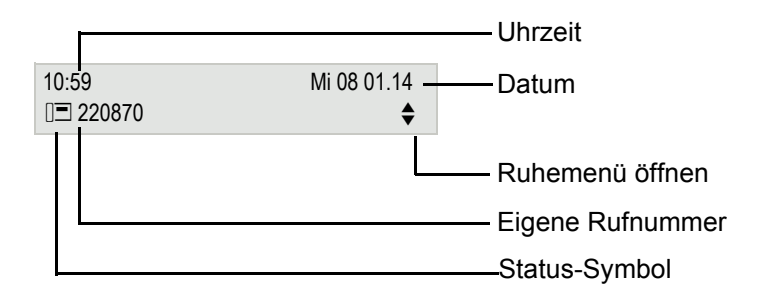

#### Ruhemenü

Drücken Sie im Ruhemodus die Navigationstasten  $\bigotimes$  oder  $\bigcirc$   $\rightarrow$  [Seite 16,](#page-15-0) dann erscheint das Ruhemenü. Hier können Sie verschiedene Funktionen aufrufen. Die Einträge können variieren.

Das Ruhemenü kann folgende Einträge enthalten

- Wahlwiederholung x?
- Rufton aus?
- Anrufschutz ein?
- Mobile Anmeldung?
- Rückrufe abbrechen?
- Gezielte Übernahme
- Zurück?

#### <span id="page-20-1"></span>Symbole im Ruhedisplay

In der ersten Zeile werden außer Uhrzeit, Wochentag und Datum zusätzlich Symbole für unterschiedliche Situationen und Schalter angezeigt:

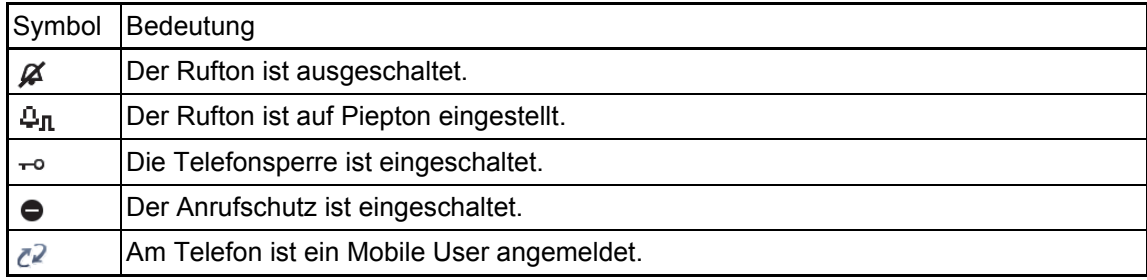

In der zweiten Zeile werden Sie auf Ereignisse hingewiesen:

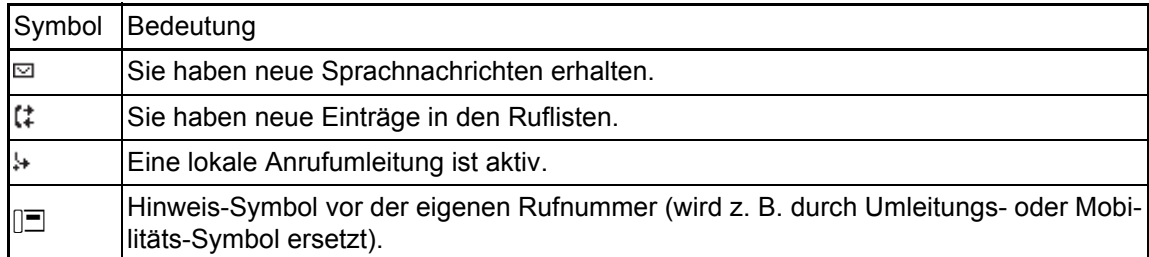

### <span id="page-20-0"></span>Anzeigen in der Statuszeile bei Lautstärkeneinstellung

Stellen Sie Rufton-, Hörer- und Lautsprecher-Lautstärke mit der Taste  $\Box$  ein, so erhalten Sie in der Statuszeile folgende Anzeigen:

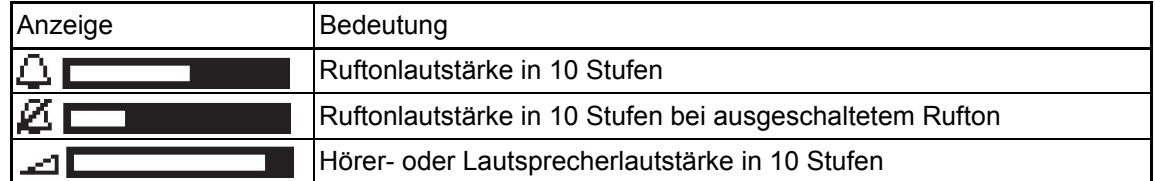

#### <span id="page-21-0"></span>Kontextabhängige Anzeigen

Im Display Ihres OpenScape Desk Phone CP200/CP205 werden abhängig von der Situation verschiedene Inhalte angezeigt, auf die Sie intuitiv reagieren können.

#### Hinweise auf aktuelle Ereignisse

Folgende Symbole werden im Ruhe-Display in der Display-Mitte angezeigt und machen Sie auf aktuelle Eigenschaften oder Ereignisse aufmerksam.

Beispiel: Sie haben in Ihrer Abwesenheit zwei Anrufe erhalten.

 $\approx 02$ 

Sie haben 2 neue Sprachnachrichten, die Sie mithilfe der Taste  $\boxed{\boxtimes}$  abrufen können  $\rightarrow$  [Seite 24.](#page-23-0) Symbole für Ereignisse

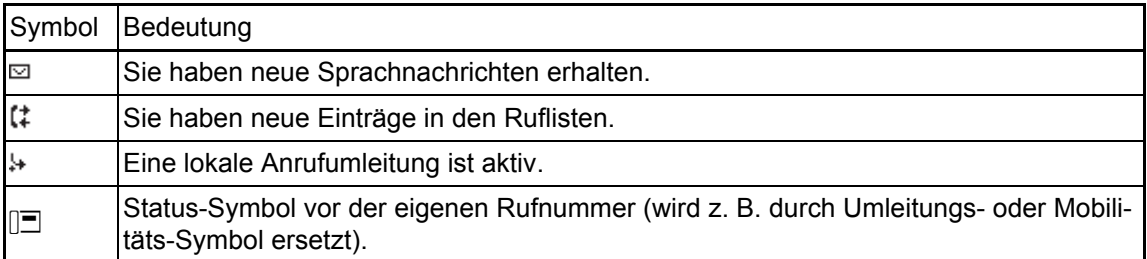

#### Kontext-Menüs

Erscheint neben einem Eintrag in der zweiten Zeile ein Pfeil, ist ein Kontext-Menü verfügbar, dessen Optionen Sie mithilfe der Navigationstasten  $\bullet$  oder  $\bullet$  ( $\rightarrow$  [Seite 16](#page-15-0)) auswählen. Situationsabhängig werden unterschiedliche Funktionen angeboten.

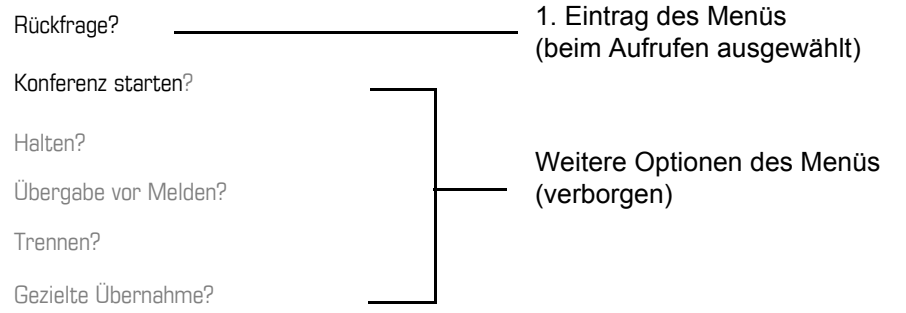

Um z. B. aus dem Anrufbeantworter  $($   $\rightarrow$  [Seite 23](#page-22-0)) wieder zur Telefonie-Oberfläche zu gelangen, drücken Sie die Taste  $\boxed{\boxtimes}$ . Aus dem Servicemenü ( $\rightarrow$  [Seite 25\)](#page-24-0) erreichen Sie die Telefonie-Oberfläche wieder mit der Taste  $\boxed{\bullet}$ . Sie können sich jedoch für beide Fälle eine Telefonie-Oberfläche wieder mit der Taste (■). Sie können sich jedoch für beide Fälle eine<br>Taste "Telefonbildschirm anzeigen" (siehe → [Seite 55](#page-54-2)) einrichten, um wieder den Bildschirm der Telefonie-Oberfläche zu erreichen.

#### Kontext-Menü des Ruhe-Displays

Sie erhalten mit Drücken der Tasten OK oder <≫ folgende Funktionen, sofern sie freigeschaltet<br>sind. Die aktuelle Funktion steht in der zweiten Display-Zeile. Die anderen Funktionen sind verborgen und können mit den Navigationstasten <>>
oder<br/>
<a>
oder <a>
den ausgewählt werden:

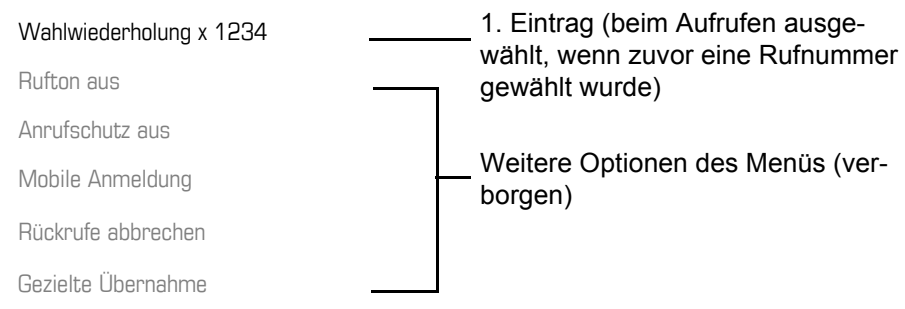

#### <span id="page-22-1"></span>Funktionen im Verbindungszustand

In vielen Bediensituationen werden Ihnen passende Funktionen, bzw. Hinweise in der zweiten Zeile des Displays angeboten. Weitere noch vorhandene Funktonen bleiben verborgen und können mit den Navigationstasten <>>
oder <>
ausgewählt werden:

Beispiel: Sie leiten eine Rückfrage ein. In der zweiten Zeile wird Ihnen die erste von drei abhängigen Funktion angeboten. Suchen Sie die passende Funktion aus und bestätigen Sie sie mit (OK).

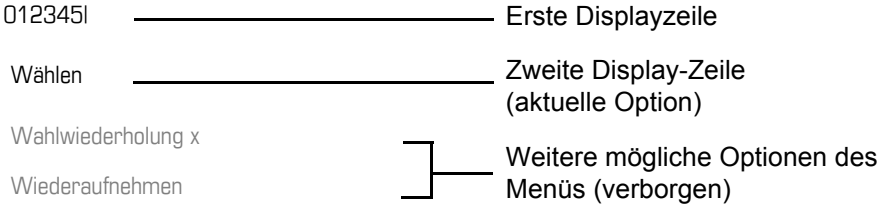

Das Menü mit den Funktionen schließt sich automatisch, nachdem Sie eine Aktion durchgeführt haben. Um reine Hinweise zu entfernen, drücken Sie die Taste

#### Symbole im Verbindungszustand

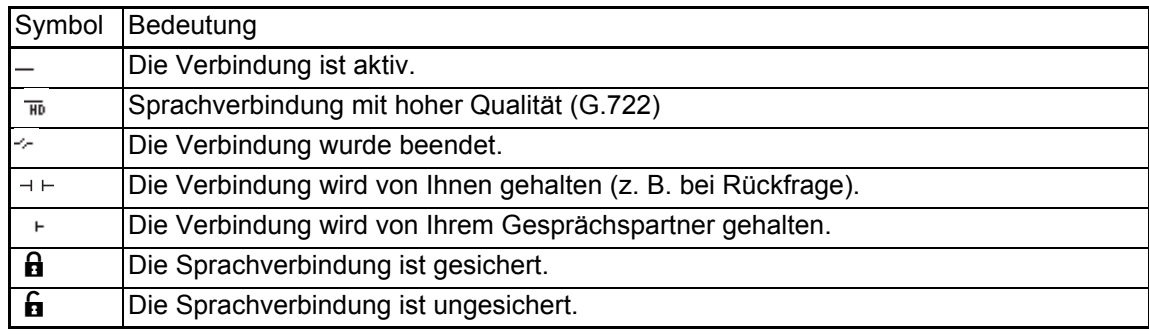

#### <span id="page-22-0"></span>**Sprachnachrichten**

Wenn eingerichtet (zuständigen Administrator fragen), haben Sie hierüber Zugang zu Ihrem Mailbox-System, z. B. HiPath XPressions.

Wenn Ihr System entsprechend eingerichtet ist, wird mit dem Aufruf das Menü für Sprachnachrichten geöffnet  $\rightarrow$  [Seite 53](#page-52-1).

### <span id="page-23-2"></span><span id="page-23-0"></span>Anrufprotokollierung

Die folgenden Ruflisten sind unter Anrufprotokollierung gespeichert und über die voreingestellte Funktionstaste "Konversationen" ( $\rightarrow$  [Seite 17\)](#page-16-0) erreichbar:

- Entgangen (x): Entgangene Anrufe
- Gewählt (x): Gewählte Rufnummern (ohne oder mit Verbindung)
- Angenommen (x): Angenommene Anrufe
- Umgeleitet (x): Umgeleitete Anrufe

Die Anzahl entgangener und noch nicht geprüfter Anrufe wird am Ruhedisplay angezeigt. Entgangene Anrufe werden nicht gespeichert und angezeigt, wenn die Anrufprotokollierung ausgeschaltet ist  $\rightarrow$  [Seite 121.](#page-120-1)

Um Ruflisten anzeigen zu können, müssen Sie die Anrufprotokollierung aktiviert haben  $\rightarrow$  [Seite 121.](#page-120-1) Auch für die gewohnte Wahlwiederholung muss die Anrufprotokollierung aktiviert sein. Ist die Anrufprotokollierung nicht aktiviert, so erhalten Sie beim Drücken der Funktionstaste die Meldung "Tastenfunktion nicht verfügbar".

Jede Rufliste kann bis zu 30 Einträge enthalten. Ist dieses Maximum erreicht, wird der jeweils älteste Eintrag überschrieben. Mehrfachanrufe einer Rufnummer werden nur einmal gelistet.

Folgende Daten werden z. B. für entgangene Anrufe gespeichert:

- Rufnummer/Name je nach verfügbaren Daten.
- Anzahl der Anrufversuche.
- Die Uhrzeit des letzten Anrufversuchs jedes gelisteten Anrufers, wenn es den aktuellen Tag betrifft, andernfalls das Datum des letzten Anrufversuchs.

Für entgangene Anrufe kann der Administrator besondere Einstellungen vorgenommen haben. Sind neue entgangene Anrufe vorhanden, so

- blinkt die LED der Funktionstaste oder
- leuchtet die Signalisierungs LED oder
- blinkt die LED der Funktionstaste und die Signalisierungs LED leuchtet.
- zusätzlich erhalten Sie eine Displayanzeige

Damit Einträge gespeichert werden können, muss die Anrufer-ID als Name, Nummer oder beides angezeigt werden. Erfolgt keine Übertragung der Anrufer-ID wird der Anruf als "Unbekannt" gespeichert.

Sie können den gesamten Inhalt der jeweiligen Rufliste löschen  $\rightarrow$  [Seite 120](#page-119-3). Nach Auswahl ei-nes Eintrags, können Sie diesen durch Bestätigen sofort wählen → [Seite 120](#page-119-4).

#### <span id="page-23-1"></span>Ergänzende Hinweise zur Anrufprotokollierung

- Entgangene Anrufe werden nicht signalisiert, wenn die Anrufprotokollierung ausgeschaltet ist  $\rightarrow$  [Seite 121](#page-120-1).
- Wurden entgangene Anrufe für diesen Anschluss von anderen Teilnehmern entgegen genom-men, so sind – je nach Einstellung in der Anrufprotokollierung → [Seite 122](#page-121-0) – diese Anrufe in der Liste "Entgangen (x)" nicht aufgeführt oder mit einem Haken gekennzeichnet.
- Umgeleitete Anrufe aller Art werden unter "Umgeleitet (x)" protokolliert und nicht als "Entgangen (x)". Dies ist unabhängig davon wie der Parameter für entgangene Anrufe eingestellt ist.

### <span id="page-24-0"></span>**Einstellungen**

Drücken Sie die Taste @ um das Menü Einstellungen aufzurufen.

- Benutzer
- Administrator (Admin)

#### **Benutzer**

Hier finden Sie Einstellungsmöglichkeiten, um das Telefon Ihren individuellen Wünschen anzupassen.

#### **Administrator (Admin)**

Dieses Menü steht nach Eingabe des Admin-Passwortes Ihrem zuständigen Administrator zur Verfügung.

In den Menüs bewegen Sie sich mit den Navigationstasten wie auf  $\rightarrow$  [Seite 16](#page-15-0) beschrieben.

### <span id="page-24-1"></span>Telefonbücher

Drücken Sie die Funktionstaste  $\bullet$  unter Telefonbuch um die Telefonbücher aufzurufen. Hier finden Sie folgende Einträge:

#### **Persönlich**

Unter Persönlich legen Sie sich Ihr eigenes lokales Telefonbuch mit bis zu 100 Einträgen an  $\rightarrow$  [Seite 48](#page-47-2) . Die Daten für einen Teilnehmer bestehen aus Nachnamen, Vornamen und Rufnummer.

#### **Unternehmen**

Haben Sie die Möglichkeit ein firmenweites Telefonbuch zu nutzen, so erreichen Sie die Teilnehmer über die Telefonbuch-Funktionstaste und der Taste  $\bigoplus$   $\rightarrow$  [Seite 50.](#page-49-1) Voraussetzung dafür ist, dass Ihr Administrator einen entsprechenden Zugang eingerichtet hat. Sie können sich für den Aufruf des firmenweiten Telefonbuchs eine eigene Funktionstaste einrichten.

#### <span id="page-25-0"></span>Benutzereinstellungen

Im Menü Benutzer (siehe → [Seite 142\)](#page-141-3) finden Sie Einstellungsmöglichkeiten, um das Telefon Ihren individuellen Wünschen anzupassen.

Wählen Sie mit den Navigationstasten ein Menü aus:

- "Datum und Uhrzeit"  $\rightarrow$  [Seite 96](#page-95-3)
- "Audio"  $\rightarrow$  [Seite 85](#page-84-4)
- "Konfiguration" z. B.  $\rightarrow$  [Seite 79](#page-78-1) oder  $\rightarrow$  [Seite 112](#page-111-1)
- "Telefon"  $\rightarrow$  Seite 29
- "Region und Sprache"  $\rightarrow$  [Seite 90](#page-89-1)
- "Sicherheit"  $\rightarrow$  [Seite 80](#page-79-2) oder  $\rightarrow$  [Seite 83](#page-82-1)
- "Netzwerkinformationen"  $\rightarrow$  [Seite 97](#page-96-1)
- "Diagnosedaten"  $\rightarrow$  [Seite 130](#page-129-1)
- "Zurücksetzen"  $\rightarrow$  [Seite 98](#page-97-2)

Befinden Sie sich in einem dieser Menüs bzw. Untermenüs, so haben Sie, je nach Situation, folgende Möglichkeiten die Menüs wieder zu verlassen:

- **Speichern & beenden** (Wenn Sie eine Einstellung vorgenommen haben und beibehalten wollen)
- **Beenden (Änderungen verwerfen)** (Wenn Sie eine Einstellung vorgenommen haben, die Sie doch nicht verwenden oder keine der Optionen einstellen wollen)
- **Zurück** (Wenn Sie das Haupt- oder ein Untermenü verlassen wollen)
- Mit langem Drücken der Taste  $\blacklozenge$  erreichen Sie die Option, mit der Sie die aktuelle Menüebene verlassen können.
- Mit Drücken der Taste  $\blacksquare$  verlassen Sie das Menü und kehren in den Ruhemodus zurück  $\rightarrow$  [Seite 20.](#page-19-1)

#### Bearbeitung im Menü unterbrechen

Sie können die Bearbeitung im Menü unterbrechen um z. B. jemanden anzurufen oder einen Anruf entgegen zu nehmen. Drücken Sie anschließend die Taste  $\blacksquare$ , so kehren Sie genau an die Stelle im Menü zurück, an der Sie es verlassen haben.

Diese Möglichkeit besteht aber nur innerhalb eines Zeitfensters, das über die Einstellung der Inaktivitäts-Zeitüberschreitung vom Administrator festgelegt wird. Ist die eingestellte Zeit abgelaufen, müssen Sie beim Aufruf des Menüs wieder das Passwort eingeben und die gewünschte Stelle manuell ansteuern.

Unterbrechen der Bearbeitung:

- Mit Drücken der Taste  $\bigoplus$  unterbrechen Sie die Bearbeitung, verlassen das Menü und wechseln in den Ruhemodus  $\rightarrow$  [Seite 20.](#page-19-1)
- Erhalten Sie während der Bearbeitung einen Anruf und nehmen diesen an, so wechseln Sie automatisch in die Anrufansicht (siehe auch  $\rightarrow$  [Seite 23\)](#page-22-1).

Um zur Bearbeitung ins Menü zurückzukehren, drücken Sie wieder die Taste  $\bigoplus$ .

#### Netzwerkinformationen

Auskunft über IP-Adresse oder Namen der bzw. die dem Telefon im Netzwerk zugewiesen wurde und damit die HTML-Adresse der Webschnittstelle.

Information am Telefon einsehen  $\rightarrow$  [Seite 97](#page-96-1).

Weitere Informationen zu den aufgeführten Werten der Netzwerkinformation erhalten Sie von Ihrem zuständigen Administrator.

#### **Diagnosedaten**

Gibt Auskunft über alle wichtigen Einstellungen des Telefons. Kann bei Support-Situationen wertvolle Hilfe leisten  $\rightarrow$  [Seite 130.](#page-129-1)

#### Telefon zurücksetzen

Einutzerbezogene Einstellungen, die Sie über das Telefonmenü oder über die Webschnittstelle geändert haben, können Sie wieder auf die Werkseinstellung zurücksetzen  $\rightarrow$  [Seite 98](#page-97-2).

### <span id="page-26-0"></span>Steuer- und Überwachungsfunktion

Auf Ihrem Telefon kann für Servicezwecke eine Steuer- oder Überwachungsfunktion von der Fernwartung aktiviert werden.

#### **Steuerfunktion**

Der Administrator hat die Möglichkeit über Fernwartung Leistungsmerkmale des Telefons ein- und auszuschalten. Während der Wartung sind Hörer, Mikrofon, Lautsprecher und Headset deaktiviert. Zusätzlich werden Sie am Display informiert, dass die Steuerfunktion aktiv ist.

#### Überwachungsfunktion

Um z. B. Fehlverhalten eines Telefons feststellen zu können, setzt der Administrator eine Überwachungsfunktion ein. Sie können während der Überwachung Ihr Telefon ganz normal benutzen, werden aber vorher über den Vorgang mit einer Meldung am Display informiert und aufgefordert, die Überwachung zuzulassen.

Hat der Administrator an Ihrem Telefon eine Funktion aktiviert, die laufend Betriebsdaten an einen Server überträgt, erhalten Sie das blinkende Symbol  $\ell$  in der oberen Displayzeile.

#### Diagnose-Anruf aktivieren

Bei Verbindungsproblemen mit einem bestimmten Ziel kann der Administrator Sie bitten, vor der Rufnummer des Teilnehmers einen Aktivierungs-Code einzugeben mit dem eine Ablaufverfolgung (Tracing) der Verbindungsdaten am Telefon ausgelöst wird. Der Aktivierungs-Code, den Ihnen der Administrator nennen muss, besteht aus dem führenden Stern gefolgt von drei Ziffern und dem Rautenzeichen als Abschluss, bevor Sie die eigentliche Rufnummer eingeben. Am Ende des Gesprächs werden die anrufbezogenen Daten zur weiteren Auswertung an den DLS-Server geschickt, der sie an den "OpenScape Voice Trace Manager" weiterleitet.

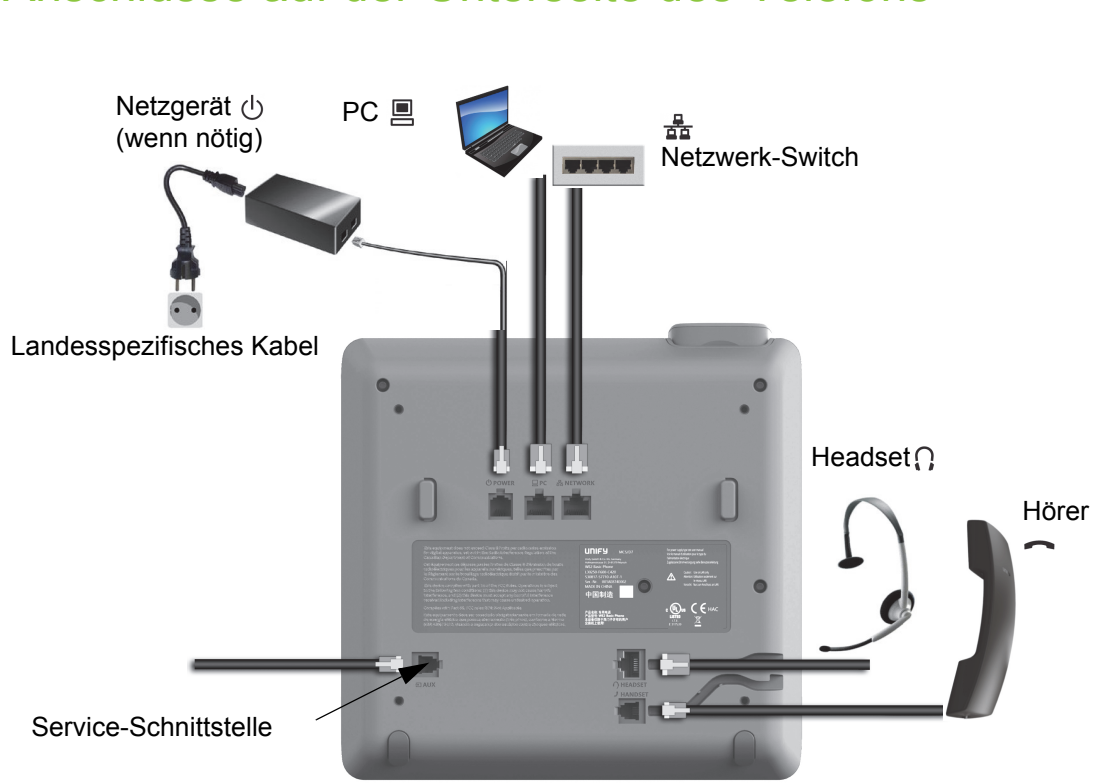

### <span id="page-27-0"></span>Anschlüsse auf der Unterseite des Telefons

### <span id="page-27-1"></span>Netzwerk-Anschlüsse besser nutzen

Das OpenScape Desk Phone CP200/CP205 hat einen eingebauten Ethernet-Switch. Das bedeutet, Sie können auch einen PC mit einm LAN\_Anschluss direkt über das Telefon mit dem LAN verbinden. Die Verbindungsmöglichkeit von Telefon zu PC muss vom Administrator am Telefon erst aktiviert werden.

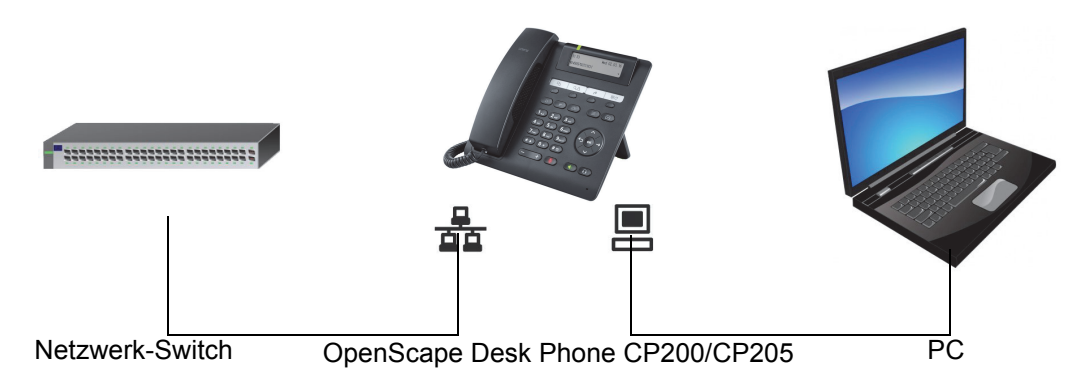

Durch diese Anschlussart sparen Sie jeweils einen Netzwerk-Anschluss des verwendeten Switches und nutzen bei entsprechender Anordnung kürzere Leitungswege.

### <span id="page-28-3"></span><span id="page-28-2"></span><span id="page-28-1"></span><span id="page-28-0"></span>Telefon einstellen **Displaykontrast** Sie können den Grafik-Display-Kontrast in mehreren Stufen Ihren Lichtverhältnissen anpassen. **EE** Diese Einstellung können Sie auch über die WEB-Oberfläche vornehmen  $\rightarrow$  [Seite 133.](#page-132-4) **example 7** Taste drücken. Auswählen und bestätigen. evtl.  $\mathbb{N}$  Benutzerpasswort eingeben und bestätigen. Auswählen und bestätigen. Auswählen und bestätigen. Auswählen und bestätigen. **A** oder **S** Kontrast einstellen und bestätigen. Auswählen und bestätigen. Lautstärken Über diese Auswahl stellen Sie folgende Lautstärken in 10 Stufen ein: • Lautsprecher • Rufton • Hörer • Kopfhörer • Freisprechen • Rollover Beispiel: **Hörer Exercise** Taste drücken. Auswählen und bestätigen. evtl.  $\mathbb{F}$  Benutzerpasswort eingeben und bestätigen. Auswählen und bestätigen. Auswählen und bestätigen. Benutzer Telefon? Display ?  $\qquad \qquad \bullet$ Kontrast: =  $\qquad \qquad \Leftrightarrow$ Speichern & beenden v Benutzer Audio Lautstärken?

<span id="page-29-0"></span>Auswählen und bestätigen.  $\bullet$  oder  $\bullet$  Lautstärke einstellen und bestätigen. Auswählen und bestätigen. **Tastenton** Sie können einstellen, ob bei Betätigen einer Taste ein Ton zu hören sein soll. Dabei können Sie zusätzlich bestimmen, ob es alle Tasten oder nur die des Tastenfelds betreffen soll. Weiterhin können Sie die Lautstärke des Tons einstellen bzw. den Ton abschalten. **Ez** Diese Einstellung können Sie auch über die WEB-Oberfläche vornehmen  $\rightarrow$  [Seite 133.](#page-132-4) **example 7** Taste drücken. Auswählen und bestätigen. evtl.  $\mathbb{N}$  Benutzerpasswort eingeben und bestätigen. Auswählen und bestätigen. Auswählen und bestätigen. Lautstärke für Tastenton einstellen Auswählen und bestätigen. Z. B. mittlere Lautstärke auswählen und bestätigen. Sie haben noch diese weiteren drei Optionen zur Auswahl: • Gering • Hoch • Aus (für keinen Klick) **Tastenauswahl** Auswählen und bestätigen. Auswählen und bestätigen, wenn nur die Tasten zur Zeicheneingabe betroffen sein sollen. **oder** Auswählen und bestätigen. Bestätigen. Hörer  $\div$ Speichern & beenden v Benutzer Telefon **Tastenton** Lautstärke **Mittel** Aktiv für: Nur Tastenfeld Alle Tasten Speichern & beenden

### <span id="page-30-0"></span>Einstellungen mit Auswirkungen auf die Energieeffizienz

Durch die folgenden Einstellungen an Ihrem Telefon können Sie den Energieverbrauch aktiv reduzieren und damit einen wertvollen Beitrag zum Umweltschutz leisten:

• Reduzieren Sie die Ruftonlautstärke, Display-Helligkeit und -Kontrast – die Standard-Einstellungen bei Auslieferung betragen 50 %.

## <span id="page-31-0"></span>Telefonieren

### <span id="page-31-1"></span>Ankommende Anrufe

Das Telefon läutet, wenn der Klingelton aktiv ist. Zusätzlich blinkt die Signalisierungs LED. Wenn Informationen über den Gesprächspartner (Name, Rufnummer) übertragen werden, erscheinen diese im Display.

Wenn Sie während eines eingehenden Anrufs gerade Einstellungen am Telefon vornehmen, wird dieser Vorgang unterbrochen. Sie können jederzeit mit der Taste ❤️ an die Stelle im Menü zurückkehren, an der Sie un-<br>terbrochen wurden, es sei denn, die Zeit für das Passwort ist abgelaufen.

Haben Sie für Ihr Telefon eine Mustermelodie  $\rightarrow$  [Seite 86](#page-85-0) oder einen Rufton  $\rightarrow$  [Seite 73](#page-72-0) eingestellt, kann es sein, dass der Administrator, abhängig von der Art des Anrufs (z. B. externes oder internes Gespräch) einen anderen Rufton voreingestellt hat.

### <span id="page-31-2"></span>Anruf über Hörer annehmen

Das Telefon läutet. Der Anrufer wird angezeigt.

Ist die Rufnummer im lokalen Telefon gespeichert, so wird der dazugehö-Ш rende Name am Display angezeigt (muss vom Administrator zugelassen sein).

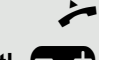

Hörer abheben.

evtl. **• C** Gesprächslautstärke einstellen.

### <span id="page-31-3"></span>Anruf über Lautsprecher annehmen (Freisprechen)

Das Telefon läutet. Der Anrufer wird angezeigt.

Die Taste  $\blacklozenge$  blinkt grün.

Bestätigen.

Die Taste  $\left(\overline{\blacklozenge}\right)$ leuchtet grün.

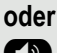

Taste drücken. Die Taste leuchtet. Die Freisprechfunktion ist aktiviert.<br>
evtl. Gesprächslautstärke einstellen.

Gesprächslautstärke einstellen.

#### Hinweise zum Freisprechen:

- Regulieren Sie während des Freisprechens die Gesprächslautstärke.
- Der optimale Gesprächsabstand zum Telefon beträgt beim Freisprechen 50 cm.

Annehmen? The second state of the second state of the second state of the second state of the second state of the second state of the second state of the second state of the second state of the second state of the second s

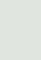

<span id="page-32-2"></span><span id="page-32-1"></span><span id="page-32-0"></span>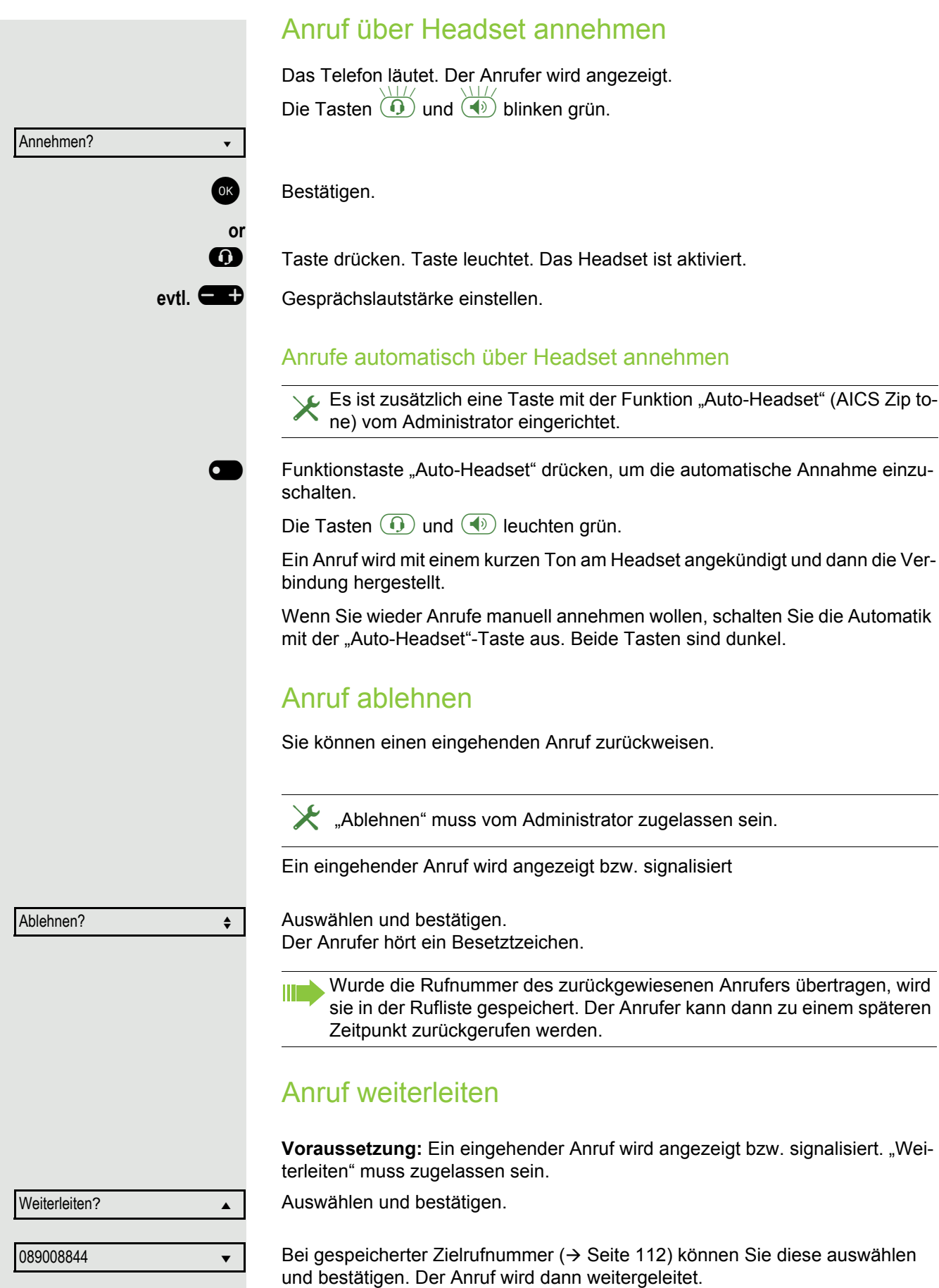

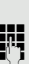

**oder** Falls Sie bei den Einstellungen der Weiterleitung keine Rufnummer gespeichert haben, werden Sie aufgefordert eine Zielrufnummer für die Weiterleitung einzutragen.

Zielrufnummer eintragen und bestätigen. Der Anruf wird weitergeleitet.

### <span id="page-33-0"></span>Auf einen Rückruf reagieren

ñDie Funktionen Ablehnen und Weiterleiten sind vom Administrator zugelassen.

**Voraussetzung:** Ein Rückruf wurde angemeldet. Ihr Telefon läutet und im Display erscheint die Teilnehmerinformation.

#### Rückruf annehmen

Auswählen und bestätigen.

#### Rückruf zurückweisen

Auswählen und bestätigen.

Die Rückrufanfrage wird gelöscht. Die Rufnummer des Anrufers wird in der Rufliste für verpasste Anrufe gespeichert.

#### Rückruf weiterleiten (nicht OpenScape Voice)

Auswählen und bestätigen.

**N** Rufnummer eingeben und bestätigen.

Haben Sie die Option "Anruf während des Wählens abweisen"  $\rightarrow$  [Seite 116](#page-115-0) erlaubt, können Sie nicht durch einen Anruf unterbrochen werden. Ein Anrufer hört dann das Besetztzeichen.

Für die Wahl eines Teilnehmers können Sie auch Komforfunktionen wie Ruflisten oder das persönliche bzw. firmenweite Telefonbuch verwenden  $\rightarrow$  [Seite 48.](#page-47-0)

### <span id="page-33-1"></span>Anrufen

### <span id="page-33-2"></span>Mit abgehobenem Hörer wählen

Hörer abheben.

Rufnummer eingeben. Evtl. Eingabe mit Hilfe den Navigationstasten  $\rightarrow$  Seite 16 korrigieren.

Bestätigen, oder abwarten, bis Wahlverzögerung abgelaufen ist (siehe  $\rightarrow$  [Seite 37](#page-36-1)).

Annehmen von der Stadt von der Stadt von der Stadt von der Stadt von der Stadt von der Stadt von der Stadt von

Ablehnen?

Weiterleiten?

Wählen

Wahlwiederholung  $x$   $\#$ ?

**oder**

Bestätigen<sup>1</sup>. ## steht für die zuletzt gewählte Rufnummer.

Die Verbindung wird aufgebaut.

1. Beachten Sie bitte den Hinweis zum Rufjournal auf  $\rightarrow$  [Seite 36](#page-35-0)

<span id="page-34-0"></span>Verwenden Sie einen Wählplan und haben Sie **Sofort wählen** eingestellt (siehe  $\rightarrow$  [Seite 117](#page-116-0)), so wird automatisch gewählt, sobald die eingegebene Zeichenfolge mit einem Eintrag im Wählplan übereinstimmt. Ist ein Anschluss vorübergehend nicht erreichbar, so erhalten Sie einen speziellen Informations-Ton (kurze Tonfolge). Die Störung kann kurzfristig behoben sein, darum probieren Sie nach einer angemessenen Zeit noch einmal diese Rufnummer zu wählen. Wählen mit aufgelegtem Hörer Der Verbindungsaufbau erfolgt bei aufgelegtem Hörer oder über den Lautsprecher (Freisprechen). **CD** Taste drücken.<br> **ELE** Rufnummer ein Rufnummer eingeben. Evtl. Eingabe mit Hilfe den Navigationstasten  $\rightarrow$  Seite 16 korrigieren. OK Drücken oder abwarten, bis Wahlverzögerung abgelaufen ist (siehe  $\rightarrow$  [Seite 37](#page-36-1)). **oder** Bestätigen<sup>1</sup>. ## steht für die zuletzt gewählte Rufnummer. Wahlwiederholung  $x$  ##? Zuerst Rufnummer eingeben Geben Sie zuerst die Rufnummer ein, so leuchten mit Eingabe der ersten Ziffer die Lautsprechertaste. **Fig.** Rufnummer eingeben. Evtl. Eingabe mit Hilfe den Navigationstasten  $\rightarrow$  Seite 16 korrigieren. Bestätigen, oder abwarten, bis Wahlverzögerung abgelaufen ist (siehe Wählen  $\rightarrow$  [Seite 37](#page-36-1)). Die Verbindung wird aufgebaut. Verwenden Sie einen Wählplan und haben Sie Sofort wählen eingestellt Ш (siehe  $\rightarrow$  [Seite 117](#page-116-0)), so wird automatisch gewählt, sobald die eingegebene Zeichenfolge mit einem Eintrag im Wählplan übereinstimmt. Mit Zielwahltaste wählen Sie können häufig gewählte Rufnummern auf freiprogrammierbare Tasten legen  $($   $\rightarrow$  [Seite 55\)](#page-54-0). Wenn Sie eine solche "Zielwahltaste" kurz drücken, erscheint der gespeicherte Kontakt bzw. die Rufnummer und der Wählvorgang wird eingeleitet. **Voraussetzung:** Eine Zielwahltaste ist eingerichtet  $\rightarrow$  [Seite 55](#page-54-0). Belegte Zielwahltaste drücken. Wählvorgang wird eingeleitet. Teilnehmer 6

<span id="page-34-1"></span> $\overline{\phantom{0}}$ 

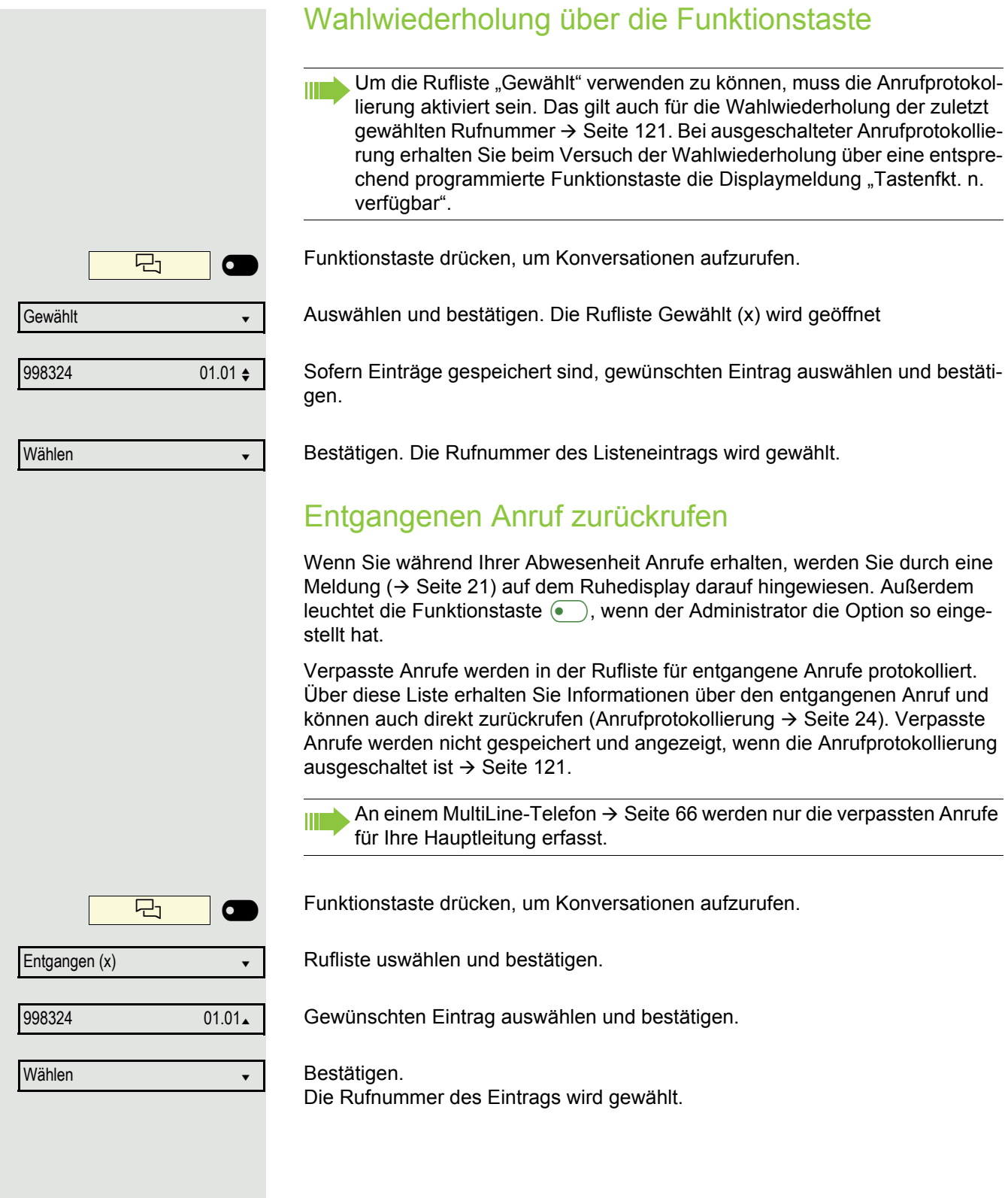

<span id="page-35-1"></span><span id="page-35-0"></span> $\mathcal{L}_{\mathcal{A}}$
<span id="page-36-0"></span>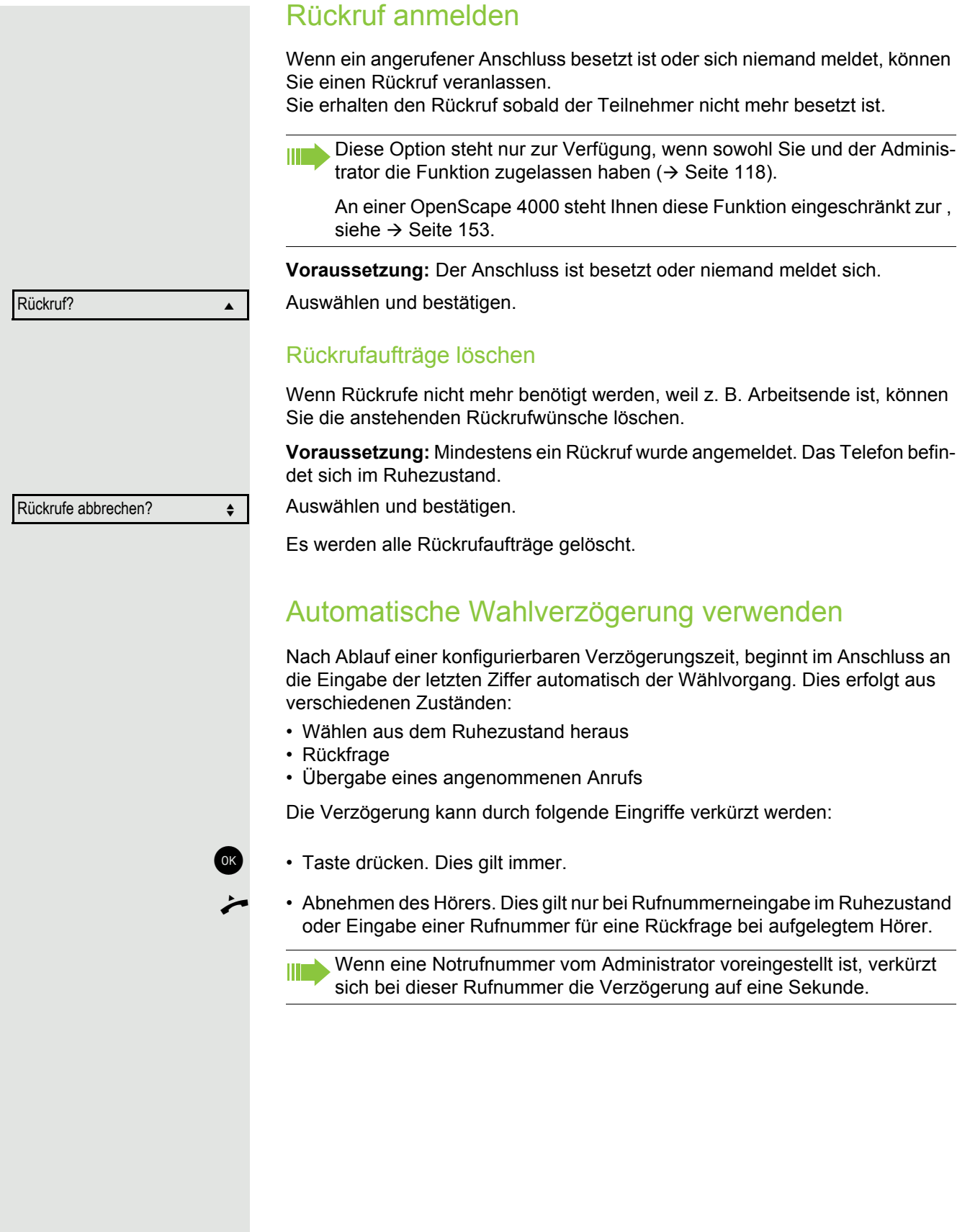

# Während des Gespräches

### Mikrofon ein-/ausschalten

Um das Mithören des Gesprächspartners, z. B. bei einer Rückfrage im Raum, zu verhindern, können Sie das Mikrofon des Hörers oder des Freisprechmikrofons zeitweise ausschalten.

**Voraussetzung:** Sie führen ein Gespräch.

### Mikrofon ausschalten

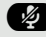

**29** Taste drücken.

Mikrofon einschalten

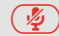

 $\left(\frac{\sqrt{2}}{2}\right)$  Leuchtende rote Taste drücken.

### Lautstärke ändern

Ändern Sie die Lautstärke des Hörers oder des Lautsprechers während des Gesprächs.

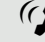

(2) Sie führen ein Gespräch.<br>
autorische mit der Winn

Lautstärke mit der Wipp-Taste einstellen  $\rightarrow$  [Seite 25](#page-24-0).

## Von Hörer auf Freisprechen umschalten

Beachten Sie die zwei unterschiedlichen Abläufe und aktivieren Sie ggf. **TITLE** Ihren bevorzugten Modus  $\rightarrow$  [Seite 87.](#page-86-0)

**Voraussetzung:** Sie führen ein Gespräch über Hörer.

Die Funktionen Mikrofon und Lautsprecher sind vom Administrator freigeschaltet.

### Lauthören mit Standardmodus

**10 und** Taste gedrückt halten und Hörer auflegen. Danach Taste loslassen und Gespräch fortsetzen.

### Lauthören mit US-Modus

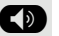

**CD** Taste drücken.

\ Hörer auflegen. Gespräch fortsetzen.

<span id="page-38-0"></span>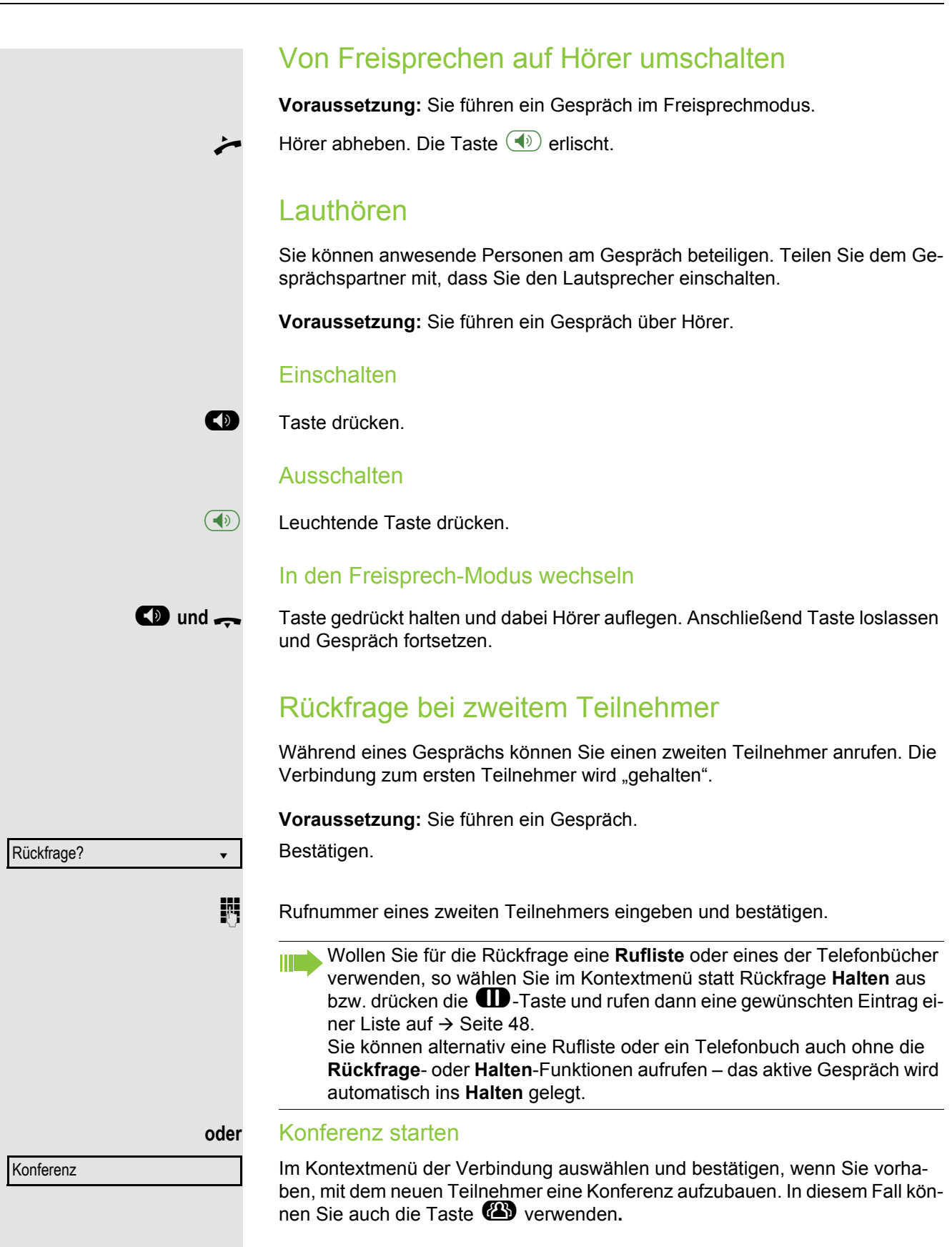

<span id="page-39-1"></span><span id="page-39-0"></span>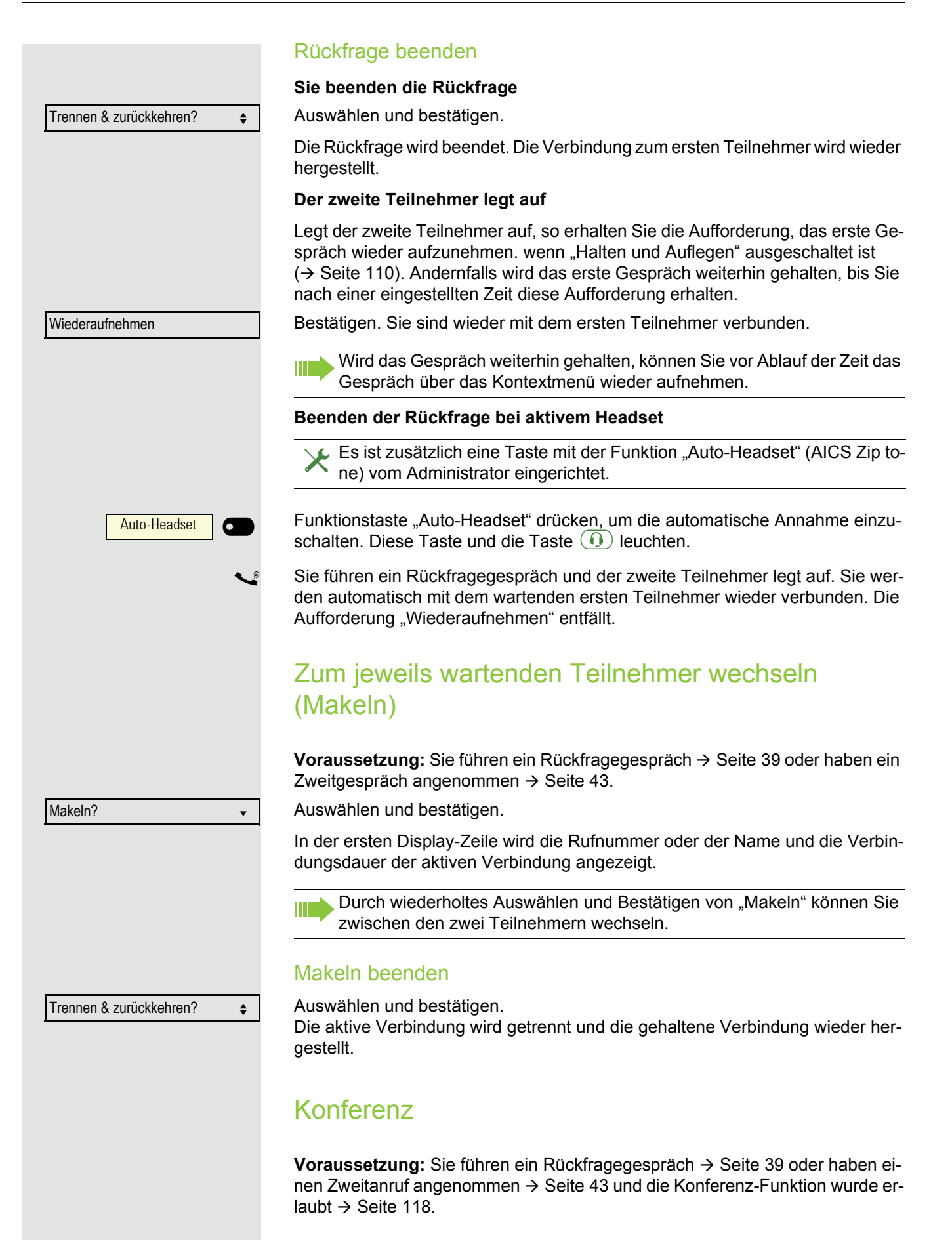

<span id="page-40-0"></span>Konferenz aufbauen  $\bf{a}$  bzw.  $\bf{a}$ Im Kontextmenü auswählen und bestätigen. Sie sind mit beiden Gesprächspartnern gleichzeitig verbunden. Sie können alternativ die Taste (4) drücken. Konferenz verlassen **Gesprächspartner miteinander verbinden Voraussetzung:** Die Funktion [""Verbinden in Konferenz erlauben"](#page-118-0)  $\rightarrow$  Seite 119" wurde eingeschaltet. Im Kontextmenü auswählen und bestätigen. Die beiden Gesprächspartner bleiben verbunden. Ihre Verbindung zur Konferenz wird getrennt. **oder** oder <u>CO</u> Hörer auflegen oder wenn Sie im Freisprechmodus sind, die Lautsprechertaste drücken. Die beiden Gesprächspartner bleiben verbunden. Ihre Verbindung zur Konferenz wird getrennt. **Gesprächspartner trennen** Im Kontextmenü auswählen und bestätigen. Beide Verbindungen werden getrennt – die Konferenz ist aufgelöst. Gespräche abwechselnd oder gleichzeitig halten und wiederaufnehmen Aktives Gespräch ins Halten legen **Voraussetzung:** Sie haben ein SingleLine Telefon und führen ein Rückfragegespräch  $\rightarrow$  [Seite 39](#page-38-0) oder haben ein Zweitgespräch angenommen  $\rightarrow$  [Seite 43](#page-42-0). **Taste drücken. Die Taste blinkt. Das Rückfrage- oder Zweitgespräch und das** Erstgespräch werden gehalten. Erstgespräch wieder aufnehmen μ Wechseln Sie zum Erstgespräch. **(II)** Drücken Sie die blinkende Taste. Sie sind mit dem Teilnehmer verbunden. Das Rückfrage- oder Zweitgespräch wird weiterhin gehalten. Befanden Sie sich in einer gesicherten Verbindung zu einem Gesprächspartner und leiten eine Rückfrage ein, wird der aktuelle Partner ins Halten gelegt. Die neue Verbindung aus der Rückfrage kann sowohl gesichert als auch ungesichert sein. Werden jetzt alle drei Teilnehmer zu einer Konferenz zusammengeschaltet, so bleibt die erste Verbindung gesichert. Sobald die Verbindung zu einem Partner nicht sicher ist, so gilt die ganze Konferenz als nicht sicher. Das entsprechende Schloss-Symbol erscheint in der Zeile "Konferenz". Konferenz? Konf. verlassen? Konf. beenden?

### Zweites Gespräch wieder aufnehmen

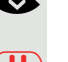

**oder**

**oder**

 $\overline{\phantom{0}}$ 

O

● Wechseln Sie zum gehaltenen Rückfrage- oder Zweitgespräch<br>
The Drücken Sie die blinkende Taste. Sie sind mit dem Teilnehmer v

Drücken Sie die blinkende Taste. Sie sind mit dem Teilnehmer verbunden. Das Erstgespräch wurde wieder ins "Halten" gelegt.

## <span id="page-41-0"></span>Teilnehmer verbinden

Sie können den ersten Teilnehmer mit dem Teilnehmer des Rückfragegesprächs verbinden und damit das Gespräch zu beiden Teilnehmern beenden.

**Voraussetzung:** Sie führen ein Rückfragegespräch  $\rightarrow$  [Seite 39](#page-38-0) und das Zusammenschalten ist erlaubt  $\rightarrow$  [Seite 111](#page-110-0).

Überg. durchführen? f

Halten ? **and the set of the set of the set of the set of the set of the set of the set of the set of the set of the set of the set of the set of the set of the set of the set of the set of the set of the set of the set of** 

Wiederaufnahme ? v

Leitung 1

Auswählen und bestätigen. Die aktive und die gehaltene Verbindung werden verbunden. Ihre Verbindung wird getrennt.

**oder** Verbinden durch Auflegen

**1** oder  $\bigcirc$  Hörer auflegen oder wenn Sie im Freisprechmodus sind, die Lautsprechertaste drücken. Die beiden anderen Teilnehmer werden miteinander verbunden.

## <span id="page-41-1"></span>Verbindung halten

Mit dieser Funktion legen Sie ein aktuelles Gespräch ins "Halten", um z. B. das Mithören des Teilnehmers bei einer internen Rückfrage zu verhindern.

**Voraussetzung:** Sie führen ein Gespräch.

Im Kontextmenü der Verbindung auswählen und bestätigen.

**Taste drücken. Die Taste leuchtet.** 

Nehmen Sie das gehaltene Gespräch nicht nach einer eingestellten Zeit Ш wieder auf, so ertönt zur Erinnerung ein dreimaliger Piep-Ton und am Display wird die Aufforderung, das Gespräch wieder aufzunehmen oder zu trennen angezeigt. Die Einstellung dafür finden Sie auf  $\rightarrow$  [Seite 109](#page-108-0) und  $\rightarrow$  [Seite 109](#page-108-1).

### Gehaltenes Gespräch wieder aufnehmen

Im Kontextmenü der Verbindung auswählen und bestätigen.

 $\sqrt{ }$  Leuchtende Taste drücken.

### Leitungstasten verwenden

An einem MultiLine-Telefon können Sie Gespräche auch mit den Leitungstasten auf "Halten" legen.

Die entsprechende Leitungstaste drücken. Die LED der Leitungstaste beginnt zu flimmern. Das Gespräch wird gehalten.

<span id="page-42-1"></span><span id="page-42-0"></span>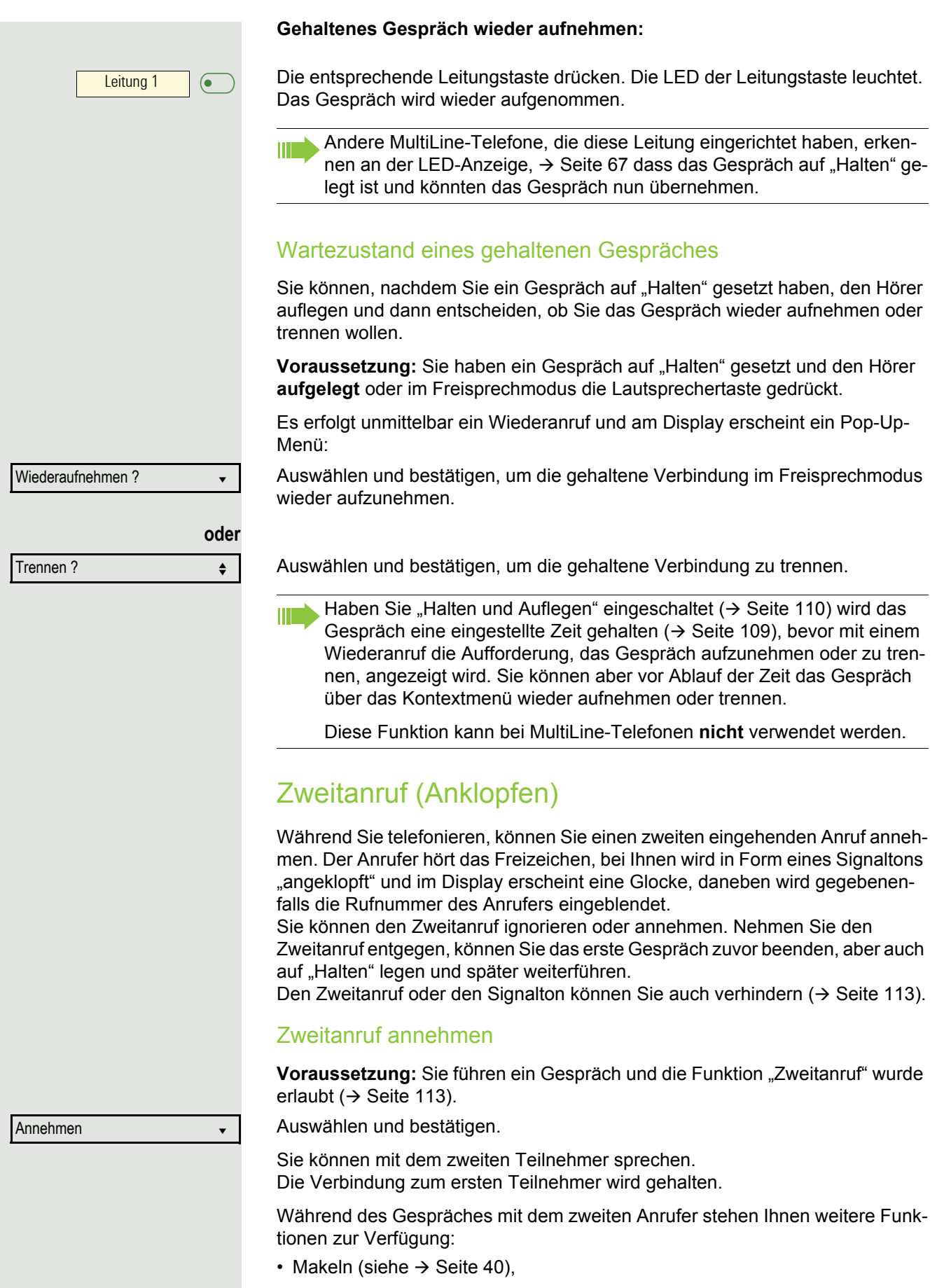

- Übergabe durchführen (siehe  $\rightarrow$  [Seite 42\)](#page-41-0),
- Konferenz (siehe  $\rightarrow$  [Seite 40](#page-39-1)).
- Übergabe v. Melden (siehe  $\rightarrow$  [Seite 45\)](#page-44-0).
- Halten (siehe  $\rightarrow$  [Seite 42\)](#page-41-1).
- Zweit- und Erstgespräch abwechselnd halten und wiederaufnehmen  $\rightarrow$  [Seite 41](#page-40-0)

#### **Rückfrage im Zweitgespräch**

Ist das Zweitgespräch ihr aktives Gespräch, so können Sie daraus eine Rückfrage einleiten.

Der Administrator muss die Rückfrage im Zweitgespräch zugelassen haben.

Aus dieser Rückfrage im Zweitgespräch können Sie

- eine Konferenz einleiten
- zwischen Zweitgespräch und Rückfrage makeln
- Zweit- und Erstgespräch abwechselnd halten und wiederaufnehmen  $\rightarrow$  [Seite 41](#page-40-0)
- eine Übergabe durchführen
- Die Gespräche wieder trennen

Während einer Rückfrage im Zweitgespräch wird das Erstgespräch "geparkt" und kann erst wieder "entparkt" werden, wenn das Rückfrage- oder Zweitgespräch beendet oder diese Gespräche verbunden wurden.

#### **Zweitgespräch trennen**

Im Kontextmenü des Zweitgesprächs auswählen und bestätigen.Das Gespräch zu diesem Teilnehmer wird beendet und die Verbindung zum ersten Teilnehmer wieder hergestellt.

#### Beenden des Zweitgesprächs durch Auflegen

Legen Sie oder der Teilnehmer des Zweitgesprächs auf, so erhalten Sie die Aufforderung, das erste Gespräch wieder aufzunehmen, wenn "Halten und Auflegen" ausgeschaltet ist ( $\rightarrow$  [Seite 110](#page-109-0)). Andernfalls wird das erste Gespräch weiterhin gehalten, bis Sie nach einer eingestellten Zeit diese Aufforderung erhalten.

#### Zweitanruf ignorieren

**Voraussetzung:** Sie führen ein Gespräch und die Funktion "Zweitanruf" wurde erlaubt  $\rightarrow$  [Seite 113](#page-112-0).

Ignorieren? f

Trennen & zurückkehren? ▲

Auswählen und bestätigen.

Der Anrufer hört weiterhin das Freizeichen. Sie können den Zweitanruf nachträglich über das Kontextmenü Annehmen, Ablehnen oder Weiterleitung.

Während das ignorierte Zweitgespräch weiterhin wartet, können Sie beim aktiven Gespräch:

- ein Rückfrage führen
- eine Konferenz einleiten
- zwischen dem Rückfragegespräch und Ihrem Gesprächspartner makeln
- eine Übergabe durchführen

Ein dritter Anruf würde mit dem Besetztzeichen abgewiesen werden

Haben Sie das Erstgespräch beendet, läutet automatisch das ignorierte Zweitgespräch als normaler Anruf.

<span id="page-44-0"></span>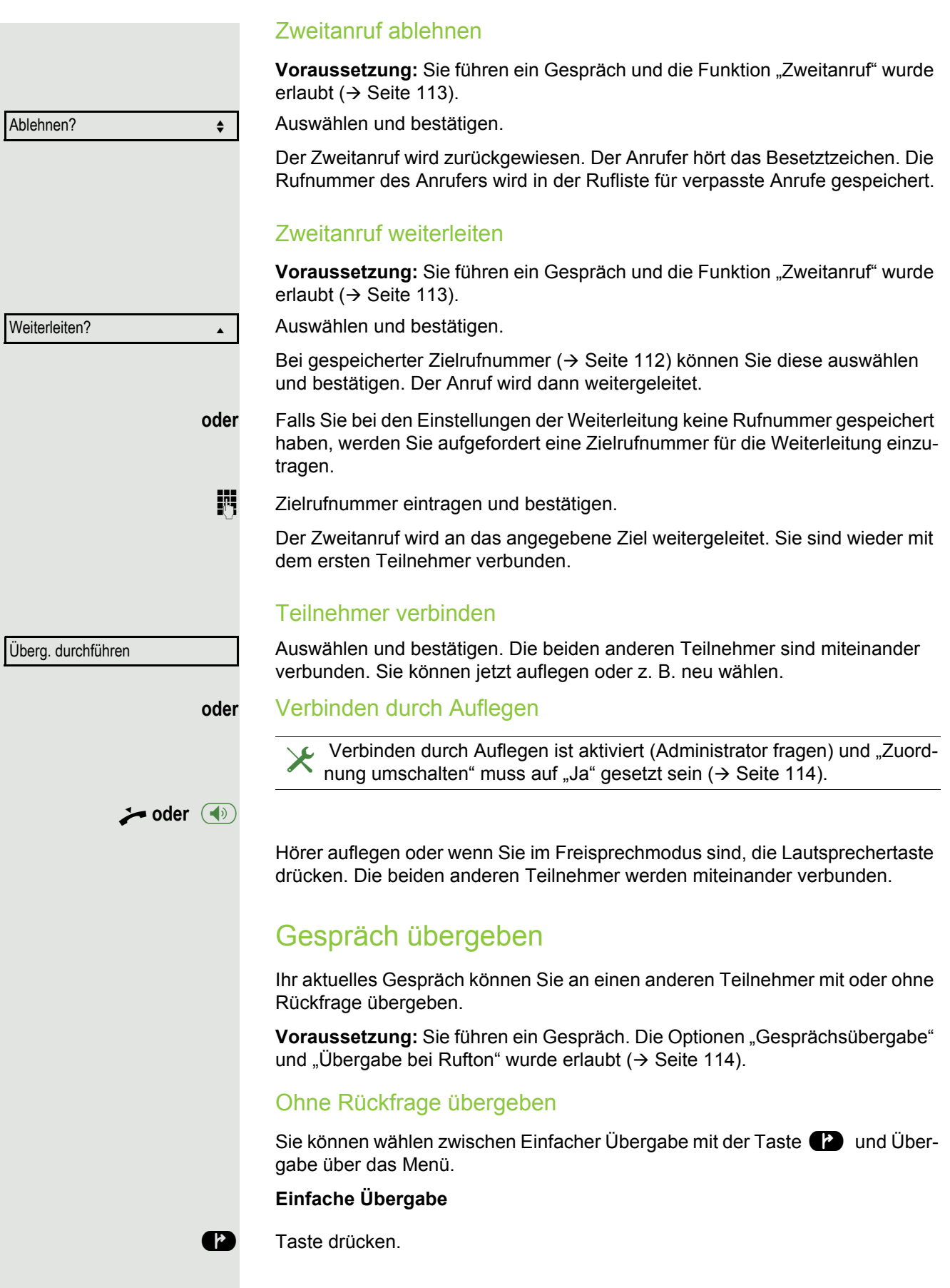

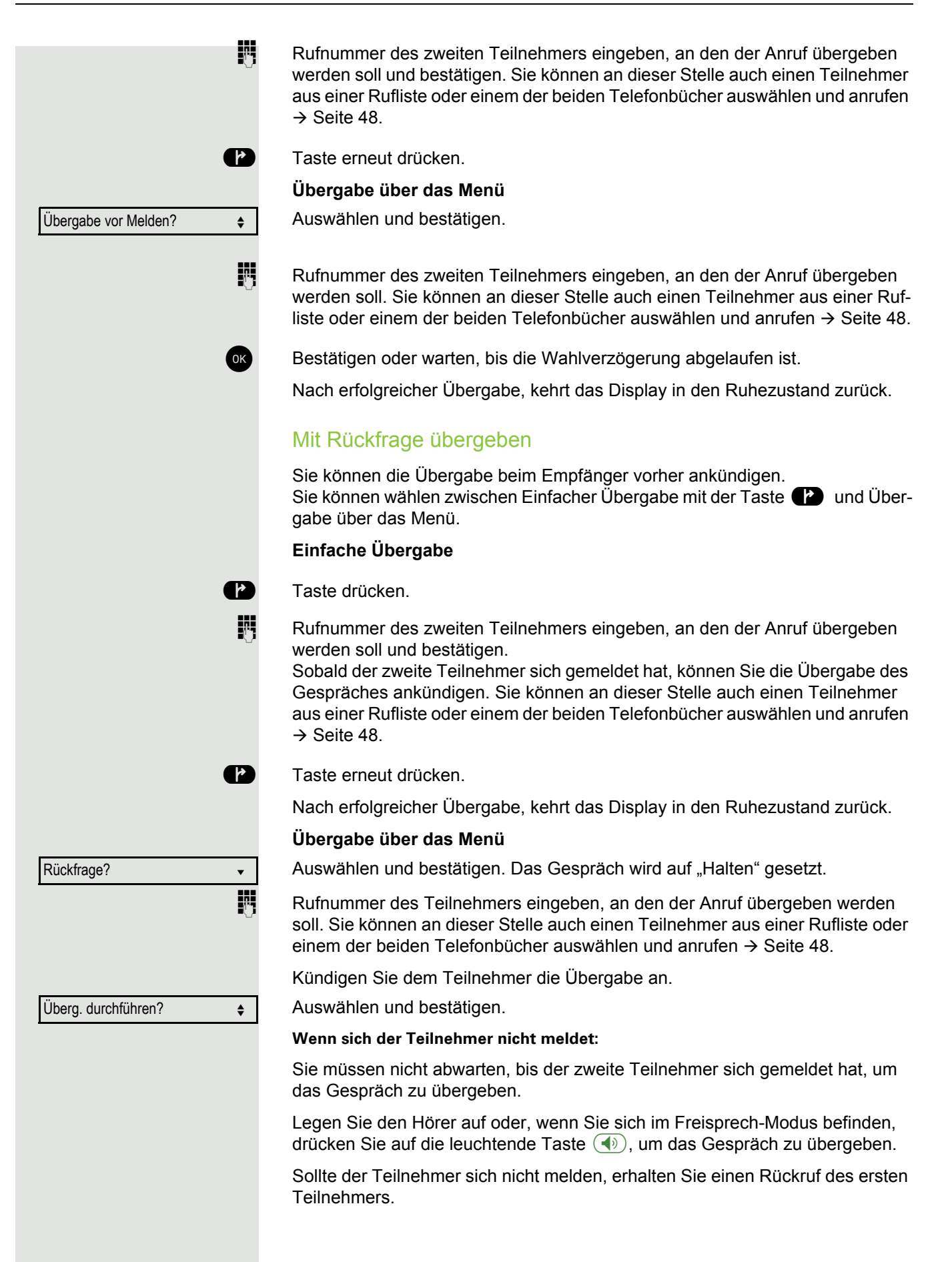

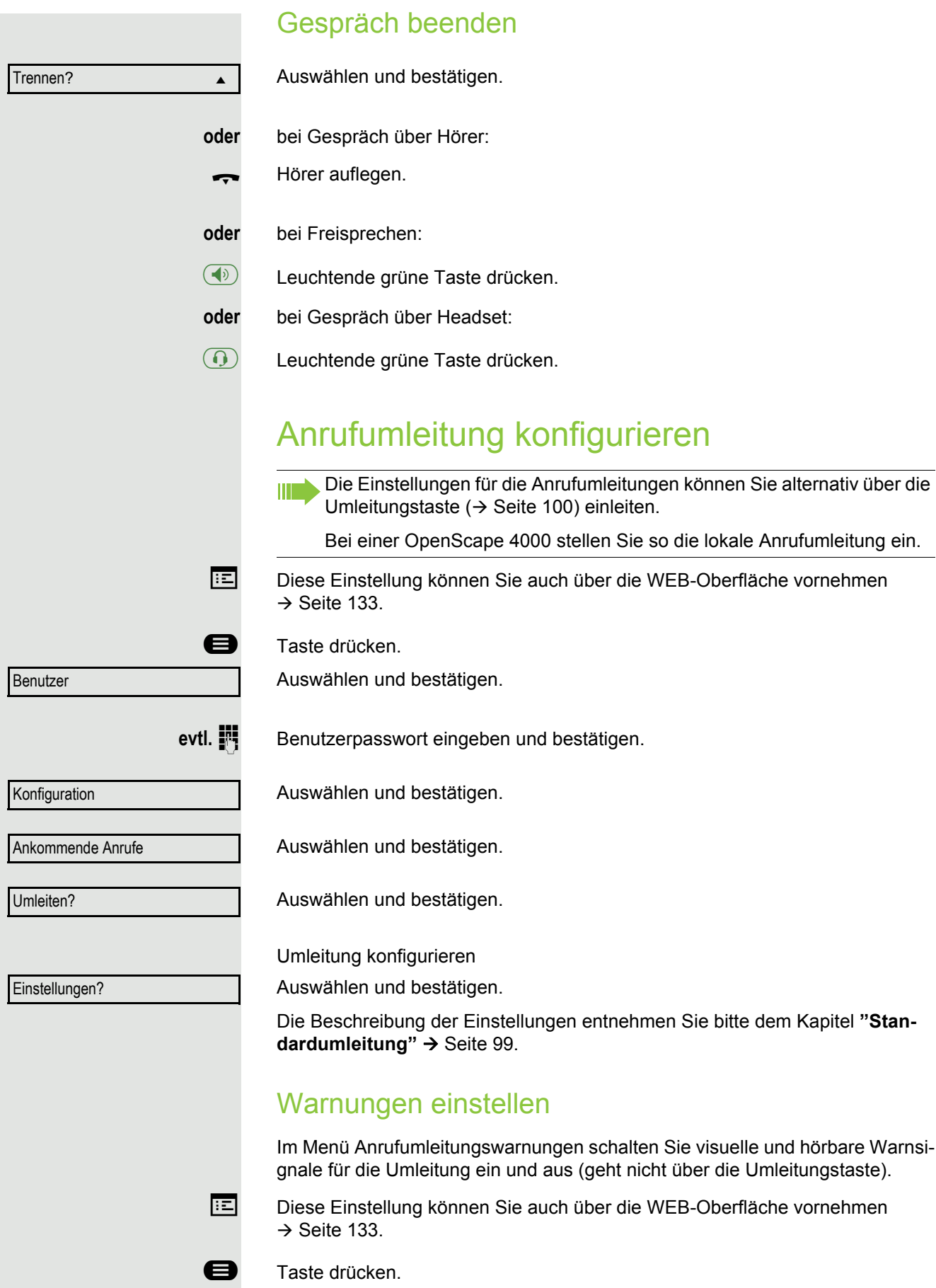

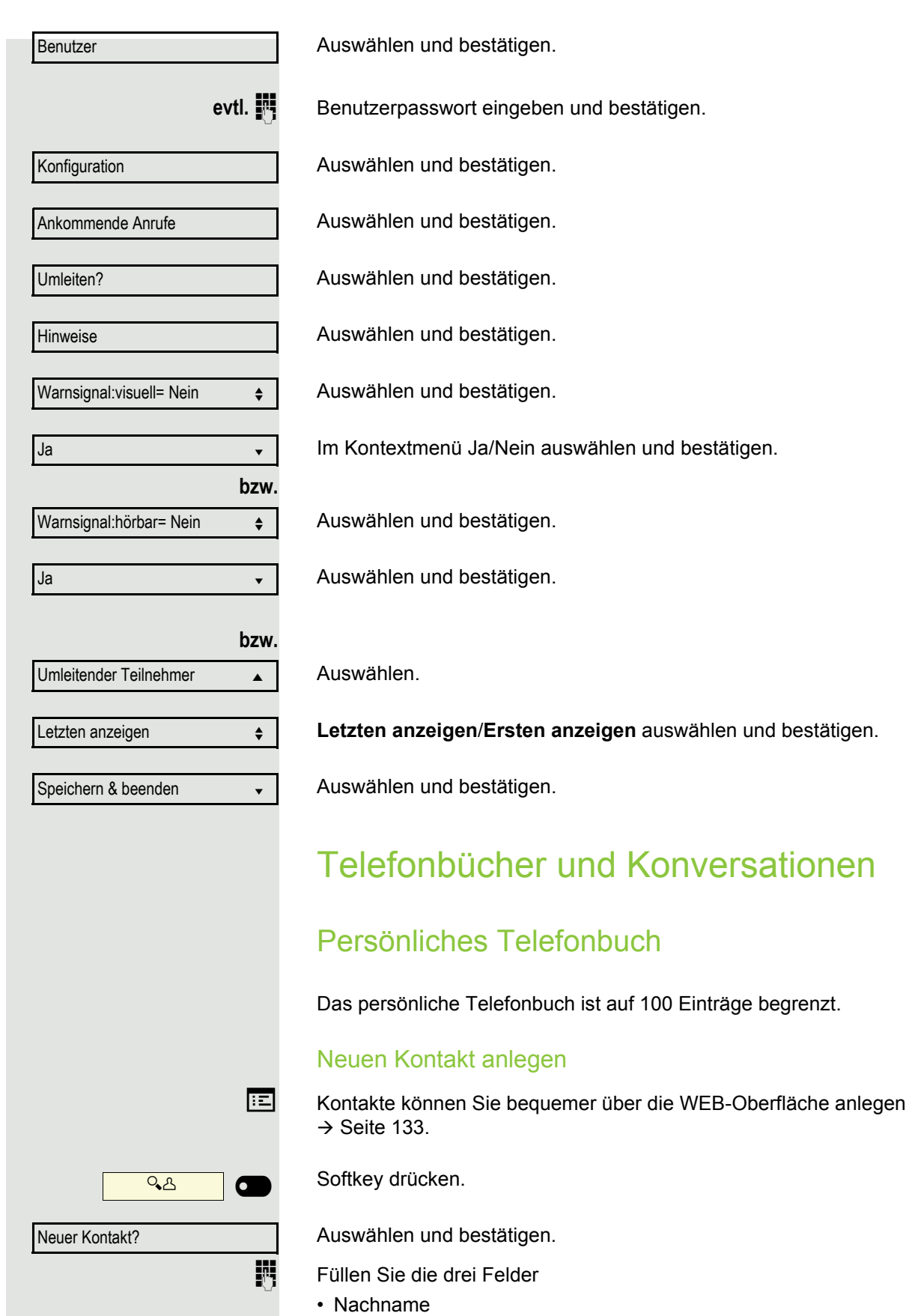

- <span id="page-47-0"></span>• Vorname
- Nummer

entsprechend aus.

### Telefonieren 49

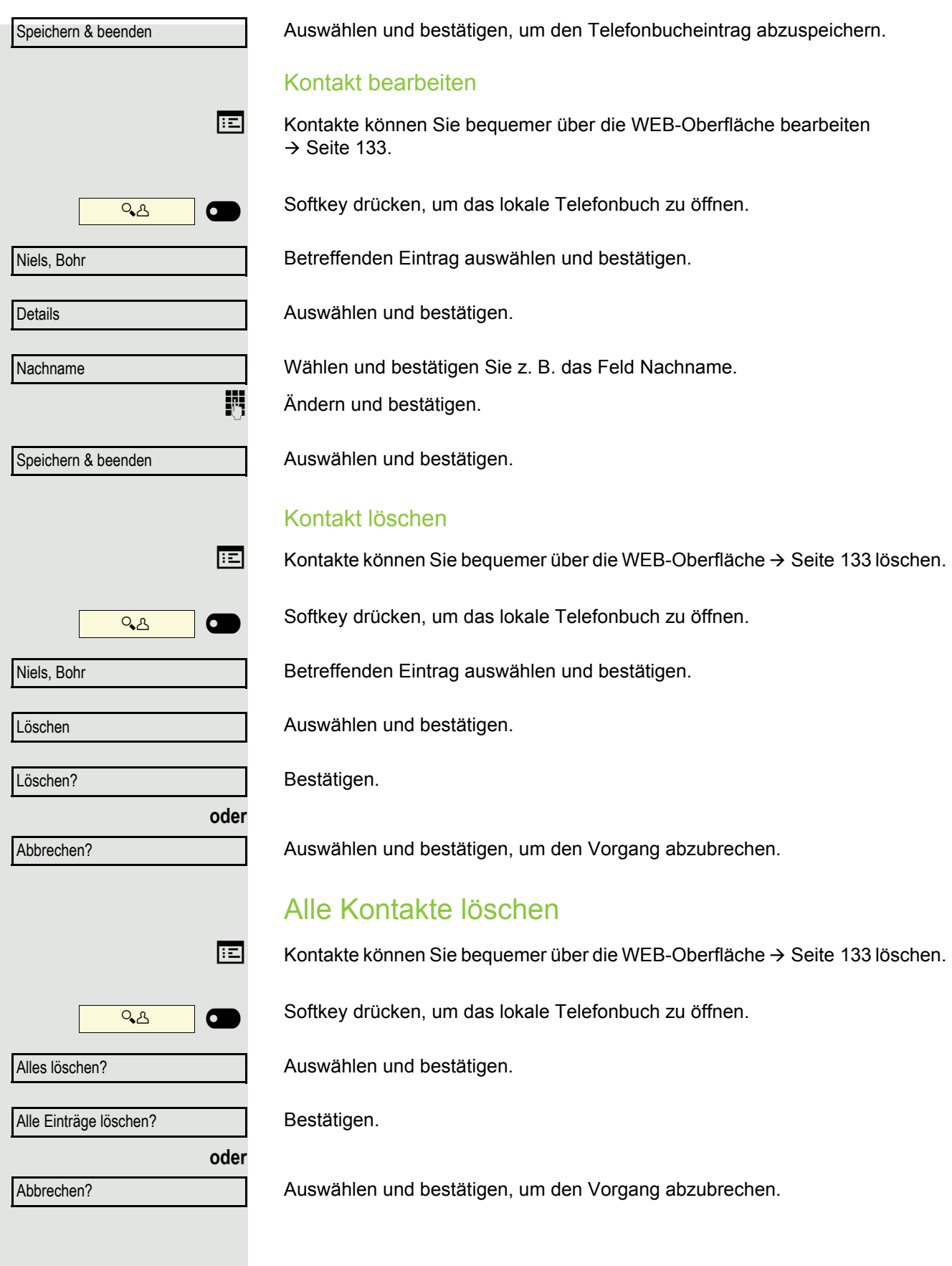

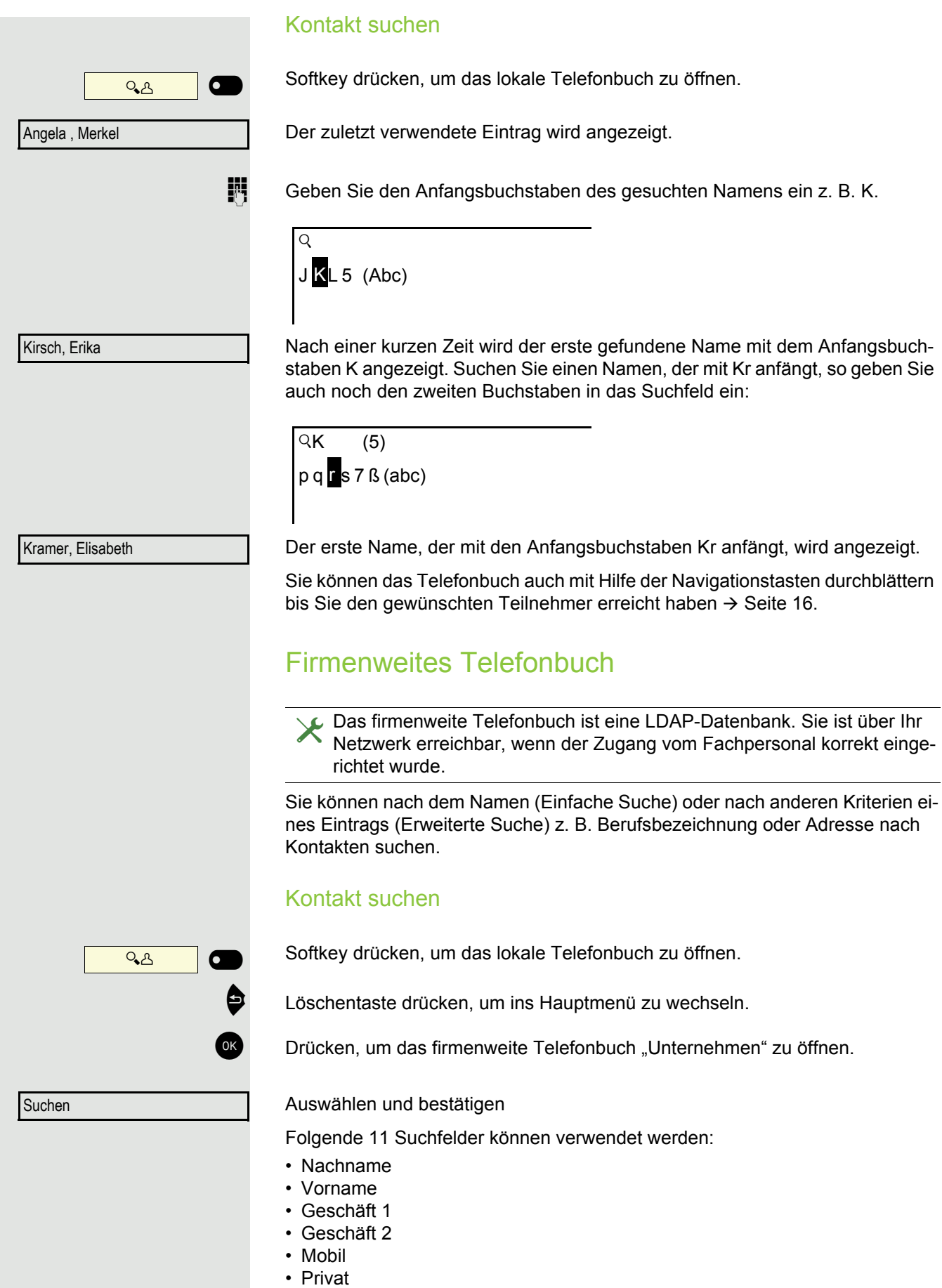

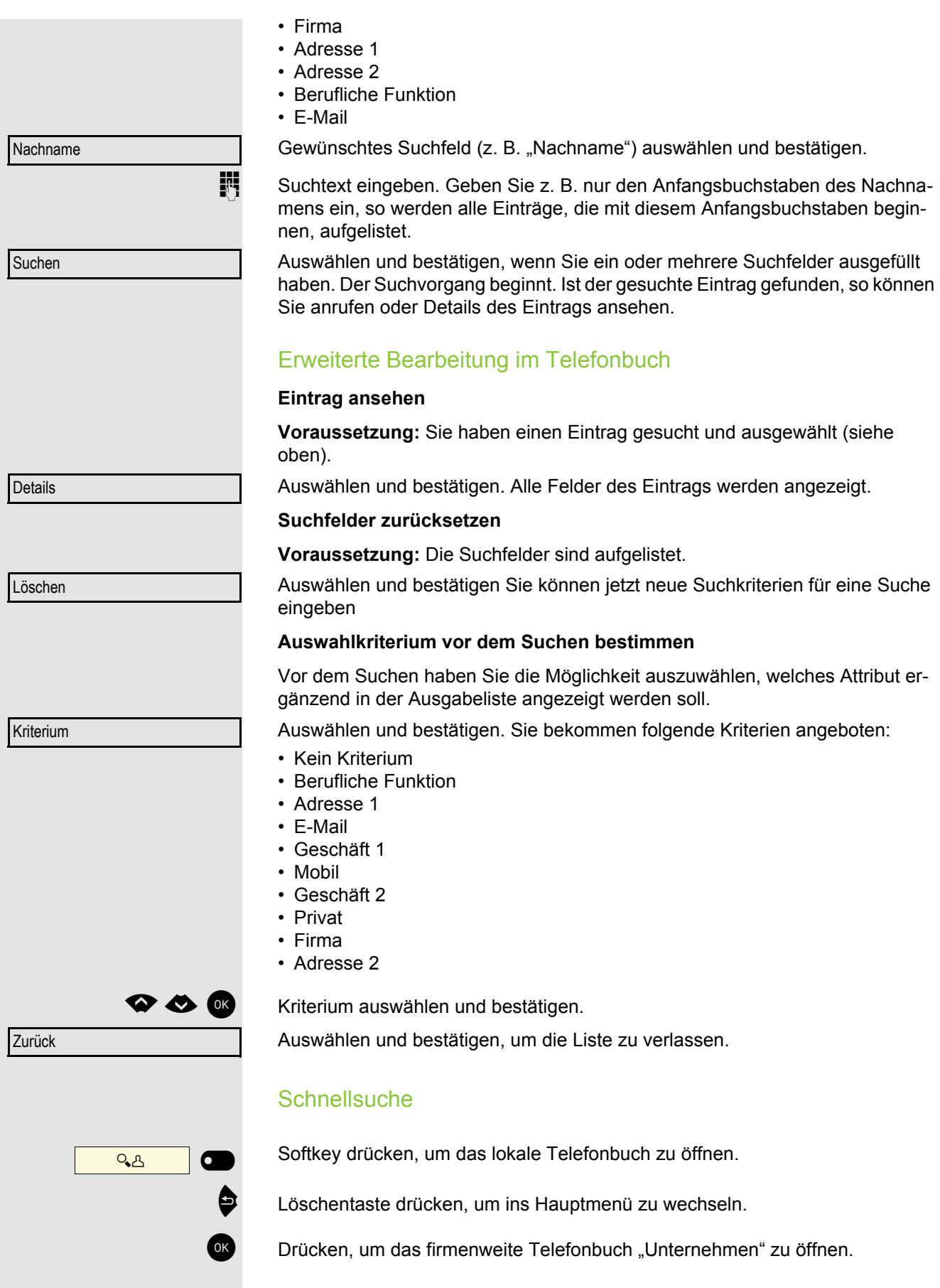

 $Q$ Name eingeben (Abc)

Geben Sie den Anfangsbuchstaben des gesuchten Namens ein z. B. "K".

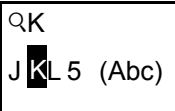

Kirsch, Erika

Geben Sie jetzt keinen Folgebuchstaben ein, so werden nach einer eingestellten Verzögerung, oder wenn Sie mit  $\sqrt{8}$  bestätigen alle vorhandenen Namen mit dem entsprechenden Anfangsbuchstaben aufgelistet.

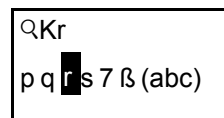

Sie können die Ausgabe einschränken, indem Sie den zweiten oder weitere Folgebuchstaben eingeben. Mit der Taste  $\overline{H}$ <sup>-o</sup> wechseln Sie zwischen alphabetischem und numerischem Zeichenformat. Mit den Tasten  $\boxed{\wedge}$   $\boxed{\vee}$  löschen Sie einzelne Zeichen wieder.

Mit der Eingabe von Sonderzeichen können Sie die Suche individuell steuern.Für die Auswahl der Sonderzeichen drücken Sie bitte zuerst die Taste  $\mathbf{H}^{\text{a}}$ .

Regelliste:

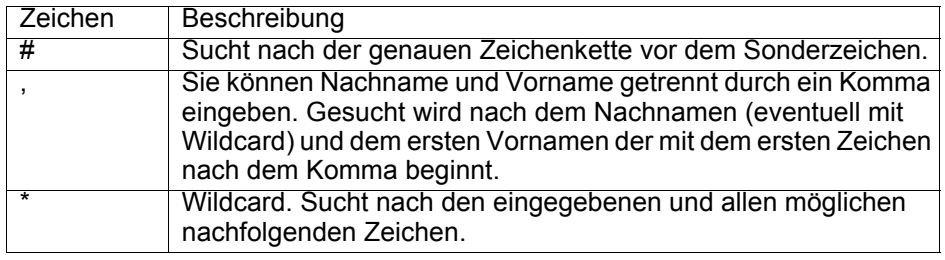

Diese Zeichen geben Sie über die Auswahl der Sonderzeichen ein.

#### **Schnellsuche über Teile eines Suchbegriffs**

Hat das Fachpersonal das Template des firmenweiten Telefonbuchs um ein Feld erweitert und dieses einem vorhandenen Suchfeld zugewiesen, so können Sie für die Suche z. B. beliebige Zeichenfolgen eines Nachnamens verwenden.

Wollen Sie z. B. alle Einträge auflisten, bei denen im Feld **Nachname** die Zeichenfolge "er" vorkommt, so geben Sie bei der Aufforderung "Name eingeben" diese Zeichenkombination ein.

Nachdem die Ausgabeliste mit Einträgen dieser Bedingung zur Verfügung steht, können Sie nun mit Eingabe des Anfangsbuchstabens des Nachnamens zum ersten entsprechenden Eintrag springen.

Fragen Sie bitte Ihr Fachpersonal, ob im Template des firmenweiten Tele-III D fonbuchs ein weiteres Feld hinzugefügt und welchem Suchfeld es zugewiesen wurde. Beachten Sie bitte, das für diesen Fall eine herkömliche Schnellsuche unerwünschte Ergebnisse liefert.

# Sprachnachrichten abhören

Voraussetzung ist, dass auf Ihrer Kommunikationsplattform eine Sprachbox für Sprachnachrichten eingerichtet ist (siehe  $\rightarrow$  [Seite 23\)](#page-22-0).

Sind neue Nachrichten vorhanden, so blinkt die Nachrichtentaste **in an** und am Display wird das Symbol  $\boxtimes$  angezeigt. Die LED erlischt erst, wenn alle neuen Nachrichten abgefragt wurden.

### Sprachnachrichten abhören

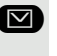

Â Taste im Ruhezustand des Telefons drücken. Das Menü **Nachrichten** wird geöffnet. Die Taste leuchtet rot.

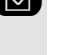

Ggf. Aufruf für die Sprachbox auswählen

Sprachbox anrufen

Bestätigen, um die Sprachbox anzurufen. Folgen Sie der Sprachsteuerung. Ggf. müssen Sie ein Passwort eingeben.

### Sprachnachrichten abfragen

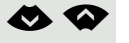

**E** Mit den Tasten des Navigators können Sie Informationen abrufen, welche und wieviel Sprachnachrichten gespeichert sind:

- Neux  $(1)$
- Dringend-Neux (1)
- Altx  $(1)$
- Dringend-Altx (1)

### Sprachnachrichten direkt abhören

Sie können die Sprachbox alternativ sofort anfrufen, ohne das Menü zu verwenden. Die Sprachbox meldet sich auch dann, wenn keine Nachrichten vorhanden sind.

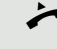

Hörer abheben.

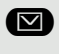

**D** Taste drücken. Die Sprachbox meldet sich. Folgen Sie der Sprachsteuerung. Ggf. müssen Sie ein Passwort eingeben.

Sie haben immer die Möglichkeit, die Sprachbox sofort aufzurufen, wenn WI T Sie am Display die Aufforderung "Bitte wählen" erhalten.

# <span id="page-53-1"></span>Freiprogrammierbare Tasten

Das Telefon verfügt über eine Reihe von Funktionen, die Sie je nach Bedarf auf freiprogrammierbare Tasten legen können.

Das Telefon ist mit 4 freiprogrammierbaren Tasten ausgestattet, von denen alle Tasten in zwei Ebenen frei belegbar sind.

Sie sollten dabei eine der Tasten als "Ebenen-Taste" einrichten, um zwischen den beiden Tastenebenen wechseln zu können.

Die Tasten sind im Auslieferungszustand vorbelegt (siehe  $\rightarrow$  [Seite 17](#page-16-0)).

Die Tasten können auch über die WEB-Oberfläche programmiert werden  $(\rightarrow$  [Seite 133](#page-132-0)).

## Liste der verfügbaren Funktionen

<span id="page-53-0"></span>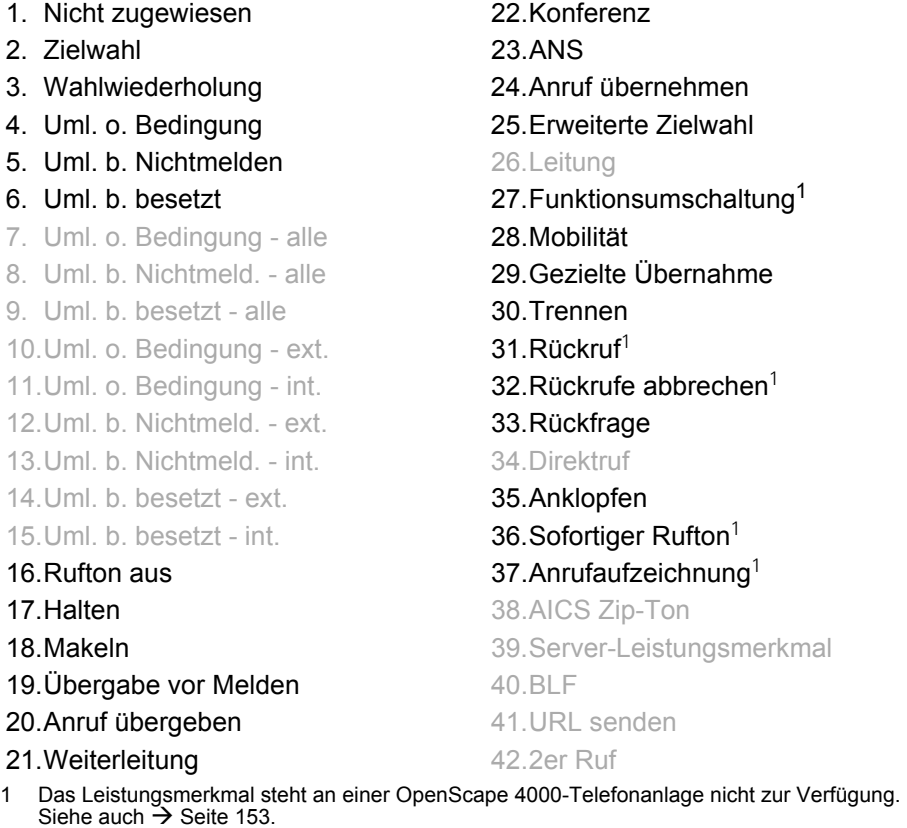

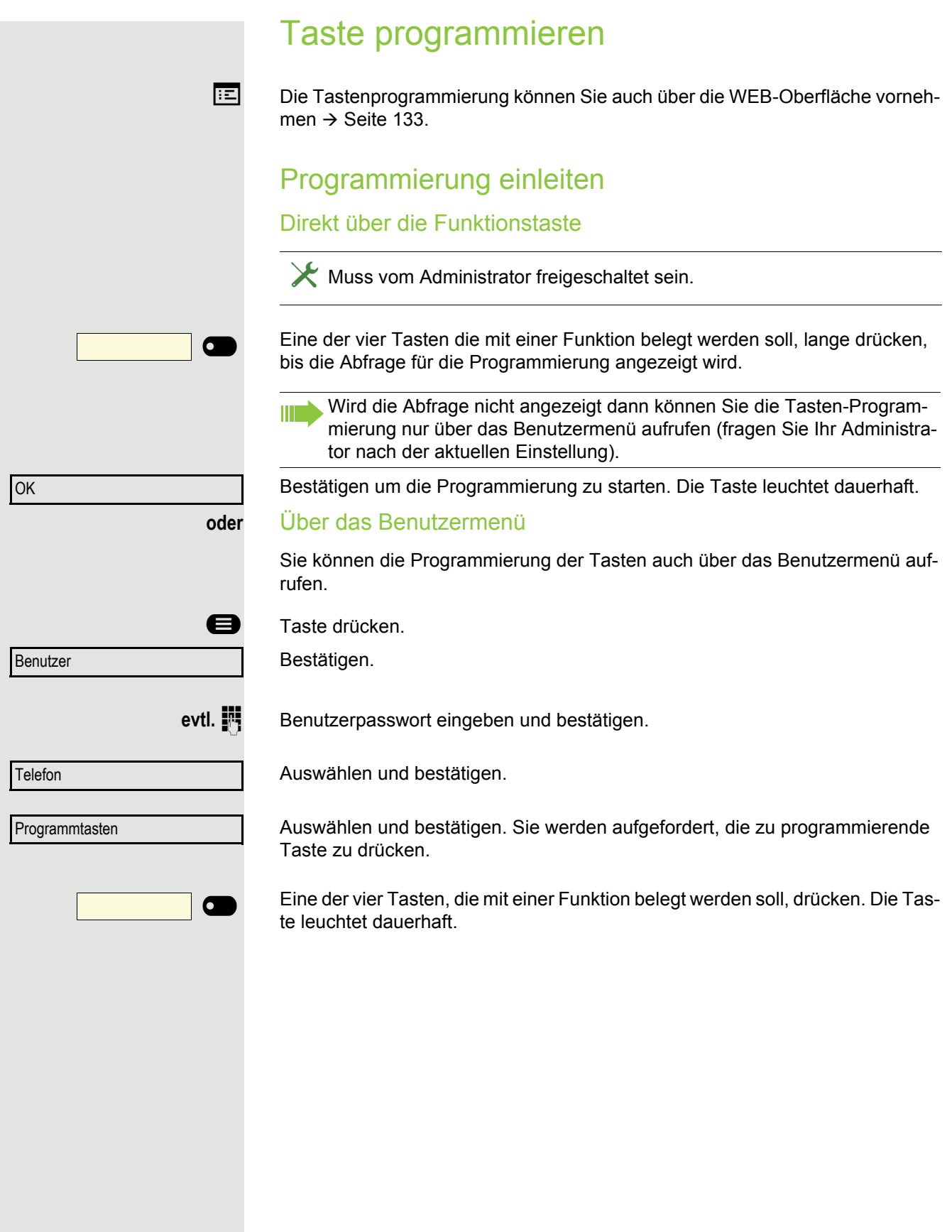

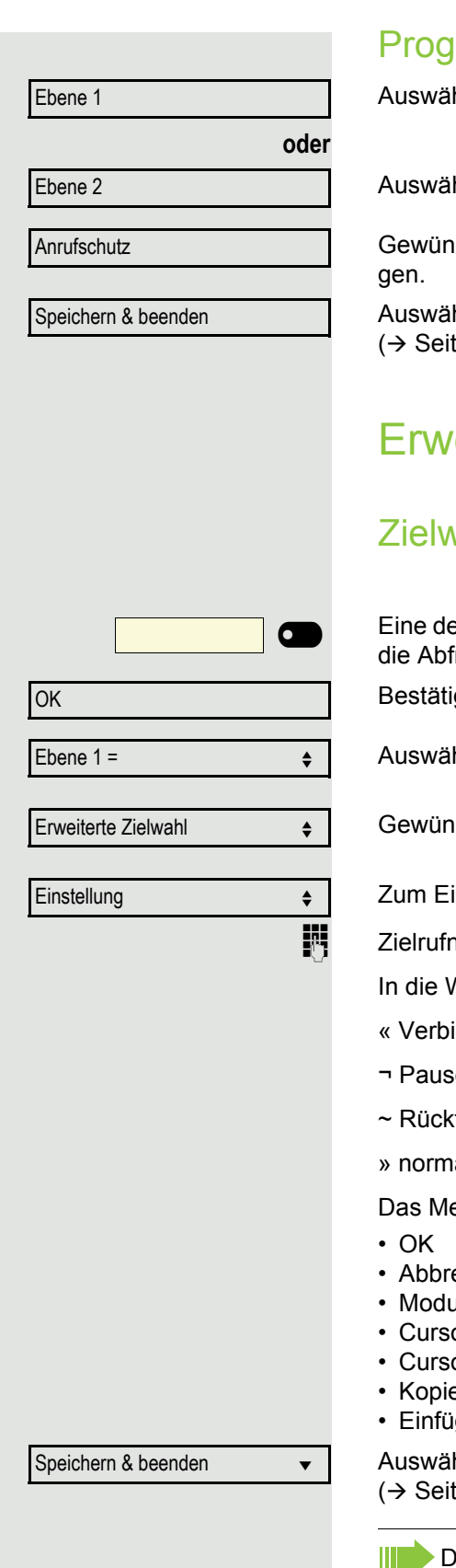

### Programmierung beginnen

hlen und bestätigen, um die erste Ebene zu belegen bzw. zu ändern.

hlen und bestätigen, um die zweite Ebene zu belegen.

ischte Funktion (z. B. Anrufschutz) in der Liste auswählen und bestäti-

hlen und bestätigen. Beschriften Sie das Tastenfeld ggf. neu te 139)

# eiterte Funktionen programmieren

## vahl erweitert

er vier Tasten, die mit der Funktion belegt werden soll, lange drücken, bis frage für die Programmierung angezeigt wird.

igen um die Programmierung zu starten. Die Taste leuchtet dauerhaft.

hlen und bestätigen, um z. B. die erste Ebene zu belegen.

ischte Funktion auswählen und bestätigen.

ingeben einer Zielrufnummer auswählen und bestätigen.

nummer eines Teilnehmers eingeben und bestätigen.

Wahlfolge können Sie Sonderzeichen auswählen und einfügen:

- indung trennen
- $a$
- frage einleiten
- ıalen Anruf tätigen

enü bieten zusätzlich die Funktionen:

- 
- echen
- us: ABC, Abc, abc, 123 oder HEX
- or nach links bewegen
- or nach rechts bewegen
- eren
- igen

hlen und bestätigen. Beschriften Sie das Tastenfeld ggf. neu te 139)

Die erweiterte Zielwahl kann bis zu 40 Zeichen lang sein.

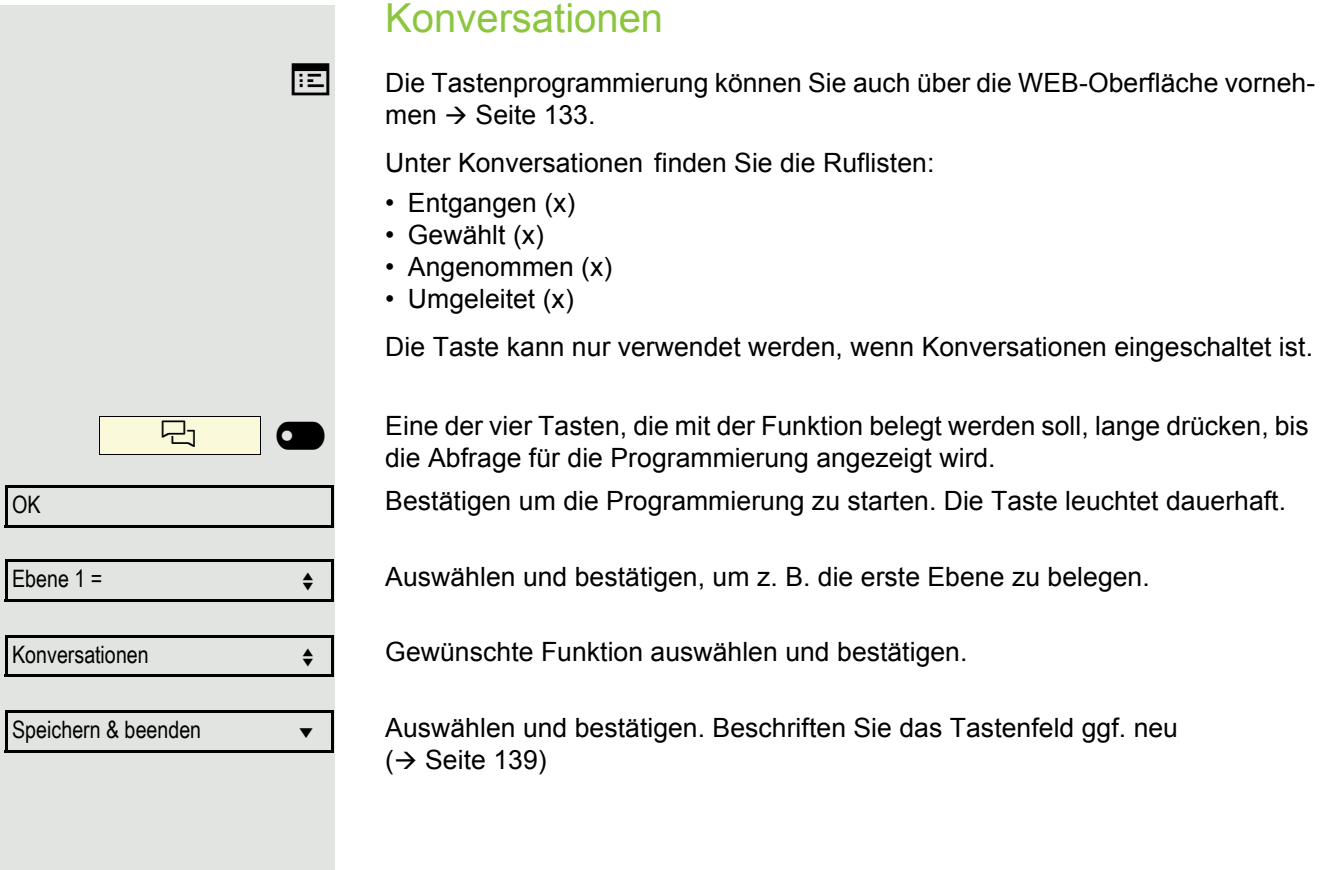

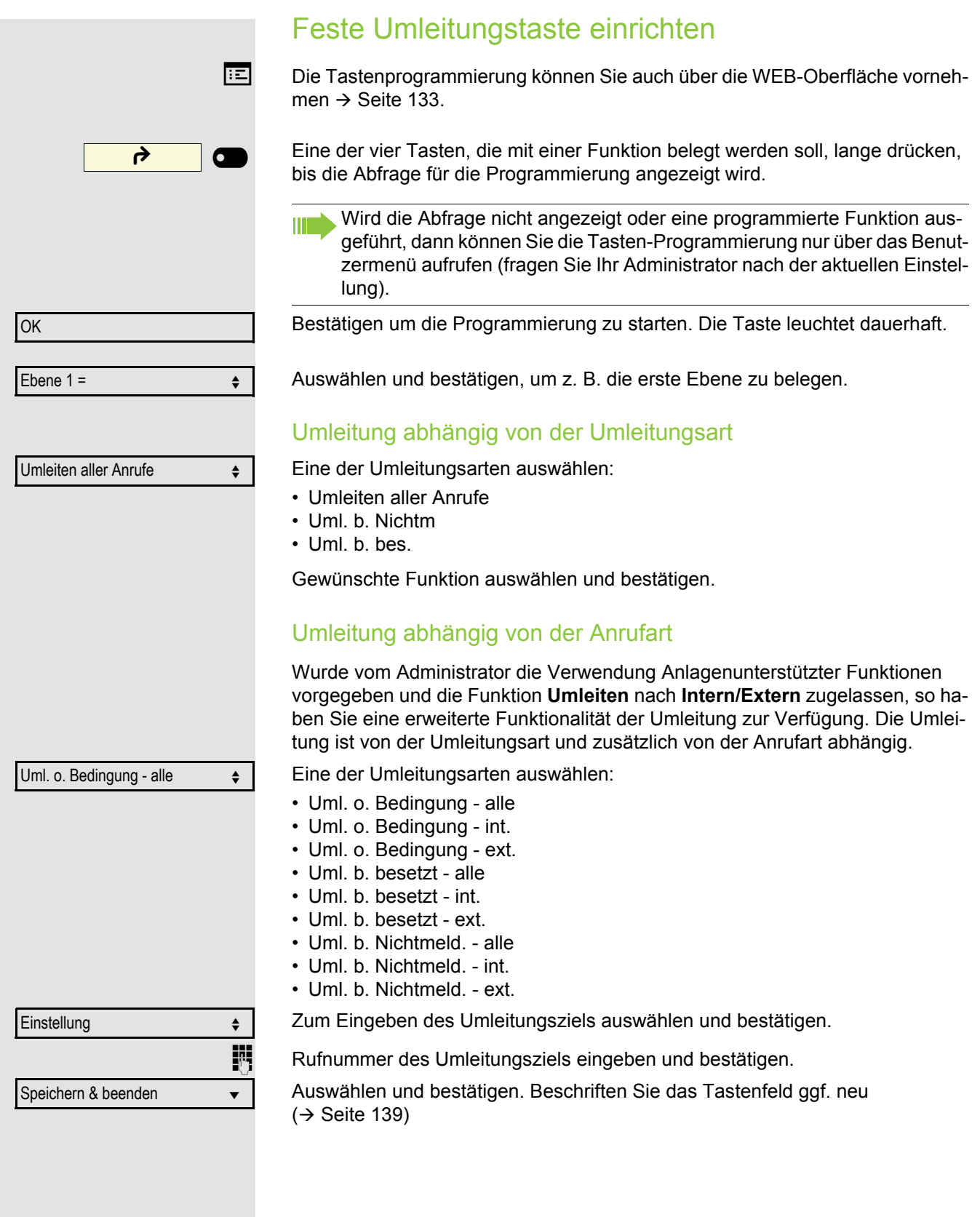

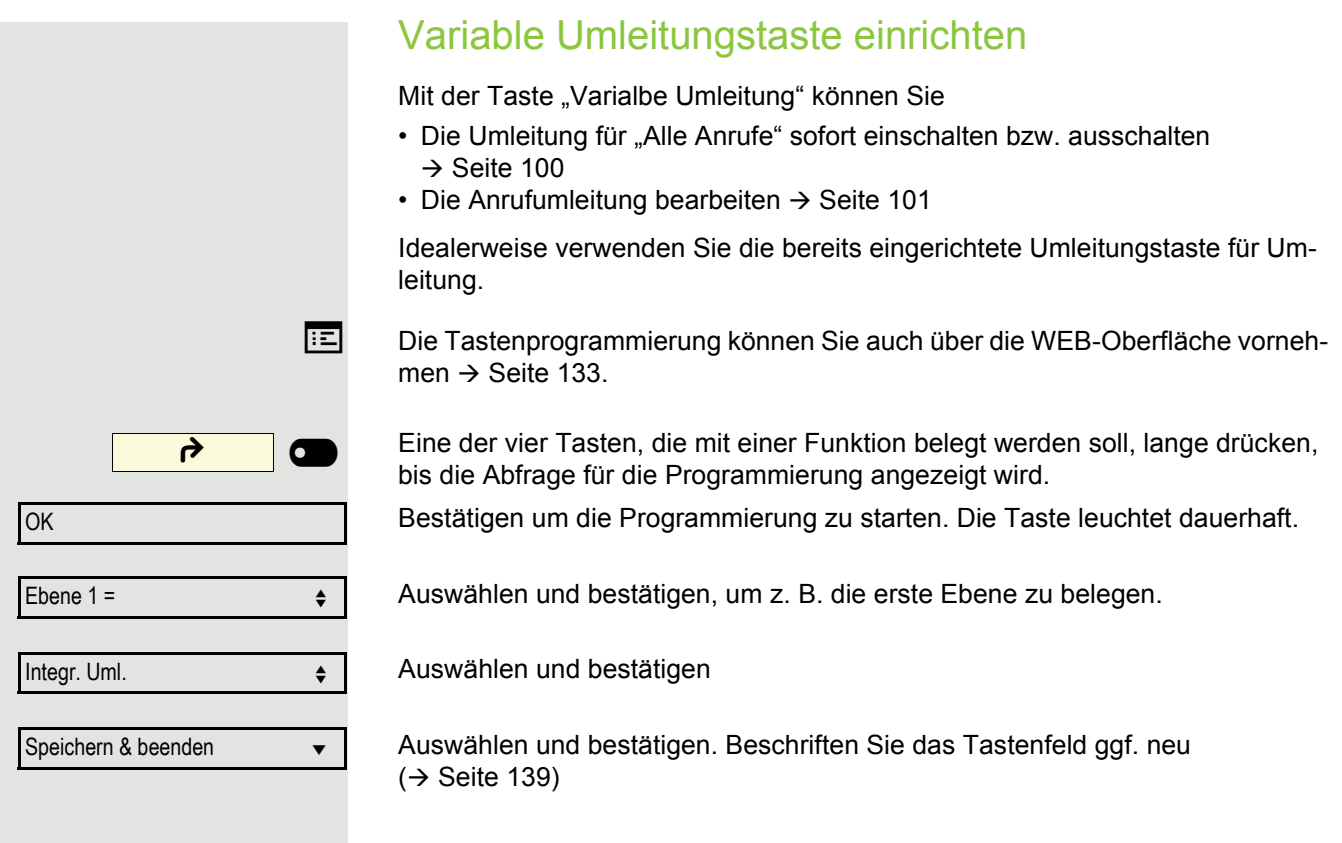

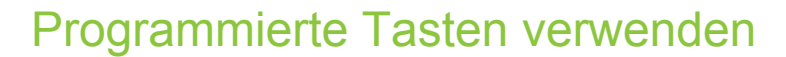

Je nach aktuellem Status des Telefons können Sie programmierte Funktionen aufrufen. Die jeweilige Anzeige erscheint, nachdem Sie eine Taste gedrückt haben.

### Beispiel 1: gespeicherte Rufnummer anrufen

**Voraussetzung:** Das Ruhemenü wird im Grafik-Display angezeigt.

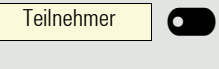

Eine der vier Tasten mit dem gespeicherten Kontakt drücken. Der Verbindungsaufbau wird im Display angezeigt.

### Beispiel 2: Anklopfen aus/einschalten

Sie können – auch während eines Gesprächs – per Taste ein- und ausschalten, ob ein Zweitanruf erlaubt wird oder nicht. Voraussetzung dabei ist, dass ein Zweitanruf grundsätzlich erlaubt ist  $($   $\rightarrow$  [Seite 113](#page-112-0)). In der Voreinstellung ist ein Zweitanruf erlaubt.

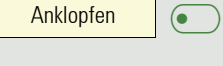

Eine der vier Tasten mit der Funktion "Anklopfen" drücken. Die Taste erlischt. Die Funktion Zweitanruf ist deaktiviert. Ein Anrufer wird abgewiesen oder umgeleitet.

### Beispiel 3: Sofortiger Rufton

Mit dieser Funktion schalten Sie die voreingestellte Verzögerung ( $\rightarrow$  [Seite 72](#page-71-0)) für alle Leitungstasten aus bzw. ein. In der Voreinstellung ist die Verzögerung eingeschaltet, die Taste leuchtet nicht.

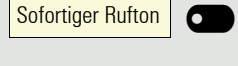

Eine der vier Tasten mit der Funktion "Sofortiger Rufton" drücken. Die Taste leuchtet. Der Verzögerte Rufton ist deaktiviert. Ein eingehender Anruf läutet sofort unabhängig davon, welche Verzögerungszeit eingestellt ist.

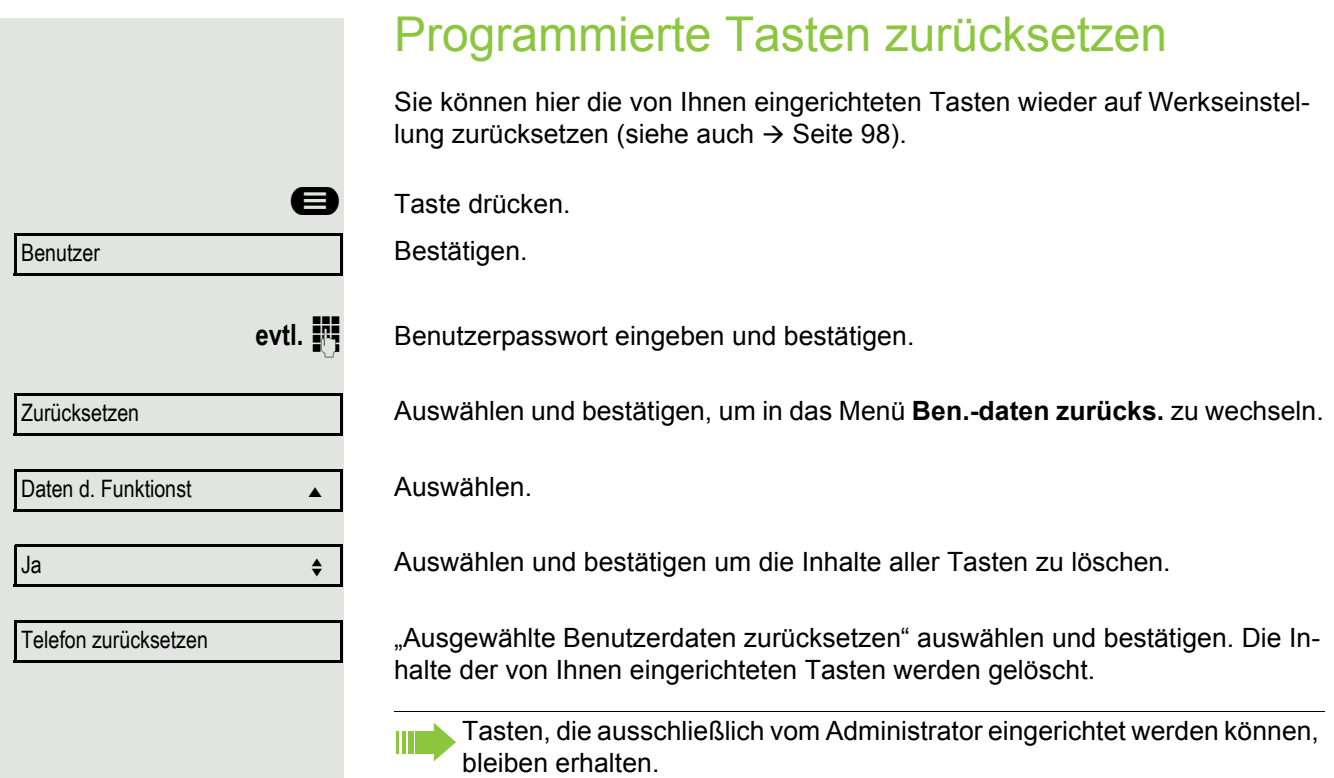

# Telefonieren im Team

# **Gruppenruf**

Ihr Administrator kann mehrere Telefone in einer Übernahmegruppe zusammenfassen. Wenn Ihr Telefon zu einer Übernahmegruppe gehört, können Sie auch Gespräche annehmen, die für andere Mitglieder dieser Gruppe bestimmt sind.

Ein Gruppenruf wird am Telefon angezeigt. Für die Signalisierung kann der Administrator folgende Einstellungen vorgenommen haben:

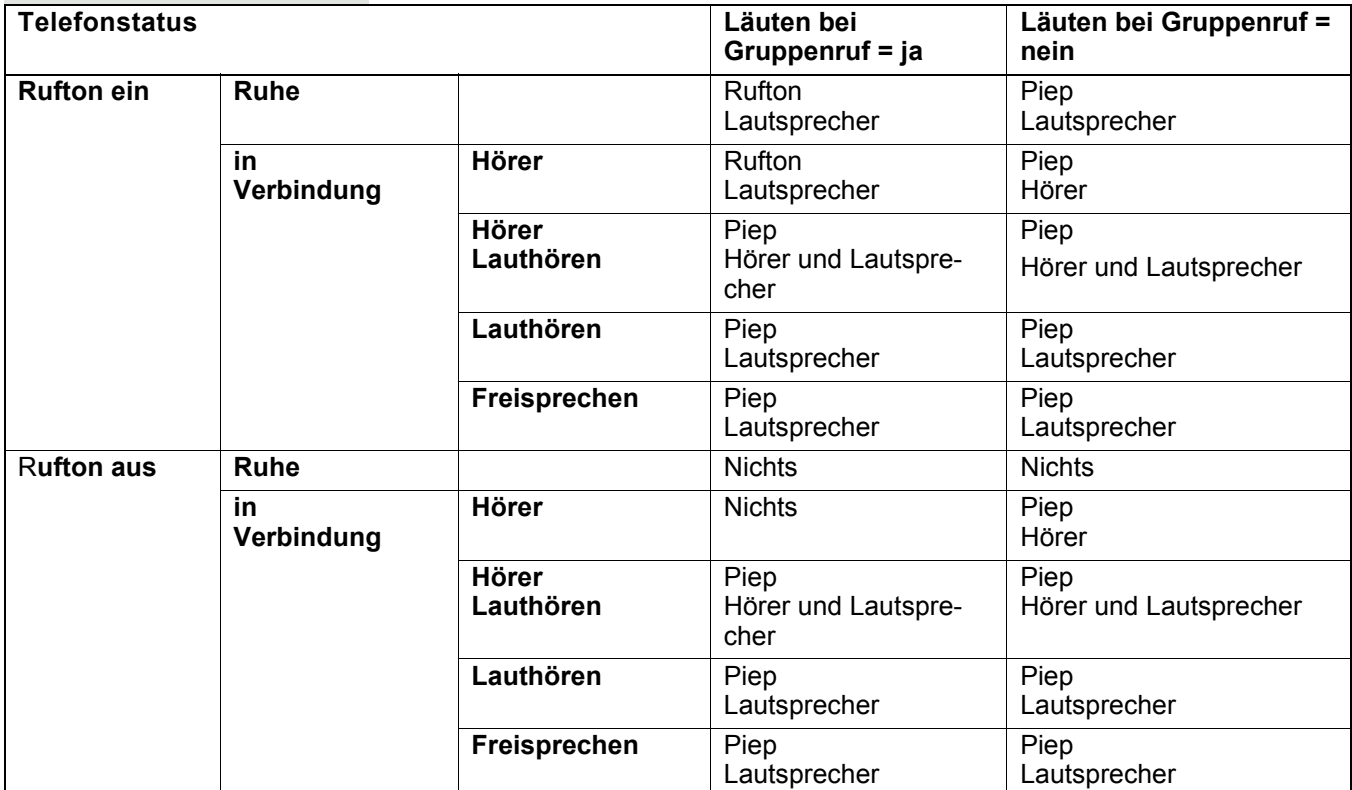

Die Einstellungen der Lautstärken finden Sie ab → [Seite 29](#page-28-0).

Weitere Einstellungen des Administrators für den Gruppenruf:

- Der Gruppenruf kann sowohl mit Abheben des Hörer als auch über die Menü-Option "Übernahme Gruppe" übernommen werden.
- Der Gruppenruf kann über die Menü-Option "Übernahme Gruppe" aber nicht allein durch Abheben des Hörers übernommen werden.
- Es ist eine Taste für die Anrufübernahme eingerichtet.
- Mit der Taste Anrufübernahme wird ein Pop-Up-Menü geöffnet, wenn ein Gruppenruf ansteht.

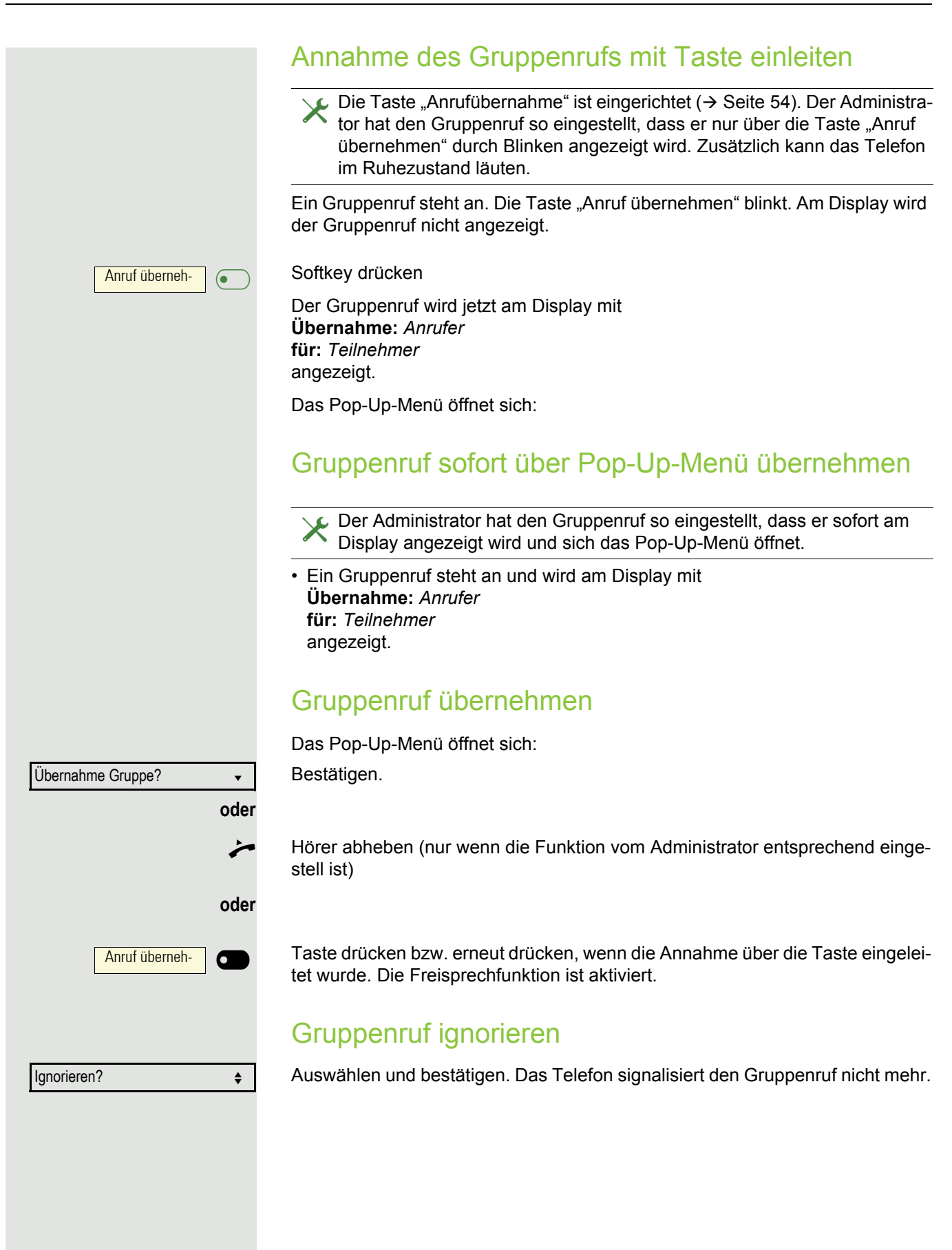

# Direktruftasten Ø

Außer Leitungstasten kann das Fachpersonal zusätzlich Direktruftasten (DSS) einrichten. Mit einer Direktruftaste können Sie einen internen Teilnehmer direkt anrufen, Gespräche für diesen Teilnehmer übernehmen oder Gespräche direkt an ihn weiterleiten.

Diese Funktion steht Ihnen an einer OpenScape 4000 nicht zur Verfügung, siehe  $\rightarrow$  [Seite 153.](#page-152-0)

## Teilnehmer direkt anrufen

Sie können die Taste für den Direktruf nicht verwenden, während der Teilnehmer einen Anruf erhält (die LED blinkt).

### Aus dem Ruhemenü anrufen

Betreffende Direktruftaste drücken.Die Taste leuchtet und die Verbindung wird aufgebaut.

Das Fachpersonal kann die Direktruftaste so einrichten, dass die Verbin-HH I dung auch dann aufgebaut wird, wenn der Direktrufteilnehmer den Anrufschutz eingeschaltet oder eine Umleitung eingerichtet hat.

### Rückfrage beim Direktrufteilnehmer

**Voraussetzung**: Sie führen ein Gespräch.

ñDie Direktruftaste ist vom Fachpersonal für Rückfrage eingerichtet.

Betreffende Direktruftaste für die Rückfrage drücken. Die Taste leuchtet und die Verbindung wird aufgebaut. Meldet sich der Teilnehmer, können Sie makeln, das erste Gespräch übergeben oder eine Konferenz einleiten.

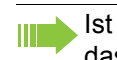

Ist vom Fachpersonal statt Rückfrage Übergabe eingerichtet, können Sie das aktuelle Gespräch mit dem Direktrufteilnehmer nur verbinden.

### Gespräch übernehmen

Sie können Gespräche für den Direktrufteilnehmer übernehmen. Steht ein Anruf für seine Leitung an, so blinkt die LED.

### Indirekte Übernahme

**Voraussetzung**: Die Funktion Auto-Antwort ist ausgeschaltet  $\rightarrow$  [Seite 107.](#page-106-0)

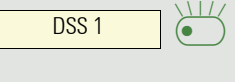

Direktruftaste drücken. Das Gespräch wird auf Ihre Hauptleitung geleitet und es läutet.

**• oder CD** Hörer abheben oder CD Taste drücken. Sie sind mit dem Teilnehmer verbunden.

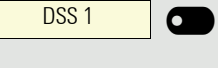

DSS<sub>1</sub>

 $\overline{\phantom{0}}$ 

 $\bullet$ 

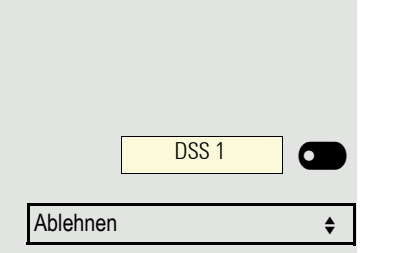

DSS<sub>1</sub>

 $\overline{\phantom{0}}$ 

 $\bullet$ 

#### Gespräch abweisen

Die Möglichkeit Abweisen muss vom Fachpersonal für Direktruftasten frei-geschaltet und die Funktion Auto-Antwort ausgeschaltet sein → [Seite 107.](#page-106-0)

Direktruftaste drücken. Das Gespräch wird auf Ihre Hauptleitung geleitet und es läutet.

Im Pop-Up-Menü auswählen und bestätigen. Der Anrufer hört ein Besetztzeichen.

### Direkte Übernahme

**Voraussetzung: Die Funktion Auto-Antwort ist eingeschaltet → [Seite 107.](#page-106-0)** 

Direktruftaste drücken. Das Gespräch wird auf Ihre Hauptleitung geleitet und Sie sind sofort mit dem Teilnehmer über die Freisprechfunktion verbunden.

### Anruf an Direktteilnehmer weiterleiten

**Voraussetzung**: Die Weiterleitungsfunktion muss für Direktruftasten freigeschaltet sein. Information zur aktuellen Einstellung siehe  $\rightarrow$  [Seite 112.](#page-111-1)

Erhalten Sie einen Anruf auf einer Ihrer Leitungen, so können Sie den Anruf sofort an den Direktrufteilnehmer weiterleiten.

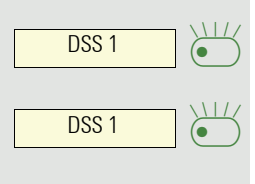

Ihre Telefon läutet und eine Leitungstaste blinkt.

Betreffende Direktruftaste drücken. Der Anruf wird an den Direktrufteilnehmer weitergeleitet. Antwortet der Direktrufteilnehmer nicht, so können Sie den Anruf annehmen, indem Sie auf die Direktruftaste drücken.

## LED-Anzeige bei Direktruftasten

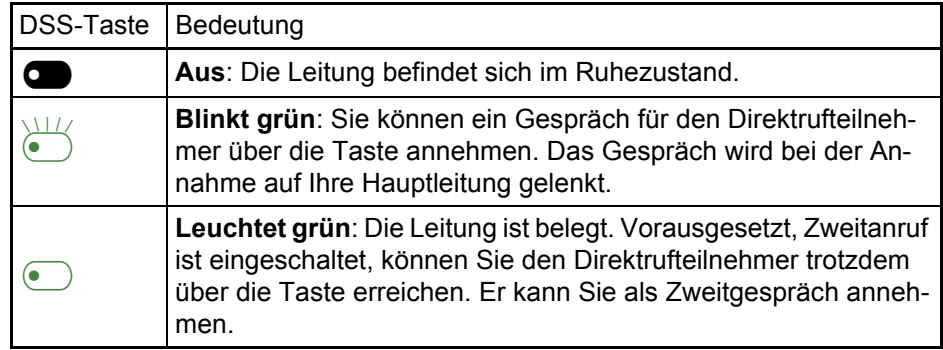

# MultiLine<sup>[2]</sup>

Nachfolgend sind Telefoniesituationen am MultiLine-Telefon beschrieben. Detaillierte Beschreibungen zu Einstellungen finden Sie ab  $\rightarrow$  [Seite 72.](#page-71-1)

### <span id="page-65-2"></span>Leitungstasten

Diese Funktion steht Ihnen an einer OpenScape 4000 nicht zur Verfü-W gung, siehe  $\rightarrow$  [Seite 153.](#page-152-0)

Auf freiprogrammierbare Tasten des OpenScape Desk Phone CP200/CP205 können vom Fachpersonal Leitungs- oder Direktruftasten eingerichtet sein. Diese Leitungstasten können vom Benutzer nicht geändert oder gelöscht werden.

Jede mit der Funktion "Leitung" belegte Taste entspricht einer Leitung, somit können bis zu 3 Leitungen auf den Funktionstasten eingerichtet sein.Man unterscheidet zwischen Haupt-, Neben- und Phantomleitung. Jede dieser Leitungstypen kann privat oder gemeinsam genutzt werden  $\rightarrow$  [Seite 66.](#page-65-0)

### **Hauptleitung**

Jedes MultiLine-Telefon besitzt eine Hauptleitung. Diese Leitung ist für gewöhnlich über Ihre öffentliche Rufnummer erreichbar. Eingehende Anrufe an Ihre Rufnummer werden auf dieser Leitung signalisiert.

Um Konflikte zwischen den einzelnen MultiLine-Telefonen zu verhindern, HH 1 können die Funktionen "Anrufschutz" und "Anrufumleitung" nur für die Hauptleitung genutzt werden.

### **Nebenleitung**

Eine Nebenleitung an Ihrem Telefon wird von einem anderen Teilnehmer einer Leitungsgruppe als Hauptleitung genutzt. Zugleich ist Ihre Hauptleitung, die an einem anderen Telefon einer Leitungsgruppe eingerichtet ist, dort die Nebenleitung.

### Phantomleitung

Eine Phantomleitung wird von keinem Telefon einer Leitungsgruppe als Hauptleitung genutzt. Dies ergibt sich z. B. wenn eine Kommunikationsanlage mehr Leitungen bereitstellen kann, als Telefone zur Verfügung stehen.

#### <span id="page-65-0"></span>Leitungsnutzung

- **Private Leitung**: Eine Leitung, die nur von einem Telefon genutzt wird. Diese Leitung kann nicht von einem anderen Telefon als Nebenleitung eingesetzt werden.
- <span id="page-65-1"></span>• **Gemeinsam genutzte Leitung**: Eine Leitung, die an mehreren Telefonen eingerichtet ist. Alle Telefone, die diese Leitung teilen, erhalten den Status der Leitung angezeigt. Wenn z. B. eine gemeinsame Leitung von einem Telefon genutzt wird, erhalten alle anderen Telefone, die diese Leitung teilen, die Statusinformation, dass die Leitung besetzt ist.
- **Direktrufleitung**: Eine Leitung mit der direkten Verbindung zu einem anderen Telefon.

Den Status einer Leitung erkennen Sie im Menü team an den Symbolen und der Farbe der LEDs der Leitungstasten  $\rightarrow$  [Seite 67:](#page-66-0)

#### <span id="page-66-0"></span>LED-Anzeigen

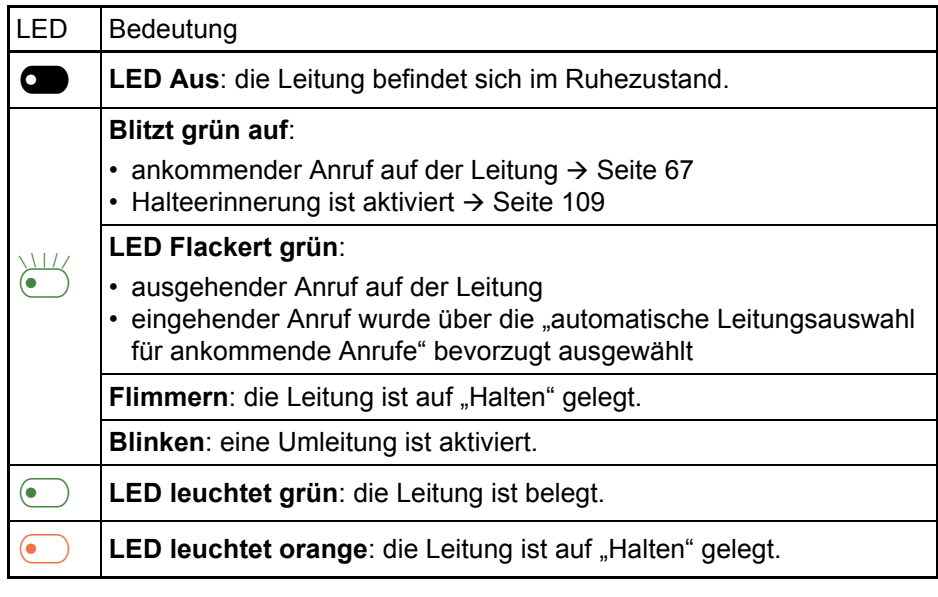

### <span id="page-66-1"></span>Ankommende Anrufe

Abhängig von Ihren individuellen Einstellungen, werden Sie auf eingehende Anrufe aufmerksam gemacht  $\rightarrow$  [Seite 85](#page-84-0).

### Anruf für die Hauptleitung annehmen

In diesem Fall reagiert das Telefon wie ein SingleLine-Telefon  $\rightarrow$  [Seite 32.](#page-31-0)

### Anruf für eine Nebenleitung annehmen

Blinkende Leitungstaste drücken. Freisprechen.

**Voraussetzung:** Die Nebenleitung ist auf Ihrem MultiLine-Telefon eingerichtet.

#### **Hörer verwenden**

Hörer abheben.

Gespräch führen.

Die Leitung, über die der Rufton eingeht, wird automatisch ausgewählt. M Liegen auf mehreren Leitungen Rufe an, werden Sie mit der Leitung verbunden, die am längsten läutet.

#### **Leitungstaste verwenden**

 $\sum_{i=1}^{N}$ Leitung 1

**oder** £ Annehmen?

Bestätigen. Freisprechen.

### <span id="page-67-0"></span>Anrufen

Bevor Sie an einem MultiLine-Telefon wählen können, müssen Sie eine Leitung belegen.

Die Leitungsbelegung kann individuell konfiguriert werden. Ihr zuständiges Fachpersonal kann festlegen, ob und mit welcher Priorität die Leitungen an Ihrem Telefon automatisch belegt werden.

Haben Sie eine Nebenleitung belegt, bleibt diese für eine vom Fachperso-**THE** nal eingestellte Zeit für Sie zum Wählen reserviert. In dieser Zeit kann kein anderer diese Leitung belegen, an dessen Telefon sie ebenfalls angelegt ist.

### Leitung manuell belegen

**b** oder **CD** Hörer abheben oder **CD** Taste drücken.

Gewünschte Leitungstaste drücken.

Rufnummer eingeben oder z. B. Wahlwiederholung verwenden. Die Verbindung wird aufgebaut.

### Leitung automatisch belegen

Ihr zuständiges Fachpersonal hat die automatische Leitungsbelegung konfiguriert.

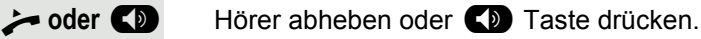

Die lt. Konfiguration festgelegte Leitung ist belegt.

Rufnummer eingeben. Die Verbindung wird aufgebaut.

### Letztgewählte Nummer wählen

Die an Ihrem Telefon – unabhängig über welche Leitung – zuletzt gewählte Rufnummer, wird Ihnen über das Kontextmenü der ausgewählten Nummer zur Wahlwiederholung angeboten.

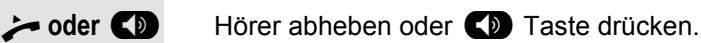

Gewünschte Leitungstaste drücken.  $($   $\rightarrow$  [Seite 68](#page-67-0)).

Im Display wird die Wahlwiederholung angeboten sofern zuvor eine Rufnummer gewählt wurde:

Bestätigen. Die Verbindung wird aufgebaut.

Leitung 1

Leitung 2

Leitung 1

Wahlwiederholung x 12345? v

\_

 $\overline{\mathbf{o}}$ 

¤

ď

 $\overline{\phantom{0}}$ 

6

### Anrufe für Hauptleitung umleiten

Die Umleitung kann nur für die Hauptleitung eingeschaltet werden. Welche Umleitungen möglich sind, wie sie eingerichtet und eingeschaltet werden lesen Sie  $ab \rightarrow$  [Seite 99](#page-98-0).

#### **Umleitungsinformation**

Ihr Fachpersonal hat "Umleitung anzeigen" eingeschaltet.

Haben Sie an Ihrem Telefon eine der Umleitungsarten für die Hauptleitung eingeschaltet und ein Teilnehmer ruft an, so wird ein PopUp-Fenster mit folgender Information geöffnet:

- Wer ruft an
- Wohin wird umgeleitet.

### Wählen mit Hot- oder Warmline-Funktion

Ihr Administrator kann für Ihr Telefon eine Hot- bzw. Warmline einrichten.

Heben Sie den Hörer des Telefons ab oder drücken die Lautsprechertaste, wird

- bei einer Hotline sofort oder
- bei einer Warmline nach Ablauf einer eingestellten Zeit,
- eine vom Administrator vorgegebene Rufnummer gewählt.

Beispiele:

- Das Telefon im Aufzug wählt sofort die Rufnummer des Empfangs.
- Das Telefon an einem Patientenbett wählt z. B. nach einer Minute, wenn keine andere Wahl erfolgte, die Rufnummer des Stationstelefons.

## Während eines Gesprächs

### Telefonieren auf einer Leitung

Solange Sie an Ihrem MultiLine-Telefon nur eine Leitung benutzen und weitere Gespräche auf derselben Leitung ankommen, erfolgt die Bedienung wie an einem SingleLine-Telefon:

- Wahlwiederholung  $\rightarrow$  [Seite 36](#page-35-0)
- Rückfrage  $\rightarrow$  [Seite 39](#page-38-0)
- Makeln  $\rightarrow$  [Seite 40](#page-39-0)
- Rückruf  $\rightarrow$  [Seite 37](#page-36-0)
- Halten  $\rightarrow$  [Seite 42](#page-41-1)
- Zweitanruf (Anklopfen)  $\rightarrow$  [Seite 43](#page-42-1)
- Gespräch übergeben  $\rightarrow$  [Seite 45](#page-44-0)
- Konferenz  $\rightarrow$  [Seite 40](#page-39-1)

Funktionen, die Sie nur für die Hauptleitung nutzen können:

- Ruflisten  $\rightarrow$  [Seite 24](#page-23-0)
- Sprachnachrichten  $\rightarrow$  [Seite 23](#page-22-0)
- Anrufe umleiten  $\rightarrow$  [Seite 99](#page-98-0)
- Anrufschutz  $\rightarrow$  [Seite 78](#page-77-0)

Abhängig von Ihren individuellen Einstellungen, werden Sie auf eingehen-Ш de Anrufe aufmerksam gemacht  $\rightarrow$  [Seite 85.](#page-84-0)

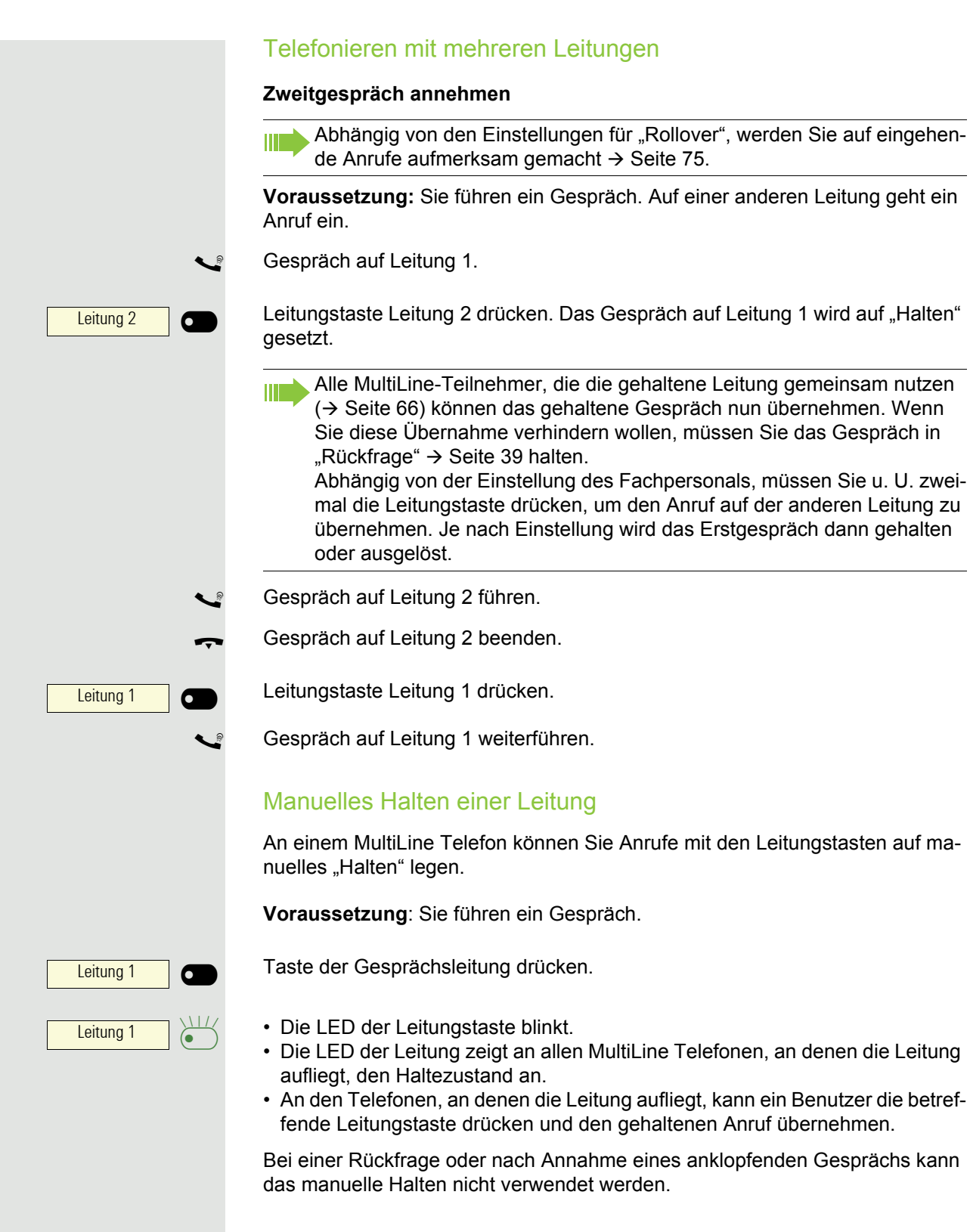

### Leitungen mit Hot- oder Warmline-Funktion

Ihr Fachpersonal kann für die Haupt- oder eine Nebenleitung eine Hotbzw. Warmline einrichten.

Die Funktion wird aktiviert, wenn Sie bei

• der Hauptleitung

den Hörer des Telefons abnehmen oder die Leitungs- oder Lautsprechertaste, drücken • der Nebenleitung die Leitungstaste drücken. Bei einer Hotline wird sofort, bei einer Warmline nach Ablauf einer eingestellten Zeit, eine von Ihnen vorgegebene Rufnummer gewählt. Beispiele: • Das Telefon im Aufzug wählt sofort die Rufnummer des Empfangs. • Das Telefon an einem Patientenbett wählt z. B. nach einer Minute, wenn keine andere Wahl erfolgte, die Rufnummer des Stationstelefons. **Rufnummer für Hot- Warmline-Funktion eintragen** Bestimmen Sie, welche Rufnummer gewählt werden soll, wenn die Hot- oder Warmline-Funktion aktiviert wird. Diese Einstellung können Sie auch über die WEB-Oberfläche vornehmen  $\rightarrow$  [Seite 133.](#page-132-0) **B** Taste drücken. Auswählen und bestätigen. evtl. **Fill** Benutzerpasswort eingeben und bestätigen. Auswählen und bestätigen. Auswählen und bestätigen. Auswählen und bestätigen. Die gewünschte Leitung auswählen und bestätigen. Auswählen und bestätigen. **Fig.** Ziel eingeben und bestätigen. Auswählen und bestätigen. **Zuschalten** Ein Teilnehmer einer Leitungsgruppe telefoniert. Seine Hauptleitung ist bei Ihrem Telefon als Nebenleitung eingerichtet. Diese Leitung hat jetzt den Status "belegt". Sie können sich zu dem Gespräch zuschalten, indem Sie auf die leuchtende Taste dieser Leitung drücken (siehe auch  $\rightarrow$  [Seite 66](#page-65-2)). Benutzer Konfiguration Keyset Leitungen? Leitung **the Community of Security A** Hot-/Warm-Ziel? = nnnn  $\div$ Speichern & beenden v

**Voraussetzung:** Eine Nebenleitung ist auf Ihrem MultiLine-Telefon eingerichtet, Zuschalten ist für Ihr Telefon aktiviert und die "Anlagengestützte Konferenz" ist für Ihr System eingestellt.

Ist für die entsprechende Leitung eine Vorschau eingerichtet und eingeschaltet  $($   $\rightarrow$  [Seite 74\)](#page-73-0), so müssen Sie nach der Vorschau ein zweites Mal auf die Leitungstaste drücken, um sich zuzuschalten.

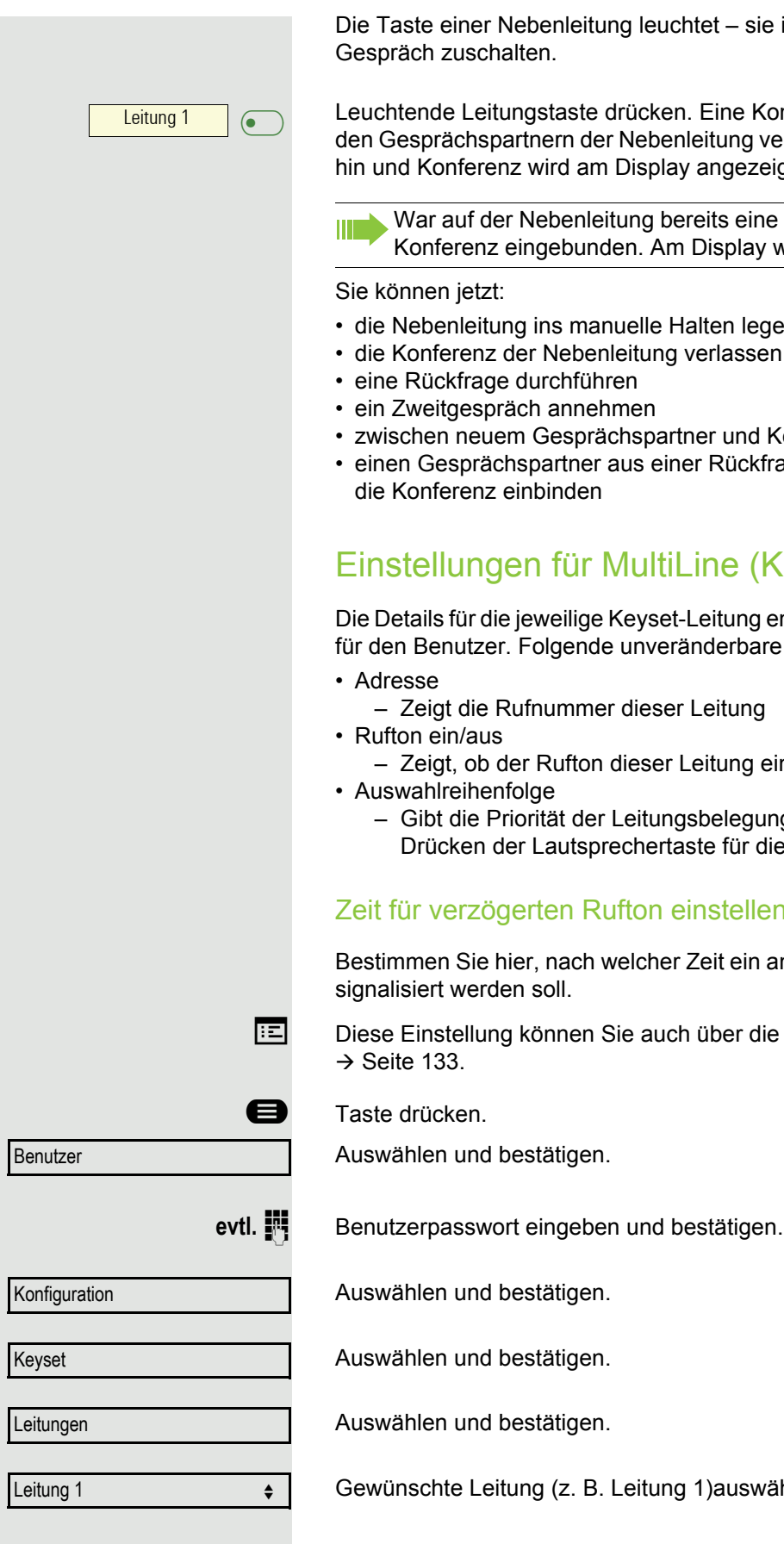

Die Taste einer Nebenleitung leuchtet – sie ist belegt. Sie wollen sich zu dem

Leuchtende Leitungstaste drücken. Eine Konferenz ist aufgebaut. Sie sind mit den Gesprächspartnern der Nebenleitung verbunden. Die Taste leuchtet weiterhin und Konferenz wird am Display angezeigt.

War auf der Nebenleitung bereits eine Konferenz, so werden Sie in diese Konferenz eingebunden. Am Display wird Konferenz angezeigt.

- die Nebenleitung ins manuelle Halten legen
- die Konferenz der Nebenleitung verlassen
- zwischen neuem Gesprächspartner und Konferenz der Nebenleitung makeln
- einen Gesprächspartner aus einer Rückfrage oder einem Zweitgespräch in

## <span id="page-71-1"></span>Einstellungen für MultiLine (Keyset)

Die Details für die jeweilige Keyset-Leitung enthalten ergänzende Informationen für den Benutzer. Folgende unveränderbare Felder werden angezeigt:

- Zeigt die Rufnummer dieser Leitung
- Zeigt, ob der Rufton dieser Leitung ein ist
	- Gibt die Priorität der Leitungsbelegung beim Abheben des Hörers oder Drücken der Lautsprechertaste für diese Leitung an.

### <span id="page-71-0"></span>Zeit für verzögerten Rufton einstellen

Bestimmen Sie hier, nach welcher Zeit ein anstehender Anruf auf einer Leitung

**EE** Diese Einstellung können Sie auch über die WEB-Oberfläche vornehmen

Gewünschte Leitung (z. B. Leitung 1)auswählen und bestätigen.
#### Telefonieren im Team 73

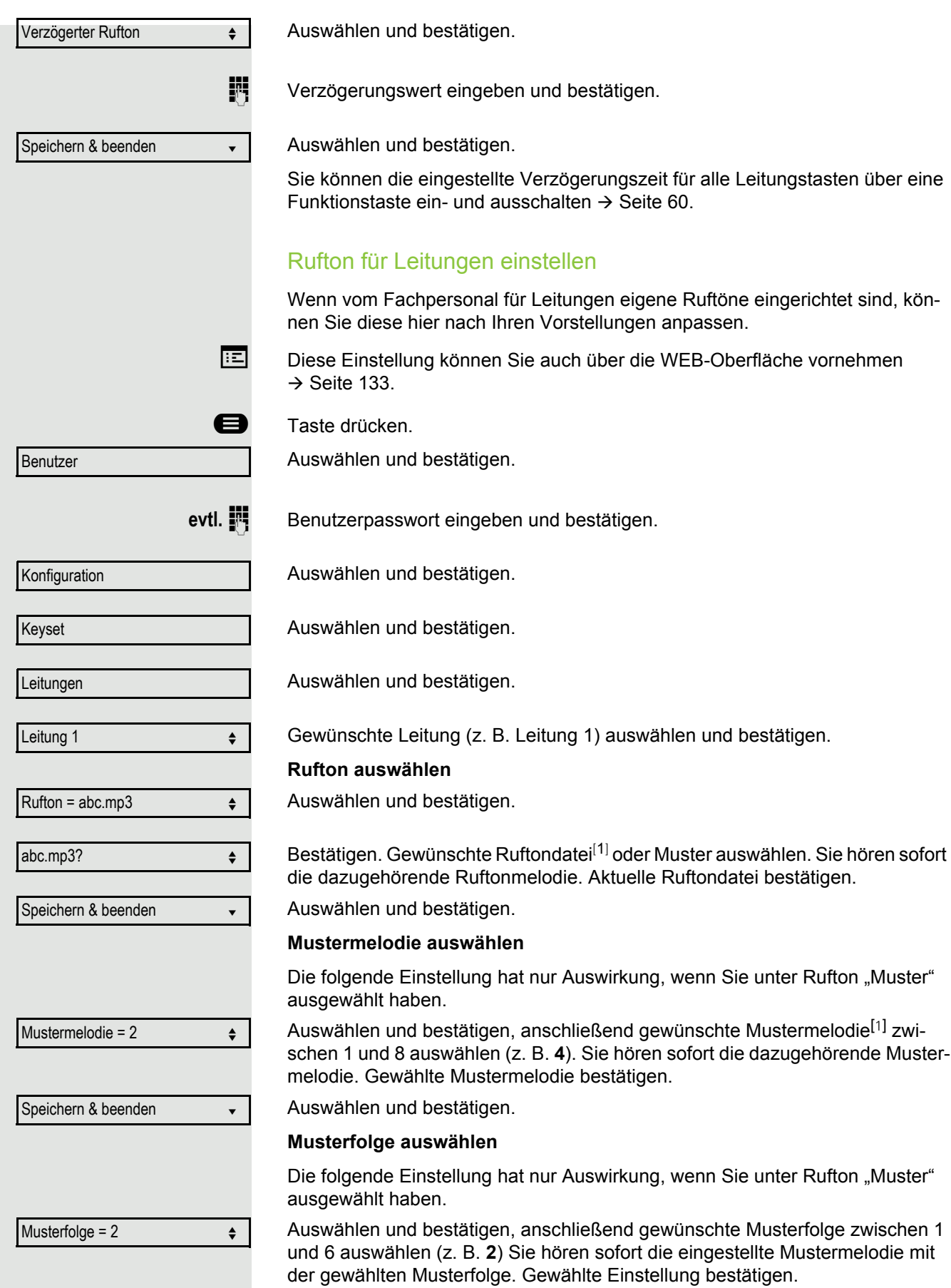

Speichern & beenden v

Auswählen und bestätigen.

#### <span id="page-73-0"></span>**Leitungsvorschau**

**Voraussetzung**: Sie führen bereits auf einer Leitung ein Gespräch und auf einer Nebenleitung läutet ein weiteres Gespräch. Sie haben eine Sensortaste mit der Funktion "Vorschau" eingerichtet  $\rightarrow$  [Seite 74.](#page-73-0)

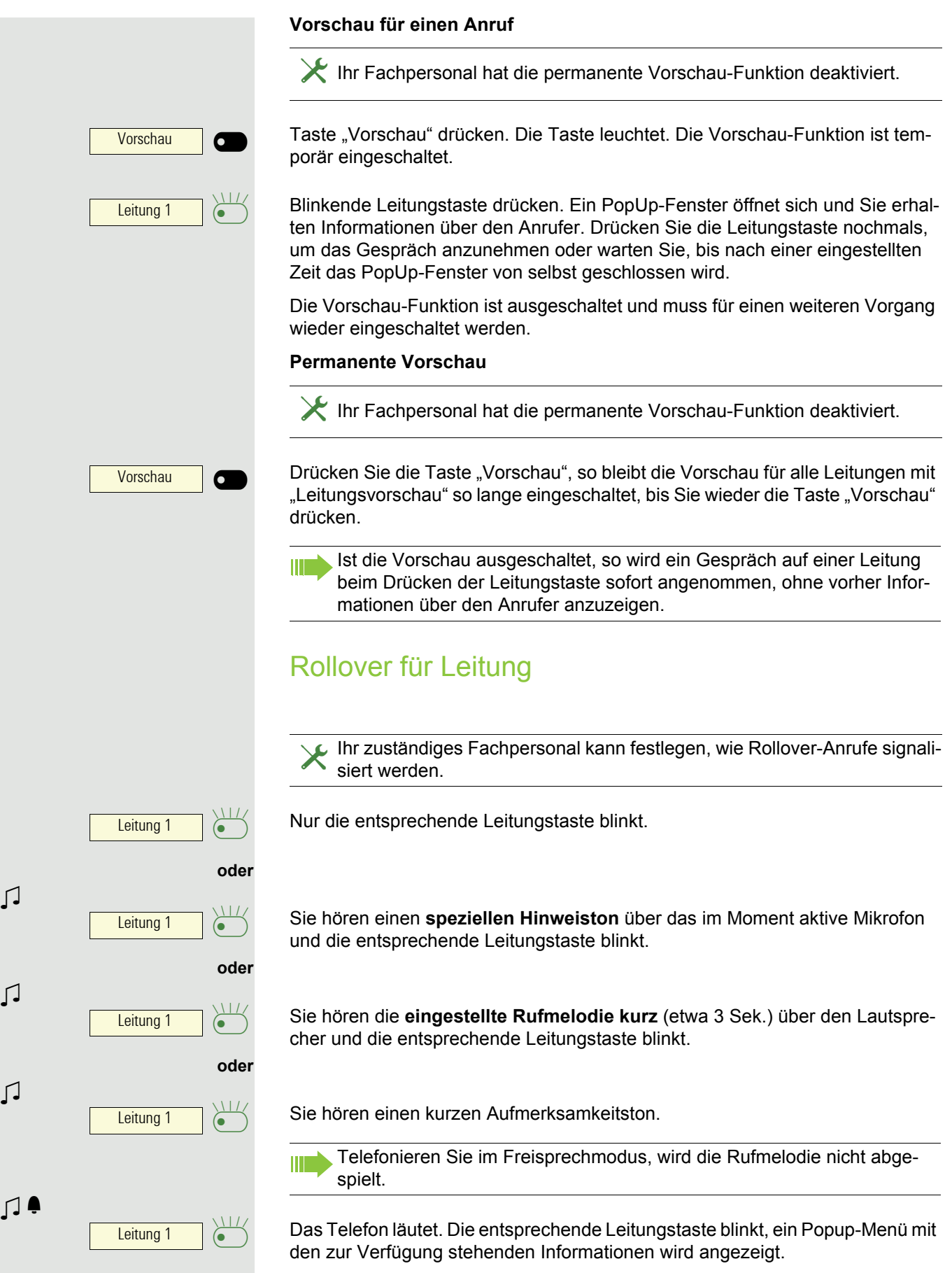

# Im Team "Chef-Sekretariat" telefonieren Ø

Ein Team "Chef/Sekretariat" wird vom zuständigen Administrator einge-<br>richtet und kann aus bis zu vier Chef- und bis zu zwei Sekretariatstelefo-<br>non bestehen. Weitere Informationen zu dieser Eunktien finden Sie in der nen bestehen. Weitere Informationen zu dieser Funktion finden Sie in der Dokumentation zu "Chef/Sekretariat".

Diese Funktion steht Ihnen an einer OpenScape 4000 nicht zur Verfü-W T gung, siehe  $\rightarrow$  [Seite 153.](#page-152-0)

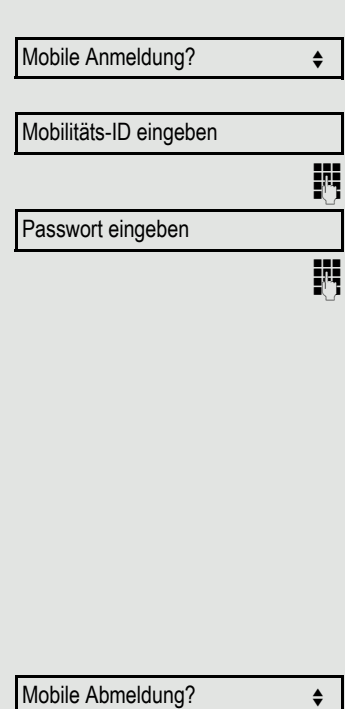

Mobile Abmeldung

# Mobilitäts-Funktion

Mit der Mobilitäts-Funktion können Sie mit einem anderen Telefon so telefonieren, als wäre es Ihr eigenes. Sie telefonieren mit Ihrer gewohnten Rufnummer und alle Kontakte sowie Telefon-Einstellungen stehen Ihnen an dem anderen Telefon zur Verfügung.

# An einem anderen Telefon anmelden

**Voraussetzung:** An diesem Telefon steht die Mobilitäts-Funktion zur Verfügung.

Im Kontext-Menü des Ruhe-Displays auswählen und bestätigen. Der Dialog **Mobilitätsanmeldung** erscheint.

Sie werden aufgefordert, die Mobilitäts-ID einzugeben.

Mobilitäts-ID – in der Regel eine Telefonnummer – eintragen und bestätigen.

Sie werden aufgefordert, Ihr Mobilitätspasswort einzugeben.

Mobilitätspasswort eintragen und bestätigen.

Warten Sie, bis alle Kontakte sowie Telefon-Einstellungen geladen wurden. Waren Sie bereits an einem weiteren Telefon mit der Mobilitäts-Funktion angemeldet, werden Sie dort automatisch abgemeldet.

### Mobilitäts-Funktion an einem Telefon beenden (abmelden)

**Voraussetzung:** Sie sind mit der Mobilitäts-Funktion an diesem Telefon angemeldet.

Im Kontextmenü des Ruhe-Displays auswählen und bestätigen.

Sie haben kurz die Möglichkeit die Abmeldung abzubrechen andernfalls wird der Abmeldevorgang gestartet.

Warten Sie, bis alle Kontakte sowie Telefon-Einstellungen gesichert wurden.

# Privatsphäre/Sicherheit

# **Anrufschutz**

Ist der Anrufschutz aktiviert, läutet Ihr Telefon nicht. Der Anrufer erhält das Besetztzeichen oder eine entsprechende Ansage.

An einem MultiLine-Telefon ( $\rightarrow$  [Seite 66](#page-65-0)) können Sie den Anrufschutz nur W für Ihre Hauptleitung aktivieren.

### Anrufschutz über Taste aktivieren

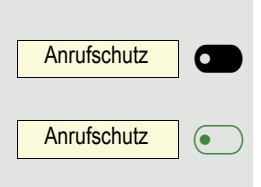

Softkey drücken um den Rufton auszuschalten.

Leuchtende Softkey erneut drücken um die den Rufton auszuschalten.

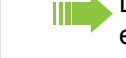

Der Anrufschutz kann auch während eines Gesprächs ein- bzw. während eines eingehenden Anrufes ausgeschaltet werden.

**oder**

### Anrufschutz über Ruhemenü aktivieren

Im Ruhemenü auswählen und bestätigen. Es erscheint das Anrufschutz-Symbol  $\rightarrow$  [Seite 21](#page-20-0).

### **bzw.**

Anrufschutz aus  $\leftrightarrow$ 

Anrufschutz ein für dem ein für dem eine für dem eine für dem eine für dem eine für dem eine für dem eine für dem erfolgenden eine für dem eine für dem eine für dem eine für dem eine für den eine für den eine für den eine

Auswählen und bestätigen. Das Anrufschutz-Symbol wird gelöscht.

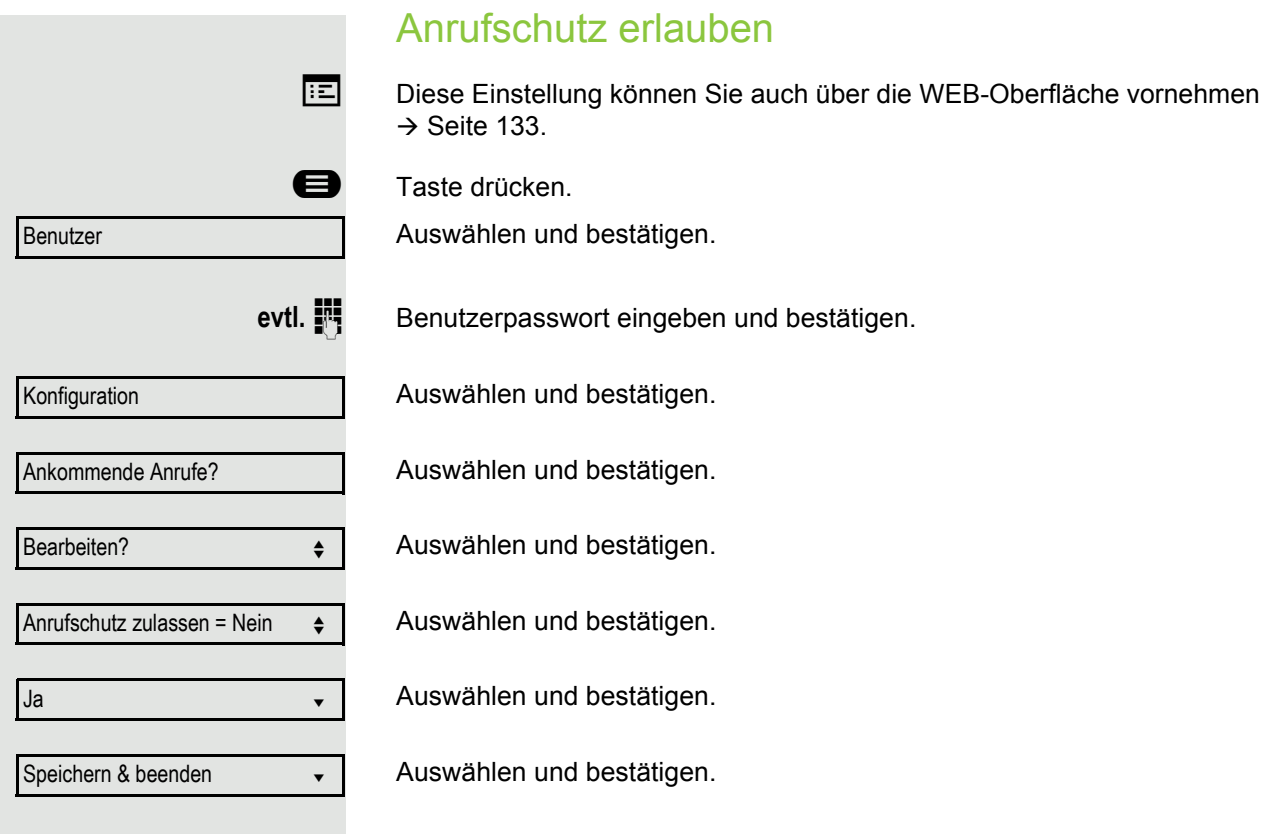

# <span id="page-79-0"></span>**Sicherheit**

#### Benutzerpasswort

Mit Ihrem Benutzerpasswort schützen Sie Ihre benutzerbezogenen Einstellungen einschließlich der Spracheinstellungen. Mit dem Benutzerpasswort können Sie auch Ihr Telefon sperren  $\rightarrow$  [Seite 83](#page-82-0).

#### Folgende Einstellungen können durch das Fachpersonal vorgenommen worden sein:

- Das Passwort ist deaktiviert: Sie haben keine Möglichkeit Benutzer-Einstellungen vorzunehmen. Sie erhalten die Meldung "Passwort ist deaktiviert".
- Das Passwort ist vorübergehend gesperrt: Während dieser Zeit haben Sie keine Möglichkeit, Benutzer-Einstellungen vorzunehmen. Sie erhalten die Meldung "Passwort ist gesperrt".
- Nachdem Sie sich das erste Mal im Benutzerbereich angemeldet haben, kann es sein, dass Sie das voreingestellte Passwort durch ein neues Passwort ersetzen müssen.
- Ein Passwort kann eine voreingestellte Gültigkeit haben: Nach dieser Zeit müssen Sie ein neues Passwort erstellen. Sie werden zur gegebenen Zeit mit der Meldung "Ändern (noch x Tage)" darauf aufmerksam gemacht. Nach Ablauf der Frist erhalten Sie die Meldung "Passwort ist abgelaufen". Bestätigen Sie dann "Passwort ändern" und ändern Sie das Passwort wie in diesem Abschnitt beschrieben.
- Haben Sie ein Passwort wiederholt falsch eingegeben (2 bis 5 mal), werden weitere Versuche blockiert. Nach einer eingestellten Frist können Sie es erneut versuchen.
- Ein bereits verwendetes Passwort können Sie unter Umständen eine Zeit lang nicht wieder als "neues Passwort" verwenden, sondern müssen ein anderes erstellen.
- Die Vorschriften, welche und wieviele Zeichen für ein Passwort verwendet werden dürfen oder müssen, erfahren Sie von Ihrem Fachpersonal.

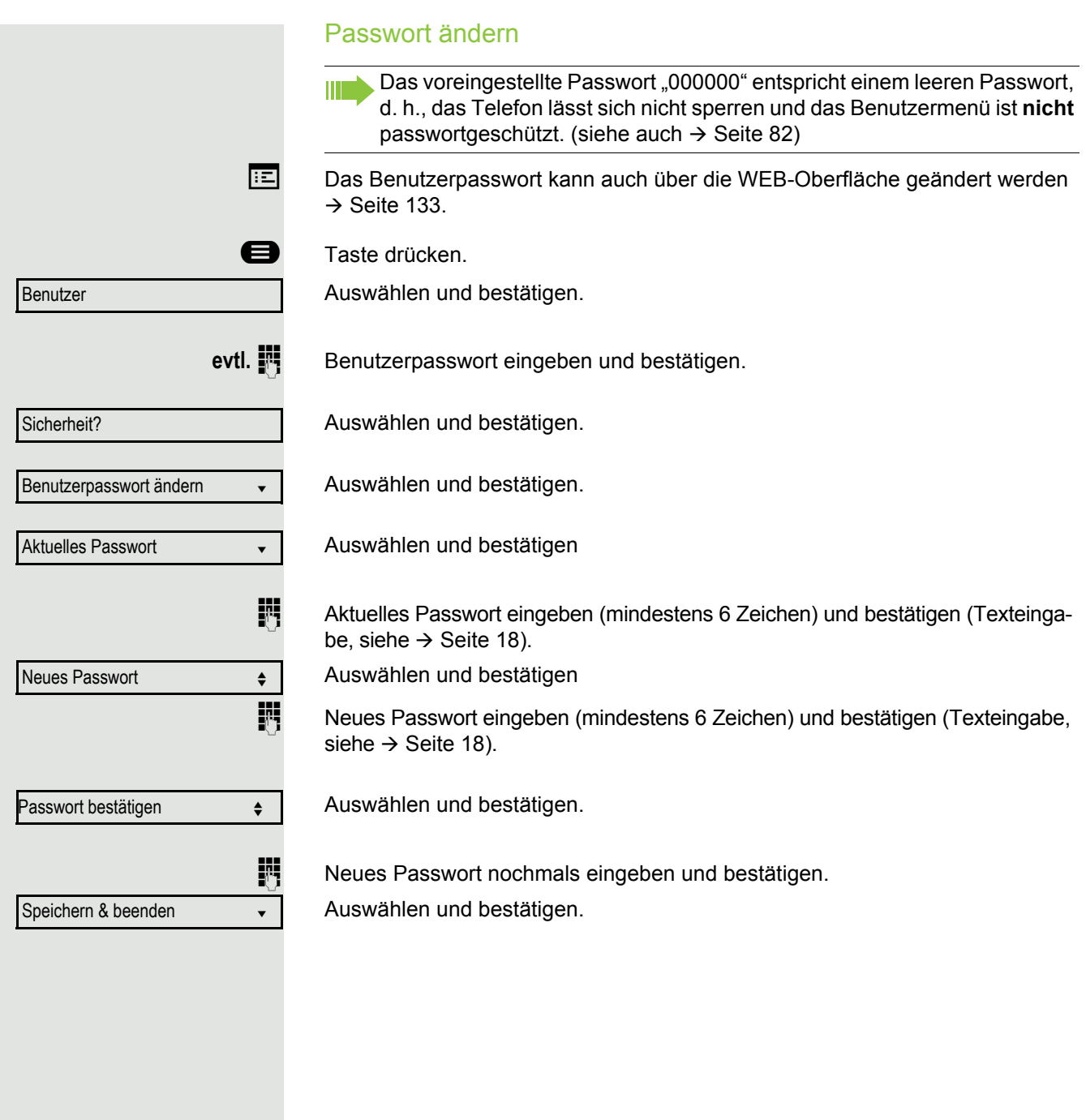

<span id="page-81-0"></span>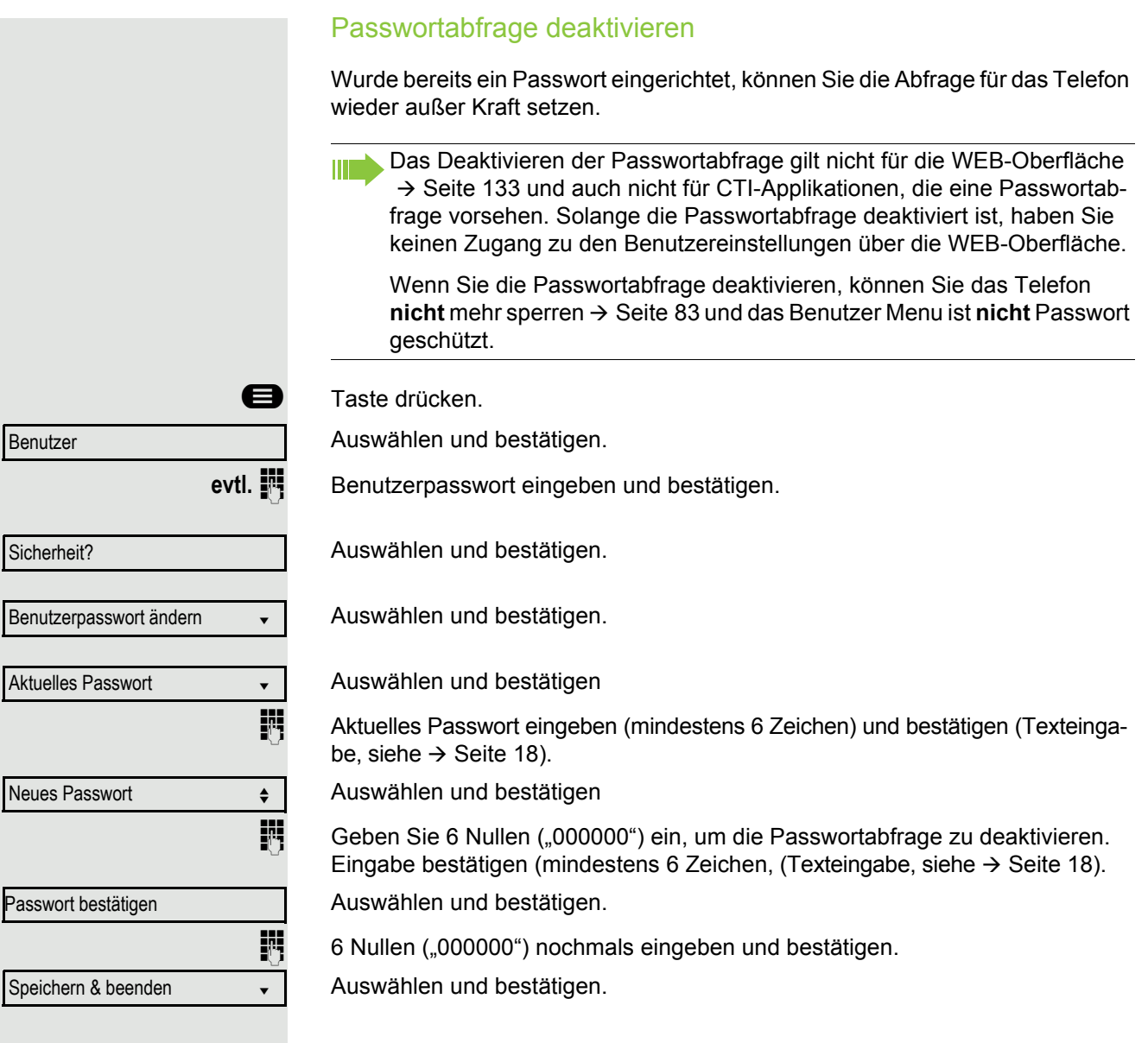

<span id="page-82-0"></span>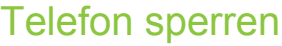

Um das Telefon vor unberechtigtem Zugriff zu schützen, können Sie das Telefon sperren, damit niemand, ohne das Benutzerpasswort zu kennen, telefonieren oder Einstellungen ändern kann.

Vordefinierte Nummern aus dem Wählplan können gewählt werden – fragen Sie dazu das Fachpersonal.

Das Telefon kann nur gesperrt werden, wenn Sie ein Benutzerpasswort **TILLE** festgelegt haben  $\rightarrow$  [Seite 80.](#page-79-0) Das Passwort darf dabei nicht der Voreinstellung "000000" entsprechen.

Fragen Sie ggf., ob das Fachpersonal für Sie die Telefonsperre freigeschaltet hat.

Sperre einschalten

**He Taste lange drücken.** 

Bestätigen. Am Display erscheint das Symbol für Telefonsperre  $\rightarrow$  [Seite 21.](#page-20-0)

Taste drücken.

Auswählen und bestätigen.

Benutzerpasswort eingeben und bestätigen.

Auswählen und bestätigen.

Auswählen und bestätigen.

Auswählen und betätigen

Auswählen und bestätigen.

Auswählen und bestätigen. Das Telefon ist gesperrt.

Wurde eine Notrufnummer vom Fachpersonal im Telefon eingetragen, so **THE** wird **Notruf** am Display zur Auswahl angeboten, nachdem Sie die Sperre eingeschaltet haben. Sie können die Notrufnummer auch über die Wähltastatur eingeben.

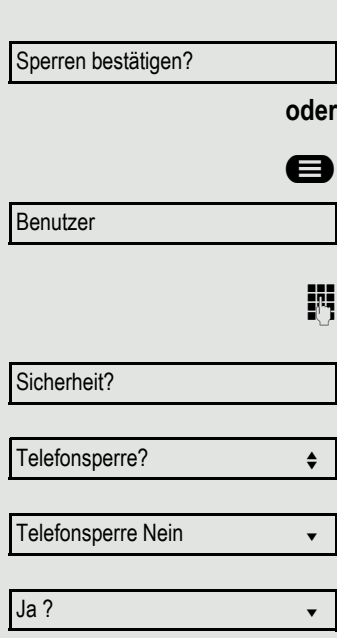

Speichern & beenden v

#### Telefon entsperren

Am Display wird angezeigt: Telefon gesperrt.

Zum Entsperren stehen zwei Optionen zur Auswahl:

- Benutzer entsperren
- Admin entsperren

Auswählen und bestätigen, wenn Sie das Benutzerpasswort kennen. Sie werden aufgefordert, das Benutzerpasswort einzugeben.

**oder**

Admin entsperren?

Nutzer entsperren?

Auswählen und bestätigen, wenn Sie nur das Administratorpasswort kennen. Sie werden aufgefordert, das Administratorpasswort einzugeben.

Benutzerpasswort bzw. Administratorpasswort eingeben und bestätigen, die Sperre ist aufgehoben, wenn das Passwort korrekt war.

Eine vom Fachpersonal eingetragene Notrufnummer kann bei gesperrtem W. Telefon über die Wähltastatur eingegeben oder über die Option **Notruf** gewählt werden.

Wenn das Telefon gesperrt ist, können Zielwahltasten nicht verwendet werden. Das gilt auch dann, wenn darauf die Notrufnummer gespeichert ist.

<span id="page-84-0"></span>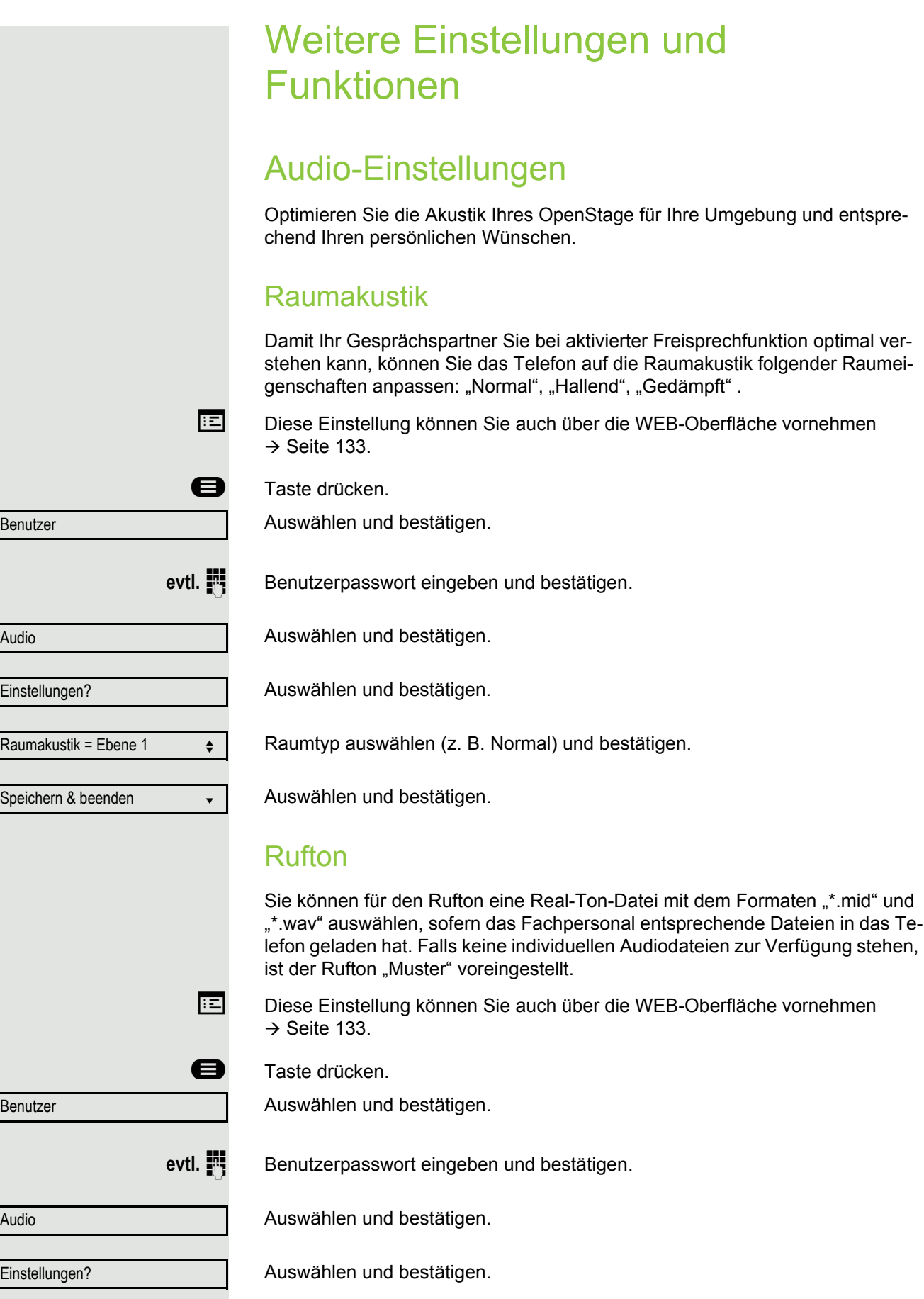

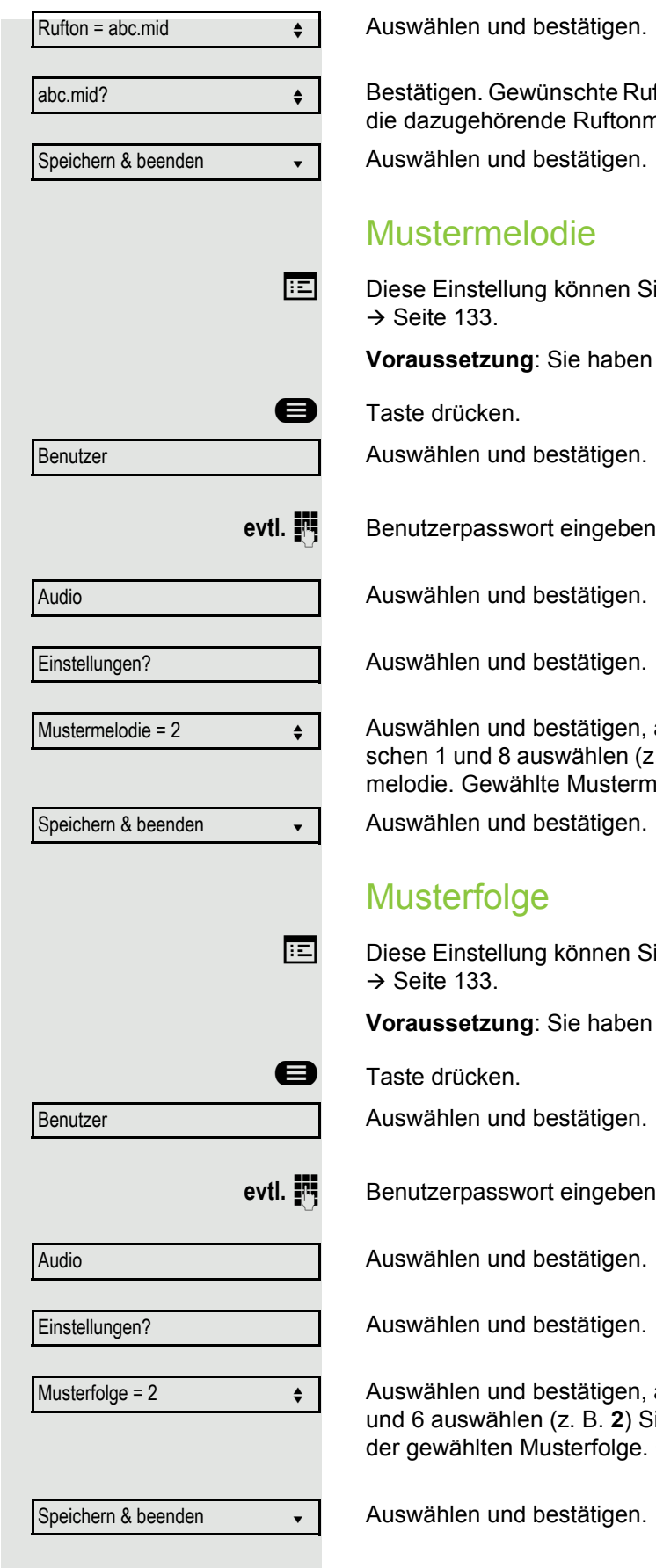

Bestätigen. Gewünschte Ruftondatei<sup>[1]</sup> oder Muster auswählen. Sie hören sofort nelodie. Aktuelle Ruftondatei bestätigen.

ie auch über die WEB-Oberfläche vornehmen

als Rufton "Muster" gewählt, siehe → [Seite 85.](#page-84-0)

und bestätigen.

Auswählen und bestätigen, anschließend gewünschte Mustermelodie<sup>[[1](#page-85-0)]</sup> zwi-. B. 4). Sie hören sofort die dazugehörende Musternelodie bestätigen.

ie auch über die WEB-Oberfläche vornehmen

als Rufton "Muster" gewählt, siehe → [Seite 85.](#page-84-0)

und bestätigen.

<span id="page-85-0"></span>anschließend gewünschte Musterfolge zwischen 1 ie hören sofort die eingestellte Mustermelodie mit Gewählte Einstellung bestätigen.

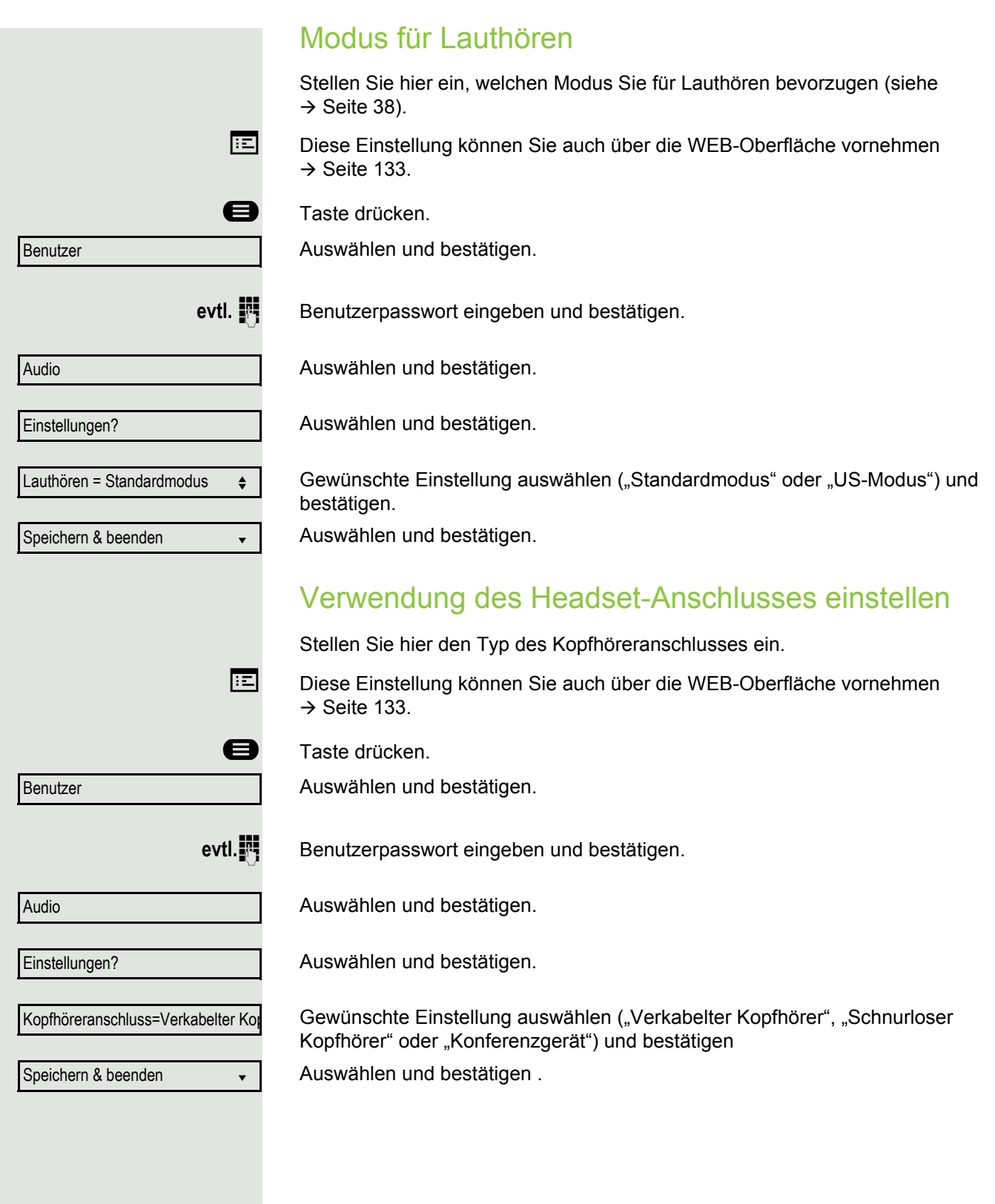

#### Spezielle Ruftöne

Für vier unterschiedliche Anruftypen können Sie eine spezielle Ruftoneinstellung vornehmen. Der Anruftyp wird von der Telefonanlage signalisiert, vom Telefon erkannt und entsprechend priorisiert.

Folgende Anruftypen können Sie konfigurieren:

- Intern
- Extern
- Wiederanruf (z.B. Rückruf)
- Notruf
- Spezial 1
- Spezial 2
- Spezial 3

 $\blacktriangleright$  Die speziellen Ruftöne sind vom Fachpersonal eingerichtet.

**EE** Diese Einstellung können Sie auch über die WEB-Oberfläche vornehmen  $\rightarrow$  [Seite 133.](#page-132-0)

**a** Taste drücken.

Auswählen und bestätigen.

**evtl.**<sup>11</sup> Benutzerpasswort eingeben und bestätigen.

Auswählen und bestätigen.

Auswählen und bestätigen.

Der Ablauf der Einstellung ist für alle 4 Anruftypen gleich. Nachfolgend wird die Einstellung für den Anruftyp "Intern" beschrieben.

Auswählen und bestätigen.

"Ja" bedeutet, dass der Administrator spezielle Ruftöne eingerichtet hat.

Auswählen und bestätigen.

Bestätigen. Gewünschte Ruftondatei<sup>[1]</sup> oder Muster auswählen. Sie hören sofort die dazugehörende Ruftonmelodie. Aktuelle Ruftondatei bestätigen.

Benutzer

Audio

Spezielle Ruftöne

Vorhanden Ja

**Rufton** 

ABC.wav

Intern  $\qquad \qquad \bullet$ 

4

2

Wenn Sie "Muster" als Ruftonart ausgewählt haben, können Sie dafür noch Einstellungen für Mustermelodie und Musterfolge vornehmen: Auswählen und bestätigen. Gewünschte Mustermelodie[[1](#page-85-0)] zwischen 1 und 8 auswählen (z. B. **4**). Sie hören sofort die dazugehörende Mustermelodie. Gewählte Mustermelodie bestätigen. Auswählen und bestätigen. Gewünschte Musterfolge zwischen 1 und 6 auswählen (z. B. **2**) Sie hören sofort die eingestellte Mustermelodie mit der gewählten Musterfolge. Gewählte Einstellung bestätigen. Auswählen und bestätigen. Rufton aus-/einschalten Am entsprechenden Symbol in der Statuszeile des Displays erkennen Sie, ob die Funktion ein- oder ausgeschaltet ist  $\rightarrow$  [Seite 20](#page-19-0). **\*\*** Taste lang drücken. Ton und Hinweis bei ungesicherter Sprachverbindung Mit dieser Option schalten Sie einen Aufmerksamkeitston ein, den Sie hören, wenn eine gesicherte Sprachverbindung zu ihrem aktuellen Gesprächspartner nicht mehr sicher ist. Zusätzlicherscheint der Hinweis "Ungesicherte Verbindung". **Ez Diese Einstellung können Sie auch über die WEB-Oberfläche vornehmen**  $\rightarrow$  [Seite 133.](#page-132-0) **B** Taste drücken. Auswählen und bestätigen. evtl.  $\mathbb{F}$  Benutzerpasswort eingeben und bestätigen. Auswählen und bestätigen. Auswählen und bestätigen. Auswählen und bestätigen. Im Kontextmenü auswählen und bestätigen. Mustermelodie Musterfolge Speichern & beenden v Das Fachpersonal hat bevorzugt den Aufbau gesicherter Verbindungen eingestellt. Benutzer Konfiguration Bestehende Verbindungen Ton, sicherer Anruf = Nein Ja

Einstellungen für Ruftonart "Muster"

Speichern & beenden

Auswählen und bestätigen.

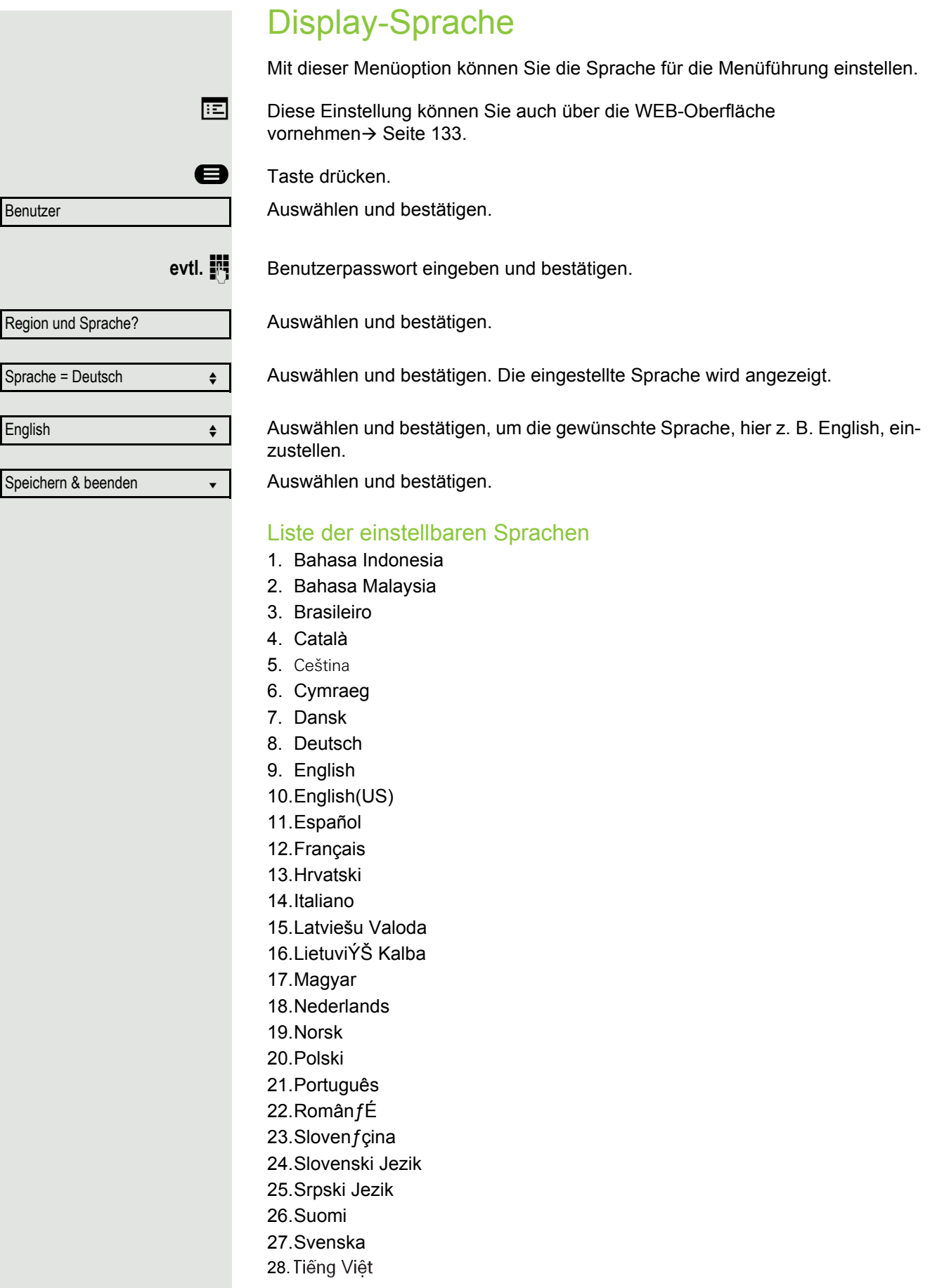

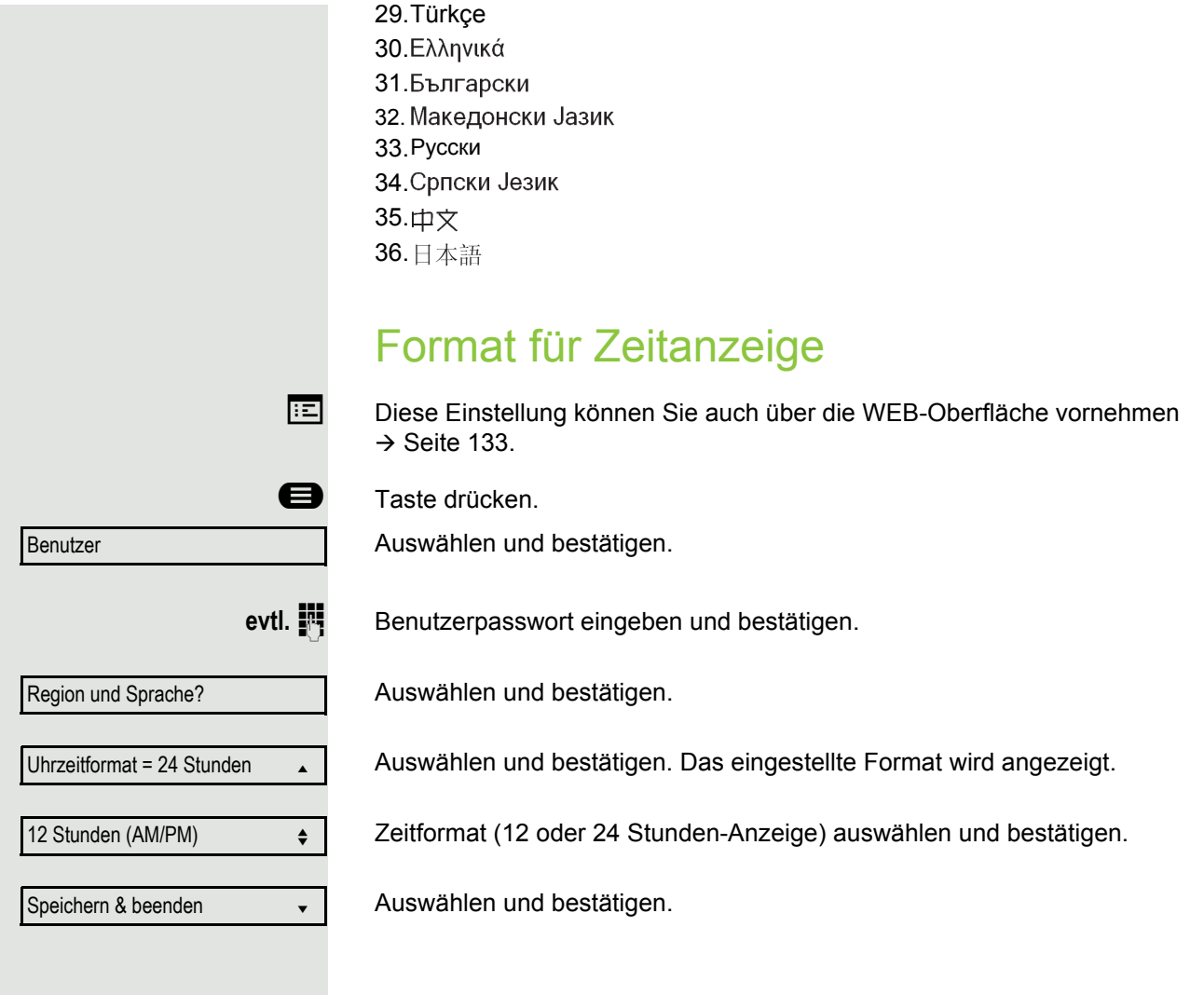

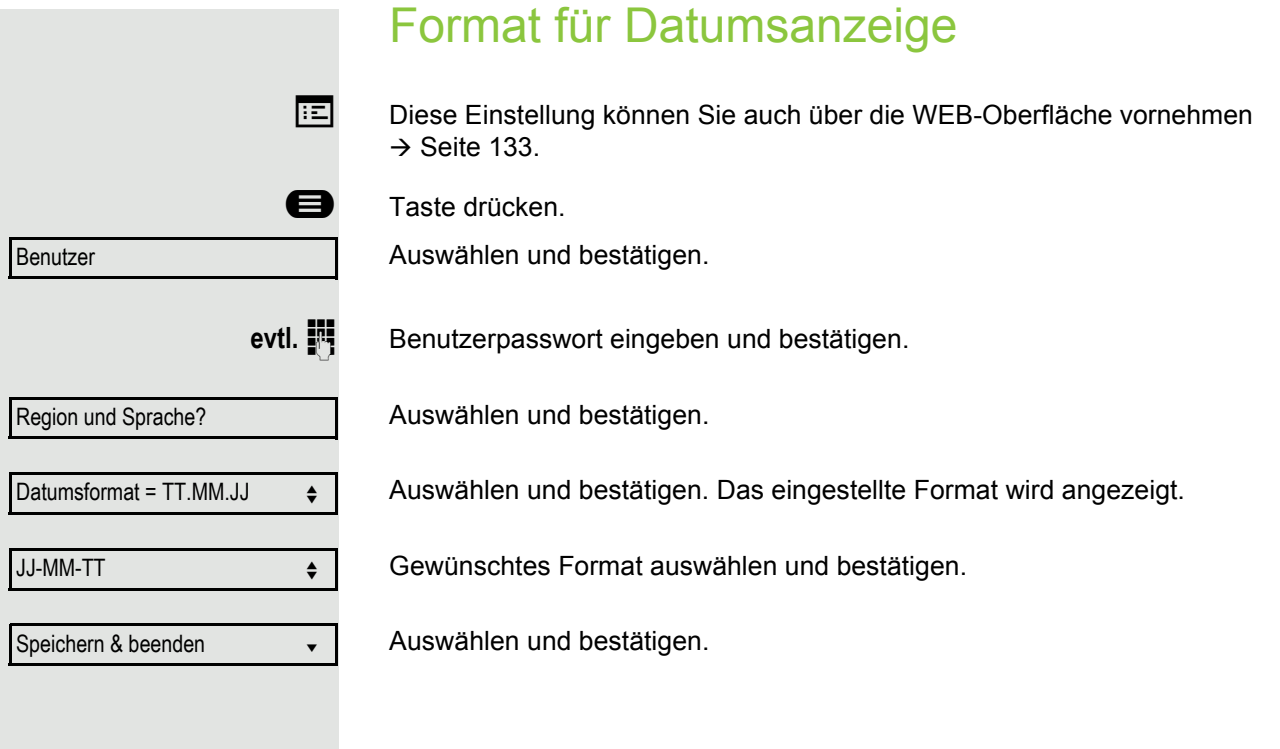

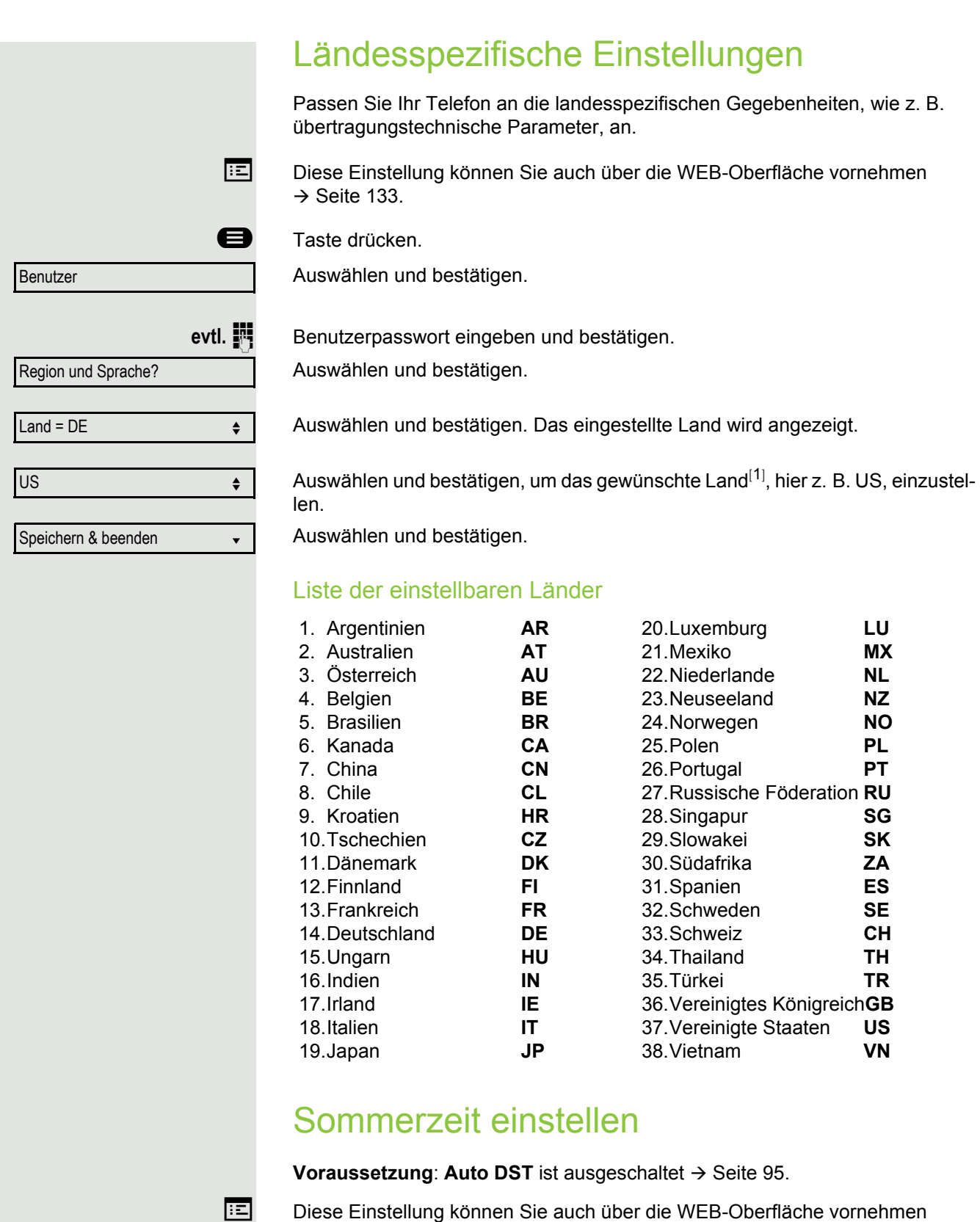

<span id="page-92-0"></span> $\rightarrow$  [Seite 133.](#page-132-0)

@ Taste drücken.

Auswählen und bestätigen.

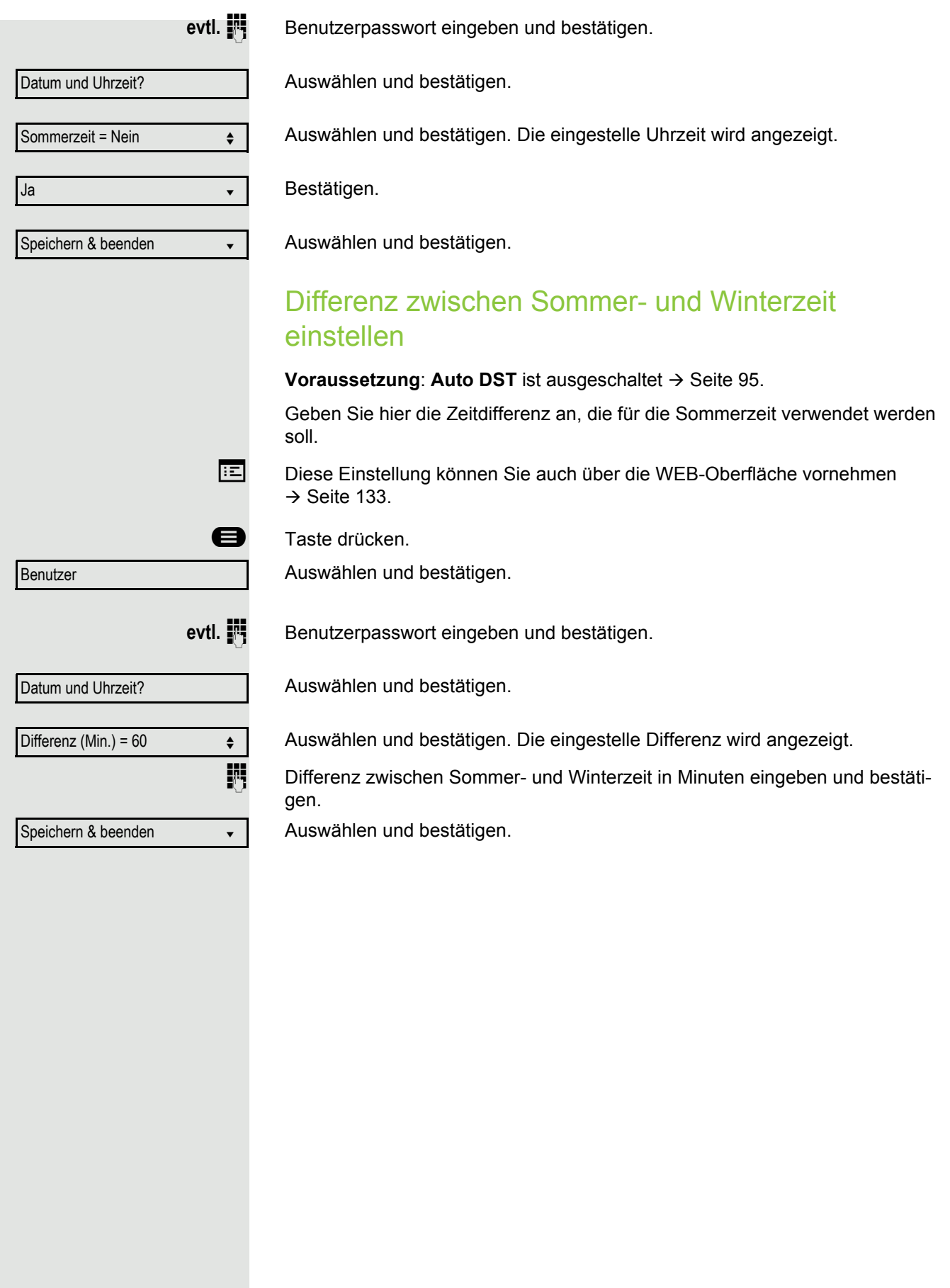

<span id="page-94-0"></span>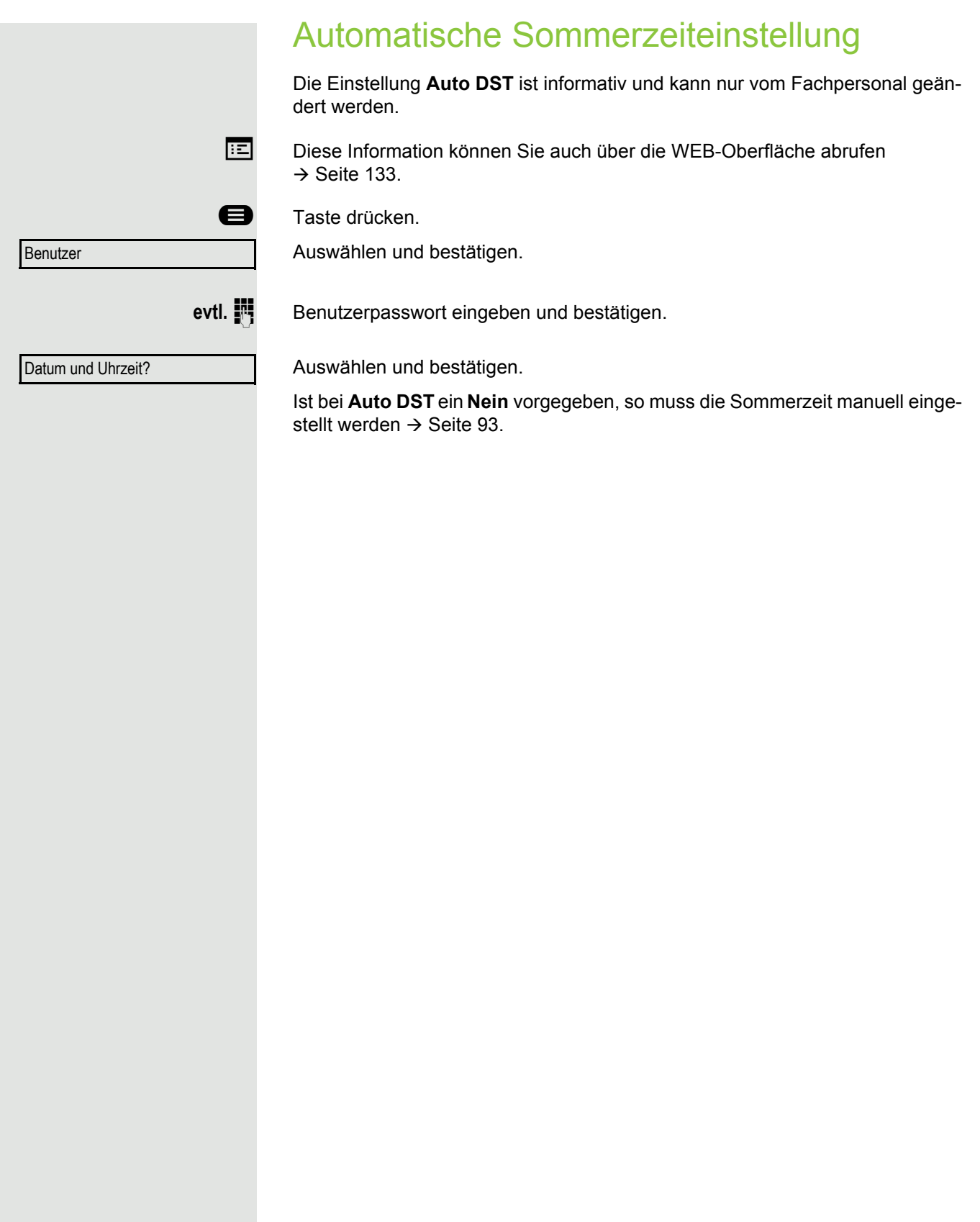

# Datum und Uhrzeit einstellen

Mit dieser Funktion können Sie bei Bedarf aus drei verschiedenen Anzeigemodi für das Datum auswählen und die Uhrzeit manuell einstellen.

**EE** Diese Einstellungen können Sie auch über die WEB-Oberfläche vornehmen  $\rightarrow$  [Seite 133.](#page-132-0)

# Uhrzeit einstellen

**example 7** Taste drücken.

Auswählen und bestätigen.

evtl.  $\mathbb{N}$  Benutzerpasswort eingeben und bestätigen.

Auswählen und bestätigen.

Auswählen und bestätigen. Die eingestelle Uhrzeit wird angezeigt.

**jit** Uhrzeit eingeben und bestätigen.

Auswählen und bestätigen.

## Datum einstellen

**example 7** Taste drücken. Benutzer Datum und Uhrzeit? Datum =  $20.02.2007$   $\div$ 

Speichern & beenden v

Auswählen und bestätigen.

evtl.  $\mathbb{N}$  Benutzerpasswort eingeben und bestätigen.

Auswählen und bestätigen.

Auswählen und bestätigen. Das eingestelle Datum wird angezeigt. Datum eingeben und bestätigen.

Auswählen und bestätigen.

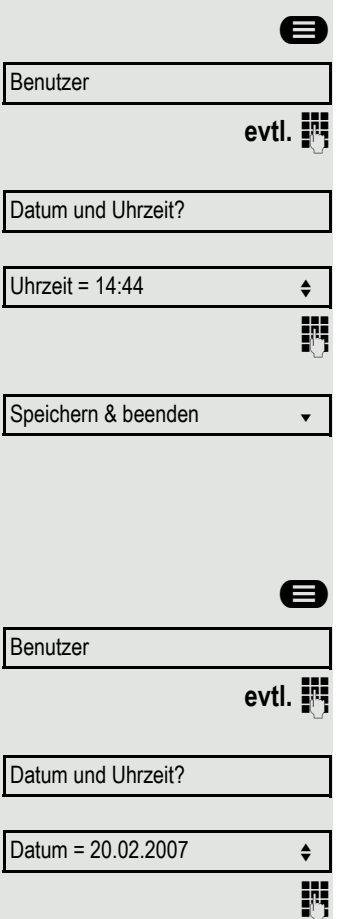

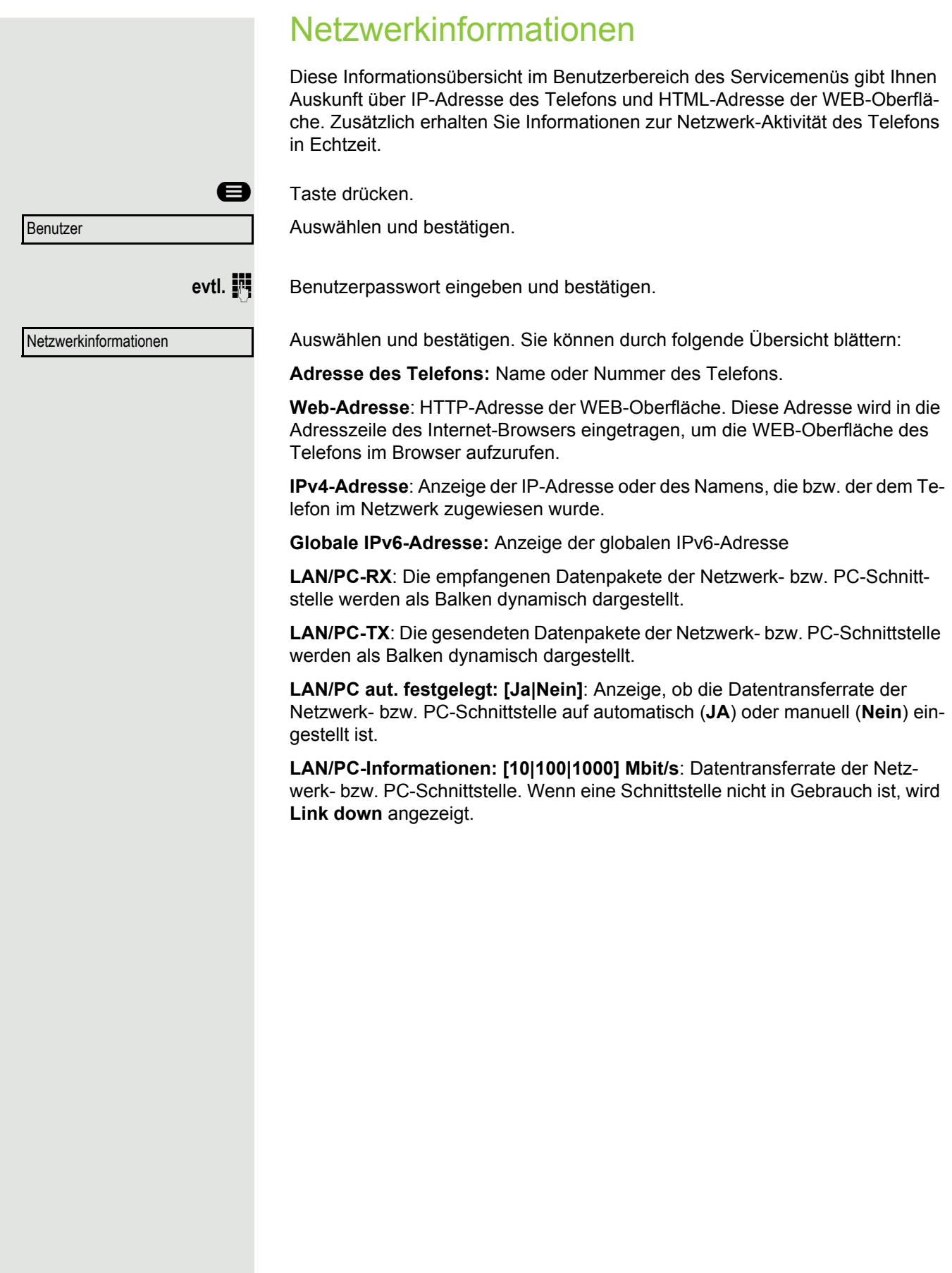

# Benutzerdaten zurücksetzen

Folgende benutzerbezogenen Einstellungen, die Sie über das Telefonmenü oder über die WEB-Oberfläche geändert haben, können Sie wieder auf die Werkseinstellung zurücksetzen.

- Display-Kontrast
- Spracheinstellung
- Audio-Einstellungen
	- Lautstärken
	- Einstellungen
- Ruflisten
	- Alle Einträge werden gelöscht
- Programmierbare Tasten
	- Alle benutzerbezogenen Programmierungen werden gelöscht (siehe auch  $\rightarrow$  [Seite 61](#page-60-0)).

**Achtung:** Es werden alle aufgeführten Daten **ohne** Warnhinweis zurückgesetzt.

### Zurücksetzen durchführen

**example 3** Taste drücken.

Bestätigen.

Benutzer

evtl. **in** Benutzerpasswort eingeben und bestätigen.

Zurücksetzen

Alle Benutzerdaten zurücksetzen?

Auswählen und bestätigen. Die zuvor aufgeführten Benutzerdaten sind auf Werkseinstellung zurückgesetzt.

**oder**

Abbrechen?

Um den Vorgang abzubrechen.

Auswählen und bestätigen.

# Anrufumleitung einrichten

Je nach Einstellung durch der Administrator stehen Ihnen die Standardumleitung des Telefons oder eine von der OpenScape Voice unterstützte erweiterte Umleitung nach Anrufart zur Verfügung.

Die Funktion **Umleiten** muss vom Administrator zugelassen sein.

#### <span id="page-98-0"></span>**Standardumleitung**

Sie können Anrufe für Ihr Telefon auf ein anderes Telefon umleiten. Die Umleitung können Sie auch während eines Gesprächs bearbeiten und ein- und ausschalten.

An einem MultiLine-Telefon  $($   $\rightarrow$  [Seite 66](#page-65-0)) können Sie eine Anrufumleitung nur für die Hauptleitung festlegen.

Im Anrufumleitungsmenü können drei Umleitungsbedingungen programmiert werden:

- o. Beding.
- Bei Besetzt
- Bei Nichtmelden (xs)

Wegen ihrer direkten Auswirkung hat die Umleitung für "o. Beding." die höchste Priorität, gefolgt von "Nichtmelden" und "Besetzt".

Die eingeschaltete Umleitung für "o. Beding." wird im Display angezeigt, wenn sich das Gerät im Ruhezustand befindet.

Umgeleitete Anrufe werden, sofern erlaubt, in einer Rufliste protokolliert (siehe  $\rightarrow$  [Seite 24](#page-23-0)).

In Menü **Umleiten** finden Sie drei Umleitungsarten:

 o. Beding. Zielrufnummer Besetzt Zielrufnummer

 $\square$  Nichtmelden (xs) Zielrufnummer

Jeder Umleitungsart kann bereits eine Rufnummer zugeordnet sein. Ein Ziel könnte dann z. B. Ziel 12345 lauten.

Alternativ können Sie sich Umleitungen mit einem fest eingestellten Ziel und einer vorgegebenen Umleitungs- oder Anrufart auf eine oder mehrere Tasten programmieren  $\rightarrow$  [Seite 58.](#page-57-0)

### Umleitung verwenden

Um Umleitungen ein- und auszuschalten und nach Ihren Erfordernissen zu konfigurieren stehen Ihnen folgende Funktionen zur Verfügung:

- • ["Sofortige Umleitung aus- oder einschalten"](#page-99-0)  $\rightarrow$  Seite 100
- • ["Zielrufnummern für Umleitung speichern"](#page-100-0)  $\rightarrow$  Seite 101
- • ["Favoriten bearbeiten"](#page-101-0)  $\rightarrow$  Seite 102
- • ["Zielrufnummern kopieren und einfügen"](#page-101-1)  $\rightarrow$  Seite 102
- • ["Zielrufnummer einer Umleitung zuweisen"](#page-102-0)  $\rightarrow$  Seite 103
- • ["Umleitungsart aktivieren/deaktivieren"](#page-103-0)  $\rightarrow$  Seite 104
- "Dauer der Rufsignalisierung vor einer Umleitung bei "Nichtmelden" festlegen"  $\rightarrow$  [Seite 105](#page-104-0)

<span id="page-99-0"></span>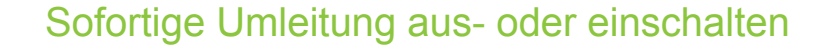

Voraussetzung: Idealerweise ist die ursprüngliche Umleitungstaste für die "Variable Umleitung" eingerichtet (siehe  $\rightarrow$  [Seite 59](#page-58-0)). Andernfalls müssen Sie die Einstellungen für die Anrufumleitungen über das Benutzermenü ( $\rightarrow$  [Seite 47\)](#page-46-0) vornehmen. Es empfiehlt sich, die Taste einzurichten, damit Sie die folgenden Komfortfunktionen nutzen können.

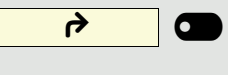

Funktionstaste drücken, um die Umleitung aufzurufen.

#### Anrufumleitung ausschalten

War eine Anrufumleitung für z. B. **o. Beding.** eingeschaltet, so wird sie jetzt automatisch ausgeschaltet.

**oder** Umleitung zum letzten Ziel einschalten

Das Pop-Up-Menü öffnet sich:

Am Display wird die Meldung:

"**Umleitung aktivieren nach**" mit dem zuletzt verwendeten Umleitungsziel angezeigt und Sie erhalten folgende Optionen:

- Annehmen
- Umleitungsziel festlegen
- Anrufumleitung bearbeiten
- Abbrechen

<span id="page-100-0"></span>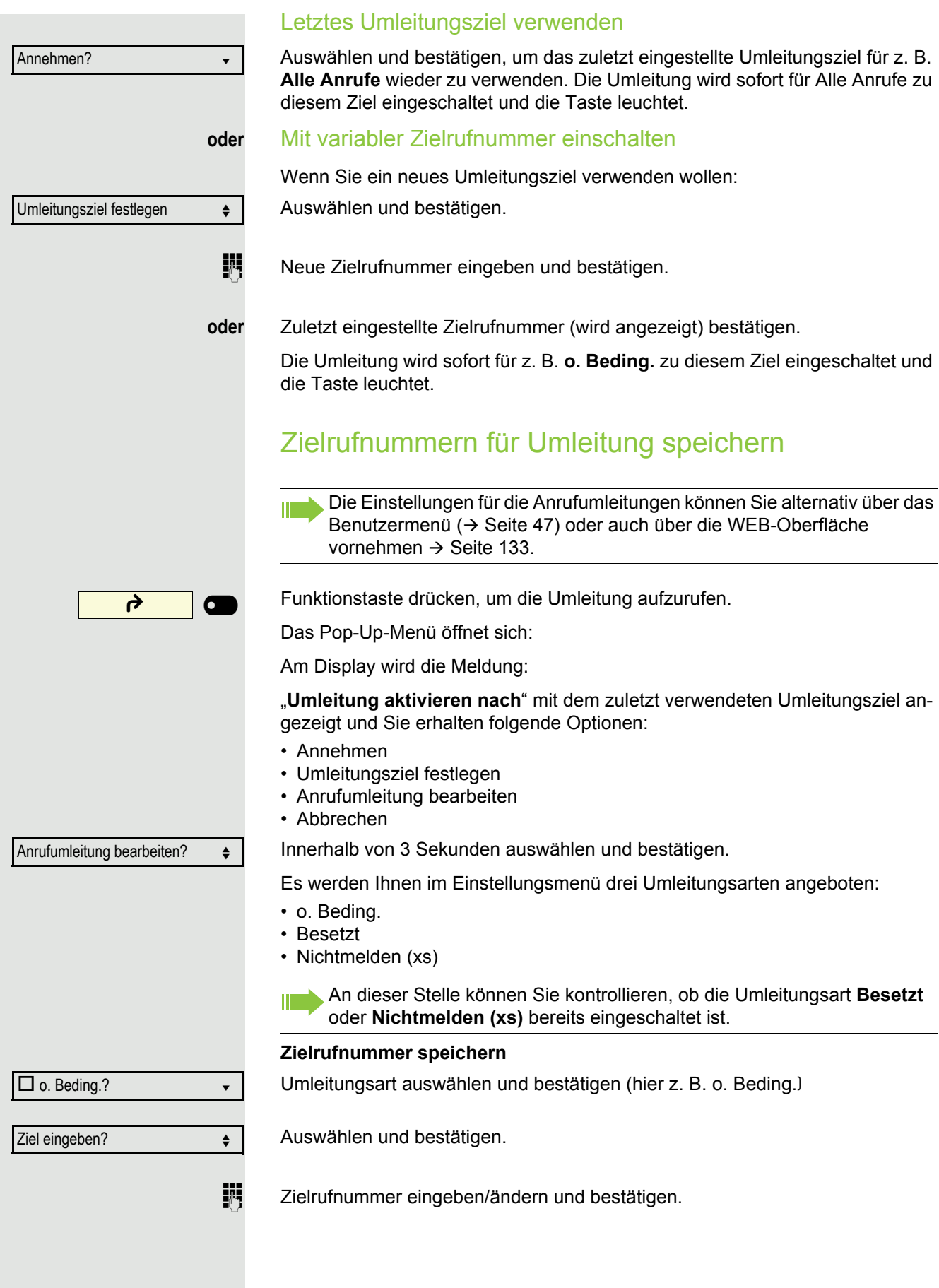

 $\Box$  o. Beding. Favoriten bearbeiten?  $\triangleleft$  $\blacksquare$  ziel 1  $\blacksquare$ Speichern & beenden v ₹ 6  $\overline{\phantom{a}}$ Anrufumleitung bearbeiten?  $\div$  $\square$  o. Beding.: 3339  $\bullet$ Kopieren? → Company → Company → Company → Company → Company → Company → Company → Company → Company → Company → Company → Company → Company → Company → Company → Company → Company → Company → Company → Company → Company →  $\Box$  Nichtmelden (xs)  $\leftrightarrow$ Einfügen?  $\boxtimes$  Nichtmelden (xs): 3339  $\leftrightarrow$ 

#### **oder** Favoriten bearbeiten

<span id="page-101-0"></span>Sie können für die Anrufumleitung bis zu 5 Zielrufnummern vorbelegen. Diese Zielrufnummern können dann den verschiedenen Umleitungsbedingungen zugeordnet werden.

Umleitungsart auswählen und bestätigen (hier z. B. o. Beding.)

Auswählen und bestätigen.

Z. B. erstes Ziel auswählen und bestätigen.

Zielrufnummer eingeben/ändern und bestätigen. Evtl. weitere Zielrufnummern festlegen.

Auswählen und bestätigen

### <span id="page-101-1"></span>Zielrufnummern kopieren und einfügen

Kopiert wird die aktuelle Zielrufnummer einer Umleitungsart. Zum Beispiel die aktuelle Zielrufnummer für Alle Anrufe soll auch zur aktuellen Zielrufnummer für Nichtmelden (xs) werden.

Funktionstaste drücken, um die Umleitung aufzurufen.

Das Pop-Up-Menü öffnet sich:

Innerhalb von 3 Sekunden auswählen und bestätigen.

Es werden Ihnen im Einstellungsmenü drei Umleitungsarten angeboten:

- o. Beding.
- Besetzt
- Nichtmelden (xs)

#### **1. Kopieren**

Umleitungsart auswählen und bestätigen (hier z. B. o. Beding.)

Auswählen und bestätigen.

#### **2. Einfügen**

Ziel-Umleitungsart auswählen und bestätigen (hier z. B. Nichtmelden (xs))

Auswählen und bestätigen.

Beide Umleitungsarten haben jetzt die gleiche Zielrufnummer. Die Umleitungsart Nichtmelden (xs) wird automatisch eingeschaltet.

<span id="page-102-0"></span>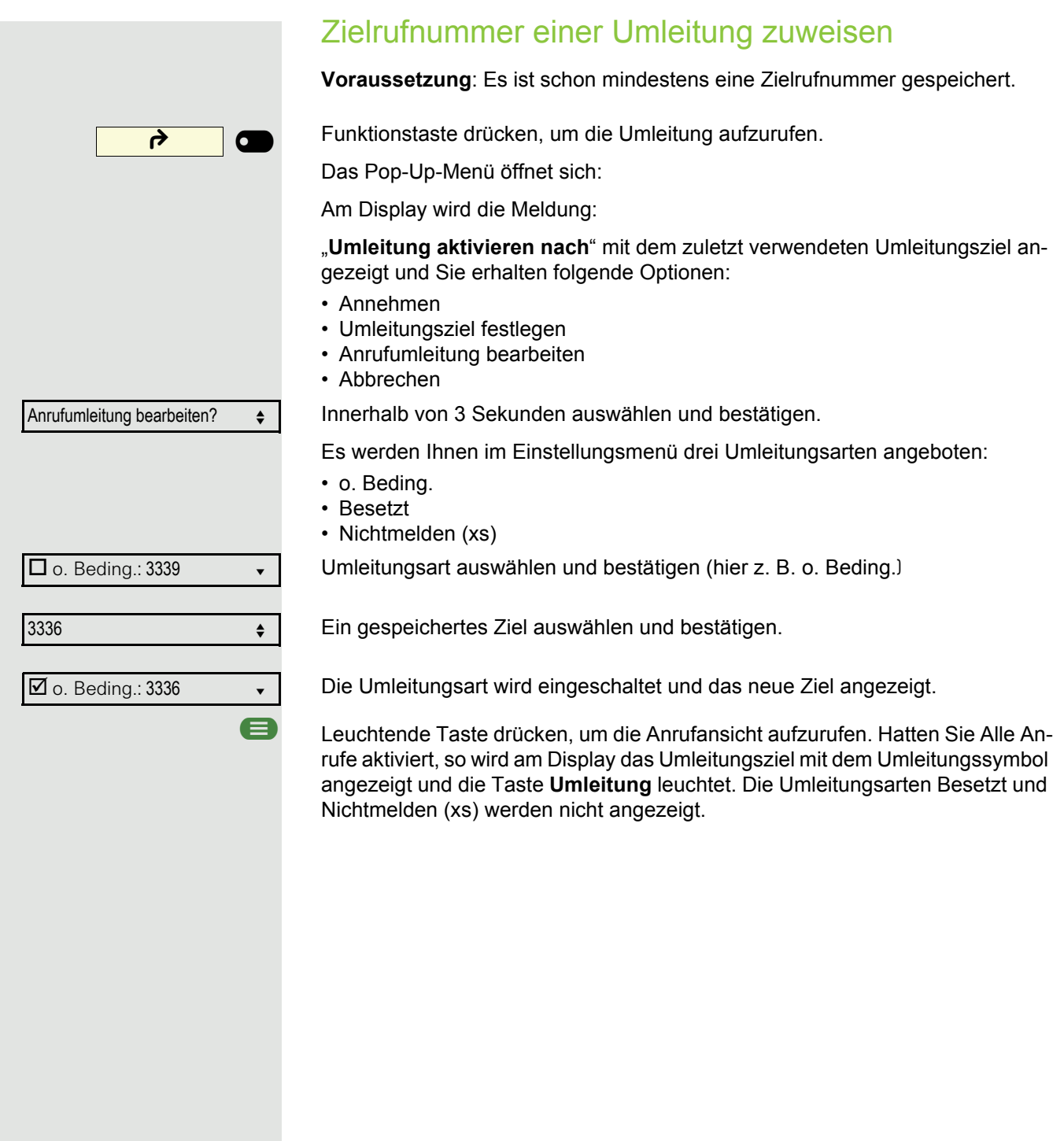

<span id="page-103-0"></span>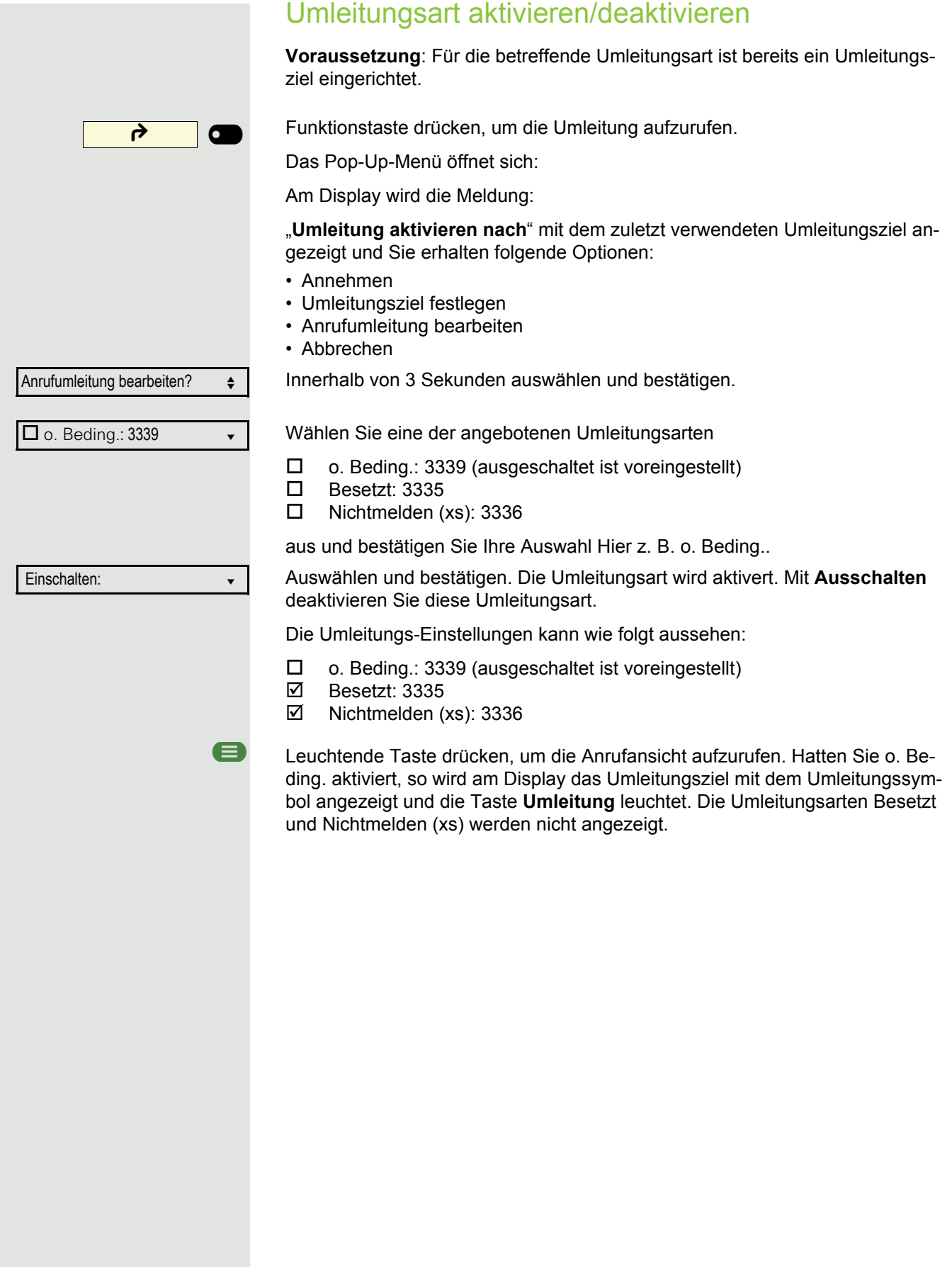

<span id="page-104-0"></span>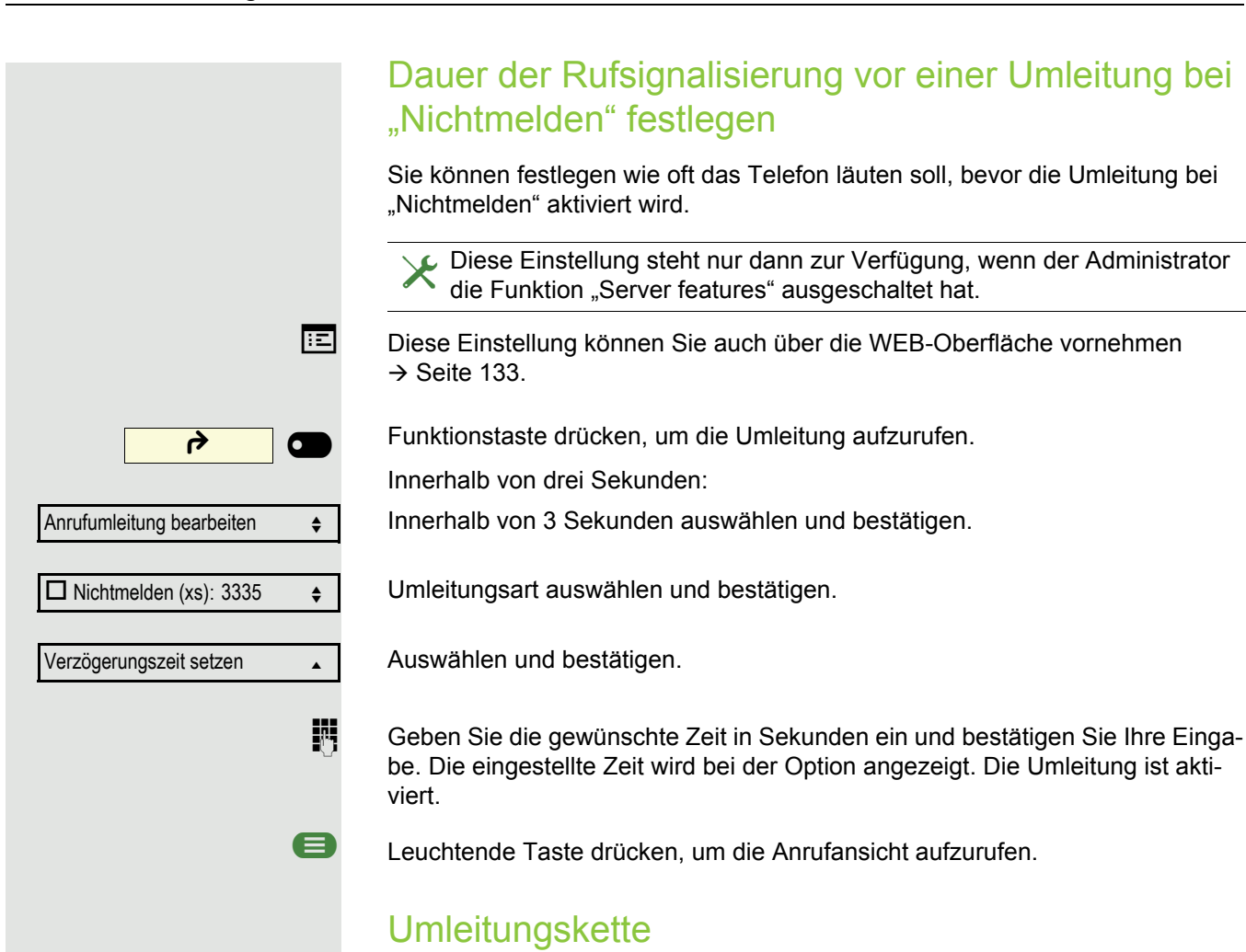

Es kommt vor, dass ein Teilnehmer zu einem anderen Teilnehmer umgeleitet hat, der ebenfalls eine Umleitung oder einen Anrufschutz eingeschaltet hat. Auf diese Weise könnte z. B. eine Umleitungskette aus mehreren Telefonen entstehen deren letztes Glied Ihr Telefon ist.

Im Display Ihres Telefons öffnet sich ein PopUp-Fenster mit folgenden Umleitungsinformationen:

- Wer ruft an
- Wer hat zuerst oder wer hat zuletzt umgeleitet.
- Der Umleitungsgrund wird mit einem Symbol dargestellt.

Sie können einstellen, ob der Teilnehmer, der zuerst oder der zuletzt umgeleitet hat, angezeigt wird (siehe  $\rightarrow$  [Seite 47](#page-46-1)).

### Umleitung nach Anrufart

Wurde vom Fachpersonal die Verwendung Anlagenunterstützter Funktionen vorgegeben und die Funktion **Umleiten** nach **Intern/Extern** zugelassen, so haben Sie eine erweiterte Funktionalität der Umleitung zur Verfügung. Die Umleitung ist von der Umleitungsart und zusätzlich von der Anrufart abhängig. Der Aufbau der Menüs unterscheidet sich daher von der Standardumleitung → [Seite 99](#page-98-0). Die Umleitung können Sie auch während eines Gesprächs bearbeiten und ein- und ausschalten.

#### Umleitungsmenü

Das Umleitungsmenü wird entweder über die eingerichtete Taste "Variable Umleitung" (siehe  $\rightarrow$  [Seite 59\)](#page-58-0) oder über das Benutzermenü ( $\rightarrow$  [Seite 47\)](#page-46-0) aufgerufen und enthält die drei Umleitungsarten:

- Ohne Bedingung
- Bei Besetzt
- Bei Nichtmelden

Wegen ihrer direkten Auswirkung hat die Umleitungsart "o. Beding." die höchste Priorität, gefolgt von "Nichtmelden" und "Besetzt".

Die eingeschaltete Umleitung für "o. Beding." wird im Display angezeigt, wenn sich das Gerät im Ruhezustand befindet. Umgeleitete Anrufe werden, sofern erlaubt, in einer Rufliste protokolliert (siehe  $\rightarrow$  [Seite 23\)](#page-22-0).

In Menü **Umleiten** sind den drei Umleitungsarten jeweils drei Anrufarten zugeordnet:

o. Beding.

- Alle Anrufe
- Extern
- Intern

Besetzt

- Alle Anrufe
- Extern
- Intern

Nichtmelden

- Alle Anrufe
- Extern
- Intern

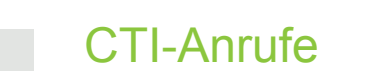

### Auto-Antwort und Piepton

Wenn Sie mit einer CTI-Anwendung (z. B. Outlook) eine Nummer wählen und Auto-Antwort ist eingeschaltet, geht das Telefon automatisch in den Freisprechmodus. Ist Auto-Antwort ausgeschaltet, läutet das Telefon zuerst und Sie müssen die Lautsprechertaste drücken oder den Hörer abheben, um die Verbindung aufzubauen. Diese Einstellung bestimmt auch, ob eingehende Anrufe automatisch angenommen werden oder nicht. Wird ein ankommendes Gespräch automatisch angenommen, ertönt ein Piepton, wenn die Funktion eingeschaltet ist

Informationen zur Bedienung der bei Ihnen eingerichteten CTI-Anwendung entnehmen Sie bitte der zugehörigen Bedienungsanleitung.

Diese Einstellung können Sie auch über die WEB-Oberfläche vornehmen  $\rightarrow$  [Seite 133.](#page-132-0)

ñDie Option CTI wurde vom zuständigen Administrator eingerichtet.

**B** Taste drücken.

Auswählen und bestätigen.

evtl.  $\mathbb{I}$  Benutzerpasswort eingeben und bestätigen.

Auswählen und bestätigen.

Auswählen und bestätigen.

Auswählen und bestätigen.

Auswählen und bestätigen.

Auswählen und bestätigen.

Auswählen und bestätigen.

Auswählen und bestätigen.

Speichern & beenden v

Piep b. Auto-Antw. = Nein

Auswählen und bestätigen.

Benutzer

Konfiguration

Ankommende Anrufe?

CTI-Anrufe? f

Auto-Antwort = Nein  $\triangleleft$ 

Ja l

Ja l

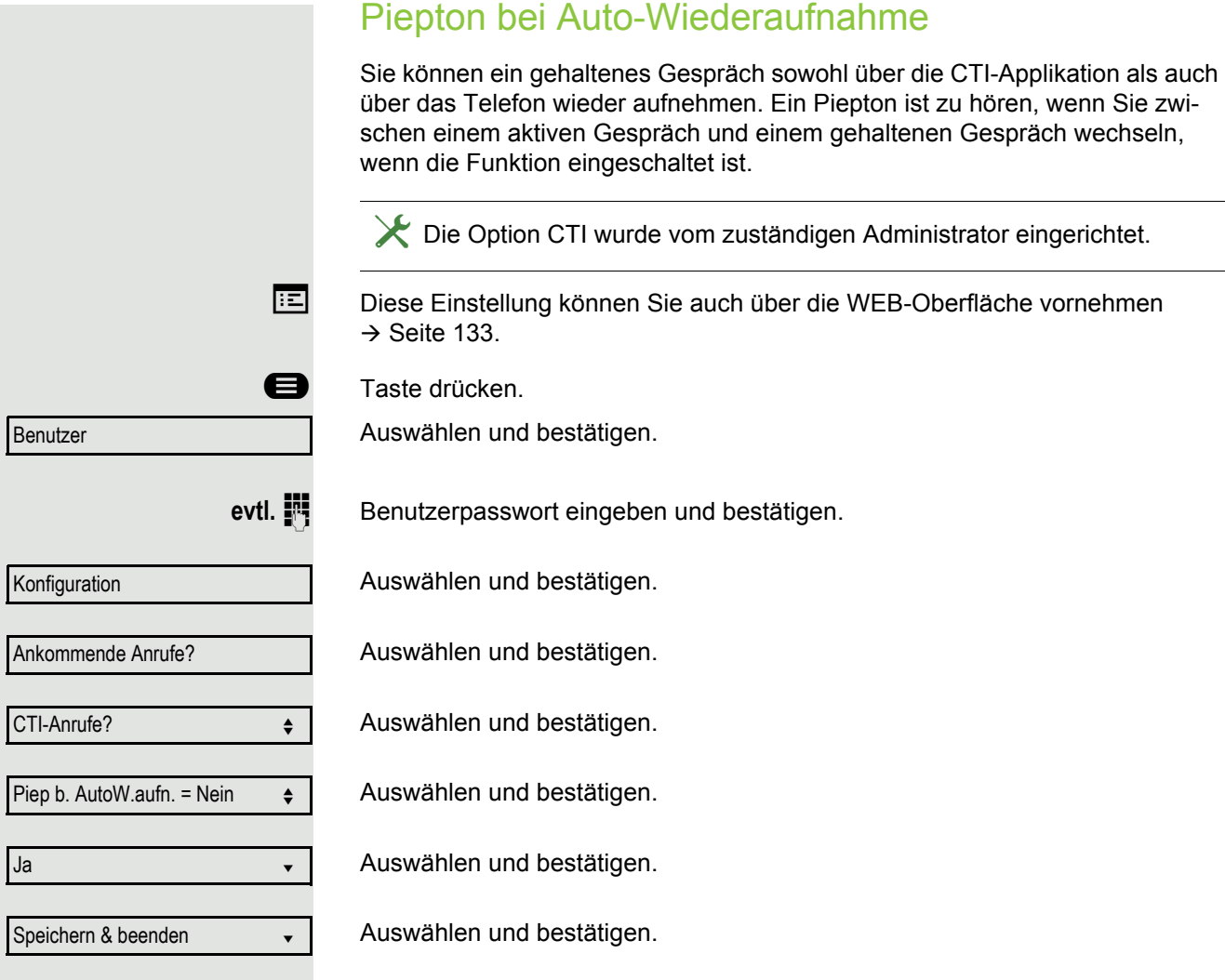
<span id="page-108-1"></span><span id="page-108-0"></span>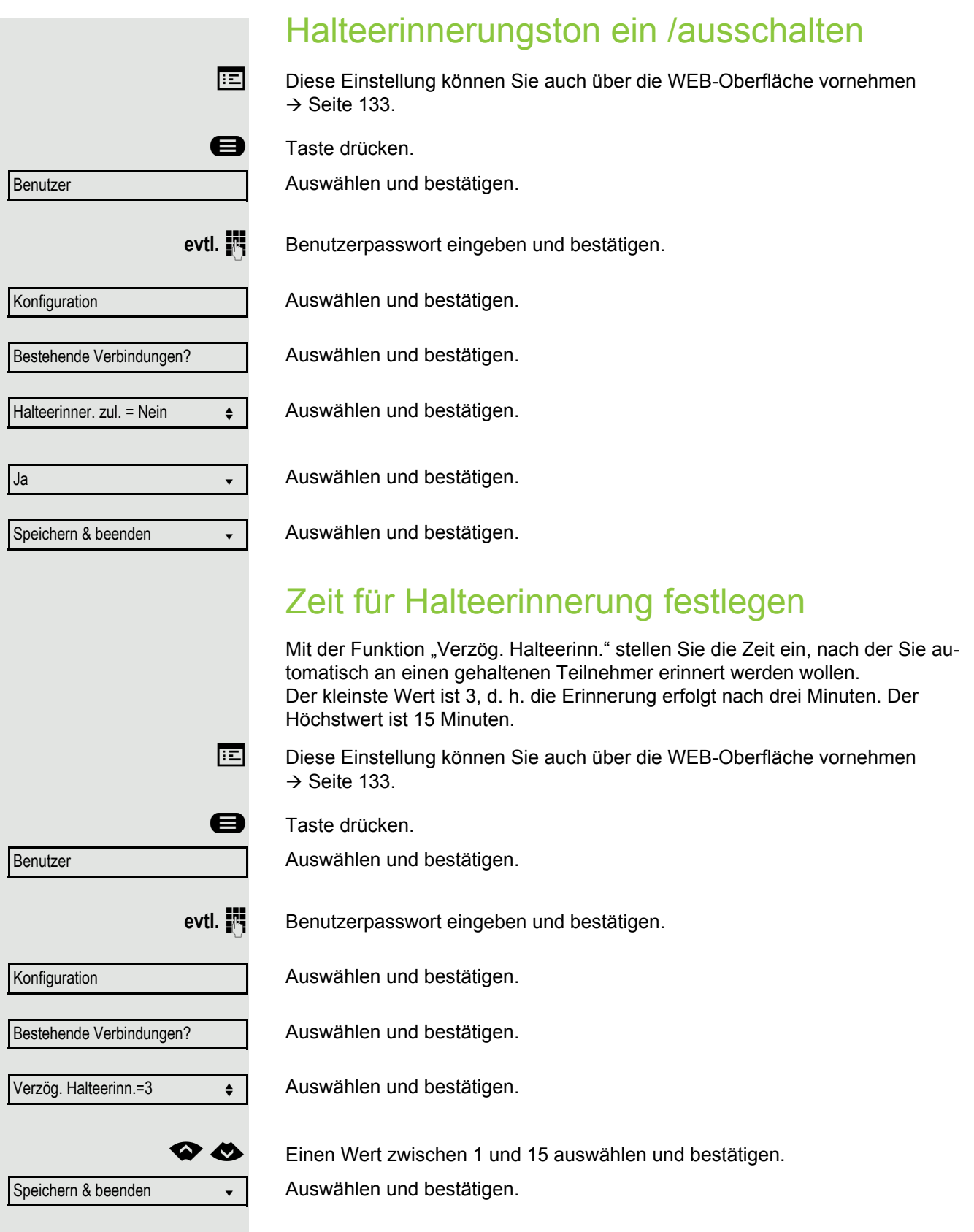

<span id="page-109-0"></span>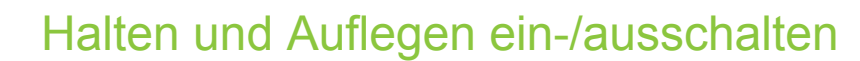

Die Funktion wirkt bei folgenden Gesprächsverläufen:

- Sie halten ein Gespräch und legen auf.
- Sie führen ein Rückfragegespräch und der zweite Teilnehmer legt auf.
- Sie haben ein Zweitgespräch angenommen und Sie oder der zweite Teilnehmer legen auf.

Mit "Halten und Auflegen" bestimmen Sie, ob Sie sofort oder nach einer eingestellten Zeit aufgefordert werden, das gehaltene Gespräch wieder aufzunehmen.

Diese Funktion kann bei MultiLine-Telefonen **nicht** verwendet werden.

**Ez** Diese Einstellung können Sie auch über die WEB-Oberfläche vornehmen  $\rightarrow$  [Seite 133.](#page-132-0)

**example 7** Taste drücken.

Auswählen und bestätigen.

Benutzer

Konfiguration

evtl.  $\mathbb{F}$  Benutzerpasswort eingeben und bestätigen.

Auswählen und bestätigen.

Bestehende Verbindungen

Halten und Auflegen

Ja

Nein

Auswählen und bestätigen.

Auswählen und bestätigen.

Im Kontextmenü auswählen und bestätigen, um die Funktion einzuschalten oder

auswählen und bestätigen, um die Funktion wieder auszuschalten. In der Voreinstellung ist die Funktion ausgeschaltet.

Speichern & beenden

Auswählen und bestätigen.

<span id="page-110-1"></span><span id="page-110-0"></span>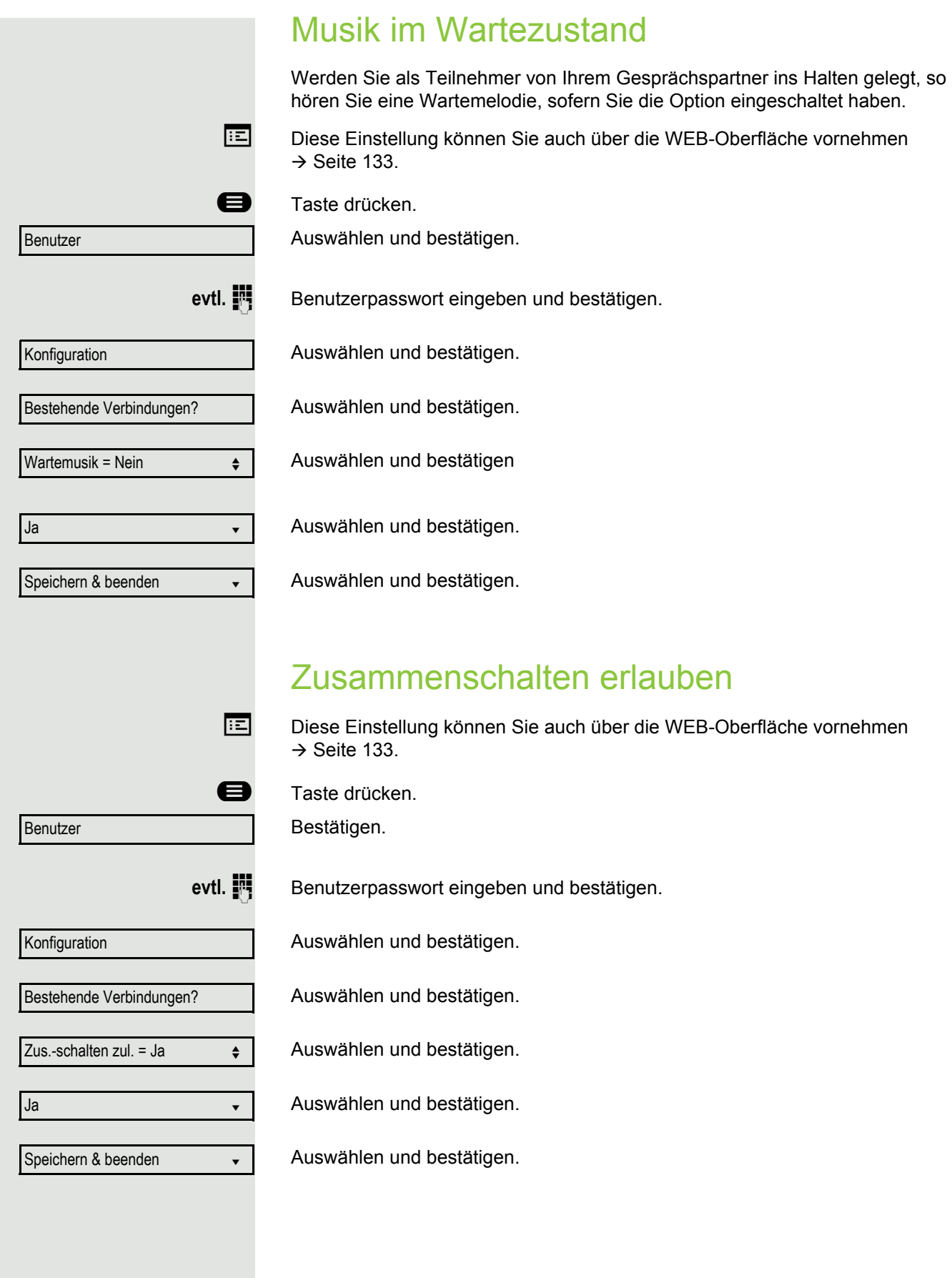

<span id="page-111-1"></span><span id="page-111-0"></span>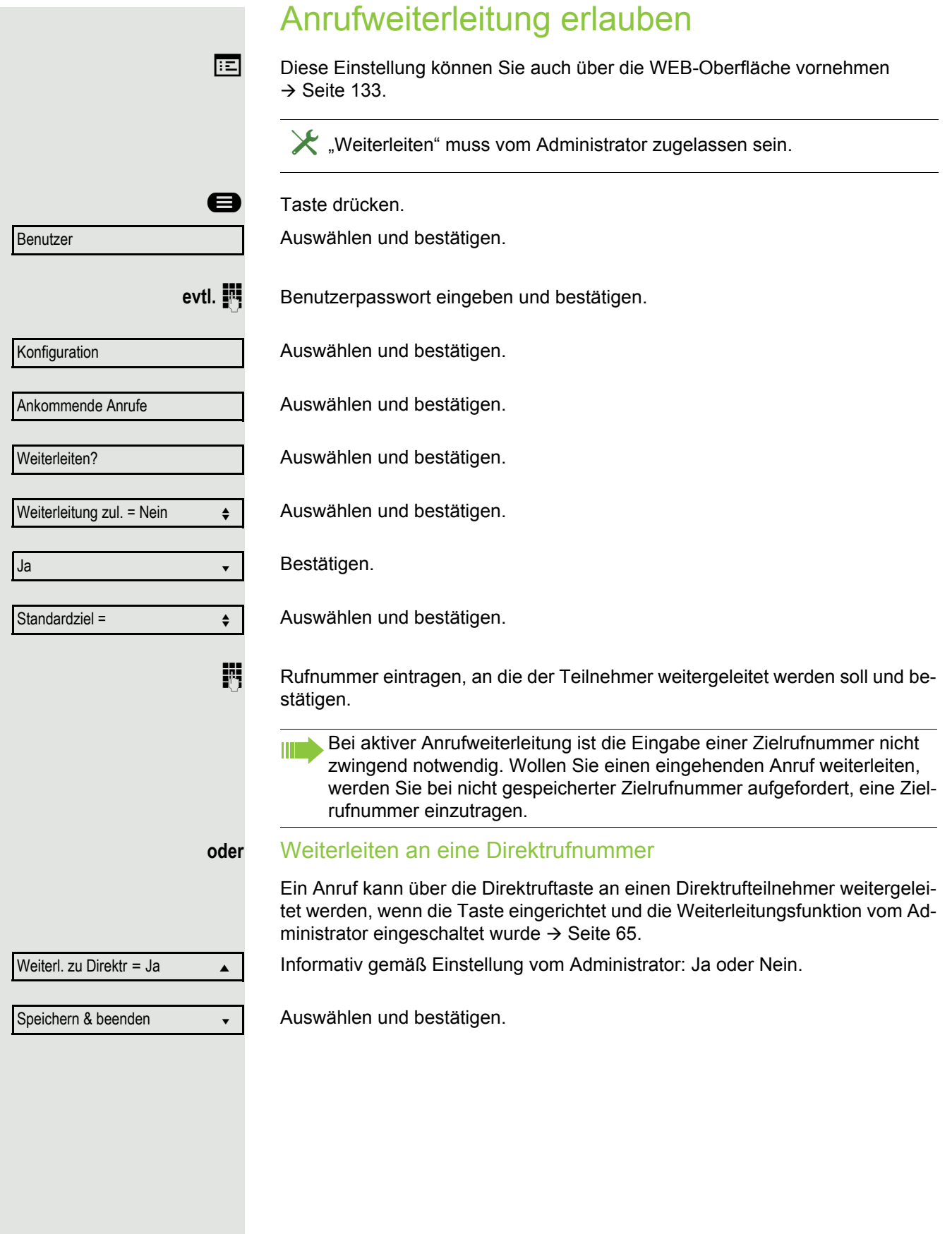

<span id="page-112-0"></span>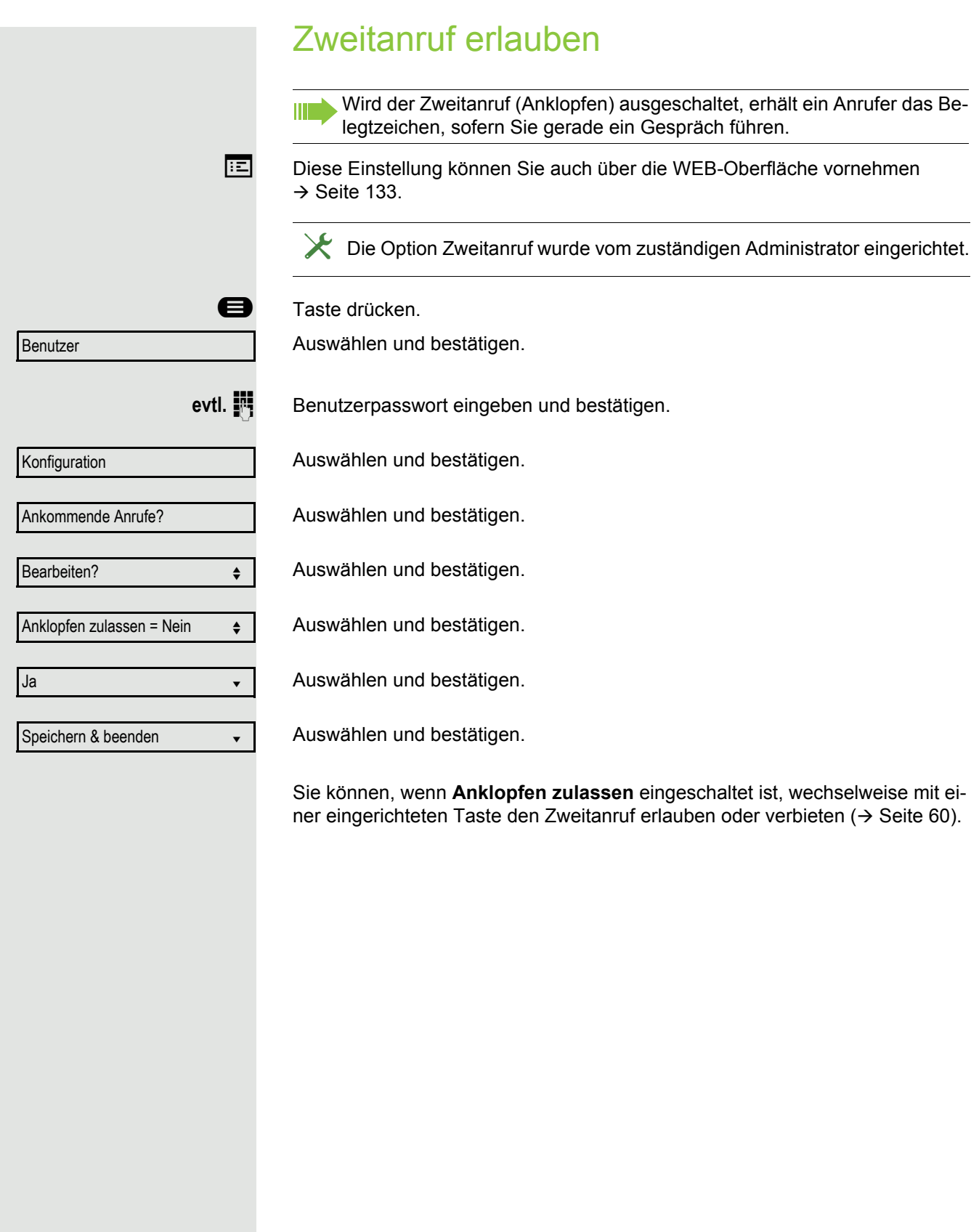

<span id="page-113-1"></span><span id="page-113-0"></span>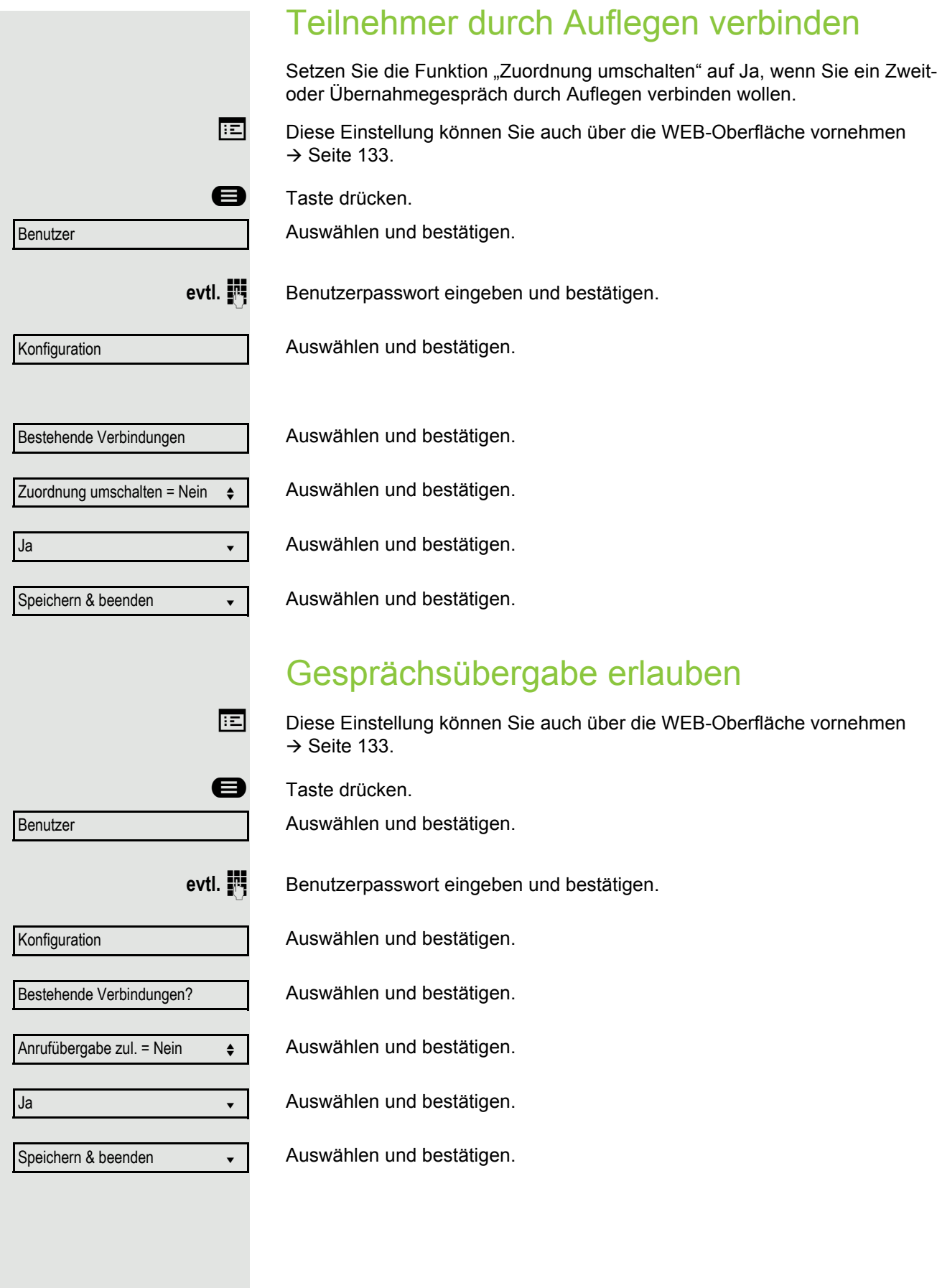

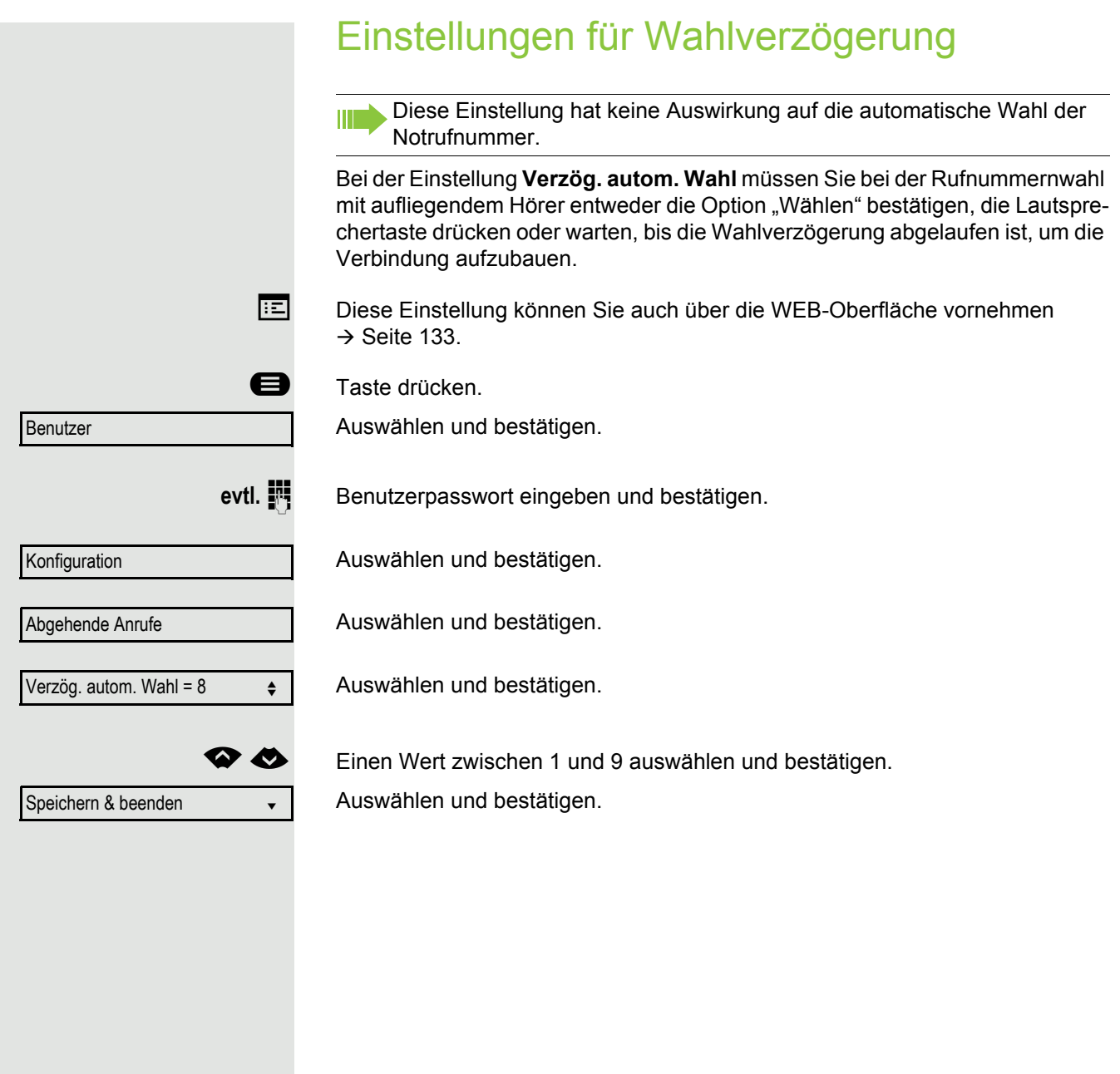

<span id="page-115-1"></span><span id="page-115-0"></span>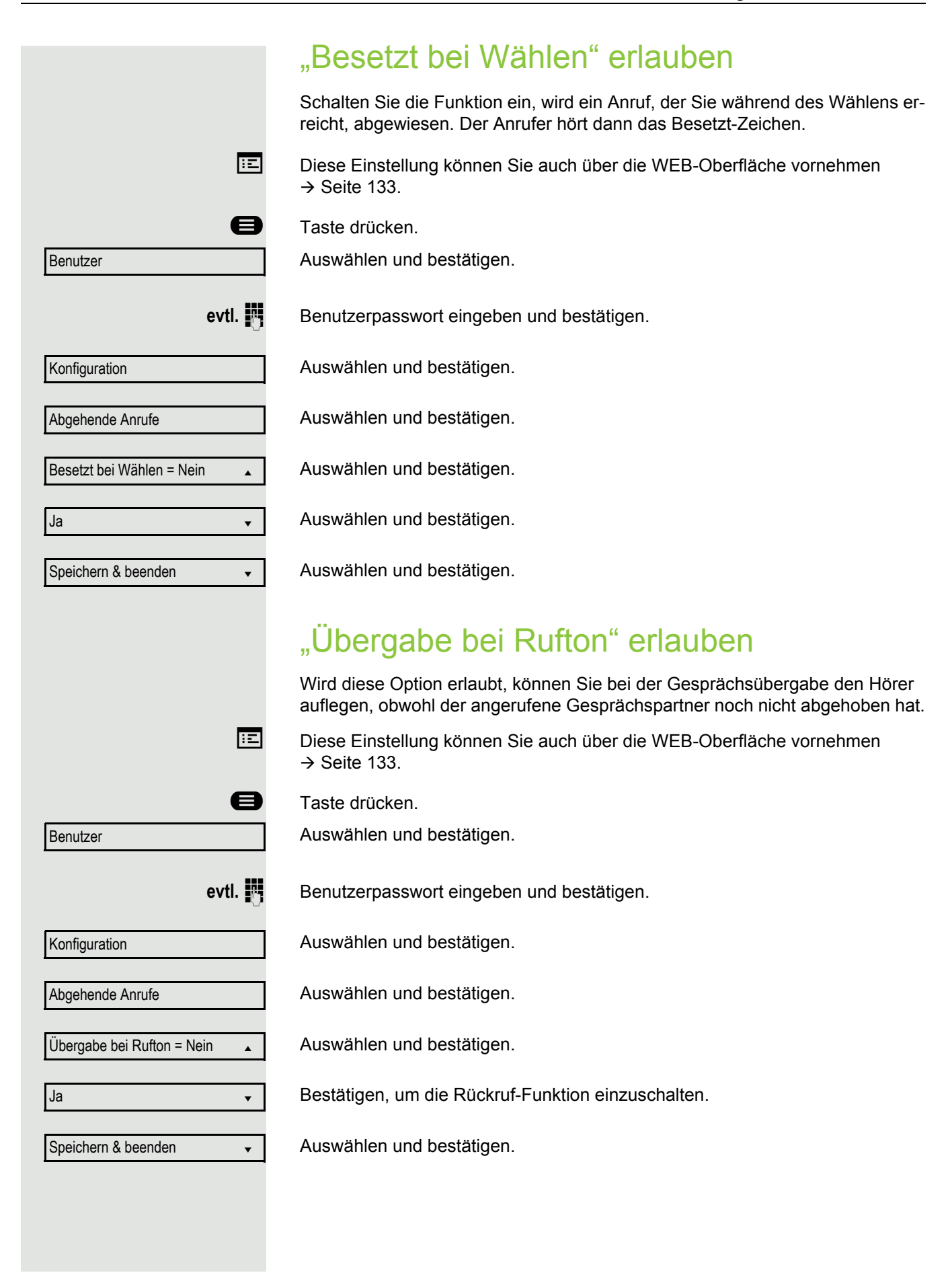

<span id="page-116-0"></span>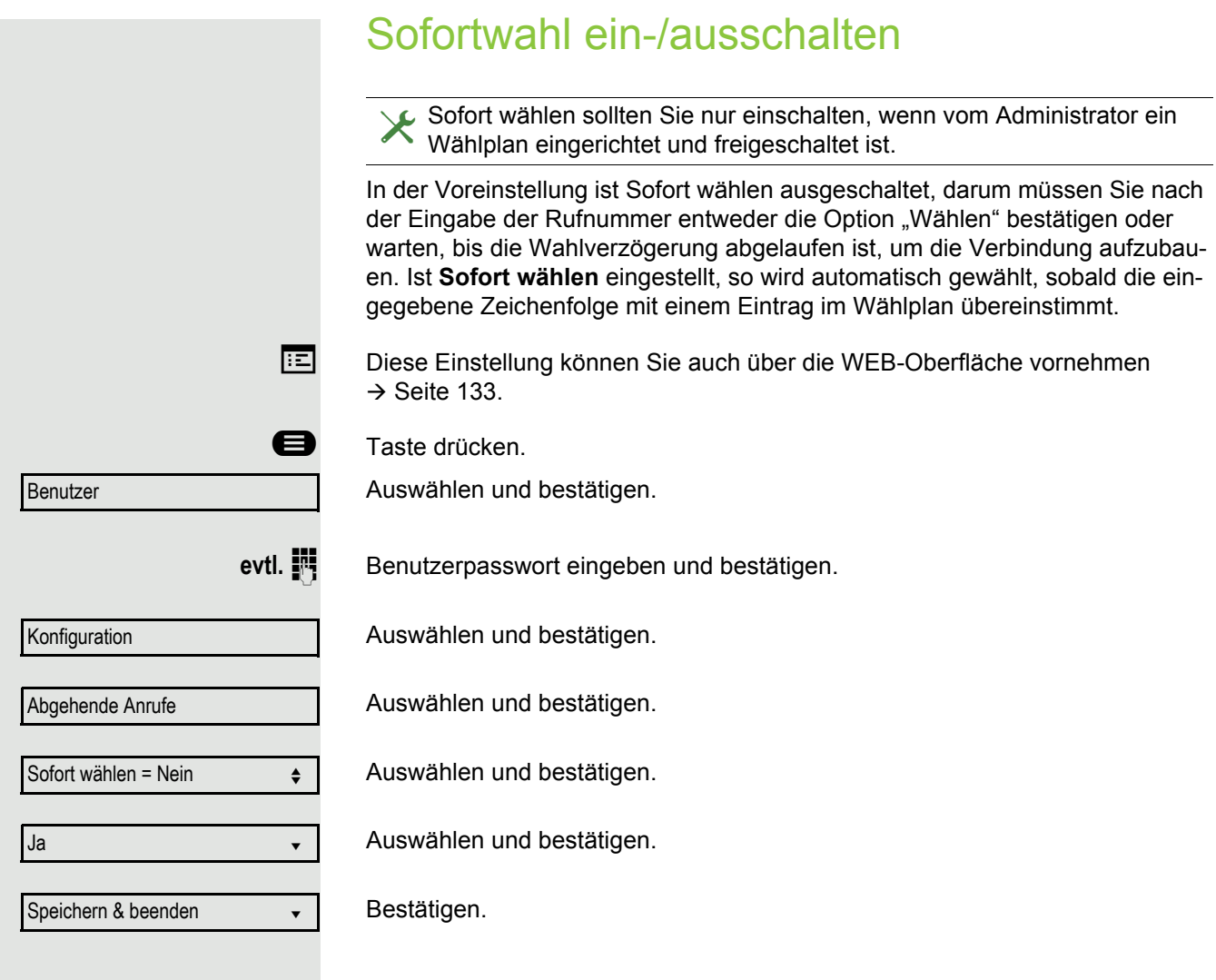

<span id="page-117-1"></span><span id="page-117-0"></span>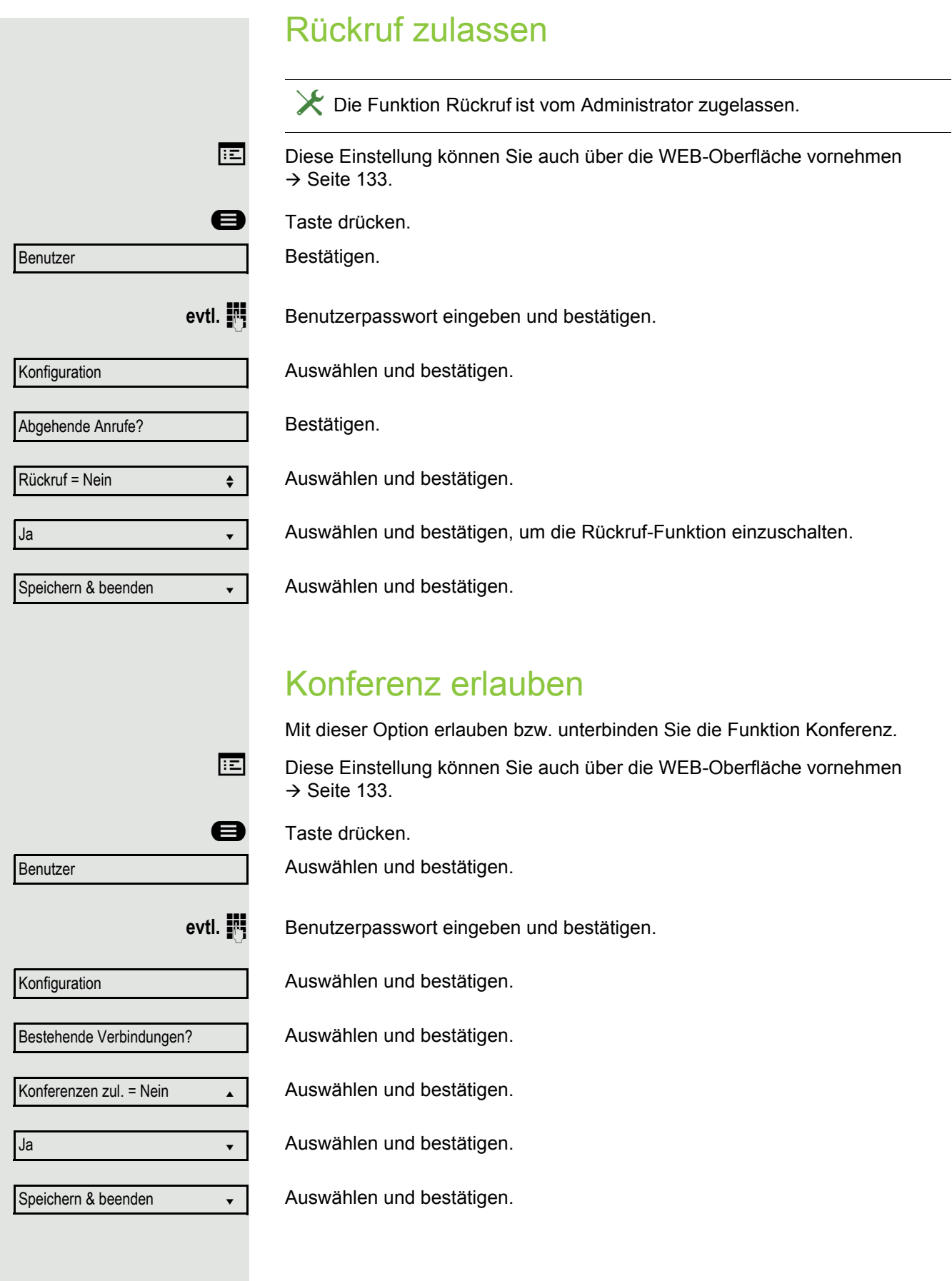

<span id="page-118-0"></span>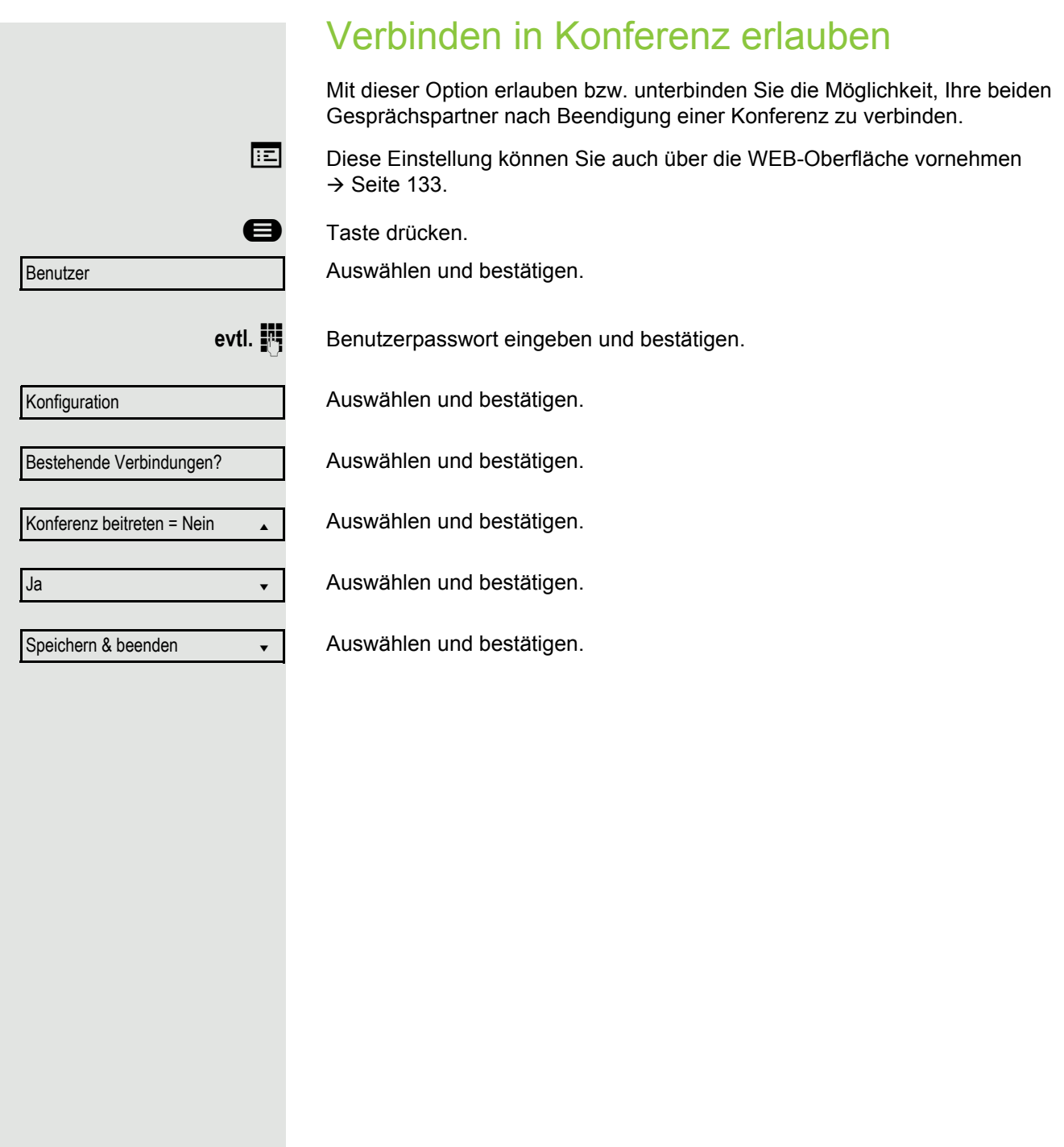

# Anrufprotokollierung

Eine detaillierte Beschreibung der unterschiedlichen Ruflisten in der Anrufprotokollierung finden Sie auf  $\rightarrow$  [Seite 24.](#page-23-0) Um Ruflisten ansehen und verwalten zu können, muss die Funktion Anrufprotokollierung aktiviert sein  $\rightarrow$  [Seite 121,](#page-120-0) andernfalls erhalten Sie die Meldung "Tastenfunktion nicht verfügbar".

### Eintrag wählen

Taste Konversationen drücken.

z. B. Liste für entgangene Anrufe auswählen und bestätigen.

Die Liste ist chronologisch sortiert, wobei der zuletzt eingetragene Anrufer an erster Stelle steht.

Mit den Navigationstasten können Sie durch die Liste blättern.

Listeneintrag auswählen und bestätigen. Die Rufnummer wird gewählt.

## Alle Einträge löschen

Taste Konversationen drücken

z. B. Liste für gewählte Rufnummern auswählen und bestätigen.

Auswählen und bestätigen. Alle Einträge der angezeigten Liste werden gelöscht.

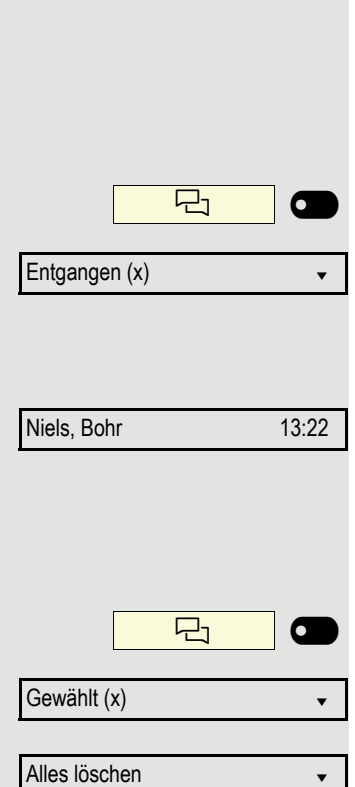

<span id="page-120-1"></span><span id="page-120-0"></span>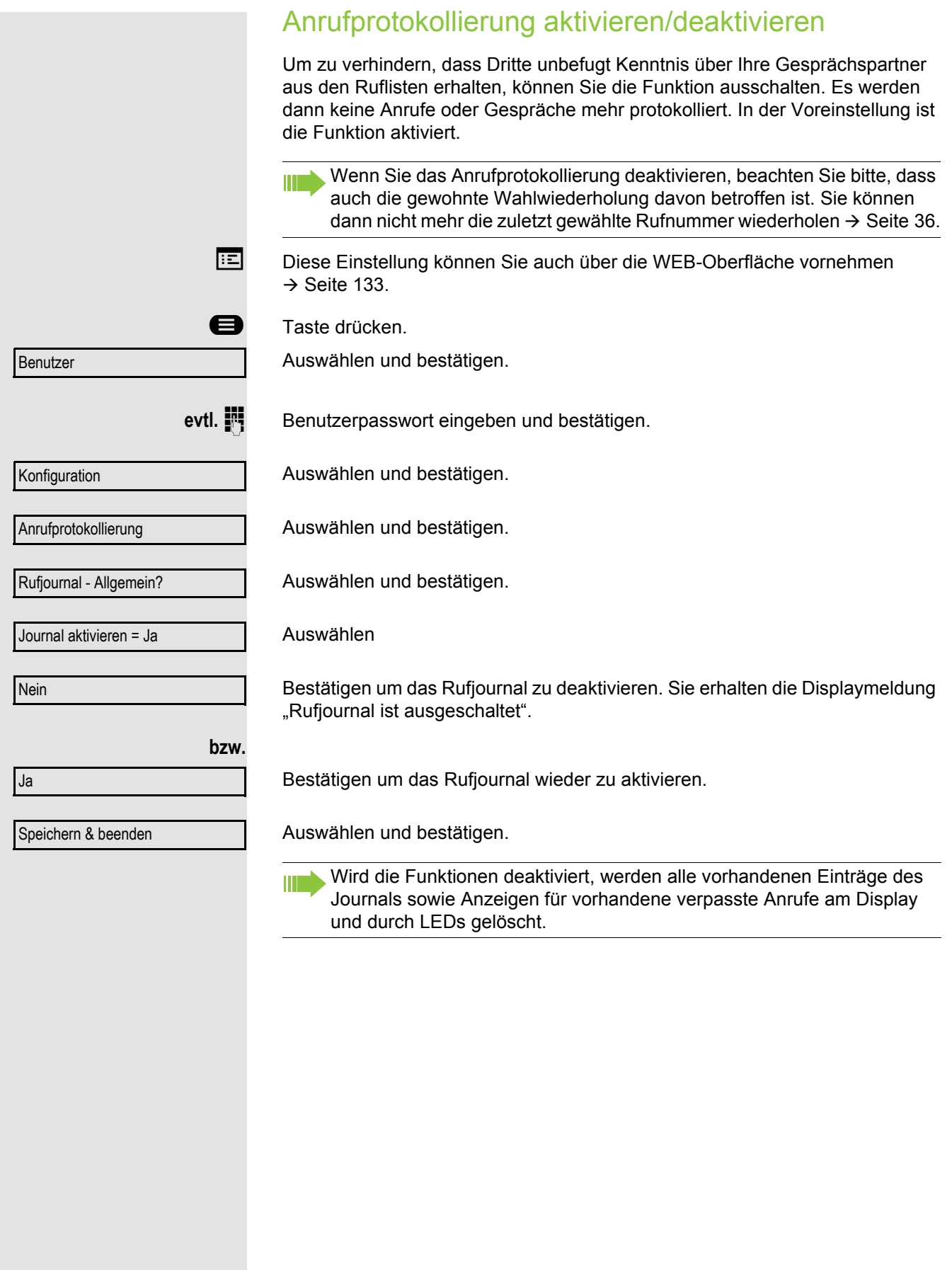

### <span id="page-121-0"></span>Aufzeichnung entgangener Anrufe

Diese Funktion hat zwei Einträge mit jeweils zwei Optionen zur Verwaltung der entgangenen Anrufe:

- Anderswo angenommene Anrufe einschließen
- Eintrag löschen

Es werden alle entgangenen Anrufe, die für diesen Anschluss bestimmt waren, protokolliert und neue entgangene Anrufe angezeigt. Ist die Option "Nein" bei "Anderswo angenommene Anrufe einschließen" eingestellt, werden entgangene Anrufe für diesen Anschluss, die von anderen Teilnehmern der Gruppe oder mit "Gezielte Übernahme" angenommen wurden, weder angezeigt noch protokolliert (siehe auch  $\rightarrow$  [Seite 62\)](#page-61-0). Sind Gruppen eingerichtet, wird die Einstellung ..Nein" empfohlen.

Mit der Voreinstellung "Manuelles Löschen" bei "Eintrag löschen", können Sie entgangene Anrufe, die von Ihnen zurückgerufen wurden, gezielt selbst löschen. Wählen Sie stattdessen die Option "Löschen nach Rückruf" aus, so werden diese Anrufe automatisch gelöscht.

Diese Einstellung können Sie auch über die WEB-Oberfläche vornehmen  $\rightarrow$  [Seite 133.](#page-132-0)

**a** Taste drücken.

Auswählen und bestätigen.

evtl. **Fill** Benutzerpasswort eingeben und bestätigen.

Auswählen und bestätigen.

Auswählen und bestätigen.

Auswählen und bestätigen

### Anzeigen entgangener Anrufe die anderweitig angenommen wurden

Entgangene Anrufe, die von anderen Teilnehmern entgegen genommen wurden, sind mit einem Haken gekennzeichnet.

Auswählen und bestätigen.

Bestätigen, um Anrufe, die von anderen Teilnehmern angenommen wurden, nicht in der Liste anzuzeigen.

Auswählen und bestätigen.

### Löschen entgangener Anrufe nach Rückruf

Auswählen und bestätigen.

Bestätigen, wenn Sie Einträge nach Rückruf selbst löschen wollen.

Auswählen und bestätigen.

Anderswo angenommene Anrufe

Rufjournal - Entgangene Anrufe

Nein?

Benutzer

Konfiguration

Anrufprotokollierung

Speichern & beenden

Eintrag löschen = Löschen nach

Manuelles Löschen?

Speichern & beenden

# Gesprächsaufzeichnung

Für die Gesprächsaufzeichnung ist im Netz ein zentrales Sprachaufnahmegerät (Sprachrekorder) installiert, mit dem Ihr Telefon Verbindung aufnimmt, um die Sprache des aktuellen Gesprächs aufzunehmen. Der Rekorder nimmt den gesamten Sprachfluss von zwei oder mehr Teilnehmern auf.

Um sich die Handhabung der manuellen Gesprächaufzeichnung zu erleichtern, sollten Sie sich eine Aufnahmetaste ("Anrufaufzeichnung") einrichten  $\rightarrow$  [Seite 55](#page-54-0). In der weiteren Beschreibung wird davon ausgegangen, dass eine entsprechende Taste konfiguriert wurde.

### Betriebsarten der Aufzeichnung

Das Servicepersonal kann folgende Betriebsarten für die Gesprächsaufzeichnung – in der Beschreibung auch alternativ Rekorder genannt – vornehmen:

- Manuell (Manual)
- Auto-Start
- Alle Gespräche (All Calls)
- Aus (Disabled)

Für den akustischen Hinweis auf die Aufzeichnung gibt es folgende Einstellungen:

- Wiederholter Piepton (Repeated)
- Einmaliger Piepton (Single Shot)
- Aus (Off)

Fragen Sie Ihr Fachpersonal, welche Einstellungen für Ihr Telefon vorgenommen wurde.

### Betriebsart: ALLE-GESPRÄCHE

Das Telefon startet und stoppt den Rekorder automatisch, um sicherzustellen, dass alle Gespräche aufgenommen werden.

### Betriebsart: MANUELL

Sie entscheiden, wann der Rekorder gestartet und gestoppt bzw. angehalten wird. Ist der Rekorder eingeschaltet, werden alle weiteren Gespräche aufgezeichnet. Halten Sie den Rekorder an, dann wird auch nichts aufgenommen. Gibt es keine Gespräche, dann hält der Rekorder ebenfalls an.

### Betriebsart: AUTO-START

Das Telefon startet den Rekorder automatisch. Sie können den Rekorder aber selbst stoppen bzw. anhalten und wieder starten. Wurde ein Gespräch schon aufgezeichnet, werden auch neue ankommende und abgehende Gespräche aufgezeichnet. Halten Sie während eines Gesprächs der Rekorder an, so weden spezielle Anrufe wie Rückfrage, Übernahme und Zweitanruf nicht aufgenommen solange der Rekorder angehalten ist. Kehrt das Telefon in den Ruhezustand zurück, dann wird das Auto-Start-Verhalten für den nächsten Anruf wieder bereitgestellt.

### <span id="page-123-2"></span>Erläuterungen zur Aufzeichnung

### <span id="page-123-0"></span>Gespräche die aufgezeichnet werden

Ein aufzeichenbares Gespräch ist jedes Gespräch, das am Telefon im Sprach-Verbindungszustand ist. Das kann jedes abgehende oder ankommende Gespräch sein. Dabei spielt es keine Rolle, ob ein Gespräche direkt über das Telefon oder über eine Anwendung zustande kommt.

- Abgehend
- Ankommend
- Rückfrage
- Übernahme
- Wiederaufnahme
- Zweitgespräch
- Aufgeschaltetes Gespräch
- Konferenz<sup>1</sup>
- Automatische Gesprächsannahme
- Gesicherte oder nichtgesicherte Verbindung

### Gespräche die nicht aufgezeichnet werden

- Abgehende Gespräche, die noch nicht den vollständigen Verbindungsstatus erreicht haben wie z. B. ein läutender Anruf.
- Gespräche im Haltezustand

### Erweiterte Funktionen

- 1. Eine Konferenz<sup>2</sup> kann während der Aufzeichnung aufgebaut oder aufgelöst werden.
- 2. Während der Aufzeichnung kann eine Rückfrage erfolgen
- 3. Während der Aufzeichnung steht auch die Übergabe zur Verfügung.
- 4. Während der Aufnahme kann ein Zweitgespräch angenommen werden.

#### Nicht unterstützt werden

- 1. Abspielen der Aufzeichnungen über das Telefon.
- 2. Löschen von Aufzeichnungen über das Telefon.
- 3. Bearbeitungsroutinen für Aufzeichnungen über das Telefon.

### <span id="page-123-1"></span>Aufzeichnungshinweise

Wird ein Gespräch aufgezeichnet, so erhalten Sie folgende Hinweise:

- Aufzeichnungssymbol  $\circledcirc$  am Display (permanent)
- Piepton (mehrfach in Abständen bei Ihnen und dem Gesprächspartner)
- Piepton (einfach bei Aufzeichnungsbeginn bei Ihnen und dem Gesprächspartner)

Der akustische Hinweis kann auch ausgeschaltet sein. Fragen Sie dazu Ihr Fachpersonal.

- 1. Nur Server-basierte Konferenz
- 2. Nur Server-basierte Konferenz

### Multiline

Bei der Gesprächsaufzeichnung unterscheidet sich Multiline nicht von Singeline. Ist die Aufzeichnung gestartet, wird aufgezeichnet, sonst nicht. Der Aufnahmestatus einer Leitung dauert an, solange Gespräche mit dieser Leitung verbunden sind.

Wenn z. B. Leitung A aufgezeichnet wird (manuell angestoßen) und man zu Leitung B wechsel oder Leitung A ins manuelle Halten versetzt und zu Leitung B wechselt, dann wird die Aufzeichnung beendet und eine Teilaufnahme gespeichert.

Schaltet man die Aufzeichnung für das Gespräch auf Leitung B aus (Betriebsart = manuell oder Auto-Start), und wechselt wieder zu Leitung A, wird die Aufzeichnung für Leitung A nicht wieder gestartet.

Die genannten Betriebsarten (Alle Gespräche, Auto-Start oder Manuell) beziehen sich auf das Telefon und sind deshalb für alle Leitungen gleich.

### Gespräche aufzeichnen

### Automatische Gesprächsaufzeichnung

Diese Betriebsart ist die einfachste. Haben Sie ein Gespräch angenommen oder einen Teilnehmer angerufen und dieser meldet sich, wird das Gespräch automatisch aufgenommen. Welche Gespräche das sein können finden Sie auf  $\rightarrow$  [Seite 124.](#page-123-0)

Sobald die Aufnahme gestartet ist, sehen Sie am Display das Aufnahmesymbol  $\circ$  und hören einen Piepton (siehe auch  $\rightarrow$  [Seite 124](#page-123-1)).

In dieser Betriebsart können Sie die Aufnahme nicht manuell anhalten.

### Manuelle Gesprächsaufzeichnung

**Gesprächsaufzeichnung im Ruhezustand des Telefons ein- oder ausschalten.**

**Voraussetzung**: Die Betriebsart Manuell ist eingestellt. Die Aufnahmetaste ("Anrufaufzeichnung") ist eingerichtet und zeigt den Status an.

Im Kontextmenü des Telefons auswählen um einzuschalten.

bzw. um auszuschalten.

Aufzeichnung aus **oder** Aufzeichnung  $\overline{\phantom{0}}$ Aufzeichnung 6  $\overline{\phantom{0}}$ 

Aufzeichnung ein

Drücken Sie die Aufnahmetaste um einzuschalten – die LED leuchtet.

bzw. drücken Sie die Taste um auszuschalten – die LED erlischt.

### Gesprächsaufzeichnung mit Auto-Start

Die Aufnahmebereitschaft ist im Ruhezustand grundsätzlich eingeschaltet. Die LED der Aufnahmetaste leuchtet. Sie können den Rekorder nicht ausschalten. Sobald ein Gespräch aufgebaut ist, wird die Gesprächsaufzeichnung automatisch gestartet.

Hörer abheben.

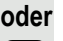

**ED** Taste drücken.

[ Der Teilnehmer meldet sich. Sie hören einen Piepton, das Aufzeichnungssymbol  $\circ\circ$  wird am Display angezeigt und die LED der Aufnahmetaste bleibt an. Das Gespräch wird aufgezeichnet. (siehe auch  $\rightarrow$  [Seite 124\)](#page-123-1)

Sie können die Aufnahme jederzeit anhalten und wieder fortsetzen.

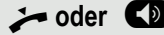

Aufnahme

Aufnahme

 $\overline{\phantom{0}}$ 

 $\overline{\phantom{0}}$ 

]**oder** : Beenden Sie das Gespräch wird das Auto-Start-Verhalten für das nächste Gespräch wieder hergestellt.

### Gesprächsaufzeichnung steuern

### **Gesprächsaufzeichnung während eines Gesprächs manuell starten**

**Voraussetzung**: Die Betriebsart Manuell oder Auto-Start ist eingestellt. Sie führen ein Gespräch. Die Aufzeichnung ist nicht gestartet. Die LED der Aufnahmetaste ist aus.

Sie führen ein Gespräch (siehe auch  $\rightarrow$  [Seite 124\)](#page-123-2)

Drücken Sie die Aufnahmetaste um die Aufzeichnung zu starten – die LED leuchtet.

Sie hören einen Piepton und das Aufzeichnungssymbol  $\Omega$  wird am Display an-gezeigt. Das Gespräch wird aufgezeichnet. (siehe auch → [Seite 124\)](#page-123-1)

**Gesprächsaufzeichnung manuell während eines Gesprächs anhalten**

**Voraussetzung**: Die Betriebsart Manuell oder Auto-Start ist eingestellt. Sie führen ein Gespräch. Die Aufzeichnung ist gestartet. Die LED der Aufnahmetaste leuchtet.

Sie führen ein Gespräch (siehe auch  $\rightarrow$  [Seite 124\)](#page-123-2)

Drücken Sie die Aufnahmetaste um die Aufzeichnung anzuhalten – die LED erlischt und das Aufzeichnungssymbol  $\circ \circ$  am Display verschwindet.

Sie können die Aufzeichnung jederzeit wieder starten, um z. B. das laufende Gespräch weiter aufzuzeichnen.

### **Gesprächsaufzeichnung wird automatisch beendet**

**Voraussetzung**: Sie führen ein Gespräch. Die Aufzeichnung ist gestartet. Die LED der Aufnahmetaste leuchtet.

oder **CD** Die Aufnahme wird automatisch beendet, sobald das Gespräch beendet wird oder wenn sich der Gesprächsstatus ändert, sodass das Gespräch nicht mehr aufgenommen wird – z. B. wenn eine Leitung ins manuelle Halten gelegt und eine andere Leitung belegt wird. (Multiline).

Die LED erlischt und das Aufzeichnungssymbol  $\circlearrowright$  am Display verschwindet.

### Rückfrage während Gesprächsaufzeichnung

**Voraussetzung**: Sie führen ein Gespräch. Die Aufzeichnung ist gestartet. Die LED der Aufnahmetaste ist an.

Sie leiten eine Rückfrage ein – dadurch wird Ihr Hauptgespräch ins Halten gelegt während die Rückfrage durchgeführt wird.

Während Sie die Rückfrage einleiten, wird die Aufzeichnung angehalten. Das Aufzeichnungssymbol  $\circ \circ$  am Display verschwindet.

Meldet sich der Rückfragepartner, wird das Rückfragegespräch aufgezeichnet. Sie hören einen Piepton und das Aufzeichnungssymbol  $\infty$  wird am Display wieder angezeigt.

Sie können jetzt das Rückfragegespräch beenden oder z. B. zum ersten Gesprächspartner wechseln (Makeln) während das Rückfragegespräch gehalten wird.

### Zweitanruf während Gesprächsaufzeichnung

**Voraussetzung**: Sie führen ein Gespräch. Die Aufzeichnung ist gestartet. Die LED der Aufnahmetaste ist an.

Sie führen ein Gespräch. Sie hören einen Piepton und das Aufzeichnungssymbol  $\Omega$  wird am Display angezeigt. Das Gespräch wird aufgezeichnet.

Ein zweiter Teilnehmer klopft an  $\rightarrow$  [Seite 43](#page-42-0).

Im Pop-Up-Menü:

Annehmen

Makeln

Auswählen und bestätigen.

Sie sind mit dem zweiten Teilnehmer verbunden. Sie hören einen Piepton und das Aufzeichnungssymbol  $\circ \circ$  wird in der Zeile des zweiten Gesprächs angezeigt – dieses Gespräch wird jetzt aufgezeichnet. Der erste Teilnehmer wird gehalten.

### Gesprächsaufzeichnung beim Makeln

**Voraussetzung**: Sie haben ein aktives oder gehaltenes Rückfrage- oder Zweitgespräch. Die Aufzeichnung ist gestartet. Die LED der Aufnahmetaste ist an.

[ Sie sind mit dem zweiten Teilnehmer verbunden. Sie hören einen Piepton und das Aufzeichnungssymbol  $\circ$  wird in der Zeile des zweiten Gesprächs angezeigt.

Im Kontextmenü dieser Verbindung auswählen und bestätigen.

[ Sie sind zum Hauptgespräch gewechselt. Sie hören einen Piepton und das Aufzeichnungssymbol  $\circlearrowright$  wird in der Zeile des Hauptgesprächs angezeigt – dieses Gespräch wird jetzt aufgezeichnet.

In den Betriebsarten Manuell und Auto-Start können Sie die Aufzeichnung jederzeit anhalten und wieder starten.

### Ihr Gespräch wird gehalten und wieder aufgenommen

**Voraussetzung**: Sie führen ein Gespräch, das aufgenommen wird.

- Das Gespräch wird von Ihrem Gesprächspartner gehalten. Sie hören die Wartemelodie. Die Aufzeichnung ist angehalten und das Aufnahme-Symbol  $\circ \circ$  ist vom Display verschwunden.
	- Ihre Gesprächspartner nimmt das Gespräch wieder auf. Sie hören einen Piepton und das Aufzeichnungssymbol  $\circ \circ$  wird am Display angezeigt.

### Konferenzaufbau während der Aufzeichnung

**Voraussetzung**: Sie führen ein Rückfragegespräch → [Seite 39](#page-38-0) oder Sie haben einen Zweitanruf angenommen  $\rightarrow$  [Seite 43](#page-42-1) und die "Anlagengestütze Konferenz" wurde vom Fachpersonal eingerichtet. Die Aufzeichnung ist gestartet. Das Hauptgespräch wird gehalten. Die LED der Aufnahmetaste ist an.

Im Kontextmenü einer Verbindung auswählen und bestätigen. Sie sind mit beiden Gesprächspartnern gleichzeitig verbunden. Die Konferenz wird mit den aktuellen Teilnehmern angezeigt.

Sie hören einen Piepton und das Aufzeichnungssymbol  $\circ$  wird in der Zeile der Konferenz angezeigt.

### Hinzufügen weiterer Teilnehmer während der Aufzeichnung

Voraussetzung: Sie haben eine Konferenz aufgebaut. Die "Anlagengestütze Konferenz wurde vom Fachpersonal eingerichtet. Die Konferenz wird aufgezeichnet.

Sie haben eine Rückfrage ausgeführt oder Zweitgespräch angenommen  $(\rightarrow$  [Seite 39](#page-38-0) oder  $\rightarrow$  [Seite 43](#page-42-1)). Die Konferenz wird gehalten.

Sie hören einen Piepton und das Aufzeichnungssymbol  $\circ \circ$  wird in der Zeile des Rückfrage- oder Zweitgesprächs angezeigt. Das Gespräch wird aufgezeichnet.

Im Kontextmenü des Rückfrage- oder Zweitgesprächs auswählen und bestätigen, um den neuen Teilnehmer in die Konferenz einzubinden. Die Konferenz wird mit allen aktuellen Teilnehmern angezeigt.

Sie hören einen Piepton und das Aufzeichnungssymbol  $\circ \circ$  wird in der Zeile der Konferenz wieder angezeigt.

### Ihr Gespräch wird während der Aufzeichnung in eine Konferenz eingebunden

**Voraussetzung**: Sie führen ein Gespräch, das aufgenommen wird. Sie sollen durch Ihren Gesprächspartner in eine Konferenz eingebunden werden. Sie werden gehalten, während die Konferenz aufgebaut wird.

- Z Sie hören die Wartemelodie, während Ihr Gesprächspartner die Konferenz aufbaut. Die Aufzeichnung ist angehalten und das Aufnahme-Symbol  $\circ \circ$  ist vom Display verschwunden.
- [ Ihre Gesprächspartner meldet sich wieder und Sie sind mit der Konferenz verbunden. Sie hören einen Piepton und das Aufzeichnungssymbol  $\circ \circ$  wird in der Zeile "Konferenz" angezeigt. Die Konferenz wird aufgezeichnet.

Konferenz

Konferenz

### Manuelles Halten einer Leitung während der Aufzeichnung

Für das manuelle Halten einer Leitung gibt es zwei Möglichkeiten:

- Sie legen während der Gesprächsaufzeichnung die aktive Leitung ins Halten und nehmen anschließend das Gespräch auf dieser Leitung wieder auf.
- Sie belegen während der Gesprächsaufzeichnung eine andere Leitung. Die erste Leitung wird ins manuelle Halten gelegt.

**Voraussetzung**: Das Telefon hat mehr als eine konfigurierte Leitung. Die aktive Leitung wird aufgezeichnet. Die LED der Aufnahmetaste ist an.

#### **Gespräch auf der Leitung halten und wieder aufnehmen**

Sie führen ein Gespräch z. B. auf Leitung A. Sie hören einen Piepton und das Aufzeichnungssymbol  $\circ\circ$  wird am Display angezeigt. Das Gespräch wird aufgezeichnet.

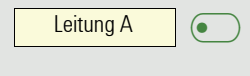

Leitung A

Leitung A

Leitungstaste A drücken. Die LED der Leitungstaste beginnt zu flimmern. Das Gespräch wird gehalten. Während des Haltens wird die Aufzeichnung angehalten. Das Aufzeichnungssymbol  $\infty$  am Display verschwindet.

#### **Gehaltenes Gespräch wieder aufnehmen:**

Leitungstaste A drücken. Die LED der Leitungstaste leuchtet. Das Gespräch wird wieder aufgenommen. Sie hören einen Piepton und das Aufzeichnungssymbol  $\circ\circ$  wird am Display wieder angezeigt. Die Aufzeichnung des Gesprächs wird fortgesetzt.

### **Gespräch auf der Leitung halten und ein Gespräch auf einer anderen Leitung führen**

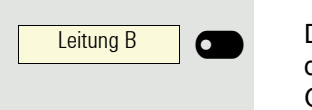

 $\overline{\bullet}$ 

 $\overline{\phantom{0}}$ 

 $\sigma$ 

Die Leitungstaste B drücken – die LED leuchtet. Sie hören einen Piepton und das Aufzeichnungssymbol  $\circ \circ$  wird am Display bei Leitung B angezeigt – das Gespräch auf Leitung B wird aufgezeichnet. Leitung A wird gehalten, die Gesprächsaufzeichnung von Leitung A wurde beendet.

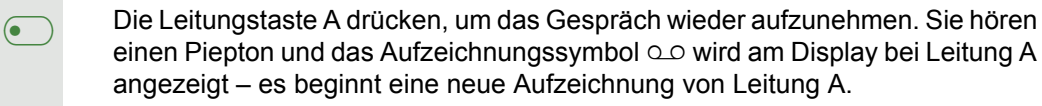

<span id="page-129-0"></span>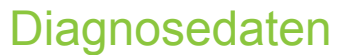

Diese Informationsübersicht im Benutzerbereich des Servicemenüs gibt Ihnen Auskunft über die aktuelle Einstellung des Telefons:

Auswählen und bestätigen.

**B** Taste drücken.

Benutzer

evtl. **in** Benutzerpasswort eingeben und bestätigen.

Diagnosedaten

Auswählen und bestätigen.

Sie erhalten eine nummerierte Liste der Telefonparameter mit den aktuellen Einstellungen.

Übersichtlicher bekommen Sie diese Liste über die WEB-Oberfläche  $\rightarrow$  [Seite 133:](#page-132-0)

Beispiel:

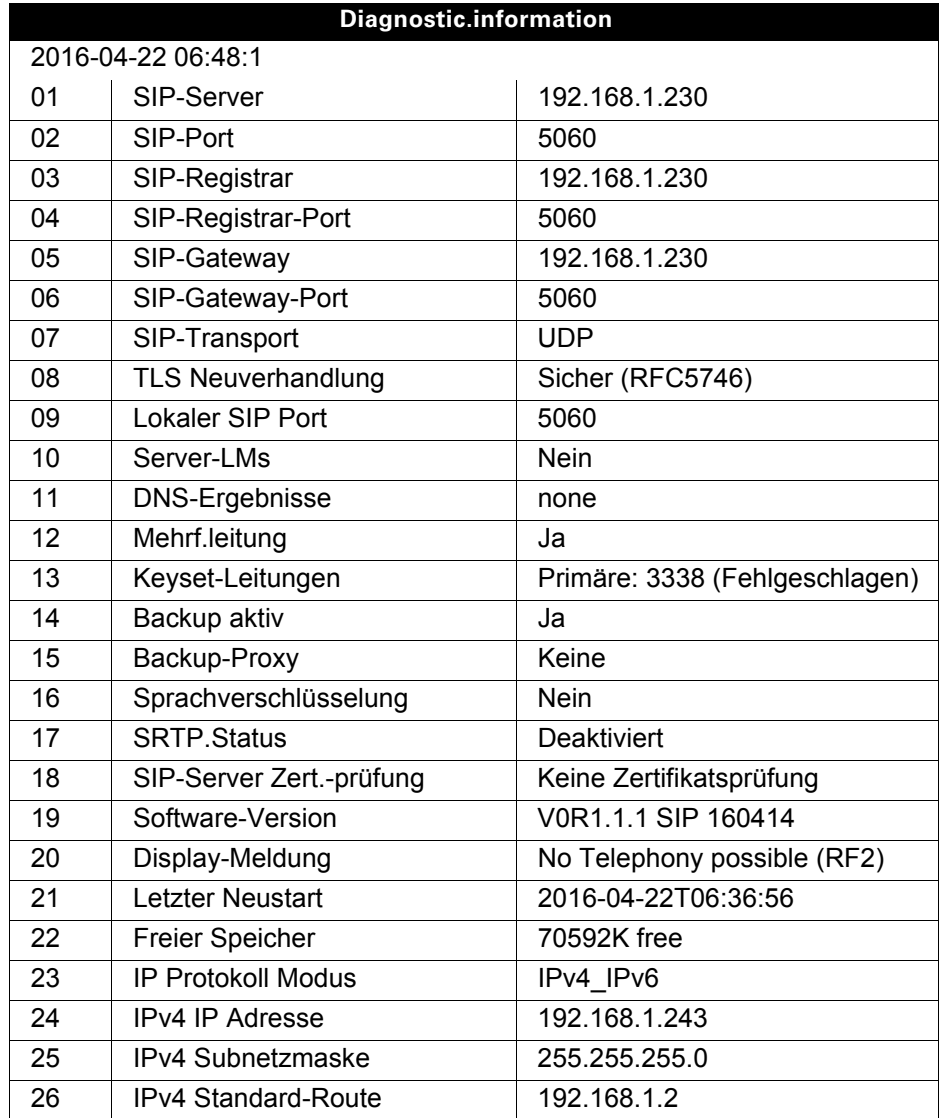

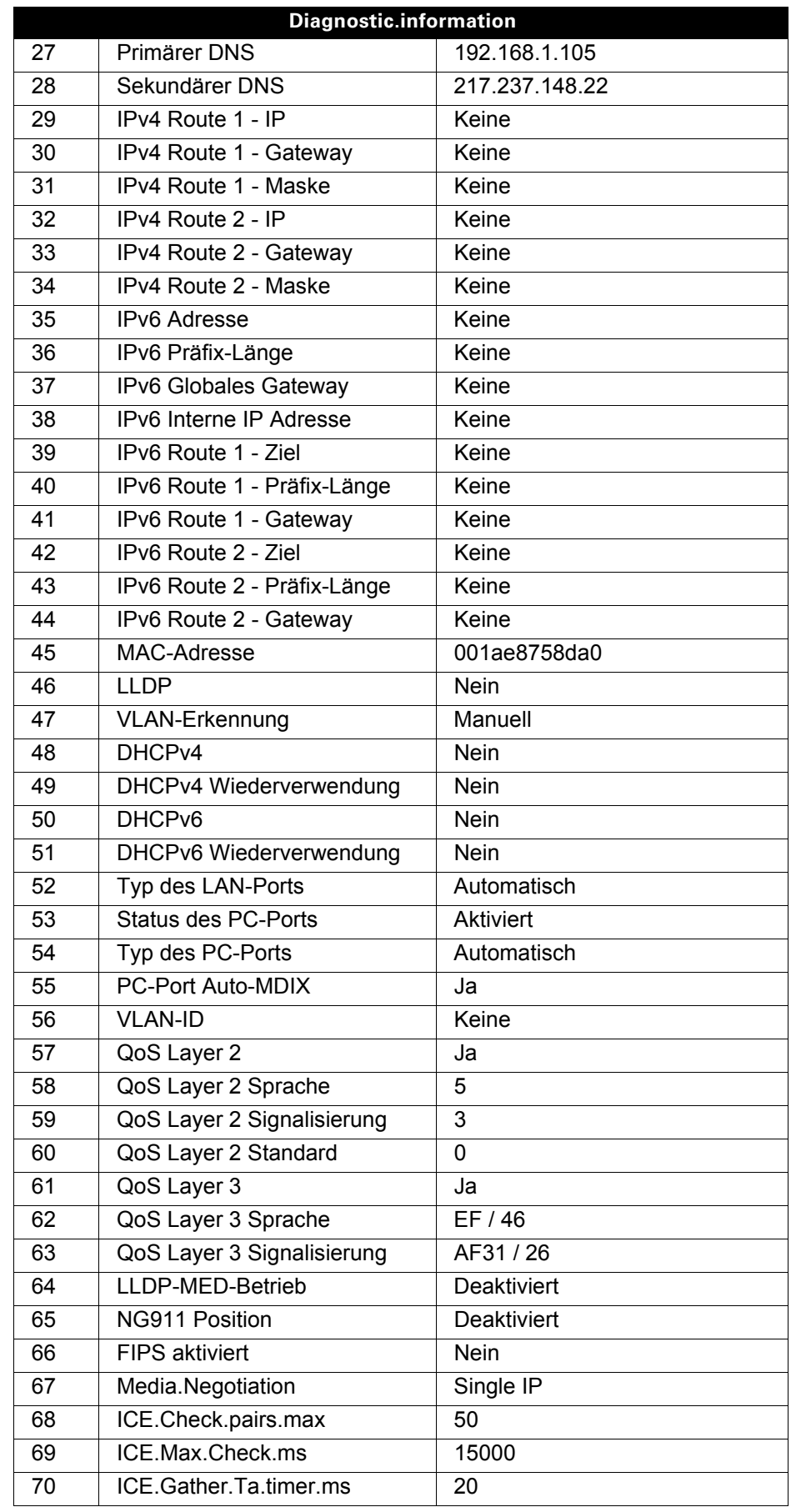

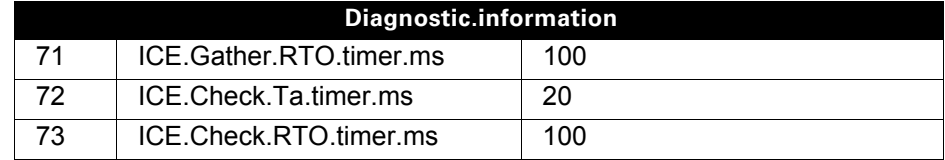

# Individuelle Einstellungen mit Auswirkungen auf die Energieeffizienz

Durch die folgenden Einstellungen an Ihrem Telefon können Sie den Energieverbrauch aktiv reduzieren und damit einen wertvollen Beitrag zum Umweltschutz leisten:

Reduzieren Sie die Ruftonlautstärke, Display-Helligkeit und -Kontrast – die Standard-Einstellungen bei Auslieferung betragen 50%.

# <span id="page-132-0"></span>Webschnittstelle (WBM)

# Allgemein

Über die WBM-Oberfläche können Sie diverse Einstellungen für Ihr Telefon vornehmen. Die Kommunikation erfolgt über eine sichere HTTPS-Verbindung. Der Zugang zur WBM-Oberfläche muss vom Administrator freigeschaltet sein.

# Web-Schnittstelle öffnen

Nähere Hinweise zur IP-Adresse, Adresse der WBM-Oberfläche und weitere Informationen zur Verbindung des Telefons mit dem Netzwerk erhalten Sie im Abschnitt "Netzwerkinformationen"  $\rightarrow$  [Seite 97](#page-96-0).

Zum Aufrufen der Oberfläche öffnen Sie einen Web-Browser und geben folgendes ein:

### **https://[IP des Telefons]**

[IP des Telefons] steht für die IP-Adresse Ihres Telefons.

oder

### **https://[Name des Telefons]**

[Name des Telefons] der ihm vom Administrator zugewiesen wurde.

Vom Browser erhalten Sie ggf. einen Zertifikatshinweis. Folgen Sie den Anweisungen, um das Zertifikat herunter zu laden.

Beim ersten Aufruf der WBM-Oberfläche werden Sie aufgefordert ein Benutzerpasswort  $\rightarrow$  [Seite 80](#page-79-0) einzurichten. Ab dem nächsten Aufruf der Benutzerseiten müssen Sie sich mit diesem Passwort anmelden.

### Administratorseiten (Admin)

In diesem Bereich können Einstellungen zur Administration Ihres Telefons und der Netzwerkumgebung gemacht werden. Der Zugang zu den Administratorseiten (Admin) ist durch das Admin-Passwort geschützt. Weitere Informationen erhalten Sie von Ihrem zuständigen Administrator oder in der Administrationsanleitung.

### Benutzerseiten

Nachdem Sie die Eingabe der Telefon-Adresse bestätigt haben, öffnet sich die Startseite der Webschnittstelle.

- 1. Klicken Sie auf einen Menü-Titel um die einzelnen Menü-Einträge anzuzeigen. Durch wiederholtes Klicken wird das Menü wieder geschlossen.
- 2. Klicken Sie auf einen Menü-Eintrag um das entsprechende Formular zu öffnen.
- 3. Nehmen Sie die gewünschten Änderungen vor.
- 4. Klicken Sie auf die entsprechende Schaltfläche. um Ihre Änderungen zu speichern, bzw. abzubrechen.

### Funktion der Schaltflächen

- "Anmeldung": nach Eingabe des Benutzerpasswortes am Telefon anmelden
- "Speichern": Änderungen übernehmen
- "Zurücksetzen": die ursprünglichen Werte behalten
- "Aktualisieren": Werte aktualisieren.
- "Abmeldung": am Telefon abmelden

### Benutzermenü

Alle Einstellungen im Benutzermenü der WBM-Oberfläche, können Sie auch über das Benutzermenü am Telefon vornehmen.

### Benutzerseiten

Benutzer - Anmeldung  $\textcircled{\tiny\rm I\!\!\!\rm I} \to \textcircled{\tiny\rm I}$  [Seite 80](#page-79-0)

Datum und Uhrzeit

- Lokale Uhrzeit  $\mathbb{R} \rightarrow$  [Seite 96](#page-95-0)
- Lokales Datum (Tag, Monat, Jahr)  $\textcircled{r}$   $\rightarrow$  [Seite 96](#page-95-1)
- Sommerzeit  $\mathbb{R} \rightarrow$  [Seite 93](#page-92-0)
- Differenz (Minuten)  $\text{I} \rightarrow \text{Seite } 94$
- Auto-Zeitumstellung  $\textcircled{r} \rightarrow$  [Seite 95](#page-94-0)

#### Audio

- Standard Rufton
	- Mustermelodie ( $\textcircled{\tiny\rm I\!\!\!\rm I} \rightarrow$  [Seite 86\)](#page-85-0)
	- Musterfolge (V  [Seite 86](#page-85-1))
	- Rufton ( $\textcircled{\tiny\rm I}$   $\rightarrow$  [Seite 85\)](#page-84-0)
	- Raumakustik (V  [Seite 85\)](#page-84-1)
	- Lauthören ( $\textcircled{\tiny\rm I}$   $\rightarrow$  [Seite 87](#page-86-0)
	- Kopfhöreranschluss( $\textcircled{\tiny\rm I} \rightarrow$  [Seite 87\)](#page-86-1)
- Spezielle Ruftöne (V  [Seite 88\)](#page-87-0)
	- Intern
	- Extern
	- Wiederanruf (z.B. Rückruf)
	- Notruf
	- Spezial 1
	- Spezial 2
	- Spezial 3

### **Benutzerkonfiguration**

- Abgehende Anrufe
	- Automatische Wahl nach (Sekunden)  $\textcircled{\tiny{I}} \rightarrow$  [Seite 37](#page-36-0)
	- Rückruf  $\textcircled{\tiny\rm I\hspace{-1pt}I\hspace{-1pt}I}\to$  Seite 118
	- Besetzt beim Wählen  $\textcircled{\tiny{m}} \rightarrow$  [Seite 116](#page-115-0)
	- Übergabe vor Melden  $\textcircled{\tiny\rm I} \rightarrow$  [Seite 116](#page-115-1)
	- $-$  Sofort wählen  $\rightarrow$  [Seite 117](#page-116-0)
- Ankommende Anrufe
	- Weiterleiten
		- Weiterleitung zul. ( $\textcircled{\tiny\rm I} \rightarrow$  [Seite 112](#page-111-0)
		- Standardziel  $\textcircled{r} \rightarrow$  [Seite 112](#page-111-0)
		- Weiterleitung zu DSS  $\textcircled{\tiny{2}} \rightarrow$  [Seite 112](#page-111-1)
	- $-$  Umleiten (erweiterte Umleitung siehe  $\oslash$  [Seite 106\)](#page-105-0)
		- Einstellungen
		- Umleitungsfavoriten Ziel 1 bis Ziel 5  $\textcircled{\tiny{I}} \rightarrow$  [Seite 101](#page-100-0)
		- Alle Anrufe  $\text{I} \rightarrow \text{Seite } 104$
		- Favoriten / letzte Ziele  $\textcircled{\tiny{m}} \rightarrow$  [Seite 103](#page-102-0)
		- Direktziel  $\textcircled{\tiny{m}} \rightarrow$  [Seite 101](#page-100-1)
		- Bei besetzt  $\textcircled{\tiny\rm I\!\!\!\rm I}$   $\rightarrow$  [Seite 104](#page-103-0)
		- Favoriten / letzte Ziele  $\text{I} \rightarrow \text{Seite } 103$
		- Direktziel  $\textcircled{\tiny{I}} \rightarrow$  [Seite 101](#page-100-1)
		- Nach Zeit  $\mathbb{R} \rightarrow$  [Seite 104](#page-103-0)
		- Favoriten / letzte Ziele  $\textcircled{\tiny{I}} \rightarrow$  [Seite 103](#page-102-0)
		- Direktziel  $\textcircled{\tiny{2}} \rightarrow$  [Seite 101](#page-100-1)
- Verzögerung (Sekunden)<sup>[1]</sup>  $\text{P}$   $\rightarrow$  [Seite 105](#page-104-0)
- Hinweise
- Warnsignal: visuell  $\mathbb{R} \rightarrow$  [Seite 47](#page-46-0)
- Warnsignal:hörbar  $\mathbb{R} \rightarrow$  [Seite 47](#page-46-0)
- $-$  Umleitender Teilnehmer  $\rightarrow$  [Seite 105](#page-104-1)
- Bearbeiten
	- Anklopfen zulassen  $\textcircled{r} \rightarrow$  [Seite 113](#page-112-0)
	- Anrufschutz zulassen  $\mathbb{R} \rightarrow$  [Seite 79](#page-78-0)
	- Besetzt beim Wählen  $\widehat{\mathbb{R}}$   $\rightarrow$  [Seite 116](#page-115-0)
- CTI-Anrufe
	- Auto-Antwort  $\mathbb{R} \rightarrow$  [Seite 107](#page-106-0)
	- Piepton bei Auto-Antwort  $\mathbb{R} \to \mathbb{S}$ eite 107
	- Auto-Wiederaufnahme  $\mathbb{R} \rightarrow$  [Seite 108](#page-107-0)
	- Piepton bei Auto-Wiederaufnahme  $\textcircled{r} \rightarrow$  [Seite 108](#page-107-0)
- Bestehende Verbindungen
	- Anrufübergabe zul.  $\text{I} \rightarrow \text{Seite} 114$
	- Zus.-schalten zul.  $\text{I} \rightarrow \text{Seite} 111$
	- Konferenz Verlassen zulassen  $\textcircled{r} \rightarrow$  [Seite 119](#page-118-0)
	- Halteerinnerung zulassen  $\textcircled{r} \rightarrow$  [Seite 109](#page-108-0)
	- Halteerinnerungsverzögerung (Minuten)  $\textcircled{r} \rightarrow$  [Seite 109](#page-108-1)
	- Halten und Auflegen  $\textcircled{\scriptsize\rm I} \rightarrow$  [Seite 110](#page-109-0)
	- Wartemusik  $\textcircled{\tiny\bf{T}}$   $\rightarrow$  [Seite 111](#page-110-1)
	- Konferenzen zul.  $\textcircled{\tiny{m}} \rightarrow$  [Seite 118](#page-117-1)
	- Warnung bei unsicherem Anruf  $\textcircled{\scriptsize{\textsf{m}}} \rightarrow$  [Seite 89](#page-88-0)
	- $-$  Zuordnung umschalten  $\rightarrow$  [Seite 114](#page-113-1)
- Keyset
	- Leitungen
		- Verzögerter Rufton (Sekunden)  $\textcircled{\tiny{I}} \rightarrow$  [Seite 72](#page-71-0)
		- Adresse[2]
		- Primärleitung<sup>[1]</sup>
		- Rufton ein/aus<sup>[1]</sup>
		- Mustermelodie  $\textcircled{r} \rightarrow$  [Seite 73](#page-72-0)
		- Musterfolge  $\textcircled{\tiny\rm I\!\!\!\rm I} \rightarrow$  [Seite 73](#page-72-1)
		- Rufton  $\textcircled{2}$   $\rightarrow$  [Seite 73](#page-72-2)
		- Hot-/Warmline<sup>[1]</sup>
		- Hotline-/Warmline-Ziel  $\text{I} \rightarrow \text{Seite } 70$
	- Übersicht
- Belegtlampenfeld (BLF)
	- Belegtlampenfeld (BLF): **nicht** für System
- Anrufprotokollierung
	- Rufjournal Allgemein
		- Journal aktivieren  $\text{I} \rightarrow \text{Seite} 121$
	- Rufjournal Entgangene Anrufe<sup>3</sup>  $\textcircled{\tiny{I}} \rightarrow$  [Seite 122](#page-121-0)
		- Anderswo angenommene Anrufe einschließen
		- Eintrag löschen

- 2. Information nur lesen
- 3. Die Funktionsweise der Journalfunktion "Entgangene Anrufe" bez. der Einstellung für "Woanders angenommen" ist abhängig von der Unterstützung durch den SIP-Server

#### **Telefon**

- Display-Einstellungen
	- Kontrast  $\mathbb{F} \rightarrow$  [Seite 29](#page-28-0)
- Programmtasten
	- Ebene 1
		- Bearbeiten  $\textcircled{r}$   $\rightarrow$  [Seite 55](#page-54-1)
	- Ebene 2
		- Bearbeiten  $\text{I} \rightarrow \text{Seite } 55$ .
- Beschriftungsstreifen herunterladen
- Tastenmodul 1 (wenn vorhanden, wie Programmtasten)
- Tastenton
	- Lautstärke
		- Aus
		- Gering
		- Mittel
		- Hoch
	- Aktiv für:
		- Nur Wähltasten
		- Alle Tasten

### Region und Sprache

- Land  $\textcircled{\tiny\rm I}$   $\rightarrow$  [Seite 93](#page-92-1)
- Sprache  $\textcircled{\tiny\rm I\!\!\!\rm I}$   $\rightarrow$  [Seite 90](#page-89-0)
- Datumsformat  $\textcircled{2}$   $\rightarrow$  [Seite 92](#page-91-0)
- Uhrzeitformat  $\textcircled{\tiny{m}} \rightarrow$  [Seite 91](#page-90-0)

#### **Sicherheit**

- Passwort
	- Altes Passwort
	- Benutzerpasswort  $\textcircled{\scriptsize{\textsf{m}}} \rightarrow$  [Seite 80](#page-79-0)
	- Passwort bestätigen

### **Telefonbuch**

- Kontaktliste  $\textcircled{\tiny{2}} \rightarrow$  [Seite 49](#page-48-0)
- Neuer Kontakt  $\text{I} \rightarrow \text{Seite } 48$ 
	- Nachname
	- Vorname
	- Nummer
- Alle Kontakte löschen  $\textcircled{\scriptsize{\textsf{m}}} \rightarrow$  [Seite 49](#page-48-1)
	- Löschen bestätigen

Diagnosedaten  $\textcircled{2} \rightarrow$  [Seite 130](#page-129-0)

# Ratgeber

# Pflege des Telefons

- Das Telefon soll nicht mit färbenden, fettenden oder aggressiven Stoffen in Berührung kommen.
- Reinigen Sie das Telefon mit einem feuchten Tuch oder einem Antistatiktuch. Kein trockenes Tuch verwenden!
- Bei starker Verschmutzung reinigen Sie das Telefon mit verdünntem, tensidhaltigen Neutralreiniger, z. B. Spülmittel. Entfernen Sie den Reiniger anschließend restlos mit einem feuchten Tuch (nur Wasser).
- Verwenden Sie keine alkoholhaltigen oder kunstoffangreifenden Reinigungsmittel, auch kein Scheuerpulver!

# Funktionsstörungen beheben

### Gedrückte Taste reagiert nicht:

- Überprüfen Sie, ob sich die Taste verklemmt hat.
- Wenn das Telefon gesperrt ist, können Zielwahltasten nicht verwendet werden. Das gilt auch dann, wenn darauf eine Notrufnummer gespeichert ist.

Überprüfen Sie, ob Ihr Telefon gesperrt ist (Displayanzeige: "Telefon gesperrt. Zum Entsperren PIN eingeben."). Wenn ja, entsperren Sie das Telefon.

### Tasten mit geänderten Funktionen

Folgende Tasten können vom Administrator umprogrammiert worden sein:

- 
- **(2)**: Konferenz einleiten  $\rightarrow$  [Seite 40](#page-39-0)<br>• **12**: Gespräch übergeben  $\rightarrow$  Seite 45
- $\bullet$ : Gespräch übergeben  $\rightarrow$  [Seite 45](#page-44-0)<br>•  $\bullet$ : Aktives Gespräch halten  $\rightarrow$  Seite •  $\bigoplus$ : Aktives Gespräch halten  $\rightarrow$  [Seite 42](#page-41-0)

Fragen Sie Ihr nach den geänderten Funktionen.

### Telefon läutet nicht bei Anruf:

Überprüfen Sie, ob der Rufton ausgeschaltet ist (siehe Symbol in der Statuszeile des Displays  $\rightarrow$  [Seite 78](#page-77-0)). Wenn ja, Rufton einschalten.

### Rufnummer lässt sich nicht wählen:

Überprüfen Sie, ob Ihr Telefon gesperrt ist (Displayanzeige: "Telefon gesperrt. Zum Entsperren PIN eingeben. "). Wenn ja, entsperren Sie das Telefon.

### Bei allen übrigen Störungen:

Wenden Sie sich zuerst an Ihren zuständige Administrator. Bei nicht behebbaren Störungen muss diese den Kundendienst verständigen.

## Ansprechpartner bei Problemen

Bei Störungen, die länger als beispielsweise 5 Minuten dauern, wenden Sie sich bitte an Ihren zuständigen Administrator.

# Tasten beschriften

Zu Ihrem OpenScape Desk Phone CP200/CP205 wird ein Tastenbeschriftungsbogen und eine Plastikabdeckung mitgeliefert. Beschriften Sie den Streifen mit Funktionen oder Namen. Brechen Sie den Einlegestreifen aus dem Bogen aus und ersetzen den im Telefon eingelegten Streifen mit diesem Einlegestreifen. Als Schutz platzieren Sie die mitgelieferte Plastikabdeckung über dem Einlegestreifen.

**Beschriften** 

• Von Hand:

Beschriftungsstreifen sind Ihrem Telefon beigepackt. Notieren Sie die Funktionen bzw. Namen auf einem Streifen und stecken Sie den Streifen auf Ihrem OpenScape Desk Phone CP200/ CP205 ein.

• [Mit einem Computer über das Internet:](http://wiki.unify.com/wiki/KLT)

[Sie finden das "Online-Labelling Tool" zusammen mit der Benutzerschnittstelle unter](http://wiki.unify.com/wiki/KLT) [h](http://wiki.unify.com/wiki/KLT)ttp://wiki.unify.com/wiki/KLT.

Wählen Sie das passende Key Labelling tool in Ihrer Sprache aus. Sie können das Tool gleich online über Ihren Browser verwenden oder für die lokale Benutzung herunterladen.

• Mit dem Computer über die Web-Schnittstelle  $\rightarrow$  [Seite 133.](#page-132-0) Unter der Liste der Tastenprogrammierung für das Telefon finden Sie die Zeile: "Beschriftungsstreifen herunterladen". Klicken Sie darauf , so wird eine XML-Datei generiert, die Sie mit Microsoft Word (ab Version 2007) öffnen und ausdrucken können.

# Reparatur und Recycling-Konzept, Erweiterbarkeit der Leistungsfähigkeit

Dieses Kapitel beinhaltet zusätzliche Benutzerhinweise gemäß der Vergabegrundlage für das Umweltzeichen Blauer Engel nach RAL-UZ 150. Sich aus diesem Kapitel ergebenden Verpflichtungen für Unify haben nur in Deutschland Gültigkeit.

# Recycling und Entsorgung von Endgeräten der OpenScape Desk Phone Familie

### Rückgabe der OpenScape Desk Phone Altgeräte

### **a) Rechtliche und andere Grundlagen**

Die Rücknahme der Endgeräte und Ersatzteile basiert auf

- der EU Richtlinie 2002/96/EC (WEEE)
- dem deutschen "Gesetz über das Inverkehrbringen, die Rücknahme und die umweltverträgliche Entsorgung von Elektro- und Elektronikgeräten" (ElektroG)
- den Kriterien des Blauen Engels RAL UZ 150 für "Schnurgebundene Voice over IP Endgeräte".

### **b) Getrennte Sammlung gemäß ElektroG**

Die Nutzer von Elektro- und Elektronikgeräten sind verpflichtet, Altgeräte getrennt zu sammeln und der fachgerechten Entsorgung zuzuführen.

Diese Altgeräte dürfen nicht gemeinsam mit dem unsortierten Siedlungsabfall (Hausmüll) beseitigt werden. Die getrennte Sammlung ist Voraussetzung für die Wiederverwendung, das Recycling und die effiziente Verwertung von Altgeräten und Basis für die Rückgewinnung von Materialien.

### **c) Rücknahme nach den Kriterien des Blauen Engels**

Neben den gesetzlichen Vorgaben zur Rücknahme von Elektro- und Elektronikgeräten nimmt Unify Software and Solutions GmbH & Co. KG die in Deutschland auf den Markt gebrachten Endgeräte OpenScape Desk Phone CP200 (SIP), OpenScape Desk Phone CP400 (SIP) und OpenScape Desk Phone CP600 (SIP) zurück, die ab März 2014 gefertigt wurden. Sofern keine direkte Abholung dieser Altgeräte vereinbart wurde, können die OpenScape Desk Phone Altgeräte kostenfrei an folgende Adresse gesandt werden:

eds-r gmbh // rücknahmesysteme Maybachstr. 18 90441 Nürnberg

### **d) Wiederverwendung, Recycling und Verwertung**

Bereits bei der Produktentwicklung wird auf die Zerlegbarkeit/Recyclingfähigkeit der OpenScape Desk Phone Altgeräte geachtet.

- Wiederverwendung:
	- Die Altgeräte werden repariert und aufbereitet und in den Ersatzteilkreislauf gegeben, in dem diese dann wiederverwendet werden.
- Recycling und Verwertung nicht mehr verwendbarer OpenScape Desk Phone Telefon Endgeräte:

Vor der weiteren Behandlung werden die Endgeräte grob zerlegt und verschiedenen Verwertungsverfahren zugeführt. In speziellen Schredderanlagen für Elektronikschrott werden die verschiedenen Metalle getrennt. Kupfer und Edelmetalle werden in der Raffination weiterverarbeitet. Aluminium und Eisen werden separiert und gelangen zur Schmelze.

# Reparatursicherheit und Ersatzteilversorgung

Unify Software and Solutions GmbH & Co. KG garantiert Reparatur-Support und Ersatzteilversorgung bis zu 5 Jahren nach Produktionseinstellung der OpenScape Desk Phone Telefone.

# Erweiterbarkeit der Leistungsfähigkeit

Die Funktionalität aller OpenScape Desk Phone Telefone ist grundsätzlich durch Software-Updates erweiterbar.

Wenden Sie sich bei Bedarf hierzu bitte an Ihren Administrator/Systembetreuer oder an Ihren Vertriebspartner der Unify Software and Solutions GmbH & Co. KG.

# Lokales Benutzermenü

# Benutzermenü am Telefon öffnen

Zum Aufrufen des Benutzermenüs drücken Sie die Taste

Im Register **Einstellungen** die Menü-Option **Benutzer** auswählen. Sie werden aufgefordert, das Benutzerpasswort  $\rightarrow$  [Seite 80](#page-79-0) einzugeben. Bestätigen Sie Ihre Eingabe mit  $\bullet$ . Die Optionen des Benutzermenüs stehen zur Verfügung.

# Darstellung des Benutzermenüs

Die meisten Einstellungen, die Sie über das Benutzermenü am Telefon vornehmen können, können Sie auch über die Web-Schnittstelle  $\rightarrow$  [Seite 133](#page-132-0) vornehmen.

Änderungen werden in der Regel mit der Option **Speichern & beenden**. bestätigt oder mit der Option **Beenden (Änderungen verwerfen)** verworfen.

Die grau dargestellten Funktionen stehen beim OpenScape Desk Phone CP200/CP205 nicht zur Verfügung oder haben keine Auswirkung.

### ! **Benutzer**

#### **Datum und Uhrzeit?**

- $-$  Uhrzeit = hh:mm  $\rightarrow$  [Seite 96](#page-95-0)
- $-$  Datum = TT.MM.JJJJ  $\rightarrow$  [Seite 96](#page-95-1)
- $-$  Sommerzeit = Ja  $\rightarrow$  [Seite 93](#page-92-0)
	- Nein? – Zurück?
- $-$  Differenz (Min.) = mm  $\rightarrow$  [Seite 94](#page-93-0)
- $-$  Auto DST = Ja/Nein  $\rightarrow$  [Seite 95](#page-94-0)
- Speichern & beenden
- Beenden (Änderungen verwerfen)

### ! **Audio?**

- Lautstärken?
- $-$  Lautsprecher =  $\sqrt{ }$  [Seite 29](#page-28-1)  $-$  Rufton =  $\Box$  $-$  Hörer =  $\Box$ 
	- $-$  Kopfhörer =  $\Box$
	- $-$  Freisprechen =  $\Box$
	- $-$  Rollover =  $\Box$
	- Speichern & beenden
- Beenden (Änderungen verwerfen)
- Einstellungen?
	- $-$  Rufton = Rufton  $\rightarrow$  [Seite 85](#page-84-0)
		- Mustermelodie?
		- Ringer1.wav?
		- Ringer2.wav?
		- Ringer3.wav?
		- Ringer4.wav?
		- Ringer5.wav?
		- Ringer6.wav?
		- Zurück?
	- $-$  Mustermelodie = 2  $\rightarrow$  [Seite 86](#page-85-0)
- -
	-
	-

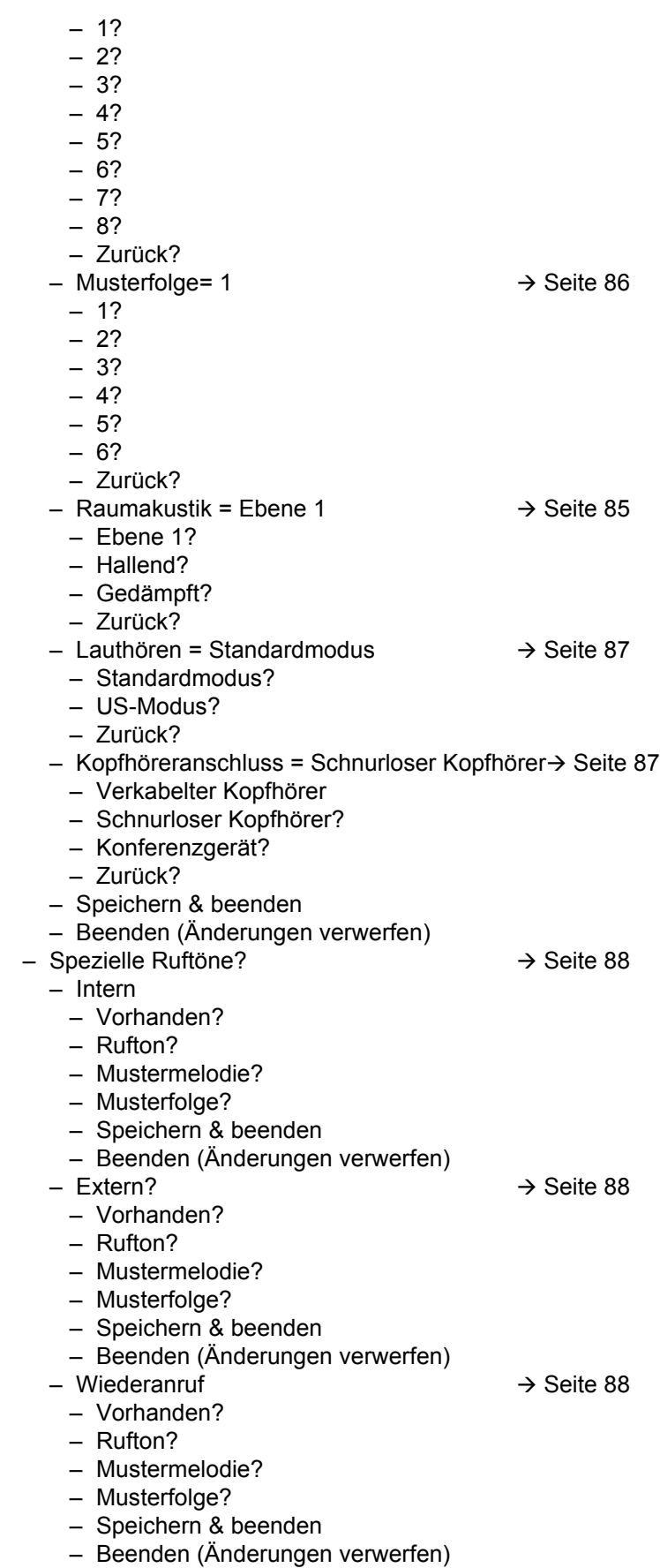

- $-$  Notruf  $\rightarrow$  [Seite 88](#page-87-0)
	- Vorhanden?

- Rufton?
- Mustermelodie?
- Musterfolge?
- Speichern & beenden
- Beenden (Änderungen verwerfen)
- $-$  Spezial 1  $\rightarrow$  [Seite 88](#page-87-0)
	- Vorhanden?
	- Rufton?
	- Mustermelodie?
	- Musterfolge?
	- Speichern & beenden
	- Beenden (Änderungen verwerfen)
- $-$  Spezial 2  $\rightarrow$  [Seite 88](#page-87-0)
	- Vorhanden?
	- Rufton?
	- Mustermelodie?
	- Musterfolge?
	- Speichern & beenden
	- Beenden (Änderungen verwerfen)
- $-$  Spezial 3  $\rightarrow$  [Seite 88](#page-87-0)
	- Vorhanden?
	- Rufton?
	- Mustermelodie?
	- Musterfolge?
	- Speichern & beenden
	- Beenden (Änderungen verwerfen)
- Zurück?
- 
-
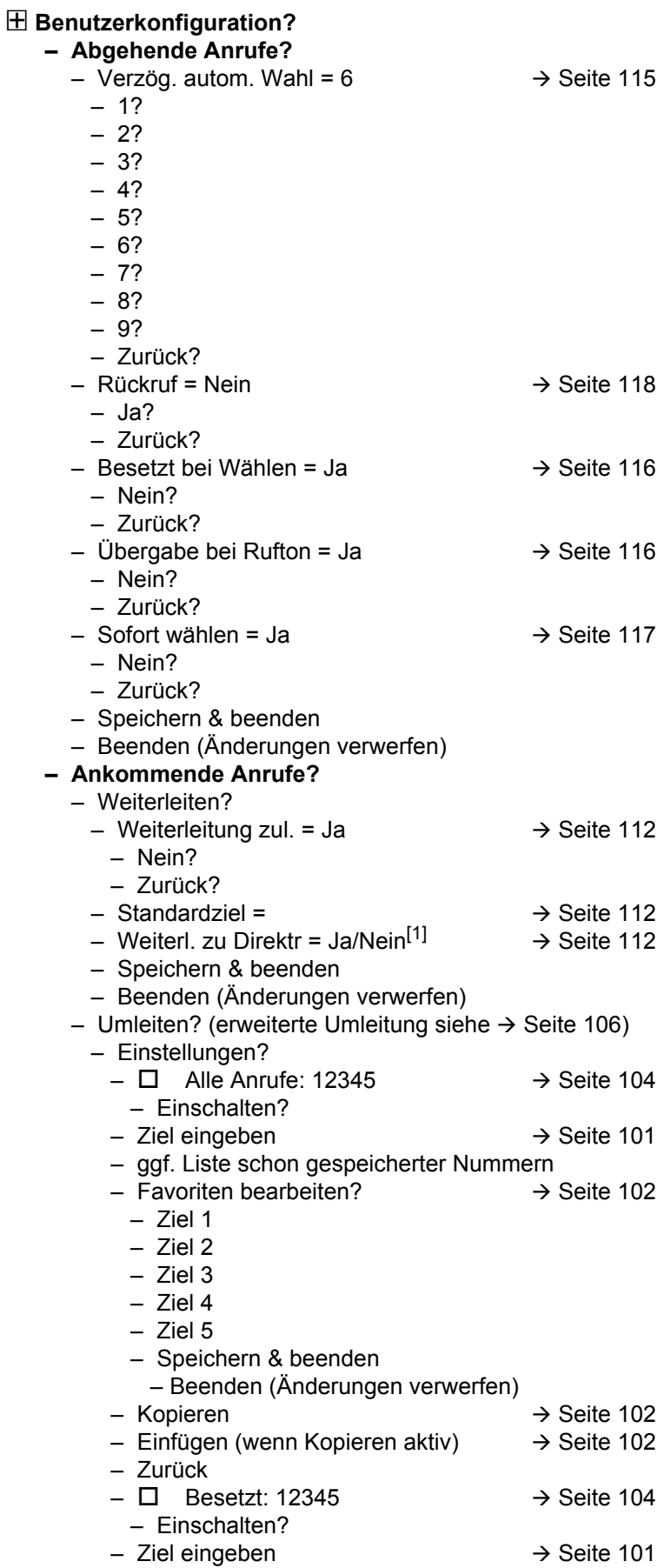

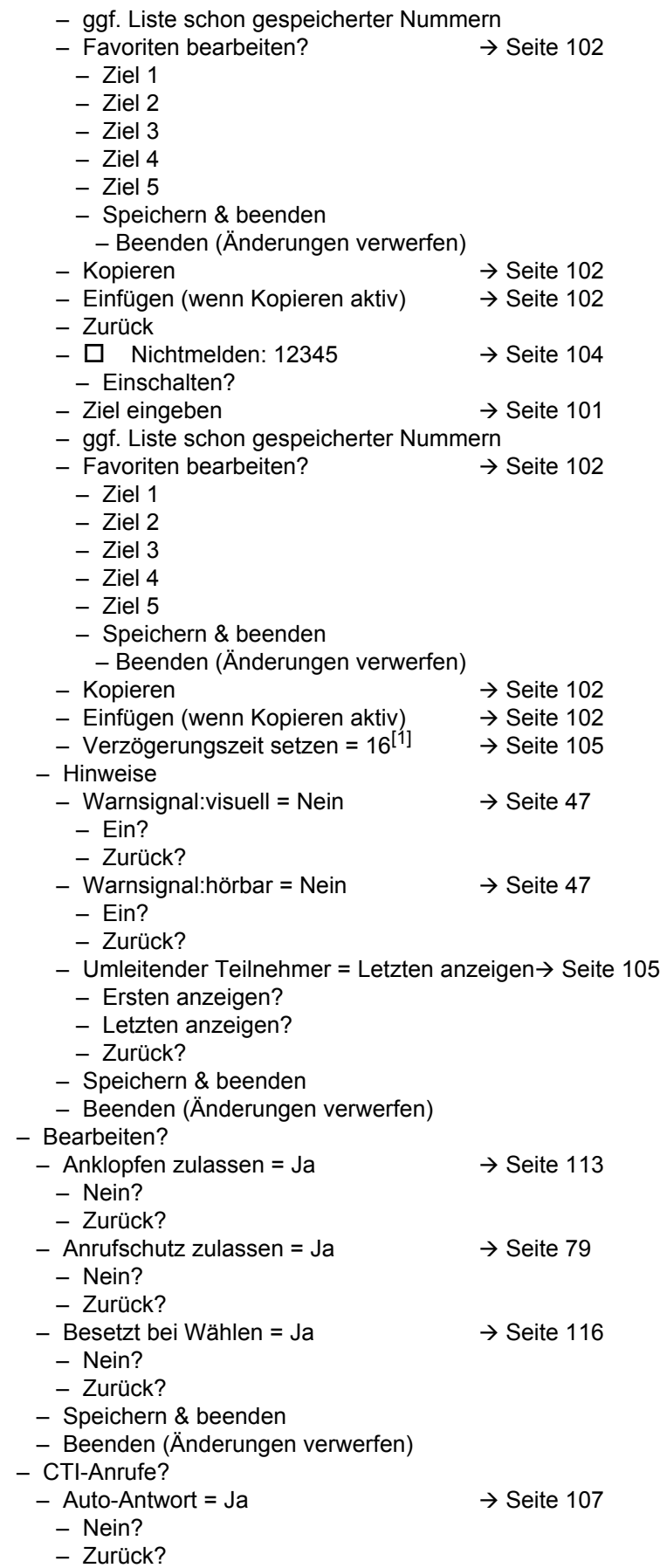

1. Nur wenn das Fachpersonal "Server features" ausgeschaltet hat

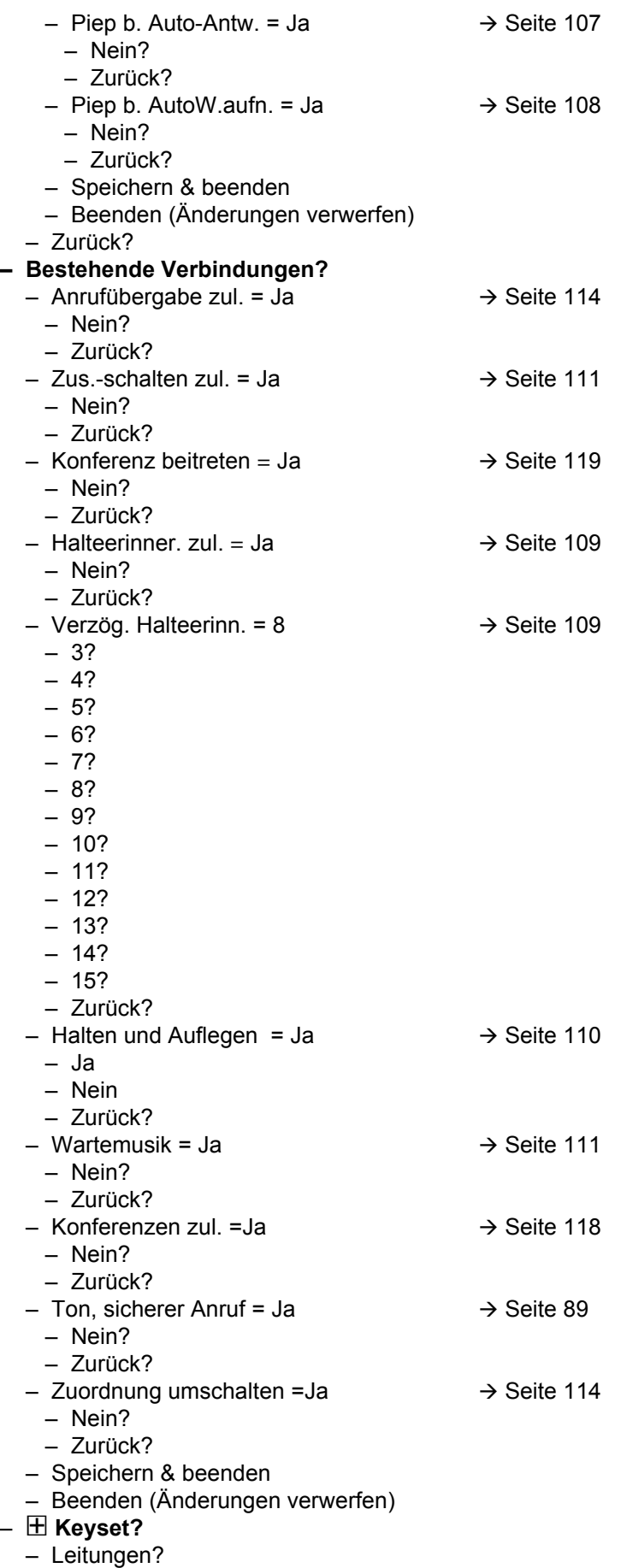

– Leitung (eine von **acht** möglichen)  $-$  Verzögerter Rufton = 0  $\rightarrow$  [Seite 72](#page-71-0) – In Übersicht zulassen = Ja  $-$  Hot-/Warm-Aktion<sup>[1]</sup> = Keine Aktion  $-$  Hot-/Warm-Ziel = nnnn  $\rightarrow$  [Seite 70](#page-69-0)  $-$  Adresse<sup>[1]</sup> = nnnn – Rufton ein/aus<sup>[1]</sup> = Ein  $-$  Auswahlreihenfolge<sup>[1]</sup> = 1  $-$  Rufton = Rufton  $\rightarrow$  [Seite 73](#page-72-0)  $-$  Mustermelodie = 2  $\rightarrow$  [Seite 73](#page-72-0)  $-$  Musterfolge= 1  $\rightarrow$  [Seite 73](#page-72-0) – Speichern & beenden – Beenden (Änderungen verwerfen) – Zurück? – Zurück? **– Belegtlampenfeld (BLF)?** – Belegtlampenfeld (BLF): **nicht** für System – Zurück? – ! **Anrufprotokollierung**  $-$  Rufjournal - Allgemein  $\rightarrow$  [Seite 121](#page-120-0) – Journal aktivieren =Ja – Nein – Zurück – Speichern & beenden – Beenden (Änderungen verwerfen) – Rufjournal - Entgangene Anrufe  $\rightarrow$  [Seite 122](#page-121-0) – Anderswo angenommene Anrufe einschließen = Nein – Ja – Zurück? – Eintrag löschen = Löschen nach Rückruf – Manuelles Löschen – Zurück? – Speichern & beenden – Beenden (Änderungen verwerfen) – Zurück? – Display-Einstellungen?  $-$  Kontrast =  $\Box$ – Speichern & beenden – Beenden (Änderungen verwerfen) – Programmtasten *Drücken Sie die zu programmierende Taste* – Nicht zugewiesen? – Bezeichnung = *vorgegeben bzw. individuell* – Einstellungen = *abhängig von der Funktion* – Ebene 2 = Nicht zugewiesen  $\rightarrow$  [Seite 55](#page-54-0) – Nicht zugewiesen? – Weitere Funktionen siehe → [Seite 152](#page-151-0) – Bezeichnung = *vorgegeben bzw. individuell*

- Einstellungen = *abhängig von der Funktion*
- Speichern & beenden
- Beenden (Änderungen verwerfen)
- Tastenmodul 1 (wenn vorhanden, wie Programmtasten)

#### ! **Telefon?**

- 
- Ebene 1 = Nicht zugewiesen  $\rightarrow$  [Seite 55](#page-54-0)
	- Weitere Funktionen siehe → [Seite 151](#page-150-0)
- 

1. Information – nur lesen

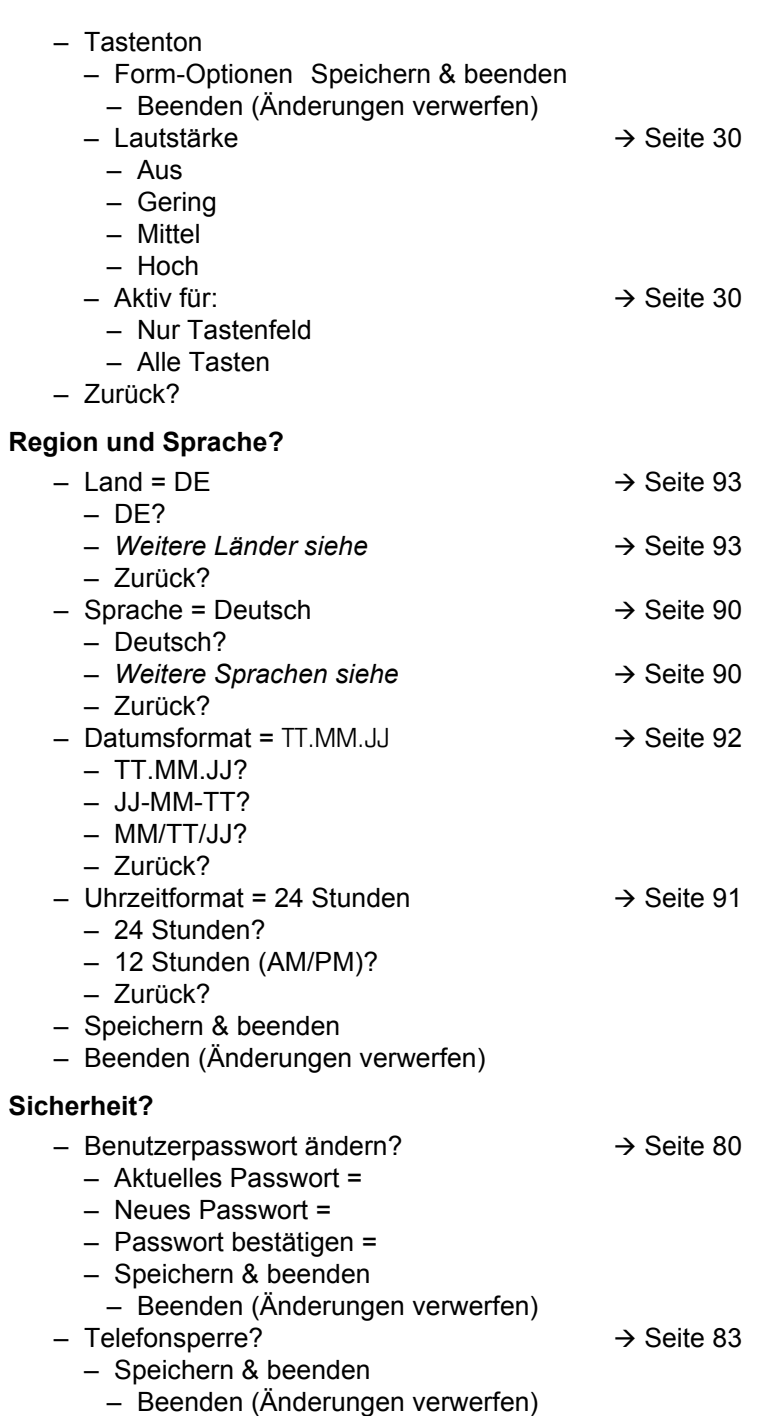

- Telefonsperre = Nein
	- Ja

#### Netzwerkinformationen?

- $-$  Adresse des Telefons =  $\rightarrow$  [Seite 97](#page-96-0)
- Web-Adresse =
- $-$  IPv4-Adresse =
- Globale IPv6-Adresse
- Lokale IPv6-Adresse
- $-LAN-RX =$  $\Box$
- $-LAN-TX =$  $\mathbf{r}$
- $-$  PC-RX =
- PC-TX =
- LAN aut. festgelegt = Ja
- LAN-Informationen = 10 Mbit/s Vollduplex

 $\Box$ т **The Company** 

- PC aut. festgelegt = Ja
- PC-Informationen = Link Down
- Beenden (Änderungen verwerfen)

#### **Diagnosedaten** $\rightarrow$  [Seite 130](#page-129-0)

#### Zurücksetzen**?**

- Alle Benutzerdaten zurücksetzen?  $\rightarrow$  [Seite 98](#page-97-0)
- Daten d. Funktionst = Nein?  $\rightarrow$  [Seite 61](#page-60-0)
	- Ja?
	- Zurück?
- Ausgewählte Benutzerdaten zurücksetzen?  $\rightarrow$  [Seite 61](#page-60-0)
- Abbrechen?

Zurück?

#### Tastenfunktionen

#### <span id="page-150-0"></span>Ebene 1

Folgende Funktionen können Sie auf die Ebene 1 der Funktionstasten programmieren:

- Zielwahl
- Wahlwiederholung
- Umleiten aller Anrufe
- Umleiten bei Nichtmelden
- Umleiten bei Besetzt
- Uml. o. Bedingung alle
- Uml. o. Bedingung int.
- Uml. o. Bedingung ext.
- Uml. b. besetzt alle
- Uml. b. besetzt int.
- Uml. b. besetzt ext.
- Uml. b. Nichtmeld. alle
- Uml. b. Nichtmeld. int.
- Uml. b. Nichtmeld. ext.
- Rufton aus
- Halten
- Makeln
- Übergabe vor Melden
- Anruf übergeben
- Weiterleiten
- Ebenen-Taste
- Konferenz
- Kopfhörer
- Anrufschutz
- Anruf übernehmen
- Erweiterte Zielwahl
- Funktionsumschaltung
- Telefonbildschirm anzeigen
- Gezielte Übernahme
- Trennen
- Rückruf
- Rückrufe abbrechen
- Rückfrage
- Anklopfen
- Sofortiger Rufton
- Vorschau
- Anrufaufzeichnung
- Integr. Uml.
- Rückrufe pausieren
- Rückrufe wiederaufn.
- AICS Zip-Ton

#### <span id="page-151-0"></span>**Ebene 2**

Folgende Funktionen können Sie auf die Ebene 2 der Funktionstasten programmieren:

- Zielwahl
- Wahlwiederholung
- Makeln
- Übergabe vor Melden
- Anruf übergeben
- Weiterleiten
- Konferenz
- Erweiterte Zielwahl
- Telefonbildschirm anzeigen
- Gezielte Übernahme
- Trennen
- Rückruf
- Rückrufe abbrechen
- Rückfrage
- Rückrufe pausieren
- Rückrufe wiederaufn.

# Besonderheiten beim Betrieb an einer OpenScape 4000

Beim Betrieb eines OpenScape Desk Phone CP200/CP205 an einer OpenScape 4000 werden nicht alle Funktionen in vollem Umfang unterstützt, wie sie an einer OpenScape Voice zur Verfügung stehen.

### Passiv unterstützte Funktionen

Einige der Funktionen stehen Ihnen nur als passiver Teilnehmer zur Verfügung. Nachfolgend sind die Einschränkungen genannt.

- Ein OpenScape Desk Phone CP200/CP205 an einer OpenScape 4000 kann einen Teilnehmer nicht aktiv im System parken. Das OpenScape Desk Phone CP200/CP205 kann aber durch einen anderen Teilnehmer geparkt werden.
- Wenn ein OpenScape Desk Phone CP200/CP205 an einer OpenScape 4000 angerufen wird und bereits ein Gespräch darüber geführt wird oder der Teilnehmer sich nicht meldet, kann der Anrufer einen Rückruf eintragen. Einen solchen Rückrufwunsch bei Besetzt bzw. bei Nichtmelden kann von dem OpenScape Desk Phone CP200/CP205 nicht eingetragen werden. Rückruf anmelden siehe  $\rightarrow$  [Seite 37](#page-36-0).
- Das Telefon kann nur der passive Teilnehmer bei einer Zeugenzuschaltung sein.
- Das Telefon kann zwar gefangen werden, kann aber nicht selbst eine Verbindung fangen.

#### Nicht unterstützte Funktionen

Nachfolgend die Funktionen, die Ihnen mit Ihrem OpenScape Desk Phone CP200/CP205 an einer OpenScape 4000 nicht zur Verfügung stehen.

- Es können keine Direktruftasten eingerichtet werden,  $\rightarrow$  [Seite 64](#page-63-0).
- Es können keine Leitungstasten eingerichtet werden,  $\rightarrow$  [Seite 66](#page-65-0).
- Das Telefon kann nicht als Team Chef/Sekretariat-Mitglied eingerichtet werden,  $\rightarrow$  [Seite 76](#page-75-0).

# Stichwortverzeichnis

### $\overline{A}$

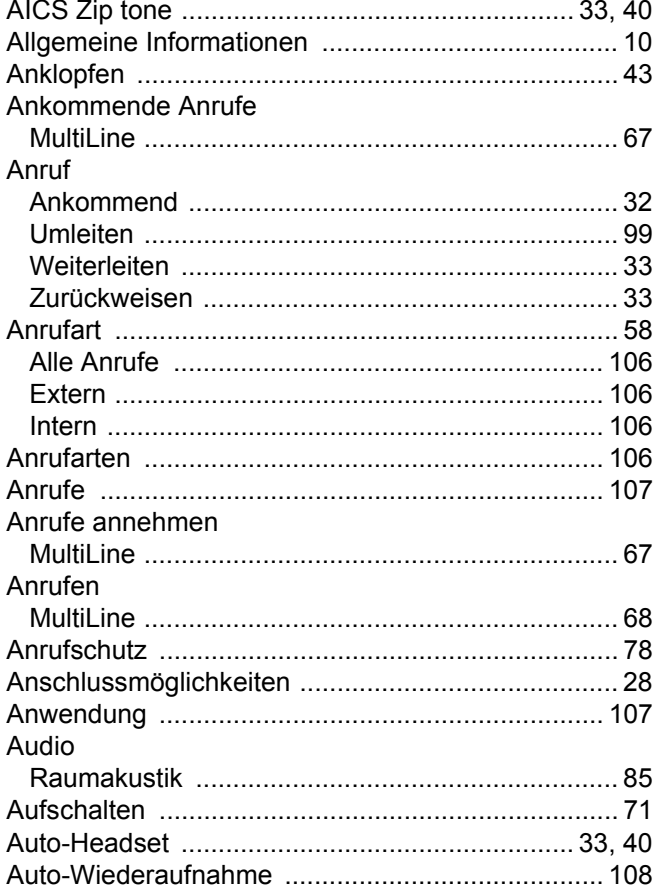

#### $\overline{\mathsf{B}}$  $\overline{a}$

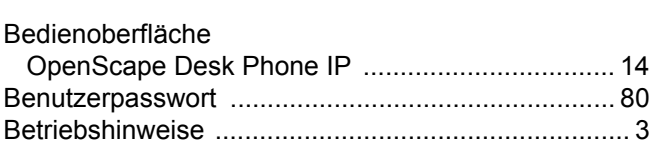

# $\overline{C}$

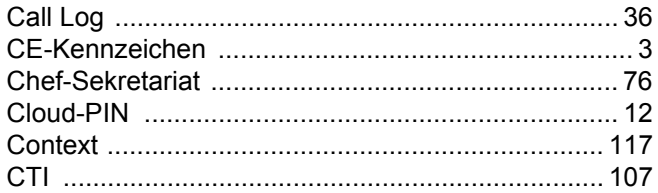

### D

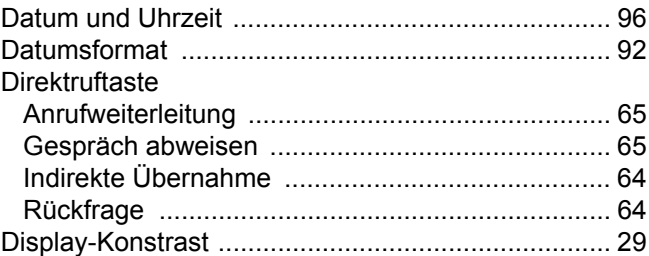

## $\mathsf E$

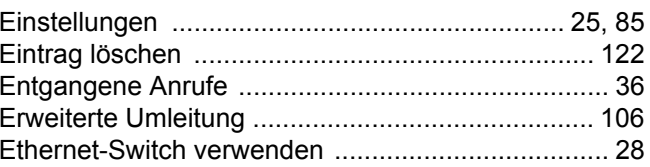

### F

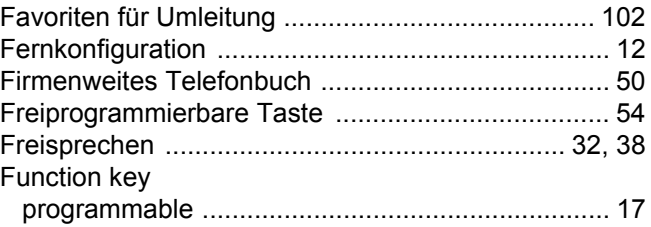

## G

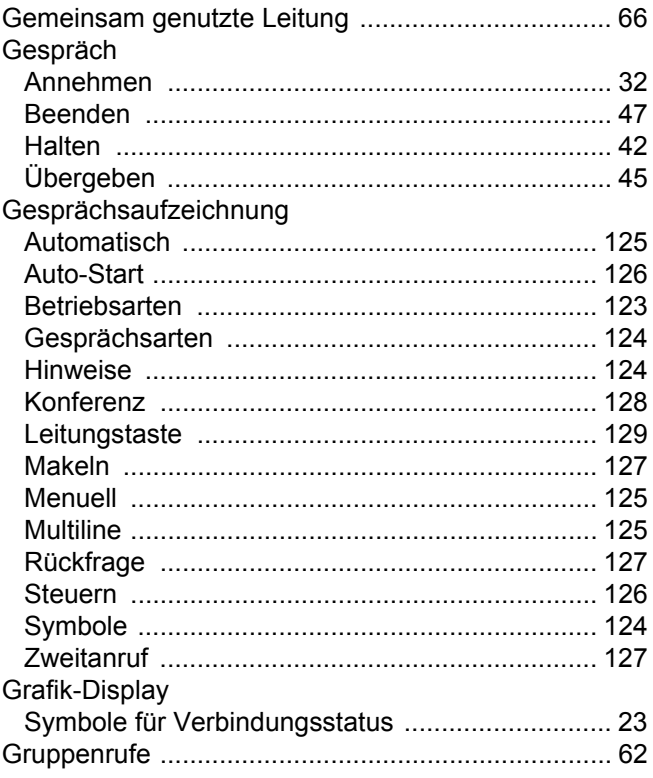

# $\overline{\mathsf{H}}$

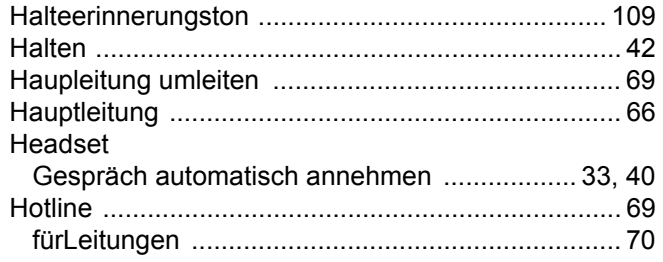

# K

#### Konferenz

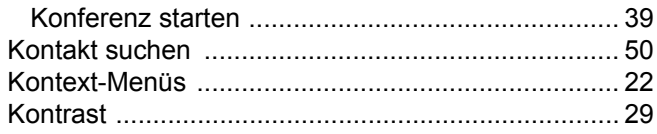

## $\mathsf{L}$

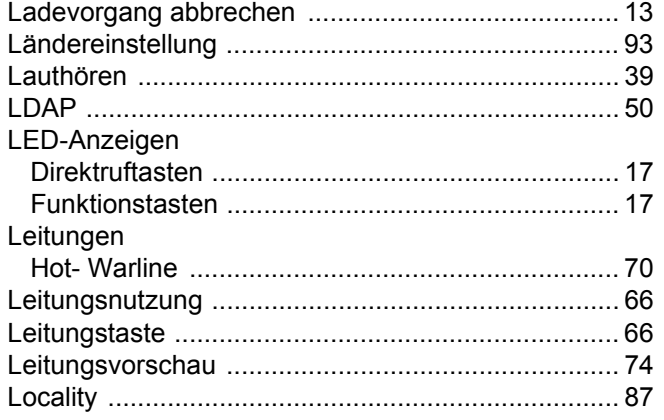

# $M$

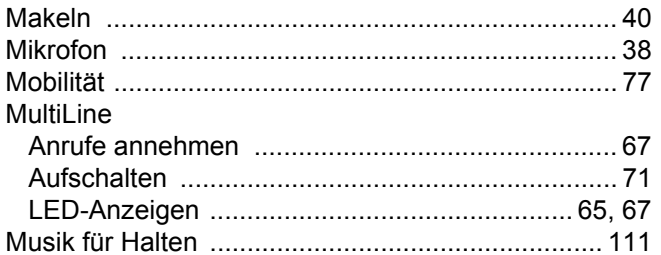

# $\overline{\mathsf{N}}$

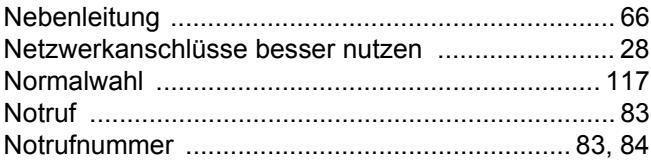

## $\overline{P}$

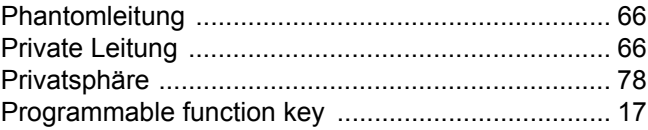

## $\overline{\mathsf{R}}$

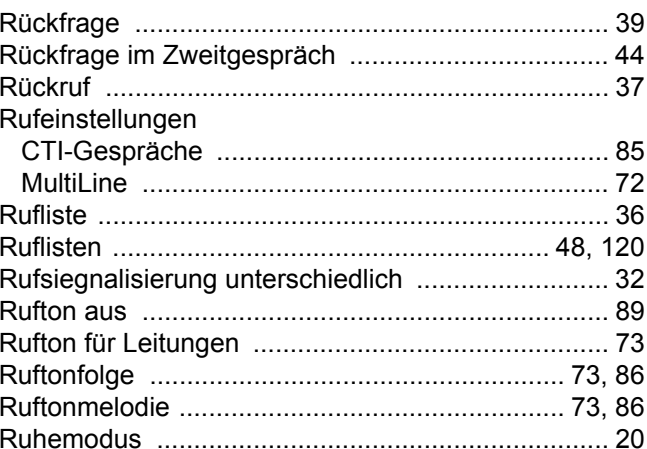

# S

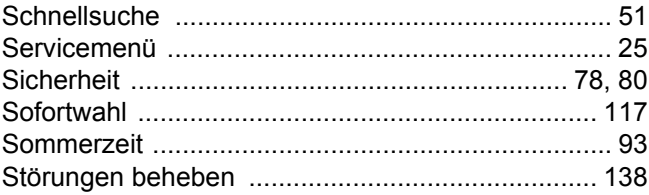

### $\top$

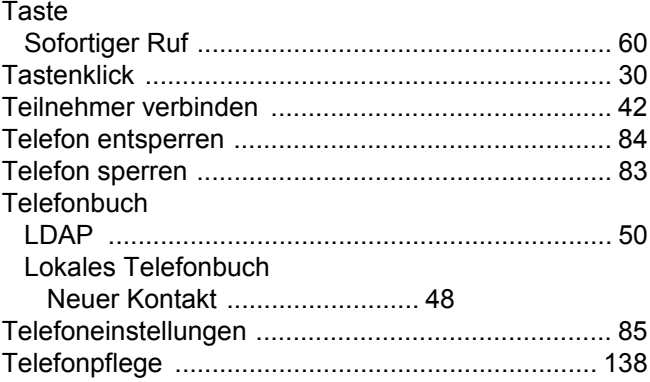

### $\bigcup$

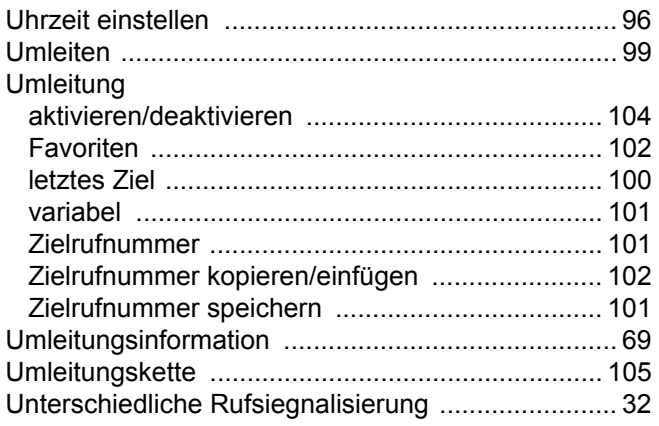

### $\overline{\vee}$

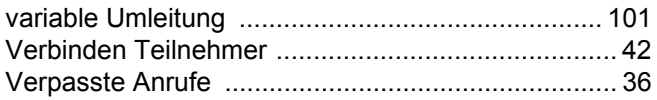

### W

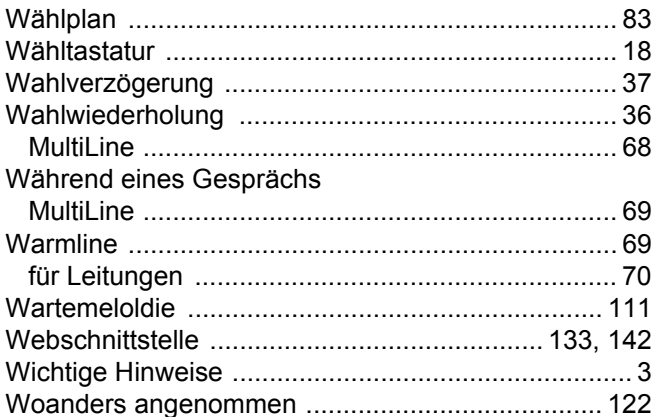

# $\overline{Z}$

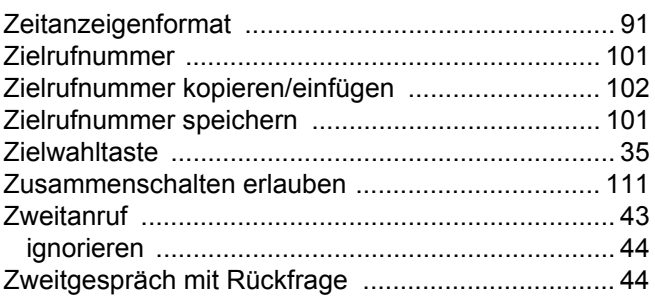